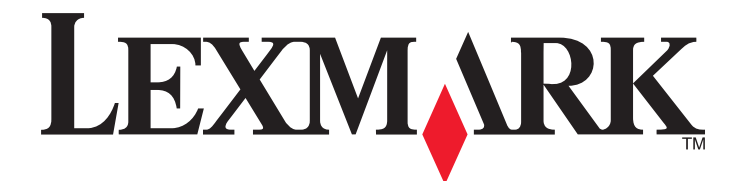

# **CS310 Series**

**Guide d'utilisation**

**Juin 2013 [www.lexmark.com](http://www.lexmark.com)**

Type(s) de machine(s) : 5027 Modèle(s) : 210, 230

# Contenu

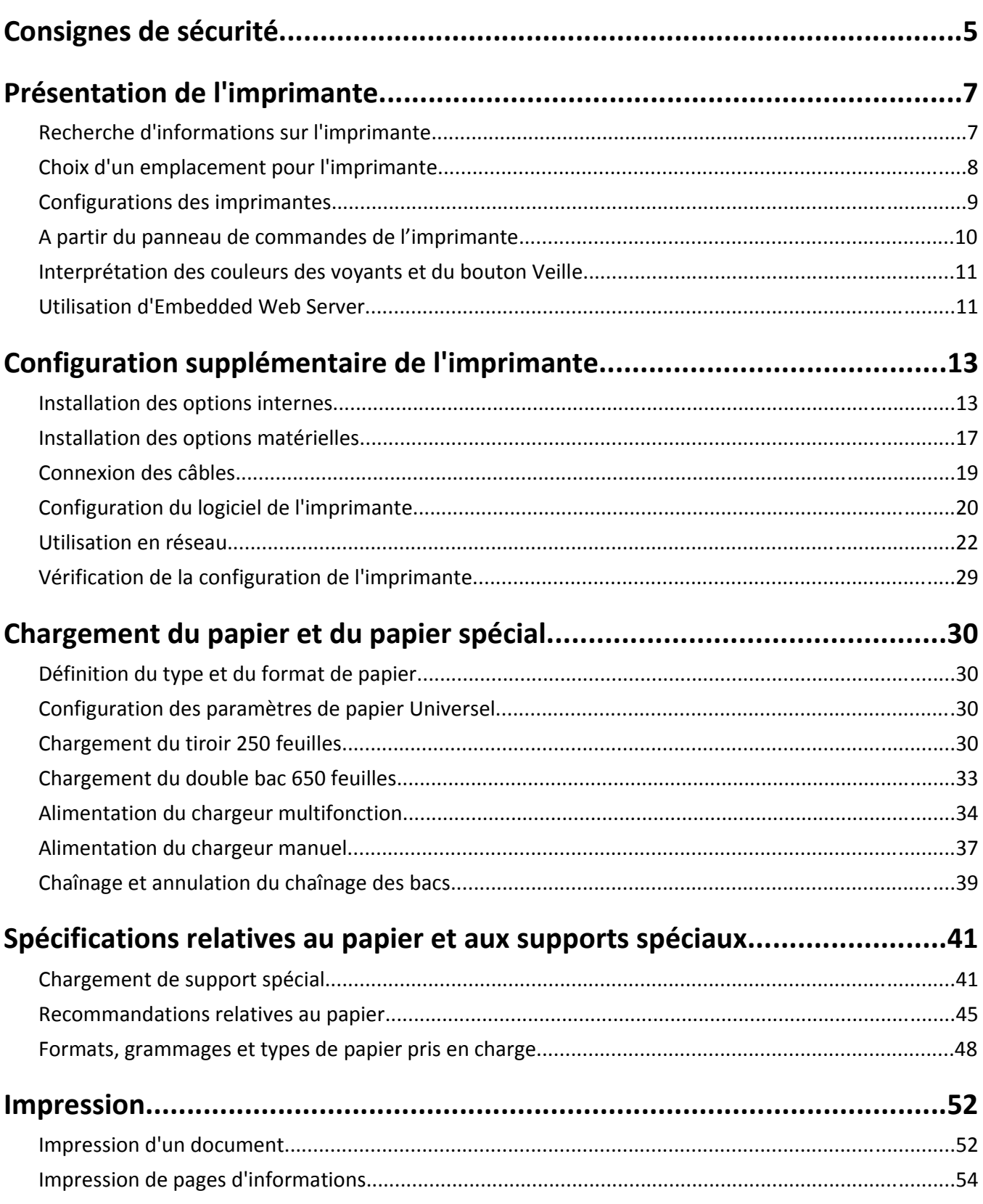

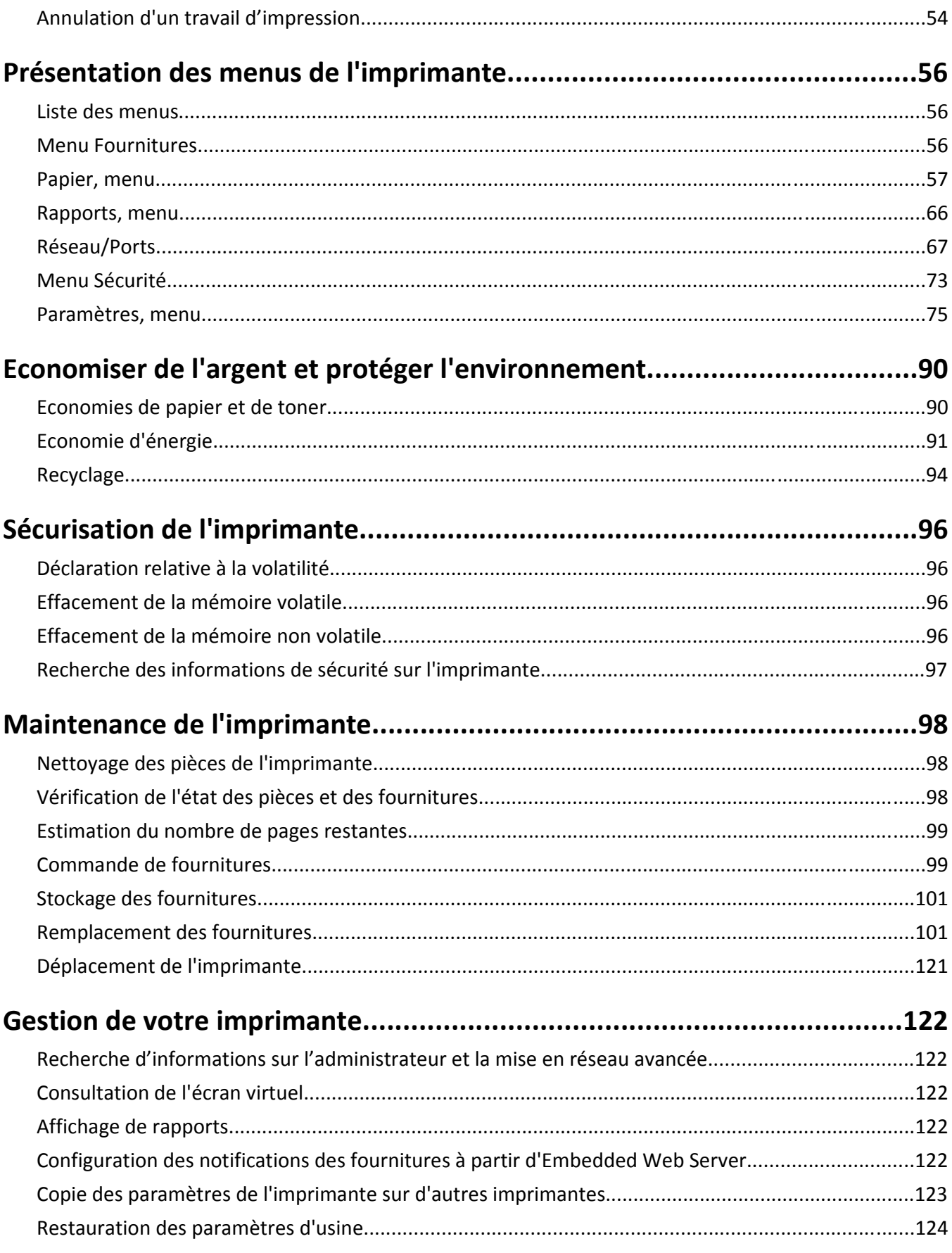

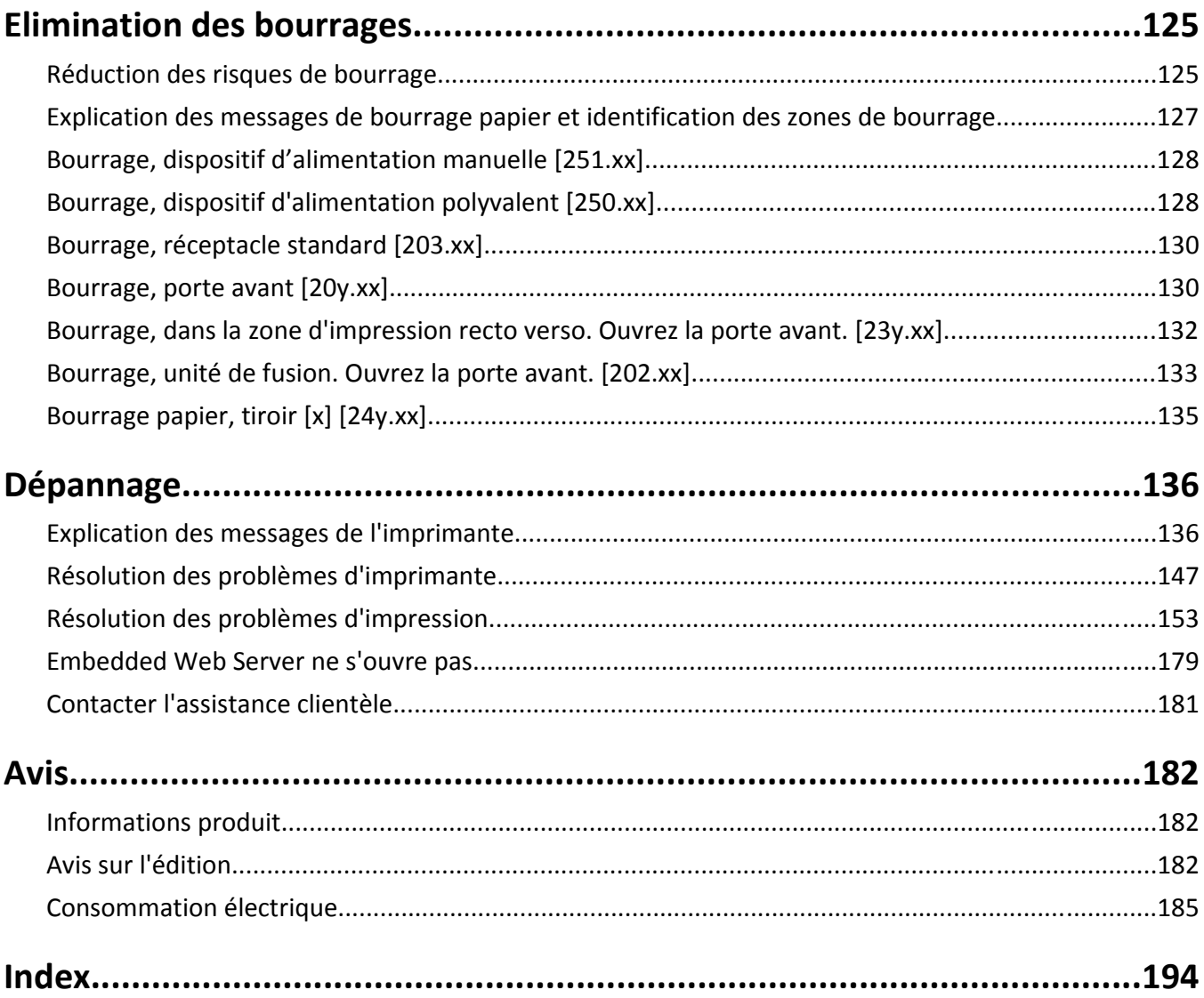

# <span id="page-4-0"></span>**Consignes de sécurité**

Branchez le cordon d'alimentation sur une prise électrique correctement mise à la terre, située à proximité de l'appareil et facile d'accès.

Ne placez pas ce produit et ne l'utilisez pas à proximité d'une source humide.

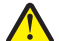

**AVERTISSEMENT—RISQUE DE BLESSURE :** ce produit utilise un laser. L'utilisation de commandes ou de réglages ou la mise en place de procédures autres que celles spécifiées dans le présent manuel peuvent entraîner des risques d'exposition aux rayonnements laser.

**AVERTISSEMENT—RISQUE DE BLESSURE :** La batterie lithium de ce produit n'est pas destinée à être remplacée. Il existe un risque d'explosion si une batterie lithium est placée de façon incorrecte. Ne rechargez pas, ne démontez pas et n'incinérez pas une batterie lithium. Mettez les batteries lithium usagées au rebut selon les instructions du fabricant et les réglementations locales.

Ce produit utilise un procédé d'impression thermique qui chauffe le support d'impression, ce qui peut provoquer des émanations provenant du support. Vous devez lire intégralement la section relative aux instructions de mise en service qui traitent du choix des supports d'impression afin d'éviter d'éventuelles émanations dangereuses.

**MISE EN GARDE—SURFACE BRULANTE :** l'intérieur de l'imprimante risque d'être brûlant. Pour réduire le risque de brûlure, laissez la surface ou le composant refroidir avant d'y toucher.

**AVERTISSEMENT—RISQUE DE BLESSURE :** l'imprimante pèse plus de 18 kg. L'intervention d'au moins deux personnes est donc nécessaire pour la soulever sans risque.

**AVERTISSEMENT—RISQUE DE BLESSURE :** avant de déplacer l'imprimante, suivez les instructions ci-dessous pour éviter de vous blesser ou d'endommager la machine :

- **•** Mettez l'imprimante hors tension à l'aide du commutateur d'alimentation et débranchez le câble d'alimentation de la prise électrique.
- **•** Débranchez tous les cordons et câbles de l'imprimante avant de la déplacer.
- **•** Soulevez l'imprimante pour la détacher du bac optionnel, puis posez-la sur le côté au lieu d'essayer de soulever le bac et l'imprimante en même temps.

**Remarque :** Utilisez les poignées situées de part et d'autre de l'imprimante pour la soulever.

Utilisez uniquement le cordon d'alimentation fourni avec cet appareil ou le cordon de remplacement autorisé par le fabricant.

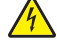

**MISE EN GARDE—RISQUE D'ELECTROCUTION :** Si vous accédez à la carte contrôleur ou installez du matériel en option ou des périphériques mémoire alors que l'imprimante est déjà en service, mettez celle-ci hors tension et débranchez son câble d'alimentation de la prise électrique avant de poursuivre. Si d'autres périphériques sont connectés à l'imprimante, mettez-les également hors tension et débranchez tous les câbles reliés à l'imprimante.

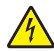

**MISE EN GARDE—RISQUE D'ELECTROCUTION :** Vérifiez que toutes les connexions externes (telles que les connexions Ethernet et téléphonique) sont correctement installées dans les ports appropriés.

Ce produit a été conçu, testé et approuvé afin de satisfaire à des normes de sécurité générale strictes et d'utiliser des composants spécifiques du fabricant. Les caractéristiques de sécurité de certains éléments ne sont pas toujours connues. Le fabricant n'est pas responsable de l'utilisation de pièces de rechange d'autres fabricants.

**AVERTISSEMENT—RISQUE DE BLESSURE :** abstenez-vous de couper, de tordre, de plier, d'écraser le câble <sup>3</sup> d'alimentation ou de poser des objets lourds dessus. Ne le soumettez pas à une usure ou une utilisation abusive. Ne pincez pas le cordon d'alimentation entre des objets, par exemple des meubles, et un mur. Un risque d'incendie ou de choc électrique pourrait s'ensuivre. Vérifez régulièrement que le câble d'alimentation ne présente pas ces problèmes. Avant de l'inspecter, débranchez-le de la prise électrique.

Pour toute intervention ou réparation autre que celles décrites dans la documentation de l'utilisateur, adressez-vous à un représentant du service approprié.

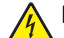

**MISE EN GARDE—RISQUE D'ELECTROCUTION :** pour éviter tout risque d'électrocution lors du nettoyage de l'extérieur de l'imprimante, débranchez le cordon d'alimentation électrique de la prise et déconnectez tous les câbles de l'imprimante avant de continuer.

**AVERTISSEMENT—RISQUE DE BLESSURE :** Pour réduire le risque d'instabilité de l'appareil, chargez chaque bac séparément. Laissez tous les bacs ou tiroirs fermés aussi longtemps que vous ne les utilisez pas.

**CONSERVEZ PRECIEUSEMENT CES CONSIGNES.**

# <span id="page-6-0"></span>**Présentation de l'imprimante**

# **Recherche d'informations sur l'imprimante**

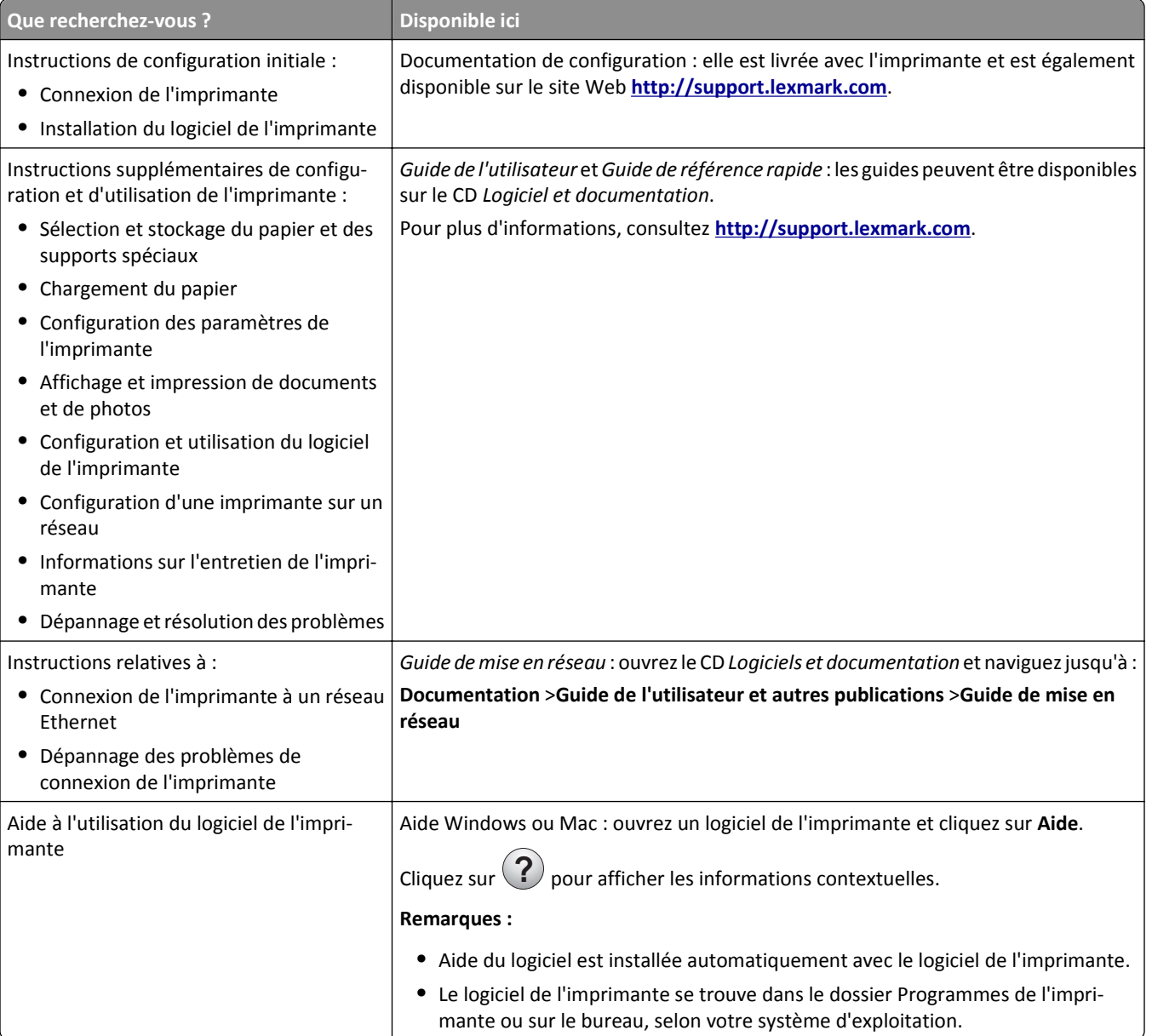

<span id="page-7-0"></span>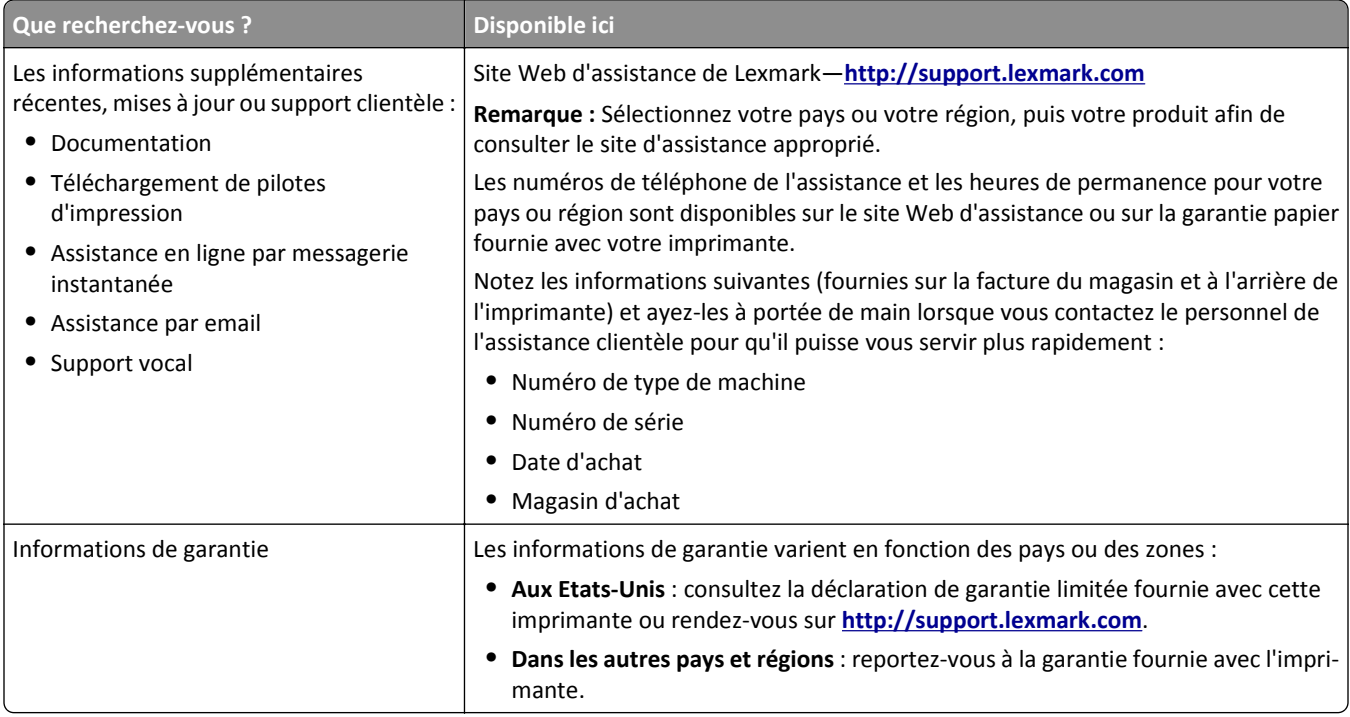

# **Choix d'un emplacement pour l'imprimante**

**AVERTISSEMENT—RISQUE DE BLESSURE :** l'imprimante pèse plus de 18 kg. L'intervention d'au moins deux personnes est donc nécessaire pour la soulever sans risque.

Lorsque vous choisissez un emplacement pour l'imprimante, faites en sorte de laisser suffisamment d'espace pour ouvrir les tiroirs, les capots et les portes. Si vous envisagez d'installer des accessoires, prévoyez l'espace nécessaire. Important :

- **•** Installez l'imprimante à proximité d'une prise de courant correctement mise à la terre et facile d'accès.
- **•** Assurez-vous que la pièce est aérée conformément à la dernière révision de la norme ASHRAE 62 ou de la norme 156 du Comité technique CEN.
- **•** Prévoyez une surface plane, stable et propre.
- **•** Veuillez suivre les instructions suivantes :
	- **–** Nettoyer, sécher et enlever la poussière ;
	- **–** Tenir à l'écart des agrafes et des trombones.
	- **–** Ne pas être exposer directement aux courants d'air provenant des appareils de climatisation, des chauffages ou des ventilateurs.
	- **–** Ne doit pas être exposer directement aux rayons du soleil, à un taux d'humidité élevé ou à des variations de températures ;
- **•** Respecter la température et l'humidité relative recommandées dans n'importe quelles conditions.

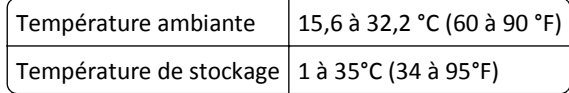

**•** Pour que l'imprimante soit correctement ventilée, l'espace recommandé autour d'elle est le suivant :

<span id="page-8-0"></span>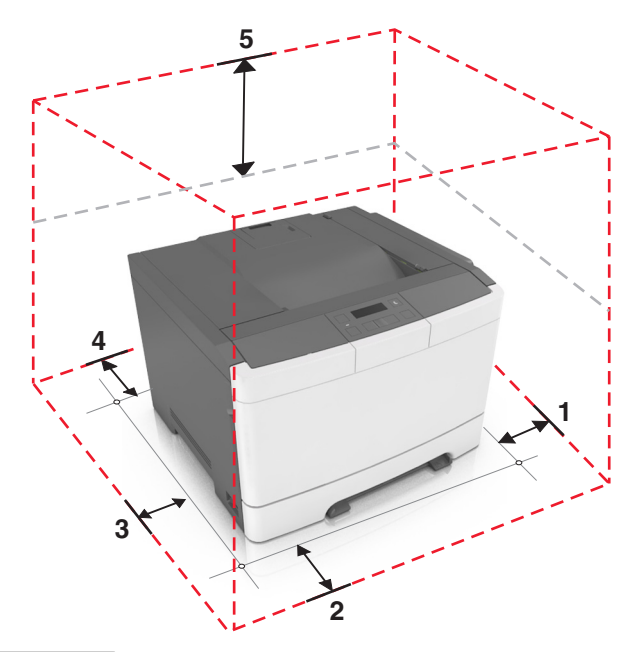

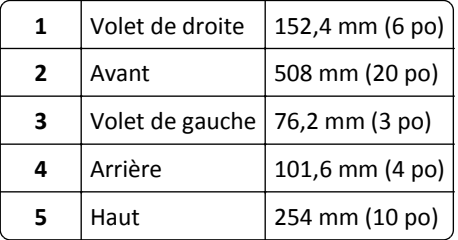

# **Configurations des imprimantes**

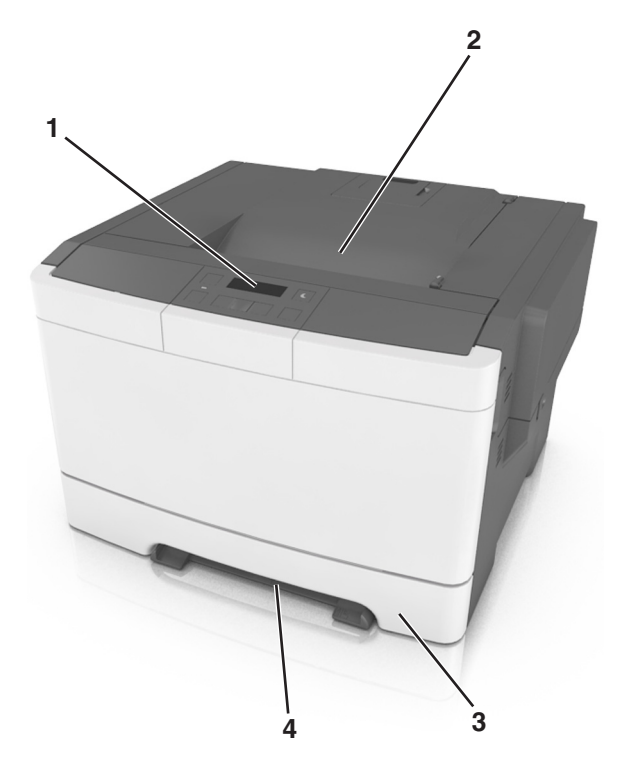

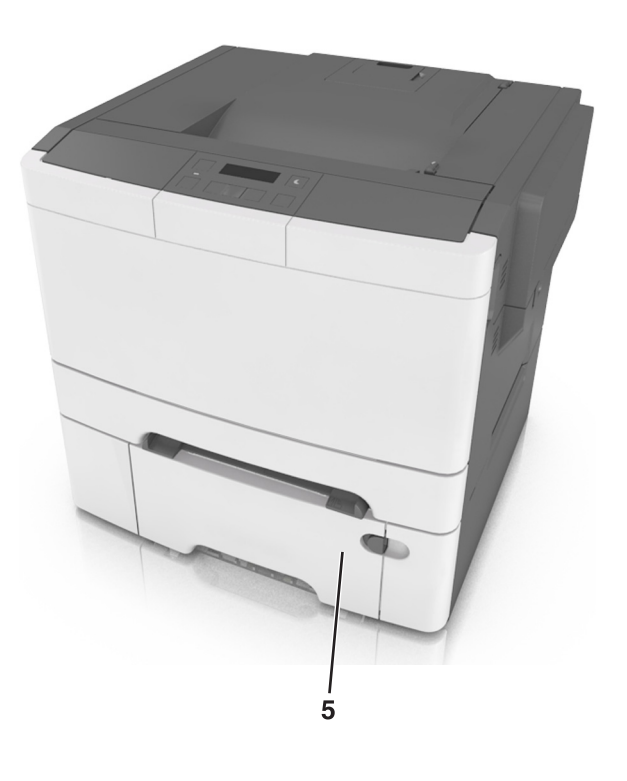

<span id="page-9-0"></span>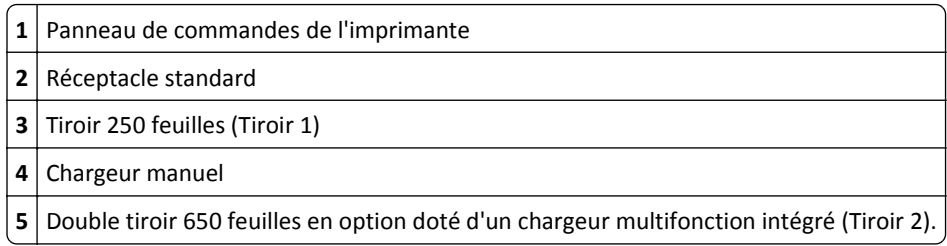

# **A partir du panneau de commandes de l'imprimante**

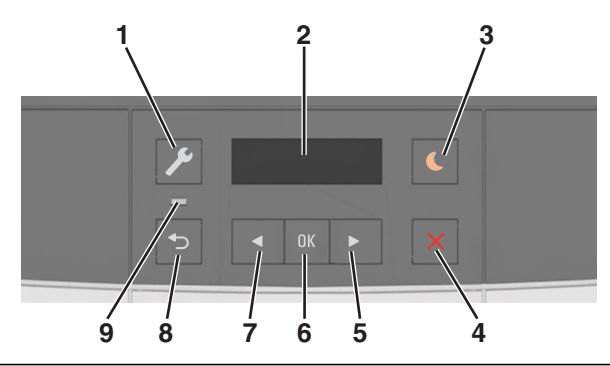

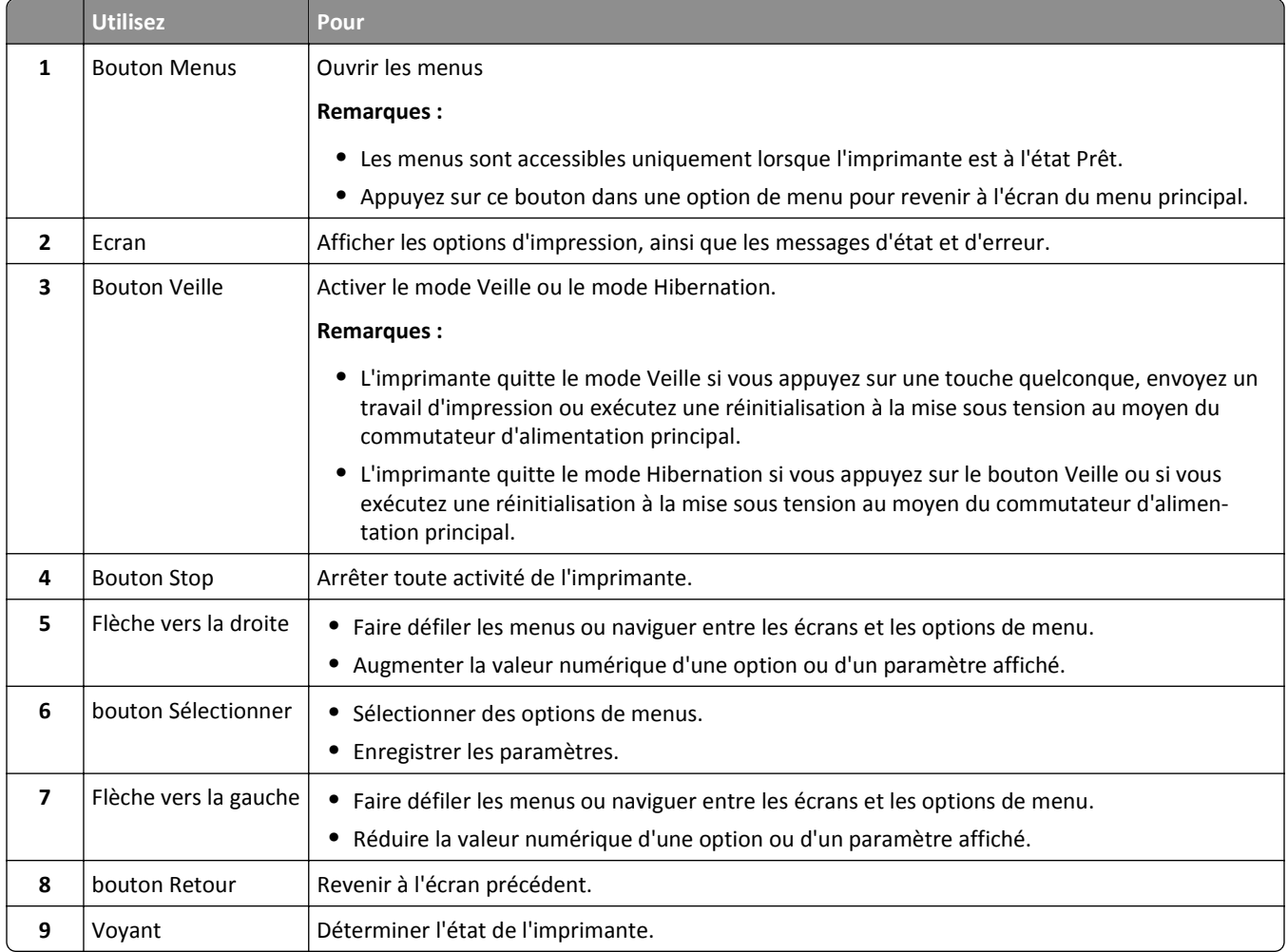

# <span id="page-10-0"></span>**Interprétation des couleurs des voyants et du bouton Veille**

Les couleurs des voyants et du bouton Veille du panneau de commandes de l'imprimante indiquent une condition ou un état particulier de l'imprimante.

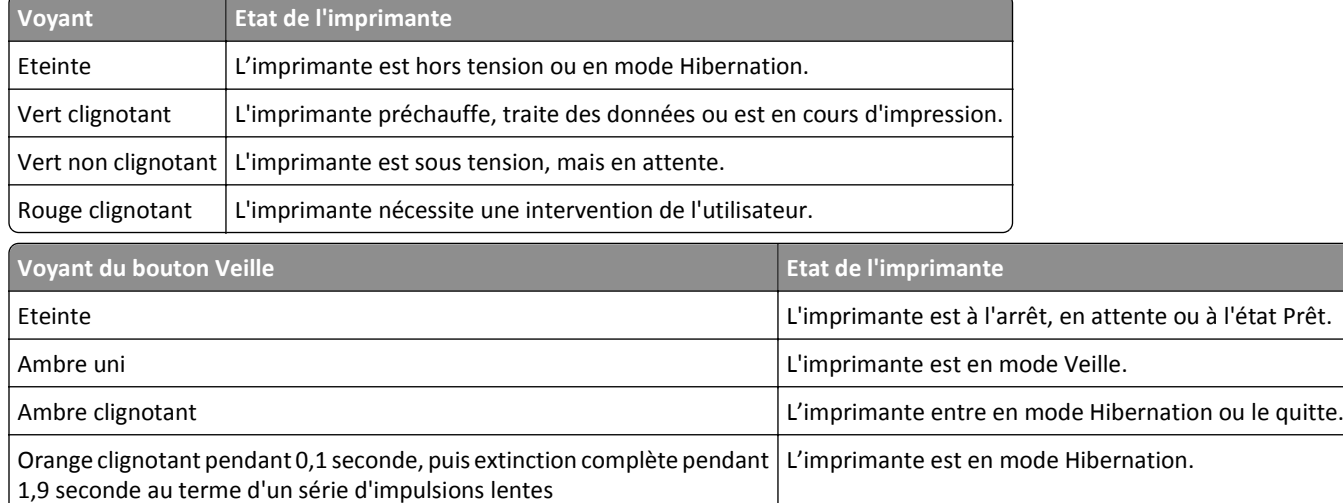

# **Utilisation d'Embedded Web Server**

**Remarque :** Cette fonctionnalité n'est disponible que sur les imprimantes réseau et les imprimantes connectées à des serveurs d'impression.

Si l'imprimante est installée sur un réseau, vous pouvez utiliser Embedded Web Server pour réaliser les opérations suivantes :

- **•** afficher l'écran virtuel du panneau de commandes de l'imprimante ;
- **•** vérifier l'état des fournitures d'imprimante ;
- **•** configurer les notifications sur les fournitures ;
- **•** configurer les paramètres de l'imprimante ;
- **•** configurer les paramètres réseau ;
- **•** afficher des rapports.

Pour accéder à Embedded Web Server pour votre imprimante :

- **1** Obtenez l'adresse IP de l'imprimante :
	- **•** Depuis la section TCP/IP du menu Réseau/Ports
	- **•** En imprimant une page de configuration du réseau ou une page des paramètres de menu, puis en localisant la section TCP/IP

### **Remarques :**

- **–** Une adresse IP apparaît sous la forme de quatre séries de chiffres séparées par des points, par exemple 123.123.123.123.
- **–** Si vous utilisez un serveur proxy, désactivez-le temporairement pour charger correctement la page Web.
- **2** Ouvrez un navigateur Web, puis tapez l'adresse IP de l'imprimante dans le champ d'adresse.

## **3** Appuyez sur **Entrée**.

La page Web du serveur Web incorporé apparaît.

# <span id="page-12-0"></span>**Configuration supplémentaire de l'imprimante**

# **Installation des options internes**

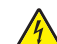

**MISE EN GARDE—RISQUE D'ELECTROCUTION :** Si vous accédez à la carte contrôleur ou installez du matériel ou des périphériques de stockage en option alors que l'imprimante est déjà en service, mettez-la hors tension et débranchez son câble d'alimentation de la prise électrique avant de poursuivre. Si d'autres périphériques sont connectés à l'imprimante, mettez-les également hors tension et débranchez tous les câbles reliés à l'imprimante.

Vous pouvez personnaliser la connectivité de votre imprimante ainsi que la capacité de sa mémoire en ajoutant des cartes en option.

## **Option interne disponible**

**Carte mémoire** DDR3 DIMM

## **Installation d'une carte mémoire**

**MISE EN GARDE—RISQUE D'ELECTROCUTION :** Si vous accédez à la carte contrôleur ou installez du matériel en option ou des périphériques mémoire alors que l'imprimante est déjà en service, mettez celle-ci hors tension et débranchez son câble d'alimentation de la prise électrique avant de poursuivre. Si d'autres périphériques sont connectés à l'imprimante, mettez-les également hors tension et débranchez tous les câbles reliés à l'imprimante.

**Attention — Dommages potentiels :** Les composants électroniques de la carte contrôleur sont très vulnérables à l'électricité statique. Touchez une partie métallique de l'imprimante avant de manipuler les composants électroniques ou connecteurs de la carte contrôleur.

Vous pouvez vous procurer séparément une carte mémoire en option et l'associer à la carte contrôleur.

Accédez à la carte contrôleur située à l'arrière de l'imprimante.

**Remarque :** Un tournevis à tête plate est nécessaire pour la réalisation de cette opération.

Tournez les vis dans le sens inverse des aiguilles d'une montre pour les retirer.

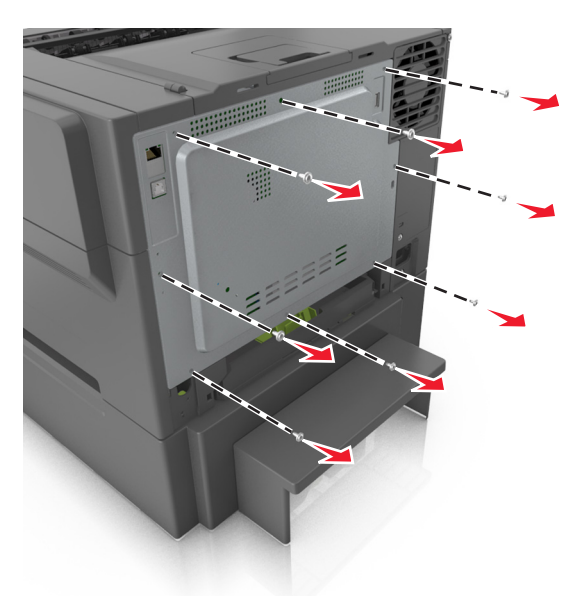

Ouvrez légèrement le capot de la carte d'accès au contrôleur, puis déplacez-la vers la droite pour la retirer.

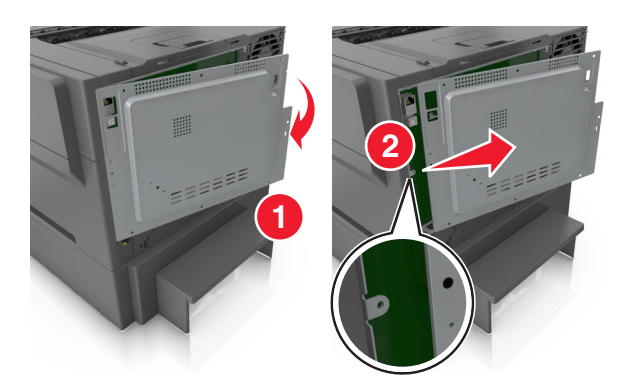

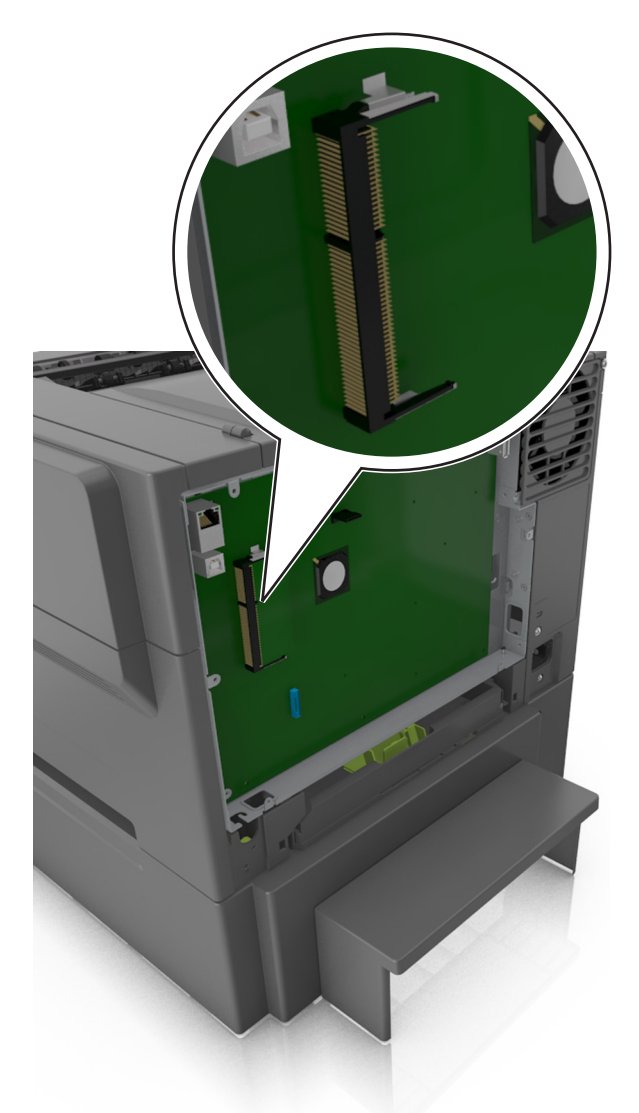

**4** Localisez le connecteur de la carte mémoire sur la carte contrôleur.

**Attention — Dommages potentiels :** Les composants électroniques de la carte contrôleur sont très vulnérables à l'électricité statique. Touchez une partie métallique de l'imprimante avant de manipuler les composants électroniques ou connecteurs de la carte contrôleur.

**5** Déballez la carte mémoire.

**Attention — Dommages potentiels :** Evitez de toucher les points de connexion le long des bords de la carte. Vous risqueriez d'endommager la carte mémoire.

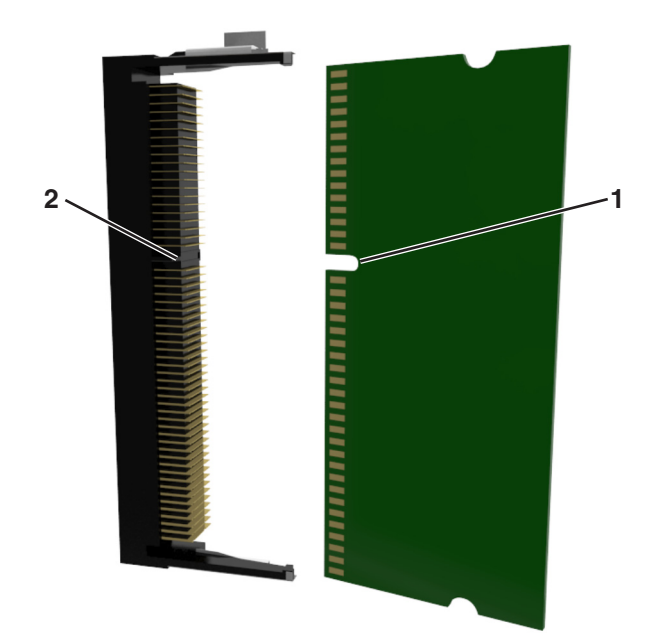

Alignez l'encoche (1) de la carte mémoire sur l'arête (2) du connecteur.

 Poussez la carte mémoire dans le connecteur, puis poussez-la dans la paroi de la carte contrôleur jusqu'à ce qu'elle *s'enclenche*.

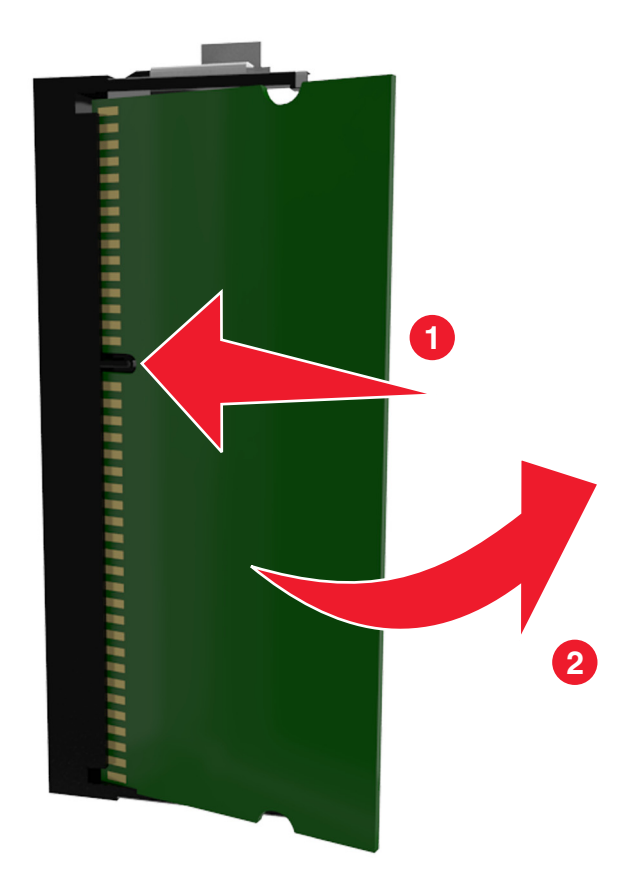

<span id="page-16-0"></span>**8** Reconnectez le capot.

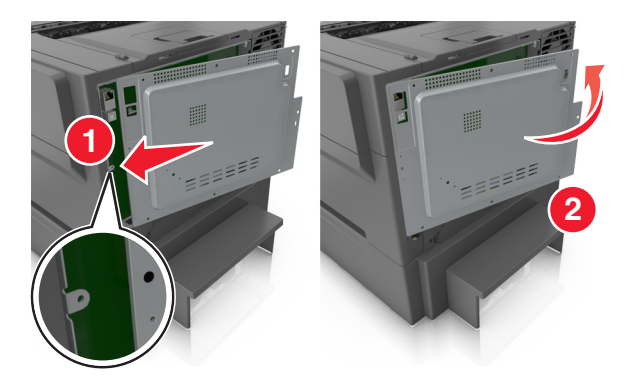

**9** Tournez les vis dans le sens des aiguilles d'une montre pour verrouiller le capot.

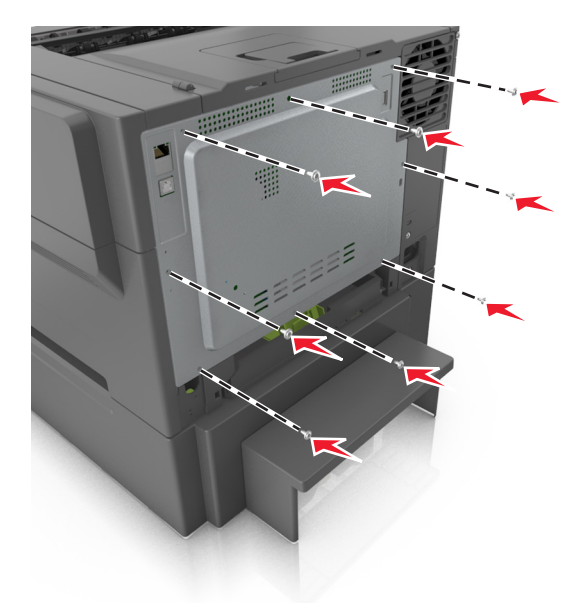

## **Installation des options matérielles**

## **Ordre d'installation**

**MISE EN GARDE—RISQUE D'ELECTROCUTION :** Si vous accédez à la carte contrôleur ou installez du matériel en  $\sqrt{4}$ option ou des périphériques mémoire alors que l'imprimante est déjà en service, mettez celle-ci hors tension et débranchez son câble d'alimentation de la prise électrique avant de poursuivre. Si d'autres périphériques sont connectés à l'imprimante, mettez-les également hors tension et débranchez tous les câbles reliés à l'imprimante.

Installez l'imprimante ainsi que toutes les tiroirs en option que vous avez achetés dans l'ordre suivant :

- **•** Double tiroir 650 feuilles en option doté d'un chargeur multifonction intégré
- **•** Imprimante

## **Installation d'un double tiroir 650 feuilles**

L'imprimante prend en charge un double tiroir 650 feuilles en option (Tiroir 2) doté d'un chargeur multifonction intégré.

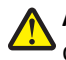

**AVERTISSEMENT—RISQUE DE BLESSURE :** L'imprimante pèse plus de 18 kg (40 lb). L'intervention d'au moins deux personnes est donc nécessaire pour la soulever sans risque.

**MISE EN GARDE—RISQUE D'ELECTROCUTION :** Si vous accédez à la carte contrôleur ou installez du matériel en option ou des périphériques mémoire alors que l'imprimante est déjà en service, mettez celle-ci hors tension et débranchez son câble d'alimentation de la prise électrique avant de poursuivre. Si d'autres périphériques sont connectés à l'imprimante, mettez-les également hors tension et débranchez tous les câbles reliés à l'imprimante.

**1** Déballez le double tiroir 650 feuilles en option, puis retirez tout matériau d'emballage ainsi que le couvercle antipoussière.

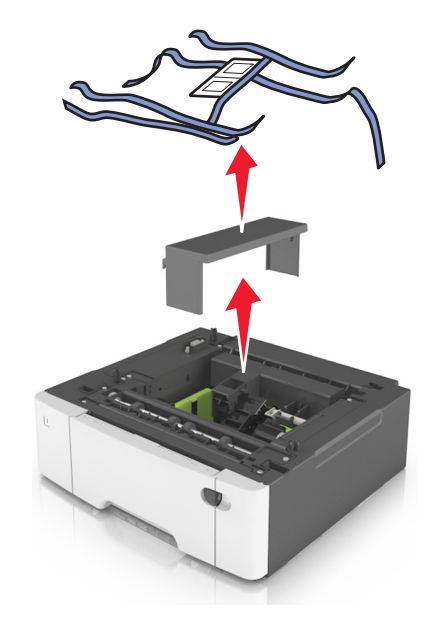

**2** Placez le tiroir à l'emplacement choisi pour l'imprimante.

<span id="page-18-0"></span>**3** Alignez l'imprimante sur le double tiroir 650 feuilles, puis abaissez-la pour la mettre en place.

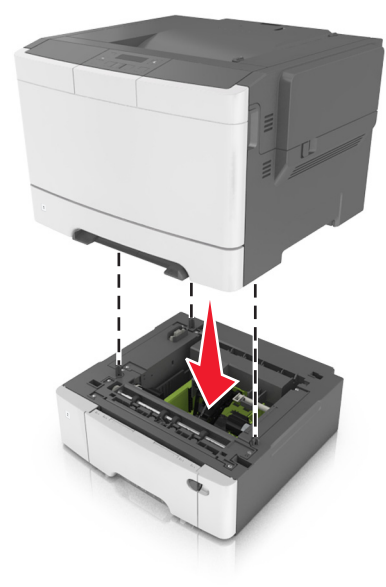

**4** Installez le couvercle anti-poussière.

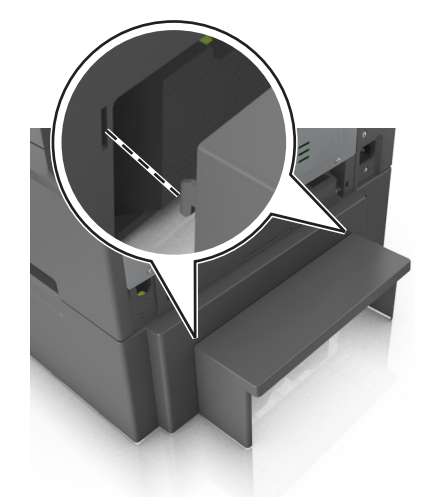

**Remarque :** Une fois le logiciel de l'imprimante et les options installées, il peut être nécessaire d'ajouter manuellement les options dans le pilote de l'imprimante afin qu'elles soient disponibles pour des travaux d'impression. Pour plus d'informations, reportez-vous à la section [« Mise à jour des options disponibles dans le](#page-20-0) [pilote d'imprimante », page 21.](#page-20-0)

## **Connexion des câbles**

Reliez l'imprimante à l'ordinateur à l'aide d'un câble USB ou au réseau à l'aide d'un câble Ethernet.

Assurez-vous de faire correspondre les éléments suivants :

- **•** Le symbole USB du câble avec le symbole USB de l'imprimante
- **•** Le câble Ethernet approprié dans le port Ethernet

<span id="page-19-0"></span>**Attention — Dommages potentiels :** Pendant l'impression, ne touchez pas au câble USB, à l'adaptateur réseau sans fil ou à la zone de l'imprimante illustrée. Vous risqueriez de perdre des données ou de causer un dysfonctionnement.

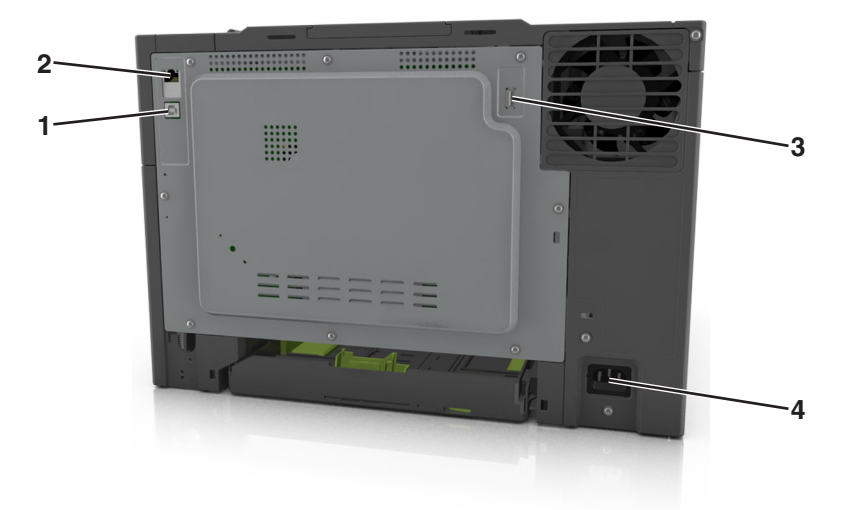

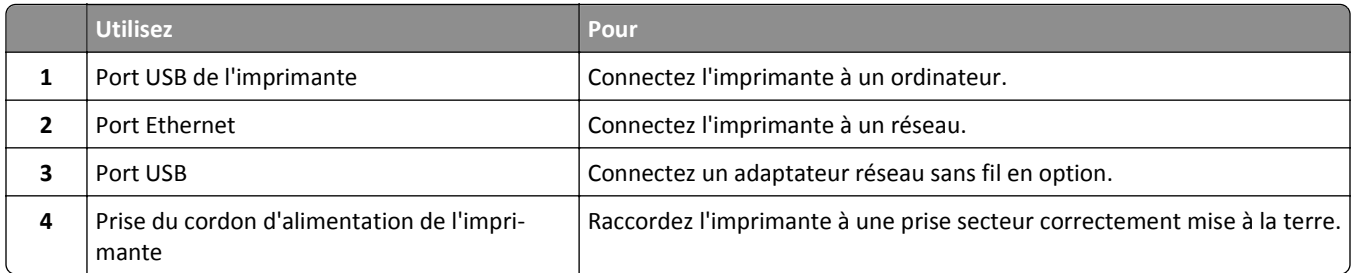

# **Configuration du logiciel de l'imprimante**

## **Installation du logiciel de l'imprimante**

## **Remarques :**

- **•** Si vous avez installé auparavant le logiciel de l'imprimante sur cet ordinateur et que vous devez le réinstaller, désinstallez d'abord le logiciel actuel.
- **•** Fermez tous les programmes ouverts avant d'installer le logiciel de l'imprimante.
- **1** Obtenez une copie du programme d'installation du logiciel.
	- **•** A partir du CD *Logiciel et documentation* fourni avec l'imprimante.
	- **•** Depuis notre site Web :

Accédez à **[www.lexmark.com](http://www.lexmark.com)**, puis naviguez jusqu'à :

**ASSISTANCE & TELECHARGEMENTS** > sélectionnez votre imprimante > sélectionnez votre système d'exploitation > téléchargez le programme d'installation de votre logiciel

- **2** Effectuez une des opérations suivantes :
	- **•** Si vous utilisez le CD *Logiciel et documentation*, insérez le CD et patientez jusqu'à l'affichage de la boîte de dialogue d'installation.

Si la boîte de dialogue d'installation n'apparaît, procédez comme suit :

## <span id="page-20-0"></span>**Sous Windows 8**

Sous Rechercher, tapez **exécuter**, puis naviguez jusqu'à : Liste des applications >**Exécuter** > tapez **D:\setup.exe** >**OK**.

## **Sous Windows 7 ou une version antérieure**

- **a** Cliquez sur  $U$  ou cliquez sur Démarrer, puis sur Exécuter.
- **b** Dans la boîte de dialogue Démarrer Recherche ou Exécuter, tapez **D:\setup.exe**.
- **c** Appuyez sur **Entrée**, ou cliquez sur **OK**.

**Remarque : D** est la lettre de votre lecteur de CD ou de DVD.

## **Dans Macintosh**

Cliquez sur l'icône du CD sur le bureau.

**•** Si vous utilisez le programme d'installation du logiciel téléchargé à partir du site Web, double-cliquez sur le programme d'installation que vous avez enregistré sur votre ordinateur. Attendez que la boîte de dialogue Sélectionner le type d'installation s'affiche, puis cliquez sur **Installer**.

**Remarque :** Si vous êtes invité à exécuter le programme d'installation du logiciel, cliquez sur **Exécuter**.

**3** Cliquez sur **Installer**, puis suivez les instructions qui s'affichent sur l'écran de l'ordinateur.

## **Mise à jour des options disponibles dans le pilote d'imprimante**

Lorsque les options matérielles sont installées, il peut être nécessaire de les ajouter manuellement dans le pilote d'imprimante afin de pouvoir les utiliser.

## **Pour les utilisateurs de Windows**

**1** Ouvrez le dossier Imprimantes.

### **Sous Windows 8**

Dans le champ de recherche, tapez **run**, puis accédez à :

Liste d'applications >**Exécuter** >Tapez **control printers** >**OK**

### **Sous Windows 7 ou version antérieure**

- **a** Cliquez sur  $\mathbf{d}^{\mathbf{U}}$  ou sur **Démarrer**, puis sur **Exécuter**.
- **b** Dans la boîte de dialogue Démarrer Recherche ou Exécuter, saisir **contrôler les imprimantes**.
- **c** Appuyez sur **Entrée** ou cliquez sur **OK**.
- **2** Selon votre système d'exploitation, effectuez une des actions suivantes :
	- **•** Appuyez longuement sur l'imprimante que vous souhaitez mettre à jour.
	- **•** Cliquez avec le bouton droit sur l'imprimante que vous souhaitez mettre à jour.
- **3** Dans le menu qui apparaît, effectuez l'une des opérations suivantes :
	- **•** Sous Windows 7 ou version ultérieure, sélectionnez **Propriétés de l'imprimante**.
	- **•** Pour les versions antérieures, sélectionnez **Propriétés**.
- **4** Cliquez sur l'onglet **Configuration**.
- <span id="page-21-0"></span>**5** Effectuez l'une des opérations suivantes :
	- **•** Cliquez sur **Mettre à jour** ‑ **Interroger l'imprimante**.
	- **•** Sous Options de configuration, ajoutez manuellement les options matérielles installées.
- **6** Cliquez sur **Appliquer**.

## **Pour les utilisateurs Macintosh**

**1** A partir du menu Pomme, naviguez jusqu'à l'une des options suivantes :

- **• Préférences système** >**Imprimantes et scanners** > sélectionnez votre imprimante >**Options et consommables** >**Pilote**
- **• Préférences système** >**Imprimantes et télécopieurs** > sélectionnez votre imprimante >**Options et consommables** >**Pilote**
- **2** Ajoutez toute option matérielle installée, puis cliquez sur **OK**.

## **Utilisation en réseau**

### **Remarques :**

- **•** Avant de configurer l'imprimante sur un réseau sans fil, achetez un adaptateur réseau sans fil MarkNetTM N8352. Pour plus d'informations sur l'installation de l'adaptateur réseau sans fil, reportez-vous à la notice d'utilisation qui l'accompagne.
- **•** SSID (Service Set Identifier) est le nom attribué à un réseau sans fil. WEP (Wired Equivalent Privacy), WPA (Wi-Fi Protected Access), WPA2 et 802.1X - RADIUS sont des types de sécurité utilisés sur un réseau.

## **Préparation de la configuration de l'imprimante sur un réseau Ethernet**

Pour configurer votre imprimante pour un réseau Ethernet, organisez les informations suivantes avant de commencer :

**Remarque :** si votre réseau affecte automatiquement des adresses IP aux ordinateurs et imprimantes, passez à l'installation de l'imprimante.

- **•** Adresse IP valide et unique de l'imprimante à utiliser sur le réseau
- **•** Passerelle du réseau
- **•** Masque de réseau
- **•** Surnom de l'imprimante (facultatif)

**Remarque :** un surnom d'imprimante peut faciliter l'identification de cette dernière sur le réseau. Vous pouvez utiliser le surnom d'imprimante par défaut ou affecter un nom facile à retenir.

Vous aurez besoin d'un câble Ethernet pour connecter l'imprimante au réseau et d'un port disponible pour la connexion physique. Chaque fois que cela est possible, utilisez un câble réseau neuf pour éviter d'éventuels problèmes causés par un câble endommagé.

## **Installation de l'imprimante sur un réseau Ethernet**

## **Pour les utilisateurs Windows**

- **1** Obtenez une copie du programme d'installation du logiciel.
	- **•** A partir du CD *Logiciel et documentation* fourni avec l'imprimante.
	- **•** Depuis notre site Web :

Accédez à **[www.lexmark.com](http://www.lexmark.com)**, puis naviguez jusqu'à :

**ASSISTANCE & TELECHARGEMENTS** > sélectionnez votre imprimante > sélectionnez votre système d'exploitation > téléchargez le programme d'installation de votre logiciel

### **2** Effectuez une des opérations suivantes :

**•** Si vous utilisez le CD *Logiciel et documentation*, insérez le CD et patientez jusqu'à l'affichage de la boîte de dialogue d'installation.

Si la boîte de dialogue d'installation n'apparaît, procédez comme suit :

### **Sous Windows 8**

Sous Rechercher, tapez **exécuter**, puis naviguez jusqu'à : Liste des applications >**Exécuter** > tapez **D:\setup.exe** >**OK**

## **Pour Windows 7 ou une version antérieure**

- **a** Cliquez sur **d'A** ou cliquez sur **Démarrer**, puis sur Exécuter.
- **b** Dans la boîte de dialogue Démarrer Recherche ou Exécuter, tapez **D:\setup.exe**.
- **c** Appuyez sur **Entrée**, ou cliquez sur **OK**.

**Remarque : D** est la lettre de votre lecteur de CD ou de DVD.

**•** Si vous utilisez le programme d'installation du logiciel téléchargé à partir du site Web, double-cliquez sur le programme d'installation que vous avez enregistré sur votre ordinateur. Attendez que la boîte de dialogue Sélectionner le type d'installation s'affiche, puis cliquez sur **Installer**.

**Remarque :** Si vous êtes invité à exécuter le programme d'installation du logiciel, cliquez sur **Exécuter**.

- **3** Cliquez sur **Installer**, puis suivez les instructions qui s'affichent sur l'écran de l'ordinateur.
- **4** Sélectionnez **Connexion Ethernet**, puis cliquez sur **Continuer**.
- **5** Raccordez le câble Ethernet lorsque vous y êtes invité.
- **6** Sélectionnez l'imprimante dans la liste, puis cliquez sur **Continuer**.

**Remarque :** Si l'imprimante configurée ne figure pas dans la liste, cliquez sur **Modifier la recherche**.

**7** Suivez les instructions affichées à l'écran.

## **Pour les utilisateurs Macintosh**

- **1** Autorisez le serveur DHCP réseau à attribuer une adresse IP à l'imprimante.
- **2** Obtenez l'adresse IP de l'imprimante :
	- **•** A partir du panneau de commandes de l'imprimante
	- **•** Depuis la section TCP/IP du menu Réseau/Ports
	- **•** En imprimant une page de configuration du réseau ou une page des paramètres de menu, puis en localisant la section TCP/IP

**Remarque :** Vous avez besoin de l'adresse IP si vous configurez l'accès pour des ordinateurs sur un sous-réseau différent de celui de l'imprimante.

- **3** Installez le pilote d'imprimante sur l'ordinateur.
	- **a** Insérez le CD *Logiciel et documentation*, puis double-cliquez sur le programme d'installation de l'imprimante.
	- **b** Suivez les instructions affichées à l'écran.
	- **c** Sélectionnez une destination, puis cliquez sur **Continuer**.
	- **d** Sur l'écran Installation standard, cliquez sur **Installer**.
	- **e** Saisissez le mot de passe utilisateur, puis cliquez sur **OK**. Toutes les applications nécessaires sont installées sur l'ordinateur.
	- **f** Cliquez sur **Fermer** une fois l'installation terminée.
- **4** Ajoutez l'imprimante.
	- **•** Pour l'impression IP :
		- **a** Dans le menu Pomme, naviguez jusqu'à l'une des options suivantes :
			- **– Préférences système** >**Imprimantes & scanners**
			- **– Préférences système** >**Imprimantes & télécopieurs**
		- **b** Cliquez sur **+**.
		- **c** Le cas échéant, cliquez sur **Ajouter une imprimante ou un scanner** ou **Ajouter une autre imprimante ou un autre scanner**.
		- **d** Cliquez sur l'onglet **IP**.
		- **e** Tapez l'adresse IP de l'imprimante dans le champ d'adresse, puis cliquez sur **Ajouter**.
	- **•** Pour l'impression AppleTalk :

### **Remarques :**

- **–** Veillez à ce que AppleTalk soit activé sur votre imprimante.
- **–** Cette fonction n'est prise en charge que sur Mac OS X version 10.5.
- **a** Dans le menu Pomme, naviguez jusqu'à : **Préférences système** >**Imprimantes & télécopieurs**
- **b** Cliquez sur **+**, puis accédez à : **AppleTalk** > sélectionnez votre imprimante >**Ajouter**

## **Préparation de l'installation de l'imprimante sans fil sur un réseau sans fil.**

### **Remarques :**

- **•** Assurez-vous que votre adaptateur réseau sans fil est installé sur votre imprimante et qu'il fonctionne correctement. Pour plus d'informations, reportez-vous à la notice d'utilisation fournie avec l'adaptateur réseau sans fil.
- **•** Assurez-vous que votre point d'accès (routeur sans fil) est activé et qu'il fonctionne correctement.

Assurez-vous que vous disposez des informations suivantes avant de configurer les paramètres de l'imprimante sans fil :

- **• SSID** : le SSID correspond au nom du réseau.
- **• Mode sans fil (ou mode réseau)** : le mode peut être infrastructure ou ad hoc.

**• Canal (réseaux sans fil ad hoc)** : par défaut, le réglage automatique du canal est sélectionné pour les réseaux en mode infrastructure.

Certains réseaux en mode ad hoc requièrent également le réglage automatique. Demandez conseil auprès de votre assistant système si vous avez des doutes concernant le canal à sélectionner.

- **• Méthode de sécurité** : il existe quatre options de base pour la méthode de sécurité :
	- **–** Clé WEP :

Si votre réseau utilise plus d'une clé WEP, vous pouvez saisir jusqu'à quatre clés dans les zones prévues à cet effet. Pour sélectionner la clé en cours d'utilisation sur le réseau, sélectionnez la clé WEP transmise par défaut.

**–** Clé préparatagée ou phrase de passe WPA ou WPA2

Le WPA comprend une fonction de cryptage comme couche supplémentaire de sécurité. La méthode de cryptage peut être AES ou TKIP. La méthode de cryptage doit être la même pour le routeur et l'imprimante, faute de quoi l'imprimante sera dans l'impossibilité de communiquer sur le réseau.

**–** 802.1X–RADIUS

Si vous installez l'imprimante sur un réseau 802.1X, les informations suivantes vous seront nécessaires :

- **•** Type d'authentification
- **•** Type d'authentification interne
- **•** Nom d'utilisateur et mot de passe 802.1X
- **•** Certificats
- **–** Pas de sécurité

Si votre réseau sans fil n'utilise aucune méthode de sécurité, vous ne possédez aucune information de sécurité.

**Remarque :** Nous vous déconseillons d'utiliser un réseau sans fil non sécurisé.

### **Remarques :**

- **–** si vous ne connaissez pas le SSID du réseau auquel votre ordinateur est connecté, lancez l'utilitaire sans fil de votre adaptateur réseau, puis recherchez le nom du réseau. Si vous ne trouvez pas le SSID ou les informations de sécurité de votre réseau, consultez la documentation fournie avec le point d'accès ou adressez-vous à votre technicien de support technique.
- **–** Pour obtenir la clé prépartagée ou la phrase de passe WPA/WPA2 du réseau sans fil, reportez-vous à la documentation livrée avec votre point d'accès, à l'Embedded Web Server associée au point d'accès, ou encore consultez le technicien de support système.

## **Connexion de l'imprimante à un réseau sans fil à l'aide de Wi**‑**Fi Protected Setup**

Avant de connecter l'imprimante à un réseau sans fil, vérifiez les points suivants :

- **•** Le point d'accès (routeur sans fil) est certifié WPS (Wi‑Fi Protected Setup) ou compatible WPS. Pour plus d'informations, consultez la documentation fournie avec votre point d'accès.
- **•** Un adaptateur réseau sans fil installé sur votre imprimante est raccordé et fonctionne correctement. Pour plus d'informations, reportez-vous à la notice d'utilisation fournie avec l'adaptateur réseau sans fil.

## **Utilisation de la méthode PBC (Push Button Configuration, configuration des boutons de commande)**

- **1** A partir du panneau de commandes de l'imprimante, accédez à :
	- >**Réseau/Ports** > >**Réseau [x]** > >**Configuration réseau [x]** > >**Sans fil** > >**Wi**‑**Fi Protected** Setup >  $\frac{0K}{2}$  > Méthode Démarrer le bouton de commande >  $\frac{0K}{2}$
- **2** Suivez les instructions qui s'affichent sur l'écran de l'imprimante.

## **Utilisation de la méthode PIN (Personal Identification Number, numéro d'identification personnel)**

**1** A partir du panneau de commandes de l'imprimante, accédez à :

 >**Réseau/Ports** > >**Réseau [x]** > >**Configuration réseau [x]** > >**Sans fil** > >**Wi**‑**Fi Protected Setup** > >**Démarrer Méthode PIN** >

- **2** Copiez le code PIN WPS à huit chiffres.
- **3** Ouvrez un navigateur Web, puis tapez l'adresse IP de votre d'accès dans le champ d'adresse.

## **Remarques :**

- **•** L'adresse IP apparaît sous la forme de quatre séries de chiffres séparées par des points, par exemple 123.123.123.123.
- **•** Si vous utilisez un serveur proxy, désactivez-le temporairement pour charger correctement la page Web.
- **4** Accédez aux paramètres WPS. Pour plus d'informations, consultez la documentation fournie avec votre point d'accès.
- **5** Entrez le code PIN à huit chiffres, puis enregistrez le paramètre.

## **Connexion de l'imprimante à un réseau sans fil à l'aide du logiciel de l'imprimante**

## **Utilisation de Wireless Setup Utility (Windows uniquement)**

Wireless Setup Utility vous permet de :

- **•** Configurer l'imprimante pour qu'elle se connecte à un réseau sans fil existant.
- **•** Ajouter une imprimante à un réseau ad hoc existant.
- **•** Modifier les paramètres sans fil après l'installation.
- **•** Installer l'imprimante sur d'autres ordinateurs du réseau.

### **Installation de Wireless Setup Utility**

- **1** Obtenez une copie du programme d'installation du logiciel.
	- **•** A partir du CD *Logiciel et documentation* fourni avec l'imprimante.
	- **•** Depuis notre site Web :

Accédez à **[www.lexmark.com](http://www.lexmark.com)**, puis naviguez jusqu'à :

**ASSISTANCE & TELECHARGEMENTS** > sélectionnez votre imprimante > sélectionnez votre système d'exploitation

**Remarque :** Le programme d'installation du logiciel contenant Wireless Setup Utility se trouve dans la section des pilotes.

**2** Double-cliquez sur le programme d'installation du logiciel.

Attendez que la boîte de dialogue d'installation s'affiche.

Si vous utilisez un CD *Logiciel et documentation* et si la boîte de dialogue d'installation n'apparaît pas, procédez comme suit :

## **Sous Windows 8**

Sous Rechercher, tapez **exécuter**, puis naviguez jusqu'à :

Liste des applications >**Exécuter** > tapez **D:\setup.exe** >**OK**.

## **Sous Windows 7 ou une version antérieure**

- **a** Cliquez sur  $U$  ou cliquez sur **Démarrer**, puis sur Exécuter.
- **b** Dans la boîte de dialogue Démarrer Recherche ou Exécuter, tapez **D:\setup.exe**.
- **c** Appuyez sur **Entrée** ou cliquez sur **OK**.

**Remarque : D** est la lettre de votre lecteur de CD ou de DVD.

**3** Suivez les instructions affichées sur l'écran de l'ordinateur.

### **Lancement de l'utilitaire Wireless Setup Utility**

#### **Remarques :**

- **•** Vérifiez que l'imprimante est sous tension.
- **•** Vérifiez qu'un adaptateur réseau sans fil est installé sur votre imprimante et qu'il fonctionne correctement.
- **1** Exécutez l'utilitaire.

#### **Sous Windows 8**

A partir du symbole Rechercher, tapez **accueil imprimante**, puis naviguez jusqu'à : Liste des applications >**Accueil de l'imprimante** >**Paramètres** >**Wireless Setup Utility**

### **Sous Windows 7 ou une version antérieure**

- **a** Cliquez sur **D**<sup>4</sup> ou sur **Démarrer**.
- **b** Cliquez sur **Tous les programmes** ou sur **Programmes**, puis sélectionnez le dossier du programme d'imprimante dans la liste.
- **c** Sélectionnez votre imprimante et allez sur : **Accueil de l'imprimante** >**Paramètres** >**Wireless Setup Utility**
- **2** Suivez les instructions affichées sur l'écran de l'ordinateur.

## **Utilisation de l'Assistant de configuration sans fil (Macintosh uniquement)**

L'assistant de configuration sans fil vous permet de :

- **•** Configurer l'imprimante pour qu'elle se connecte à un réseau sans fil existant.
- **•** Ajouter une imprimante à un réseau ad hoc existant.
- **•** Modifier les paramètres sans fil après l'installation.
- **•** Installer l'imprimante sur d'autres ordinateurs du réseau.

### **Installation de l'Assistant de configuration sans fil**

- **1** Allez sur le site Web de Lexmark au **<http://support.lexmark.com>**.
- **2** Téléchargez la dernière version de l'application Assistant de configuration sans fil.
- **3** Double-cliquez sur le programme d'installation du logiciel que vous avez téléchargé.
- **4** Suivez les instructions affichées sur l'écran de l'ordinateur.

### **Lancement de l'Assistant de configuration sans fil**

### **Remarques :**

- **•** Vérifiez que l'imprimante est sous tension.
- **•** Vérifiez qu'un adaptateur réseau sans fil est installé sur votre imprimante et fonctionne correctement.
- **1** Dans le Finder, naviguez jusqu'à :

**Applications** > sélectionnez le dossier de votre imprimante

**2** Double-cliquez sur **Assistant de configuration sans fil**, puis suivez les instructions qui s'affichent sur l'écran de l'ordinateur.

**Remarque :** Si vous rencontrez des problèmes lors de l'exécution de l'application, cliquez sur **?** .

## **Connexion de l'imprimante à un réseau sans fil à l'aide du serveur Web incorporé**

Avant de commencer, vérifiez les points suivants :

- **•** Votre imprimante est connectée temporairement à un réseau Ethernet.
- **•** Un adaptateur réseau sans fil est installé sur votre imprimante et fonctionne correctement. Pour plus d'informations, reportez-vous à la notice d'utilisation fournie avec l'adaptateur réseau sans fil.
- **1** Ouvrez un navigateur Web, puis tapez l'adresse IP de l'imprimante dans le champ d'adresse.

### **Remarques :**

- **•** Voir l'adresse IP de l'imprimante sur son panneau de commandes. L'adresse IP apparaît sous la forme de quatre séries de chiffres séparées par des points, par exemple 123.123.123.123.
- **•** Si vous utilisez un serveur proxy, désactivez-le temporairement pour charger correctement la page Web.
- **2** Cliquez sur **Paramètres** >**Réseau/Ports** >**Sans fil**.
- **3** Modifiez les paramètres afin qu'ils correspondent à ceux de votre point d'accès (routeur sans fil).

**Remarque :** Veillez à saisir le SSID, la méthode de sécurité, la clé prépartagée ou phrase de passe, le mode réseau et le canal corrects.

- **4** Cliquez sur **Envoyer**.
- **5** Eteignez l'imprimante, puis déconnectez le câble Ethernet. Ensuite, attendez au moins cinq secondes avant de remettre l'imprimante sous tension.
- **6** Pour vérifier si votre imprimante est connectée au réseau, imprimez une page de configuration du réseau. Dans la section Carte réseau [x], vérifiez si l'état est Connectée.

# <span id="page-28-0"></span>**Vérification de la configuration de l'imprimante**

Une fois toutes les options matérielles et logicielles installées et une fois l'imprimante sous tension, vérifiez que cette dernière est correctement configurée en imprimant les éléments suivants :

- **• Page des paramètres** : utilisez cette page pour vous assurer que les options d'impression sont correctement installées. Une liste des options installées apparaît en bas de la page. Si une des options que vous allez installées ne se trouve pas dans la liste, cela signifie qu'elle n'est pas correctement installée. Supprimez l'option et réinstallezla.
- **• Page de configuration du réseau** : si votre imprimante est connectée à un réseau ou à un serveur d'impression, imprimez une page de configuration du réseau afin de vérifier la connexion. Cette page permet également d'obtenir des informations importantes qui vous aident à configurer les impressions réseau.

## **Impression d'une page des paramètres de menu**

L'impression de la page des paramètres de menus permet de contrôler les paramètres de menus actuels et de vérifier si les options de l'imprimante sont correctement définies.

**Remarque :** Si vous n'avez pas modifié de paramètres de menu, la page des paramètres de menu liste alors tous les paramètres usine. Lorsque vous sélectionnez et enregistrez d'autres paramètres dans les menus, ils remplacent les paramètres usine dans les *paramètres utilisateur par défaut*. Un paramètre utilisateur par défaut s'applique jusqu'à ce que vous retourniez dans le menu, que vous sélectionniez une valeur et que vous l'enregistriez.

A partir du panneau de commandes de l'imprimante, naviguez jusqu'à :

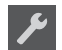

**P** > Rapports > <sup>0K</sup> > Page des paramètres de menus > <sup>0K</sup>

## **Impression d'une page de configuration du réseau**

Si l'imprimante est connectée à un réseau, imprimez une page de configuration du réseau pour vérifier la connexion réseau. Cette page permet également d'obtenir des informations importantes qui vous aident à configurer les impressions réseau.

**1** A partir du panneau de commandes de l'imprimante, naviguez jusqu'à :

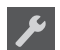

*P* > Rapports > <sup>0K</sup> > Page de configuration réseau > <sup>0K</sup>

**Remarque :** Si un serveur d'impression interne en option est installé, le message **Réseau [x] page de configuration** s'affiche.

**2** Vérifiez la première section de la page de configuration du réseau et assurez-vous que l'état est Connecté.

Si l'état est Non connecté, il se peut que la connexion de réseau local ne soit pas activée ou que le câble réseau ne fonctionne pas correctement. Consultez un technicien de support système pour trouver une solution, puis imprimez une nouvelle page de configuration réseau.

# <span id="page-29-0"></span>**Chargement du papier et du papier spécial**

Le choix et le chargement du papier et des supports spéciaux peuvent affecter la fiabilité de l'impression des documents. Pour des informations supplémentaires, reportez-vous aux sections [« Réduction des risques de bourrage », page 125](#page-124-0) et [« Stockage du papier », page 48](#page-47-0).

# **Définition du type et du format de papier**

**1** A partir du panneau de commandes de l'imprimante, naviguez jusqu'à :

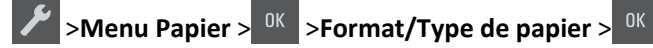

- **2** Appuyez sur les flèches jusqu'à ce que **Format tiroir [x]** ou **Type tiroir [x]** s'affiche, puis appuyez sur <sup>OK</sup>
- **3** Sélectionnez un réglage, puis appuyez sur <sup>OK</sup>

# **Configuration des paramètres de papier Universel**

Le format papier Universel est un paramètre défini par l'utilisateur qui permet d'imprimer sur des formats de papier qui ne sont pas prédéfinis dans les menus de l'imprimante.

### **Remarques :**

- **•** Le plus petit format Universel pris en charge est 76 x 127 mm (3 x 5 pouces) et il n'est chargé que dans le dispositif d'alimentation polyvalent et le dispositif d'alimentation manuelle.
- **•** Le plus grand format Universel pris en charge est 215,9 x 359,9 mm (8,5 x 14,17 pouces) et il n'est chargé que dans le dispositif d'alimentation polyvalent et le dispositif d'alimentation manuelle.
- **1** A partir du panneau de commandes de l'imprimante, naviguez jusqu'à :

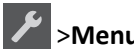

## >**Menu Papier** > >**Configuration générale**

**2** Appuyez sur les flèches jusqu'à ce que **Unités de mesure,Hauteur portrait,** ou **Largeur**

**portrait** apparaisse, puis appuyez sur .

**3** Sélectionnez un réglage, puis appuyez sur 0K

# **Chargement du tiroir 250 feuilles**

L'imprimante dispose d'un tiroir 250 feuilles standard (Tiroir 1) et d'un chargeur manuel intégré. Le tiroir 250 feuilles, le double tiroir 650 feuilles en option doté d'un chargeur multifonction prennent en charge les mêmes formats et types de papier. Ils se chargent de la même manière.

**1** Tirez sur le bac pour le dégager complètement.

**Remarque :** Ne retirez pas les bacs lorsqu'un travail est en cours d'impression ou lorsque le message **Occupé** apparaît à l'écran. Vous risqueriez de provoquer des bourrages.

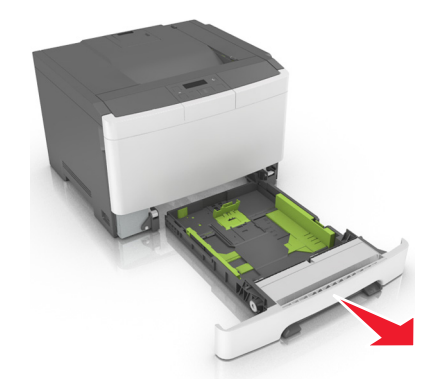

Appuyez sur le taquet du guide de largeur et faites-le glisser de façon à l'ajuster au format du papier chargé.

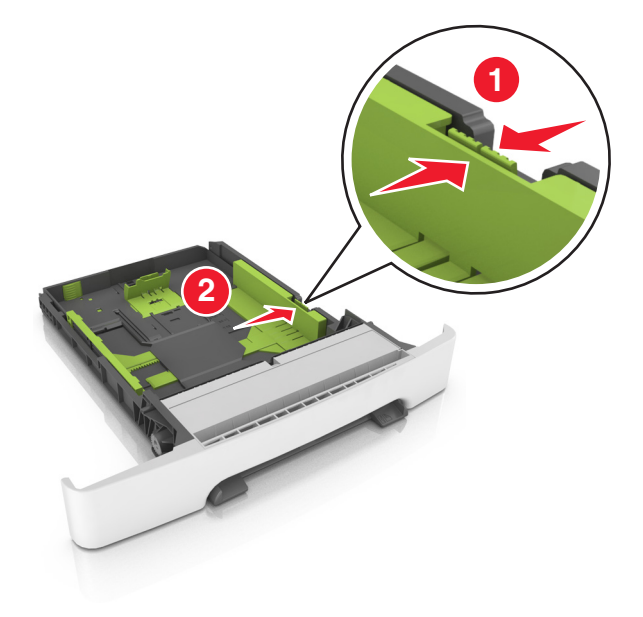

Appuyez sur le taquet du guide de longueur et faites-le glisser de façon à l'ajuster au format du papier chargé.

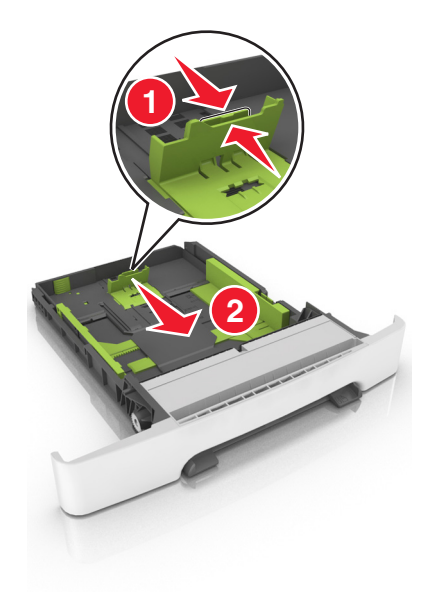

#### **Remarques :**

- **•** Utilisez les repères de format du papier situés en bas du tiroir pour ajuster les guides au mieux.
- **•** Si le format du papier est plus long que le format Lettre, poussez les taquets du guide de longueur et le guide de longueur pour l'allonger.

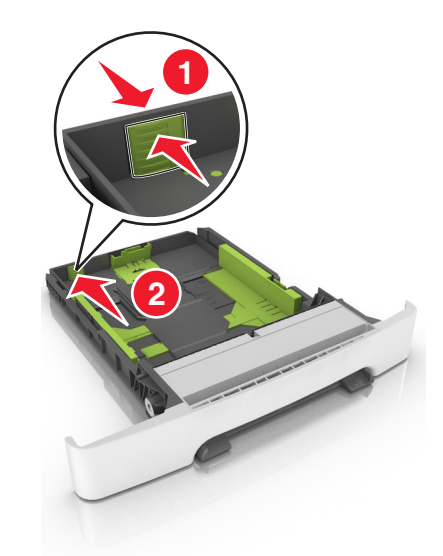

**4** Déramez les feuilles pour les détacher, puis ventilez-les. Ne pliez pas le papier et ne le froissez pas. Egalisez les bords sur une surface plane.

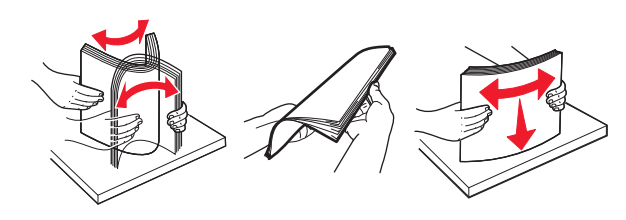

<span id="page-32-0"></span>**5** Chargez la pile de papier, face recommandée pour l'impression vers le haut.

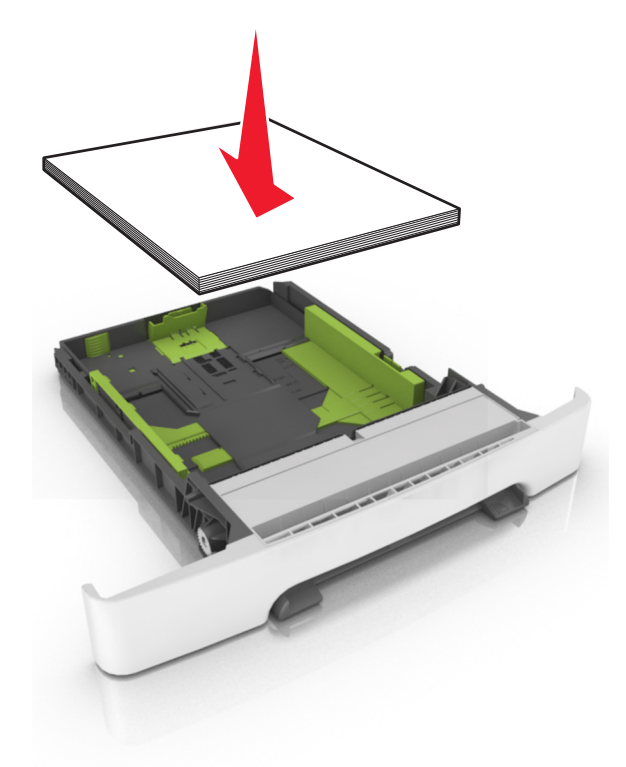

**6** Insérez le bac.

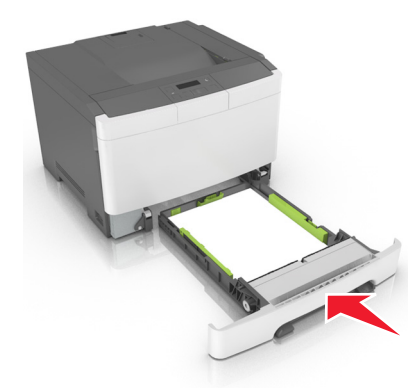

**7** A partir du panneau de commandes de l'imprimante, définissez le format et le type de papier dans le menu Papier de manière à ce qu'ils correspondent au papier chargé dans le tiroir.

**Remarque :** Réglez le format et le type de papier corrects afin d'éviter les problèmes de bourrage papier et de qualité d'impression.

## **Chargement du double bac 650 feuilles**

Le double bac 650 feuilles (Bac 2) est composé d'un bac 550 feuilles et d'un dispositif d'alimentation polyvalent 100 feuilles intégré. Ce bac se charge de la même façon que le bac 250 feuilles et le bac 550 feuilles optionnel. Il accepte les mêmes types et formats de papier. Seuls les taquets de longueur et de largeur et l'emplacement des repères de format diffèrent.

<span id="page-33-0"></span>**AVERTISSEMENT—RISQUE DE BLESSURE :** Pour réduire le risque d'instabilité de l'appareil, chargez chaque bac séparément. Laissez tous les bacs fermés aussi longtemps que vous ne les utilisez pas.

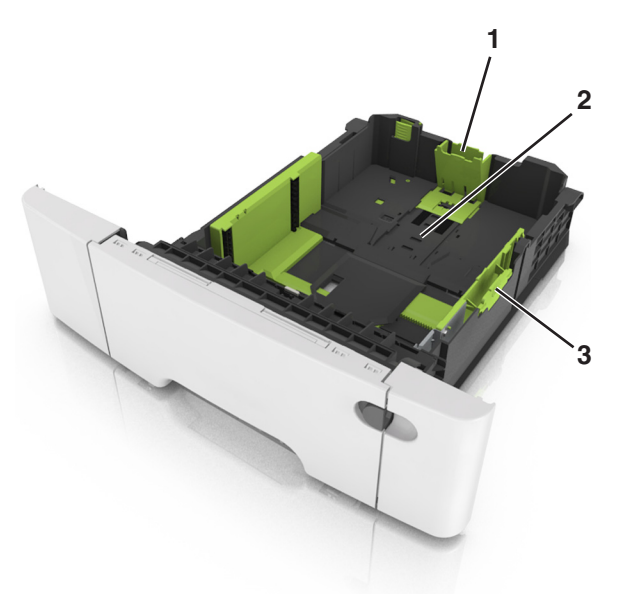

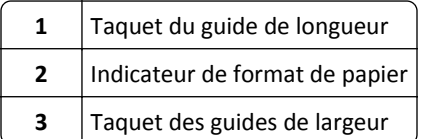

# **Alimentation du chargeur multifonction**

Poussez le loquet du chargeur multifonction sur la gauche.

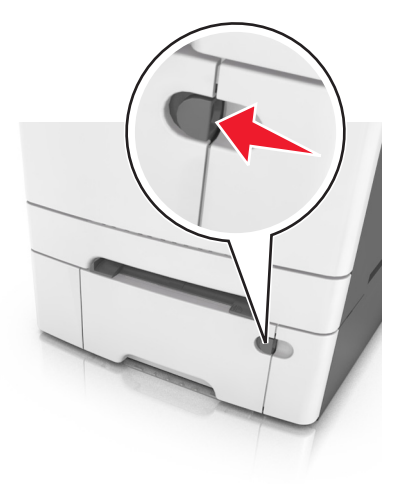

**2** Ouvrez le chargeur multifonction.

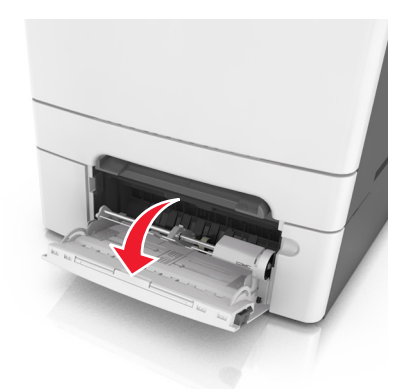

**3** Tirez le prolongateur du chargeur multifonction.

**Remarque :** Guidez délicatement le prolongateur pour agrandir et ouvrir complètement le chargeur multifonction.

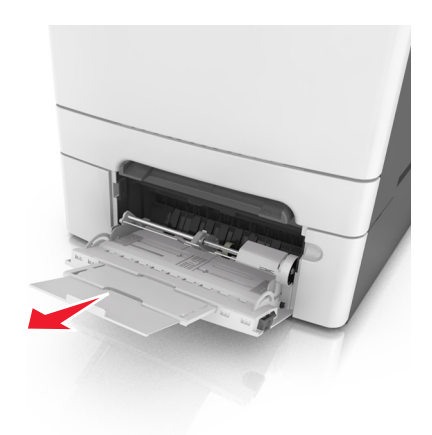

- **4** Préparez le papier à charger.
	- **•** Déramez les feuilles de papier pour les assouplir, puis ventilez-les. Ne pliez pas le papier et ne le froissez pas. Egalisez les bords sur une surface plane.

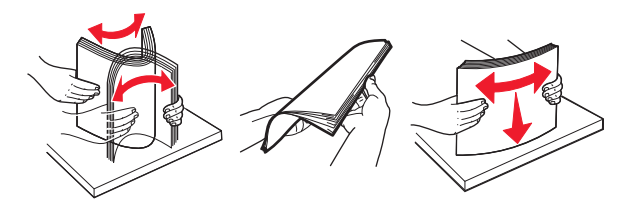

**•** Prenez les transparents par les bords et ventilez-les. Egalisez les bords sur une surface plane.

**Remarque :** Evitez de toucher la face d'impression des transparents. Attention à ne pas les rayer.

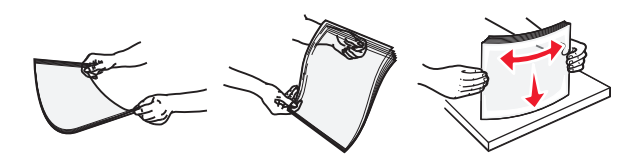

**•** Déramez les enveloppes pour les assouplir, puis ventilez-les. Egalisez les bords sur une surface plane.

**Attention — Dommages potentiels :** n'utilisez jamais d'enveloppes avec timbre, agrafe, fermoir, fenêtre, revêtement intérieur couché ou bande autocollante. Ces enveloppes peuvent endommager sérieusement l'imprimante.

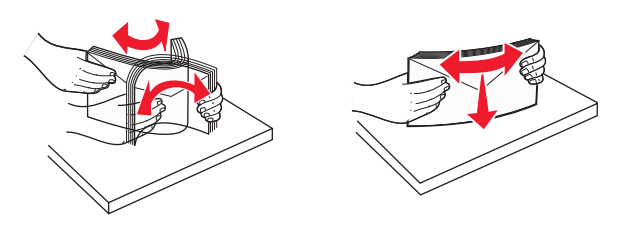

Situez le repère de chargement maximal et le taquet.

**Remarque :** Veillez à ce que le papier ou le support spécial ne dépasse le repère de chargement maximal situé sur les guide-papier.

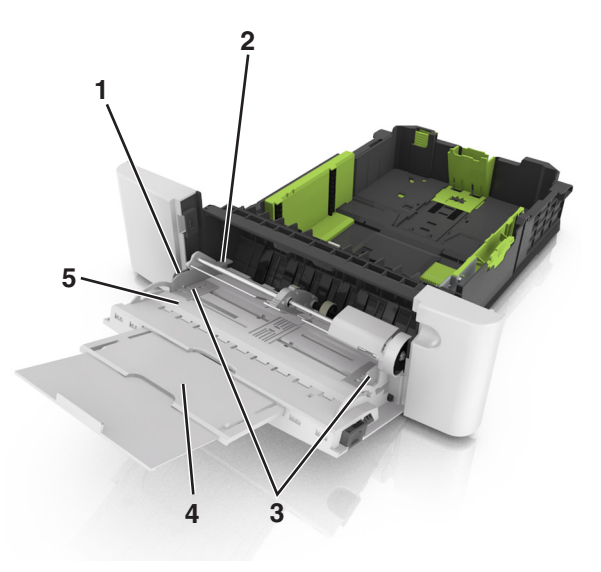

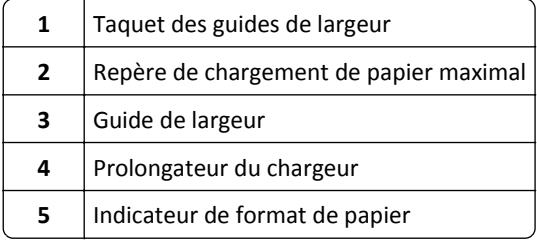
- **6** Chargez le papier, puis réglez le guide de largeur afin qu'il touche légèrement le bord de la pile de papier.
	- **•** Chargez le papier, les bristols et les transparents en positionnant la face imprimable recommandée vers le bas, bord supérieur en premier.

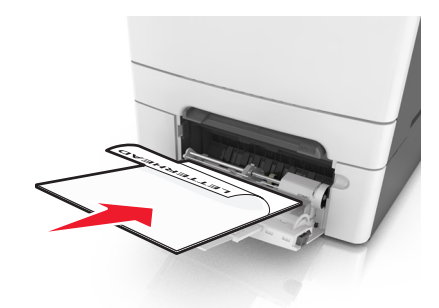

**•** Chargez les enveloppes contre le côté droit du guide-papier en positionnant le rabat vers le haut.

#### **Remarques :**

- **•** Ne chargez pas et ne fermez pas le chargeur multifonction lorsqu'une impression est en cours.
- **•** Ne chargez qu'un format et qu'un type de papier à la fois.
- **•** Le support doit être chargé bien à plat dans le chargeur multifonction. Vérifiez que le papier n'est pas trop compressé dans le chargeur multifonction et qu'il n'est pas gondolé ou froissé.
- **7** A partir du panneau de commandes de l'imprimante, définissez le format et le type de papier dans le menu Papier de manière à ce qu'ils correspondent au papier chargé dans le tiroir.

## **Alimentation du chargeur manuel**

Le tiroir standard 250 feuilles dispose d'un chargeur manuel intégré qui peut être utilisé pour l'impression sur différents types de papier, une feuille à la fois.

- **1** Chargez une feuille de papier dans le chargeur manuel :
	- **•** Face à imprimer vers le bas pour une impression recto.
	- **•** Face à imprimer vers le haut pour une impression recto-verso.

**Remarque :** Le papier à en-tête doit être chargé différemment selon le mode d'impression.

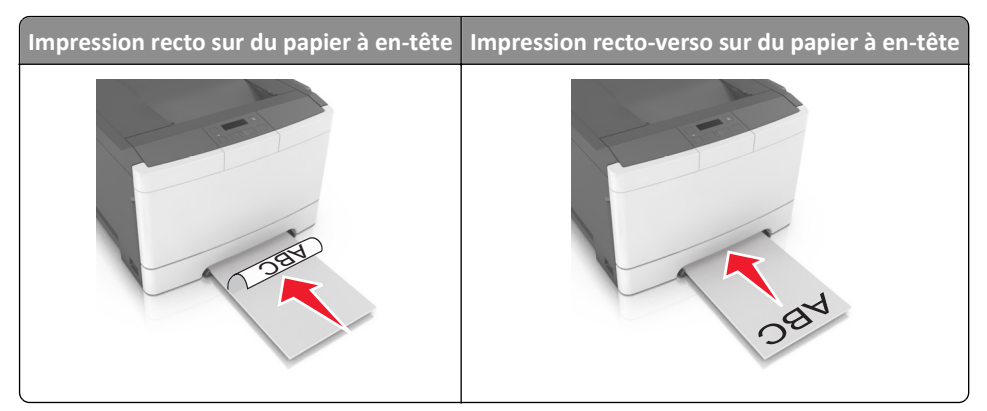

**•** Chargez l'enveloppe contre le côté droit du guide-papier en positionnant le rabat vers le haut.

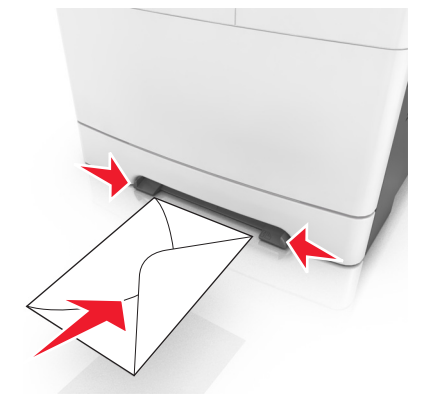

**2** Chargez le papier dans le chargeur manuel en veillant à ne pas dépasser le point où le bord d'attaque entre en contact avec les guides papier.

**Remarque :** pour obtenir la meilleure qualité d'impression possible, utilisez exlusivement des supports de qualité supérieure destinés à une utilisation dans des imprimantes laser.

**3** Réglez les guide-papier pour les adapter à la largeur du papier chargé.

**Attention — Dommages potentiels :** Ne forcez pas l'entrée du papier dans le chargeur. En forçant, vous risqueriez de provoquer un bourrage.

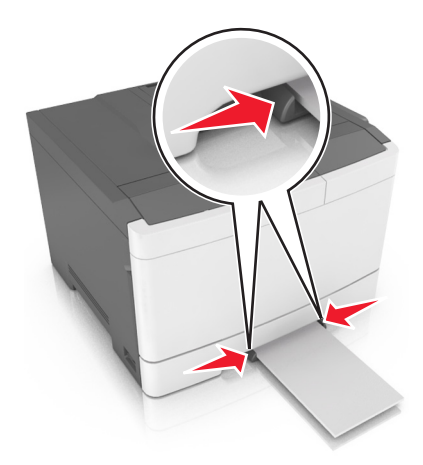

## **Chaînage et annulation du chaînage des bacs**

L'imprimante chaîne les bacs lorsqu'ils renferment du papier de même format et de même type. Lorsqu'un bac chaîné est vide, le papier est alimenté à partir du bac lié suivant. Il est recommandé d'attribuer un nom de type personnalisé à tous les papiers uniques, comme les papiers à en-tête et les papiers ordinaires de différentes couleurs, afin que les tiroirs ne soient pas automatiquement liés, une fois le papier inséré.

## **Chaînage et annulation du chaînage de tiroirs**

**Remarque :** Cette fonctionnalité concerne uniquement les imprimantes réseau.

**1** Ouvrez un navigateur Web, puis tapez l'adresse IP de l'imprimante dans le champ d'adresse.

#### **Remarques :**

- **•** L'adresse IP de l'imprimante figure dans la section TCP/IP du menu Réseau/Ports. L'adresse IP apparaît sous la forme de quatre séries de chiffres séparées par des points, par exemple 123.123.123.123.
- **•** Si vous utilisez un serveur proxy, désactivez-le temporairement pour charger correctement la page Web.
- **2** Cliquez sur **Paramètres** >**Menu papier**.
- **3** Modifiez les paramètres du tiroir pour spécifier le format et le type du papier chargé.
	- **•** Pour lier des tiroirs, veillez à ce que leur format et leur type de papier soient identiques.
	- **•** Pour annuler la liaison des tiroirs, veillez à ce que le type ou le format de papier qu'ils renferment *ne correspondent pas*.
- **4** Cliquez sur **Envoyer**.

**Attention — Dommages potentiels :** Le papier chargé dans le bac doit correspondre au type de papier utilisé par l'imprimante. La température de l'unité de fusion varie en fonction du type de papier spécifié. Des problèmes d'impression peuvent survenir si les paramètres ne sont pas correctement configurés.

### **Création d'un nom personnalisé pour un type de papier**

L'attribution d'un nom de Type perso [x] à un tiroir permet de créer ou d'annuler son chaînage à un autre tiroir. Utilisez le même nom de Type perso [x] pour chacun des tiroirs pour lesquels vous souhaitez créer un chaînage.

#### **Utilisation d'Embedded Web Server**

**1** Ouvrez un navigateur Web, puis tapez l'adresse IP de l'imprimante dans le champ d'adresse.

#### **Remarques :**

- **•** L'adresse IP de l'imprimante figure dans la section TCP/IP du menu Réseau/Ports. L'adresse IP apparaît sous la forme de quatre séries de chiffres séparées par des points, par exemple 123.123.123.123.
- **•** Si vous utilisez un serveur proxy, désactivez-le temporairement pour charger correctement la page Web.
- **2** Accédez à :

#### **Paramètres** >**Menu Papier** >**Nom personnalisé** > tapez un nom >**Envoyer**

**Remarque :** Ce nom personnalisé remplace le nom Type perso [x] dans les menus « Types personnalisés » et « Format et Type de papier ».

#### **3** Accédez à :

**Types personnalisés** > sélectionnez un type de papier >**Envoyer**

### **Attribution d'un nom de type de papier personnalisé**

Vous pouvez attribuer un nom de type de papier personnalisé à un tiroir lorsque vous activez ou désactivez le chaînage des tiroirs.

#### **Utilisation d'Embedded Web Server**

**1** Ouvrez un navigateur Web, puis tapez l'adresse IP de l'imprimante dans le champ d'adresse.

#### **Remarques :**

- **•** L'adresse IP de l'imprimante figure dans la section TCP/IP du menu Réseau/Ports. L'adresse IP apparaît sous la forme de quatre séries de chiffres séparées par des points, par exemple 123.123.123.123.
- **•** Si vous utilisez un serveur proxy, désactivez-le temporairement pour charger correctement la page Web.
- **2** Cliquez sur **Paramètres** >**Menu papier** >**Nom personnalisé**.
- **3** Saisissez un nom pour le type de papier, puis cliquez sur le bouton **Envoyer**.
- **4** Sélectionnez un type perso, puis vérifiez que le type de papier correct est associé au nom perso.

**Remarque :** Papier ordinaire est le format de papier associé par défaut à tous les types de papier pour tous les noms personnalisés définis par l'utilisateur.

## **Configuration d'un nom personnalisé**

**1** Ouvrez un navigateur Web, puis tapez l'adresse IP de l'imprimante dans le champ d'adresse.

#### **Remarques :**

- **•** L'adresse IP de l'imprimante figure dans la section TCP/IP du menu Réseau/Ports. L'adresse IP apparaît sous la forme de quatre séries de chiffres séparées par des points, par exemple 123.123.123.123.
- **•** Si vous utilisez un serveur proxy, désactivez-le temporairement pour charger correctement la page Web.
- **2** Cliquez sur **Paramètres** >**Menu papier** >**Types personnalisés**.
- **3** Sélectionnez le nom personnalisé à configurer, puis un type de papier ou de papier spécial, puis cliquez sur **Envoyer**.

# **Spécifications relatives au papier et aux supports spéciaux**

## **Chargement de support spécial**

## **Conseils sur l'utilisation du papier à en-tête**

- **•** Utilisez du papier à en-tête spécialement conçu pour les imprimantes laser.
- **•** Imprimez une page de test sur le papier à en-tête que vous prévoyez d'acheter avant de le commander en grande quantité.
- **•** Avant de charger le papier à en-tête, déramez et redressez les piles de papier pour éviter que les feuilles adhèrent entre elles.
- **•** L'orientation de la page est importante lorsque vous imprimez sur du papier à en-tête.

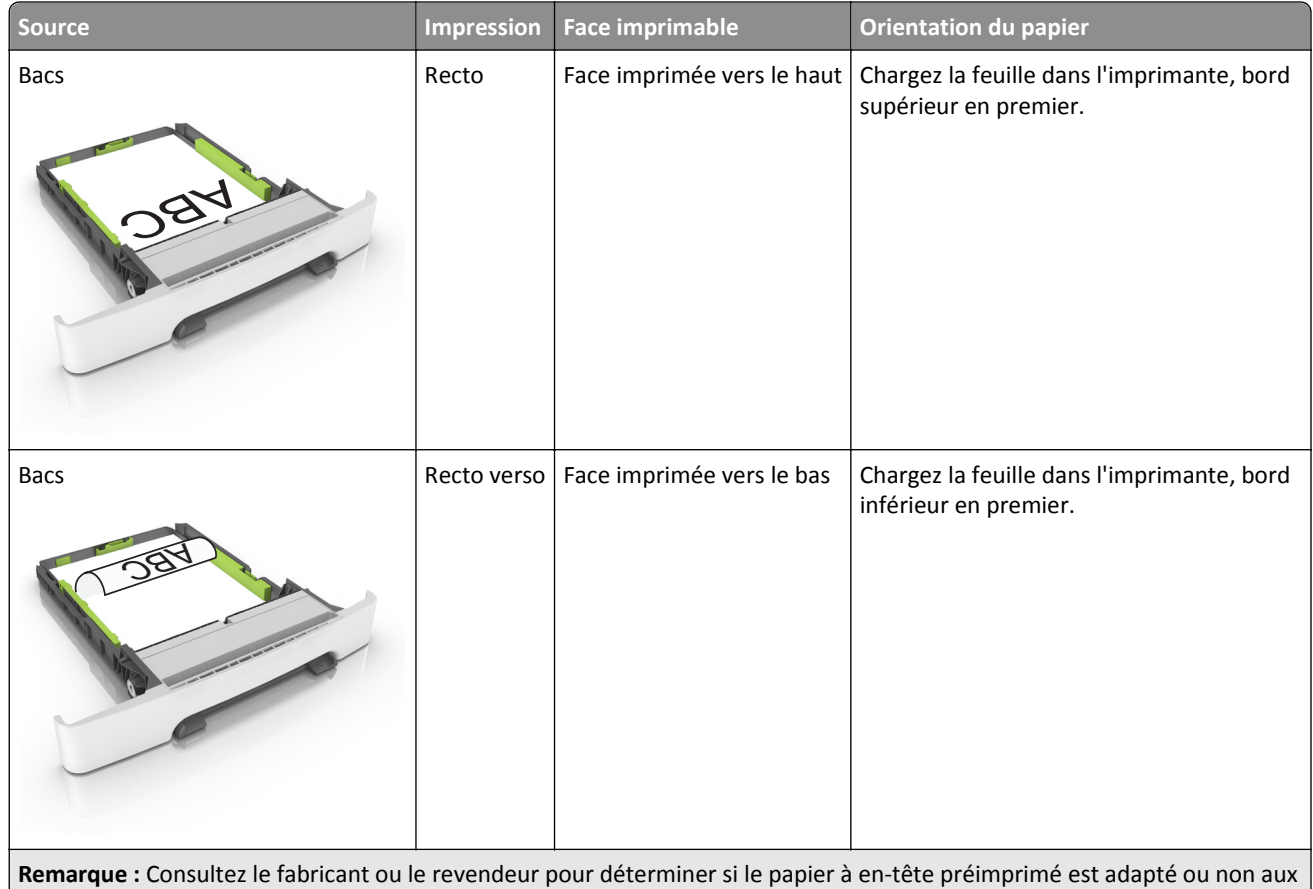

imprimantes laser.

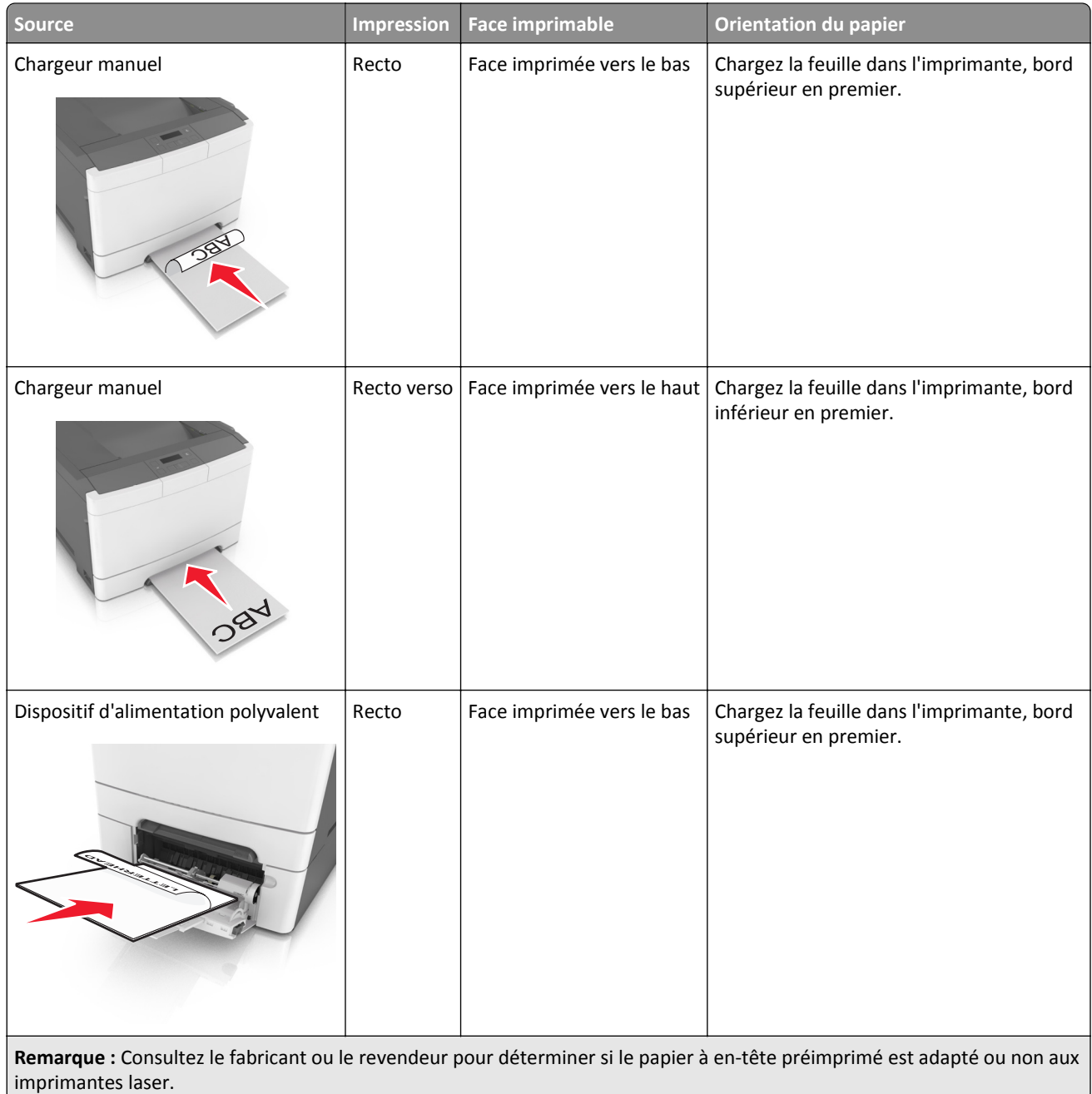

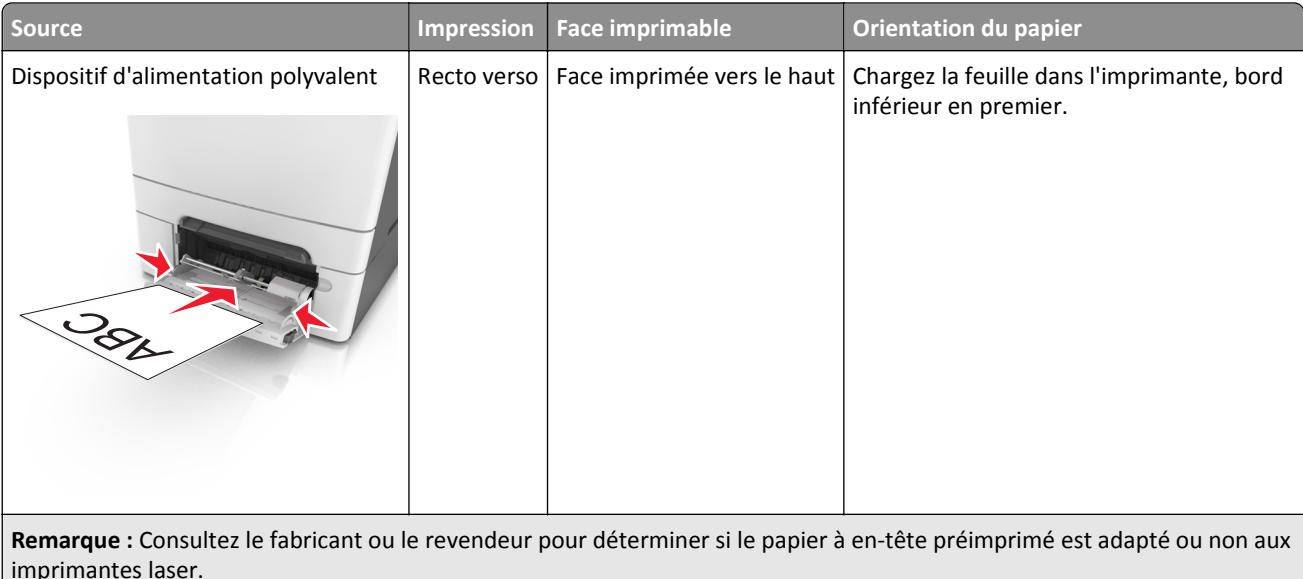

### **Conseils sur l'utilisation des transparents**

Imprimez une page de test sur les transparents que vous prévoyez d'acheter avant de les commander en grande quantité.

- **•** A partir du panneau de commandes de l'imprimante, définissez le format, le type, la texture et le grammage du papier dans le menu Papier de manière à ce qu'ils correspondent au papier chargé dans le bac.
- **•** Imprimez une page de test sur les transparents que vous prévoyez d'acheter avant de les commander en grande quantité.
- **•** Chargez les transparents à partir d'un tiroir 250 feuilles, d'un dispositif d'alimentation manuelle ou d'un dispositif d'alimentation polyvalent.
- **•** Utilisez des transparents spécialement conçus pour les imprimantes laser.
- **•** Ne laissez pas de traces de doigts sur les transparents pour éviter tout problème de qualité d'impression.
- **•** Avant de charger des transparents, déramez, ventilez et égalisez les piles de papier pour éviter que les feuilles adhèrent entre elles.

### **Conseils sur l'utilisation des enveloppes**

- **•** A partir du panneau de commandes de l'imprimante, définissez le format, le type, la texture et le grammage du papier dans le menu Papier de manière à ce qu'ils correspondent aux enveloppes chargées dans le bac.
- **•** Imprimez toujours un échantillon sur les enveloppes que vous prévoyez d'utiliser avant de les acheter en grande quantité.
- **•** Utilisez des enveloppes spécialement destinées aux imprimantes laser.
- **•** Pour obtenir un niveau de performance optimal, utilisez des enveloppes de 90 g/m<sup>2</sup> (24 lb) ou de qualité 25 % de coton.
- **•** Utilisez exclusivement des enveloppes neuves et en bon état.
- **•** Pour obtenir des performances optimales et réduire le risque de bourrages, n'utilisez pas d'enveloppes qui :
	- **–** sont trop recourbées ou tordues,
	- **–** adhèrent les unes aux autres ou sont endommagées d'une manière quelconque,
- **–** contiennent des fenêtres, des trous, des perforations, des zones découpées ou du gaufrage,
- **–** ont des agrafes métalliques, des cordons, des attaches métalliques pliantes,
- **–** s'assemblent,
- **–** préaffranchies,
- **–** présentent une bande adhésive exposée lorsque le rabat est en position scellée ou fermée,
- **–** présentent des coins pliés,
- **–** présentent une finition grossière, irrégulière ou vergée.
- **•** Réglez les guides de largeur afin qu'ils correspondent à la largeur des enveloppes.
- **•** Avant de charger les enveloppes dans le bac, déramez-les et ventilez-les pour les détacher. Egalisez les bords sur une surface plane.

**Remarque :** un taux d'humidité important (supérieur à 60 %) associé à une température d'impression élevée risque d'entraîner le collage ou le froissement des enveloppes.

### **Conseils sur l'utilisation des étiquettes**

- **•** A partir du panneau de commandes de l'imprimante, définissez le format, le type, la texture et le grammage du papier dans le menu Papier de manière à ce qu'ils correspondent aux étiquettes chargées dans le bac.
- **•** Imprimez toujours un échantillon sur les étiquettes que vous prévoyez d'utiliser avant d'en acheter en grande quantité.
- **•** Pour plus d'informations sur l'impression, les caractéristiques et la conception des étiquettes, reportez-vous au *Card Stock & Label Guide* (en anglais uniquement) à l'adresse **<http://support.lexmark.com>**.
- **•** Utilisez des étiquettes spécialement destinées aux imprimantes laser.
- **•** N'utilisez pas d'étiquettes avec support lisse.
- **•** Utilisez des feuilles d'étiquettes complètes. En effet, les étiquettes des feuilles partiellement utilisées risquent de se décoller pendant l'impression et d'entraîner un bourrage. Les feuilles partiellement utilisées salissent également votre imprimante et votre cartouche avec de l'adhésif, annulant ainsi leurs garanties respectives.
- **•** N'utilisez pas d'étiquettes dont l'adhésif est apparent.
- **•** Avant de charger les étiquettes dans le bac, déramez-les et ventilez-les pour les détacher. Egalisez les bords sur une surface plane.

### **Conseils sur l'utilisation des bristols**

Le bristol est un support spécial, épais et monocouche. Ses caractéristiques très variables, telles que sa teneur en eau, son épaisseur et sa texture, peuvent considérablement affecter la qualité d'impression.

- **•** A partir du panneau de commandes de l'imprimante, définissez le format, le type, la texture et le grammage du papier dans le menu Papier de manière à ce qu'ils correspondent aux bristols chargés dans le bac.
- **•** Imprimez toujours un échantillon sur le bristol que vous prévoyez d'utiliser avant d'en acheter en grande quantité.
- **•** Spécifiez la texture et le grammage du papier dans les paramètres du bac de manière à ce qu'ils correspondent à ceux du papier chargé dans le bac.
- **•** La préimpression, la perforation et le pliage peuvent affecter de manière significative la qualité de l'impression et entraîner des problèmes de bourrage ou d'alimentation du papier.
- **•** Avant de charger les bristols dans le bac, déramez-les et ventilez-les pour les détacher. Egalisez les bords sur une surface plane.

## **Recommandations relatives au papier**

Le choix de papier ou de supports spéciaux approprié réduit le risque de problèmes d'impression. Pour assurer une qualité d'impression maximale, imprimez sur des échantillons de papier ou de supports spéciaux que vous prévoyez d'utiliser avant d'en acheter de grandes quantités.

### **Caractéristiques du papier**

Les caractéristiques de papier suivantes affectent la fiabilité et la qualité de l'impression. Tenez compte de ces caractéristiques lors du choix d'un nouveau support.

#### **Grammage**

Les tiroirs de l'imprimante peuvent automatiquement charger des grammages allant jusqu'à 176 g/m<sup>2</sup>, papier de qualité sens machine sur longueur. Le chargeur multifonction peut automatiquement charger des grammages allant jusqu'à 176 g/m<sup>2</sup>, papier de qualité sens machine sur longueur. La rigidité des papiers dont le grammage est inférieur à 60  $g/m^2$  (16 lb) peut être insuffisante et empêcher que l'alimentation se fasse correctement, ce qui provoque des bourrages. Pour obtenir des performances optimales, utilisez du papier sens machine sur longueur de 75 g/m<sup>2</sup> (20 lb). Pour les formats inférieurs à 182 x 257 mm (7,2 x 10,1 pouces), nous recommandons un grammage de 90 g/m<sup>2</sup> ou supérieur.

**Remarque :** L'impression recto verso est prise en charge pour le papier de qualité sens machine sur longueur de 60–  $105-g/m<sup>2</sup>$ .

#### **Roulage**

On appelle roulage la tendance du support à se recourber aux extrémités. Si le papier se recourbe d'une manière excessive, cela peut provoquer des problèmes d'alimentation. Cela se produit généralement lorsque le papier a transité à l'intérieur de l'imprimante, où il est exposé à des températures élevées. Stocker du papier non emballé dans des endroits chauds, humides, froids et secs, même à l'intérieur des tiroirs, peut contribuer à ce qu'il se recourbe avant l'impression, provoquant des problèmes d'alimentation.

#### **Lissage**

Le degré de lissage du papier affecte directement la qualité de l'impression. Si le papier est trop rugueux, le toner n'est pas réparti correctement. Si le papier est trop lisse, cela peut provoquer des problèmes d'alimentation ou de qualité d'impression. Utilisez toujours des supports dont le degré de lissage est compris entre 100 et 300 points Sheffield ; néanmoins, sachez qu'un degré de lissage compris entre 150 et 200 points Sheffield permet d'obtenir un niveau de qualité optimal.

#### **Teneur en eau**

La teneur en eau du papier affecte à la fois la qualité de l'impression et la possibilité, pour l'imprimante, d'alimenter correctement le papier. Conservez le papier dans son emballage d'origine jusqu'à l'utilisation. Vous limiterez ainsi l'exposition du papier aux variations de taux d'humidité susceptibles de réduire les performances.

Conservez le papier dans son emballage d'origine, dans le même environnement que l'imprimante pendant 24 à 48 heures avant d'imprimer. Si l'environnement de stockage ou de transport est très différent de celui de l'imprimante, prolongez ce temps d'adaptation de quelques jours. Le papier épais peut également nécessiter un temps d'adaptation plus important.

#### **Sens du papier**

Le sens du papier correspond à l'alignement des fibres du papier sur une feuille. Vous avez le choix entre *sens machine sur longueur* (dans le sens de la longueur du papier) et *sens machine sur largeur* (dans le sens de la largeur du papier).

Pour le papier dont le grammage est compris entre 60 et 90 g/m<sup>2</sup> (16–24 lb), il est conseillé d'utiliser du papier sens machine sur longueur.

#### **Teneur en fibres**

La plupart des papiers xérographiques de qualité supérieure sont constitués de bois réduit en pulpe à 100 % selon un procédé chimique. Il s'agit dans ce cas d'un papier très stable engendrant peu de problèmes d'alimentation et offrant un niveau de qualité supérieur. Le papier qui contient des fibres telles que le coton peut affecter la manipulation.

### **Choix du papier**

Le choix d'un support papier approprié évite les problèmes d'impression et réduit le risque de bourrages.

Pour éviter les bourrages de papier et obtenir une qualité d'impression optimale :

- **•** Utilisez *toujours* du papier neuf en bon état.
- **•** Avant de charger du papier, repérez la face à imprimer recommandée. Cette information est généralement indiquée sur l'emballage.
- **•** *N'utilisez pas de* papier découpé ou rogné manuellement.
- **•** *Ne mélangez pas* plusieurs formats, grammages ou types de papier du même bac d'alimentation, car cela provoquerait des bourrages.
- **•** *N'utilisez pas* de papier couché à moins qu'il soit spécialement conçu pour l'impression électrophotographique.

#### **Sélection de formulaires préimprimés et de papier à en-tête**

Conformez-vous aux instructions suivantes lorsque vous sélectionnez des formulaires préimprimés et du papier à entête :

- **•** Pour un papier dont le grammage est compris entre 60 et 90 g/m2, utilisez du papier sens machine sur longueur.
- **•** Utilisez uniquement des formulaires et du papier à en-tête avec un procédé d'impression lithographique offset ou par gravure.
- **•** Evitez d'utiliser du papier présentant une surface rugueuse ou très texturée.

Utilisez du papier imprimé avec de l'encre résistant à la chaleur et destiné aux copieurs xérographiques. L'encre doit pouvoir résister à une température maximale de 230 °C sans fondre ni libérer d'émanations dangereuses. Utilisez un type d'encre non affecté par la résine du toner. Les types d'encres oxydantes ou à base d'huile répondent généralement à ces exigences, mais pas nécessairement les types d'encre latex. En cas de doute, contactez votre fournisseur de papier.

Le papier préimprimé, tel que le papier à en-tête, doit pouvoir résister à une température maximale de 230 °C sans fondre ou libérer d'émanations dangereuses.

#### **Utilisation de papier recyclé et d'autres papiers de bureau**

En tant qu'entreprise sensible au respect de l'environnement, Lexmark soutient l'utilisation de papier recyclé spécialement destiné aux imprimantes laser (impression électrophotographique).

Bien qu'il serait mensonger d'affirmer que tous les papiers recyclés seront correctement chargés, Lexmark teste régulièrement les différents formats de papier recyclés disponibles sur le marché. Ces tests scientifiques sont menés avec rigueur et méthode. De nombreux facteurs sont pris en compte, séparément et ensemble, y compris les facteurs suivants :

- **•** La quantité de déchets après consommation (Lexmark teste les supports composés jusqu'à 100 % de déchets après consommation.)
- **•** Les conditions de température et d'humidité (des essais sont effectués en chambres simulant les climats du monde entier).
- **•** La teneur en eau (Le papier machine à écrire doit avoir une faible teneur en eau, soit 4–5 %.)
- **•** Une résistance à la flexion et une rigidité adéquate garantissent une alimentation optimale du papier dans l'imprimante.
- **•** L'épaisseur (et son impact sur la quantité chargée dans un tiroir)
- **•** La rugosité (mesurée en unités Sheffield et son impact sur la clarté de l'impression et l'adhésion du toner au papier)
- **•** La friction (détermine la facilité de séparation des feuilles)
- **•** Le grain et le format (et leur impact sur la planéité du papier, ce qui influence le déplacement plus ou moins fluide du papier dans l'imprimante).
- **•** La luminosité et la texture (aspect et toucher)

Le papier recyclé actuel n'a jamais été d'aussi bonne qualité ; cependant, la quantité de contenu recyclé d'une feuille affecte le niveau de contrôle sur les matières rapportées. Bien que le papier recyclé soit un bon geste pour une impression respectueuse de l'environnement, il n'est pas parfait. L'énergie requise pour supprimer l'encre et les divers additifs tels que les colorants et « l'adhésif » génère bien souvent davantage d'émissions de carbone que la production de papier traditionnelle. Cependant, l'utilisation de papier recyclé permet d'améliorer la gestion globale des ressources.

L'utilisation responsable du papier basée sur la durée de vie de ses produits est l'une des préoccupations majeures de Lexmark. Afin de mieux comprendre l'impact des imprimantes sur l'environnement, l'entreprise a réalisé plusieurs études sur les répercussions des machines en fonction de leur durée de vie et a constaté que le papier est responsable de la majorité (jusqu'à 80 %) des émissions de carbone générées au cours de la vie d'un périphérique (de la conception à la fin de vie). En effet, la fabrication de papier nécessite une importante consommation d'énergie.

Ainsi, Lexmark entreprend d'expliquer les méthodes de réduction efficace de l'impact du papier à ses clients et partenaires. Utiliser du papier recyclé est un bon geste. Eliminer la consommation excessive et inutile du papier permettra un progrès certain. Lexmark est bien équipée pour aider ses clients à réduire les déchets résultant de l'impression et de la photocopie. De plus, l'entreprise encourage l'achat de papier auprès de fournisseurs engagés dans les pratiques de foresterie durable.

Lexmark ne recommande pas de fournisseurs spécifiques, mais dispose d'une liste de produits adaptés à des applications spéciales. Cependant, les recommandations suivantes lors du choix de votre papier permettront de réduire l'impact de l'impression sur l'environnement :

- **1** Réduisez votre consommation de papier.
- **2** Soyez attentifs à l'origine de la fibre de bois. Achetez auprès de fournisseurs affichant des éco labels tels que le FSC (Forestry Stewardship Council) ou le PEFC (Programme de Reconnaissance des Certifications Forestières). Ces certificats garantissent que la pulpe de bois choisie par le fabricant est issue d'une opération forestière, socialement bénéfique et écologiquement adaptée, qui respecte les pratiques de reforestation.
- **3** Choisissez un papier adapté à vos besoins d'impression : du papier certifié standard de 75 ou 80 g/m<sup>2,</sup> du papier à grammage léger ou du papier recyclé.

#### **Exemples de papiers déconseillés**

Les résultats de tests démontrent que l'utilisation des types de papier suivants présente un risque au bon fonctionnement des imprimantes laser :

- **•** Papier traité par un procédé chimique pour permettre d'effectuer des copies sans papier carbone, également appelés papiers *CCP* (Carbonless Copy Paper).
- **•** Supports préimprimés fabriqués avec des produits chimiques susceptibles de contaminer l'imprimante.
- **•** Supports préimprimés susceptibles d'être affectés par la température de l'unité de fusion.
- **•** Papier préimprimé exigeant un repérage (emplacement d'impression précis sur la page) supérieur à ± 2,3 mm (± 0,9 po), notamment des formulaires OCR (Optical Character Recognition). Il est parfois possible de régler le repérage dans un logiciel pour imprimer sur ce type de formulaire.
- **•** Supports couchés (de qualité effaçable), supports synthétiques et thermiques.
- **•** Papier à bords irréguliers, papier présentant une surface rugueuse ou très texturée ou papier recourbé.
- **•** Les papiers recyclés qui ne sont pas conformes à la norme EN12281:2002 (Européenne)
- **•** Supports de grammage inférieur à 60 g/m2 (16 lb)
- **•** Liasses ou documents.

Pour plus d'informations sur Lexmark, reportez-vous au site Web : **[www.lexmark.com](http://www.lexmark.com)**. Des informations relatives au développement durable sont disponibles dans la section **Durabilité de l'environnement** du site.

#### **Stockage du papier**

Suivez les recommandations ci-après afin d'éviter les bourrages et les problèmes de qualité d'impression :

- **•** Pour un résultat optimal, stockez le papier à une température de 21°C (70°F), avec une humidité relative de 40 pour cent. La plupart des fabricants d'étiquettes recommandent d'imprimer à des températures comprises ente 18 et 24°C (65 et 75°F) avec une humidité relative de 40 à 60 pour cent.
- **•** Stockez le papier dans des cartons, sur une palette ou une étagère plutôt que sur le sol.
- **•** Stockez les ramettes sur une surface plane.
- **•** Ne placez rien sur les ramettes de supports d'impression.
- **•** Ne retirez le papier du carton ou de l'emballage que lorsque vous êtes prêt à le charger dans l'imprimante. Le carton et l'emballage contribuent à maintenir le papier, propre, sec et à plat.

## **Formats, grammages et types de papier pris en charge**

Les tableaux ci-après fournissent des informations sur les sources d'alimentation standard et en option, ainsi que sur les formats, types et grammages de papier pris en charge.

**Remarque :** Si vous ne trouvez pas le format de papier que vous recherchez, sélectionnez dans la liste le format *supérieur* le plus proche.

#### **Formats de papier pris en charge**

**Remarque :** Votre modèle d'imprimante peut être équipé d'un double bac 650 feuilles, qui se compose d'un bac 550 feuilles et d'un chargeur multifonction intégré 100 feuilles. Le bac 550 feuilles, qui fait partie du double bac 650 feuilles, prend en charge le même format de papier que le bac 550 feuilles optionnel. Le chargeur multifonction intégré prend en charge des formats, types et grammages de papier différents.

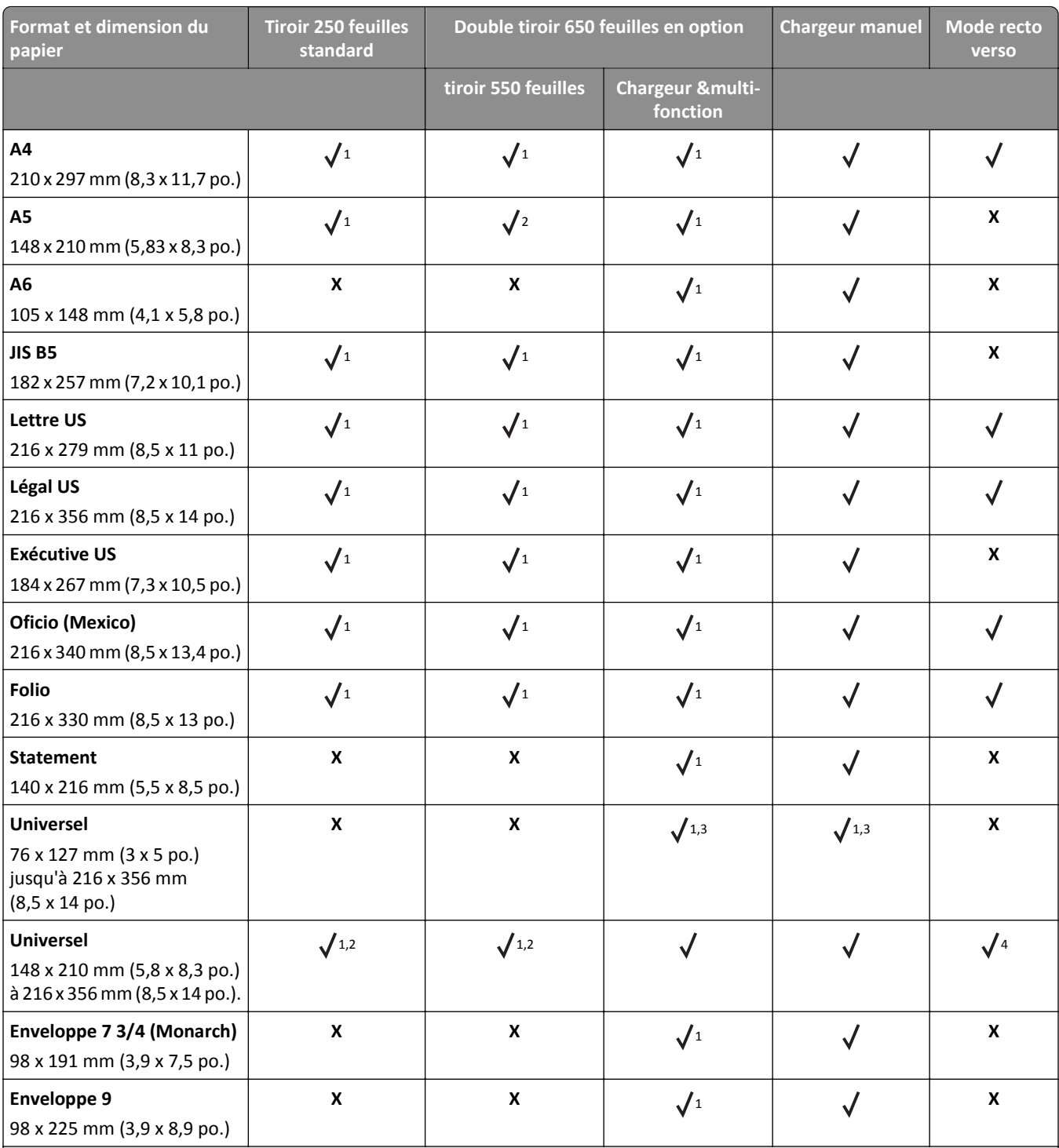

1 Insérer le papier pour supports spéciaux sans *détection du format*.

<sup>2</sup> Le format Universal n'est pris en charge que dans le tiroir 250 feuilles standard et dans le tiroir 550 feuilles en option si le format de papier est compris entre 148 x 215,9 mm (5,83 x 8,5 pouces) et 215,9 x 355,6 mm (8,5 x 14 pouces).

<sup>3</sup> Le format Universal n'est pris en charge que dans le chargeur multifonction et le dispositif d'alimentation manuelle si le format de papier est compris entre 76,2 x 127 mm (3 x 5 pouces) et 215,9 x 359,9 mm (8,5 x 14,17 pouces).

<sup>4</sup> Le format Universal n'est pris en charge qu'en mode recto verso pour autant que la largeur soit comprise entre 210 mm (8,27 pouces) et 215,9 mm (8,5 pouces) et la longueur entre 279,4 mm (11 pouces) et 355,6 mm (14 pouces).

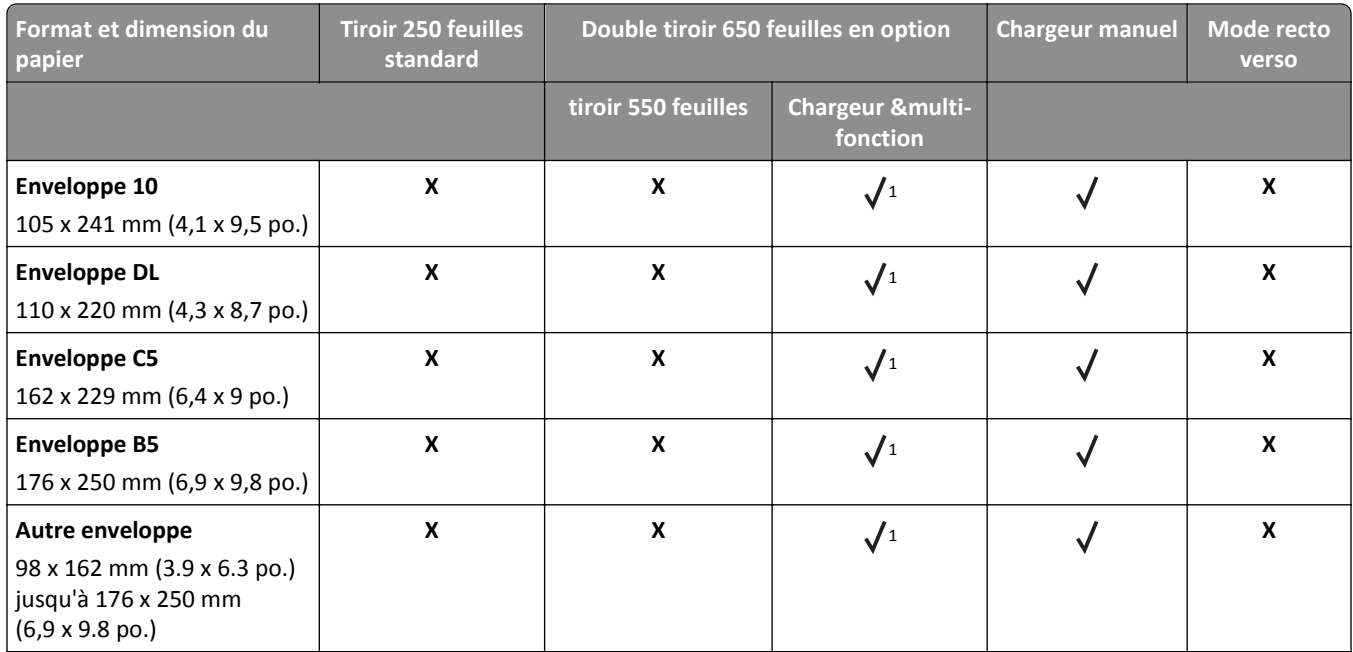

1 Insérer le papier pour supports spéciaux sans *détection du format*.

<sup>2</sup> Le format Universal n'est pris en charge que dans le tiroir 250 feuilles standard et dans le tiroir 550 feuilles en option si le format de papier est compris entre 148 x 215,9 mm (5,83 x 8,5 pouces) et 215,9 x 355,6 mm (8,5 x 14 pouces).

<sup>3</sup> Le format Universal n'est pris en charge que dans le chargeur multifonction et le dispositif d'alimentation manuelle si le format de papier est compris entre 76,2 x 127 mm (3 x 5 pouces) et 215,9 x 359,9 mm (8,5 x 14,17 pouces).

<sup>4</sup> Le format Universal n'est pris en charge qu'en mode recto verso pour autant que la largeur soit comprise entre 210 mm (8,27 pouces) et 215,9 mm (8,5 pouces) et la longueur entre 279,4 mm (11 pouces) et 355,6 mm (14 pouces).

## **Types et grammages de papier pris en charge**

#### **Remarques :**

- **•** Votre modèle d'imprimante peut être équipé d'un double bac 650 feuilles, qui se compose d'un bac 550 feuilles et d'un chargeur multifonction intégré 100 feuilles. Le tiroir 550 feuilles, qui fait partie du double tiroir 650 feuilles, prend en charge le même papier que le tiroir 550 feuilles en option. Le chargeur multifonction intégré prend en charge des formats, types et grammages de papier différents.
- **•** Les étiquettes, les transparents, les enveloppes et le papier bristol sont toujours imprimés à une vitesse réduite.

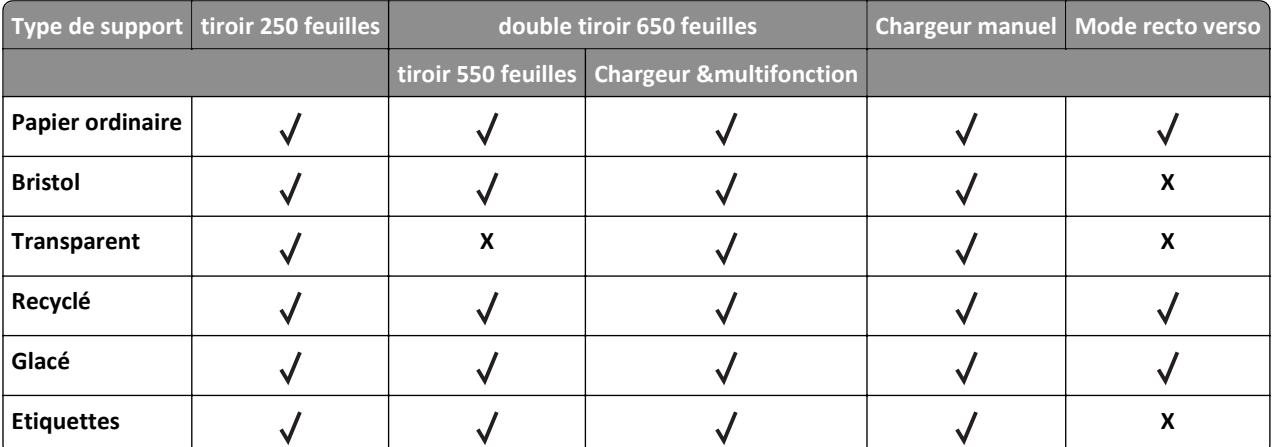

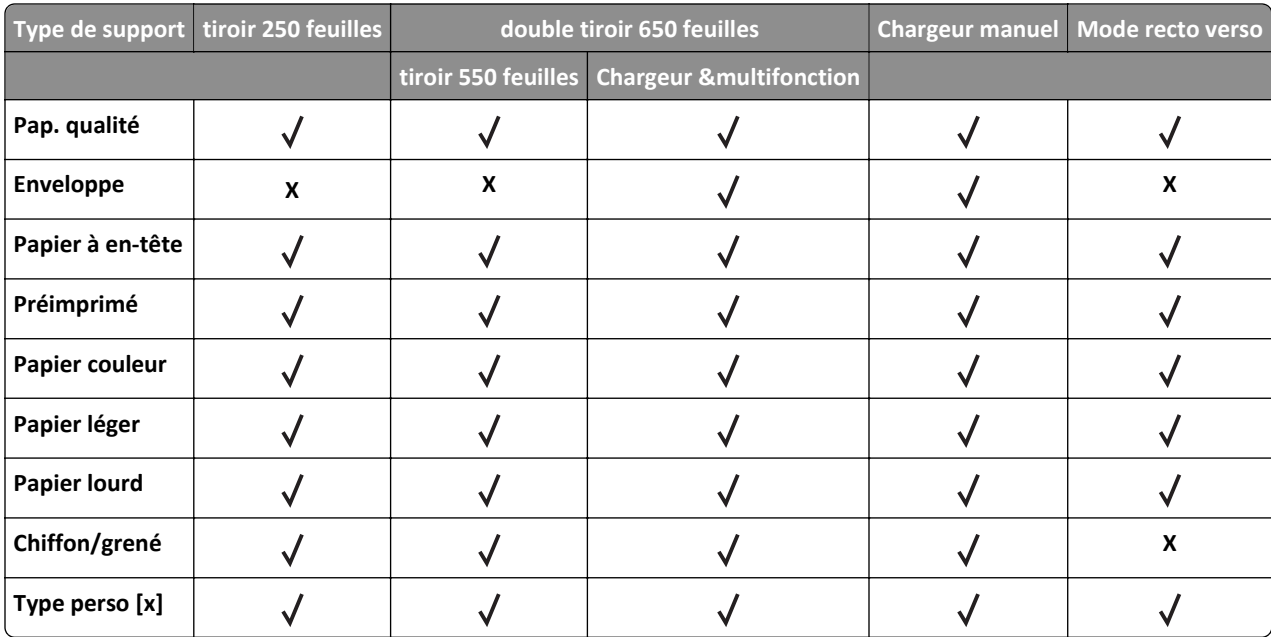

## **Impression**

## **Impression d'un document**

### **Impression d'un document**

- **1** A partir du menu Papier sur le panneau de commandes de l'imprimante, définissez les paramètres Type et format de papier de manière à ce qu'ils correspondent au papier chargé.
- **2** Lancez la tâche d'impression :

#### **Pour les utilisateurs Windows**

- **a** Un document étant ouvert, cliquez sur **Fichier** >**Impression**.
- **b** Cliquez sur **Propriétés**, **Préférences**, **Options**, ou **Configuration**.
- **c** Réglez les paramètres, si nécessaire.
- **d** Cliquez sur **OK** >**Impression**.

#### **Pour les utilisateurs Macintosh**

- **a** Personnalisez les paramètres dans la boîte de dialogue Configuration page :
	- **1** Le document étant ouvert, cliquez sur **Fichier** >**Configuration page**.
	- **2** Choisissez le format de papier ou créez un format personnalisé correspondant au papier chargé.
	- **3** Cliquez sur **OK**.
- **b** Personnalisez les paramètres dans la boîte de dialogue Impression :
	- **1** Un document étant ouvert, cliquez sur **Fichier** >**Impression**
	- Au besoin, cliquez sur le triangle de développement pour afficher davantage d'options.
	- **2** A partir de la boîte de dialogue Impression et des menus contextuels, réglez les paramètres si nécessaire.

**Remarque :** Pour l'impression sur un type de papier spécifique, réglez les paramètres de type de papier de manière à ce qu'ils correspondent au papier chargé ou sélectionnez le tiroir ou le chargeur approprié.

**3** Cliquez sur **Impression**.

### **Impression en noir et blanc**

A partir du panneau de commandes de l'imprimante, naviguez jusqu'à :

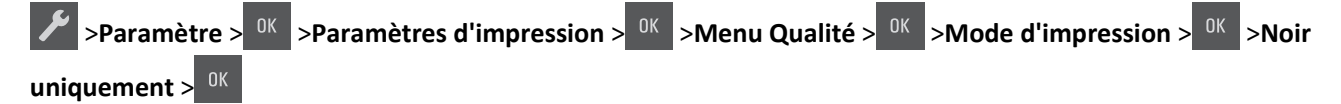

### **Réglage de l'intensité du toner**

#### **Utilisation d'Embedded Web Server**

**1** Ouvrez un navigateur Web, puis tapez l'adresse IP de l'imprimante dans le champ d'adresse.

#### **Remarques :**

- **•** L'adresse IP de l'imprimante figure dans la section TCP/IP du menu Réseau/Ports. L'adresse IP apparaît sous la forme de quatre séries de chiffres séparées par des points, par exemple 123.123.123.123.
- **•** Si vous utilisez un serveur proxy, désactivez-le temporairement pour charger correctement la page Web.
- **2** Cliquez sur **Paramètres** >**Paramètres d'impression** >**Menu qualité** >**Intensité toner**.
- **3** Réglez l'intensité du toner, puis cliquez sur **Envoyer**.

#### **A partir du panneau de commandes de l'imprimante**

- **1** A partir du panneau de commandes de l'imprimante, naviguez jusqu'à :
	- >**Paramètres** > >**Paramètres d'impression** > >**Menu qualité** > >**Intensité toner**
- **2** Réglez l'intensité du toner, puis appuyez sur <sup>OK</sup>

#### **Utilisation de la vitesse maximale et du rendement maximal**

Les paramètres Vitesse maximale et Rendement maximal permettent de choisir entre une vitesse d'impression plus rapide et un rendement de toner plus élevé.

- **• Vitesse maximale** : vous permet d'imprimer en noir ou blanc en fonction des paramètres de l'imprimante La vitesse maximale imprime en couleur à moins que l'option Noir uniquement soit sélectionnée dans le pilote de l'imprimante.
- **• Rendement maximal** : vous permet de passer du noir à la couleur en fonction du contenu colorimétrique détecté sur chaque page. Il s'agit du paramètre usine. Les changements de mode fréquents peuvent ralentir l'impression si le contenu des pages est mixte.

#### **Utilisation d'Embedded Web Server**

**1** Ouvrez un navigateur Web, puis tapez l'adresse IP de l'imprimante dans le champ d'adresse.

#### **Remarques :**

- **•** L'adresse IP de l'imprimante figure dans la section TCP/IP du menu Réseau/Ports. L'adresse IP apparaît sous la forme de quatre séries de chiffres séparées par des points, par exemple 123.123.123.123.
- **•** Si vous utilisez un serveur proxy, désactivez-le temporairement pour charger correctement la page Web.
- **2** Cliquez sur **Paramètres** >**Paramètres impression** >**Menu configuration**.
- **3** Dans la liste Util. imprim., sélectionnez **Vitesse maximale** ou **Rendement maximal**.
- **4** Cliquez sur **Envoyer**.

#### **A partir du panneau de commandes de l'imprimante**

**1** A partir du panneau de commandes de l'imprimante, naviguez jusqu'à :

>**Paramètres** > >**Paramètres impression** > >**Menu Configuration** >

- **2** Dans la liste Util. imprim., sélectionnez **Vitesse maximale** ou **Rendement maximal**.
- **3** Appuyez sur  $\sqrt{0K}$

## **Impression de pages d'informations**

Pour plus d'informations sur l'impression des pages d'informations, reportez-vous à [« Impression d'une page des](#page-28-0) [paramètres de menu », page 29](#page-28-0) et à [« Impression d'une page de configuration du réseau », page 29.](#page-28-0)

## **Impression de la liste des échantillons de polices**

Dans le panneau de commandes de l'imprimante, accédez à l'une des options suivantes :

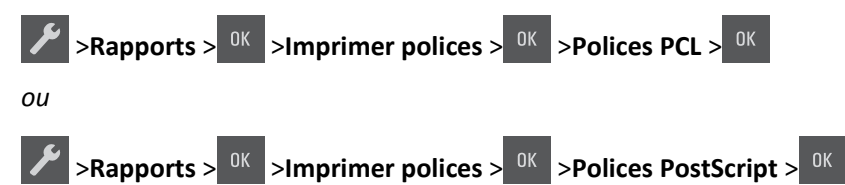

## **Impression à partir d'un appareil mobile**

Pour télécharger une application d'impression mobile compatible, visitez **[www.lexmark.com/mobile](http://www.lexmark.com/mobile)**.

**Remarque :** Des applications d'impression mobile sont peut-être également disponibles auprès du fabricant de votre périphérique mobile.

## **Annulation d'un travail d'impression**

## **Annulation d'un travail d'impression depuis le panneau de commandes de l'imprimante**

Appuyez sur la touche  $\frac{1}{10}$  du panneau de commandes de l'imprimante.

## **Annulation d'un travail d'impression depuis l'ordinateur**

#### **Pour les utilisateurs Windows**

**1** Ouvrez le dossier Imprimantes.

#### **Sous Windows 8**

Sous Rechercher, tapez **exécuter**, puis naviguez jusqu'à : Liste des applications >**Exécuter** > tapez **contrôler les imprimantes** >**OK**

#### **Sous Windows 7 ou une version antérieure**

- **a** Cliquez sur **d<sup>y</sup>** ou sur **Démarrer**, puis sur Exécuter.
- **b** Dans la boîte de dialogue Démarrer Recherche ou Exécuter, saisir **contrôler les imprimantes**.
- **c** Appuyez sur la touche **Entrée**, ou cliquez sur **OK**.
- **2** Double-cliquez sur l'icône de l'imprimante.
- **3** Sélectionnez le travail d'impression à annuler.
- **4** Cliquez sur **Supprimer**.

#### **Pour les utilisateurs Macintosh**

- **1** Dans le menu Pomme, naviguez jusqu'à l'une des options suivantes :
	- **• Préférences système** >**Imprimantes et scanners** > sélectionnez votre imprimante >**Ouvrir la file d'attente d'impression**
	- **• Préférences système** >**Imprimantes et fax** > sélectionnez votre imprimante >**Ouvrir la file d'attente d'impression**
- **2** Dans la fenêtre d'imprimante, sélectionnez le travail d'impression à annuler, puis supprimez-le.

## **Présentation des menus de l'imprimante**

## **Liste des menus**

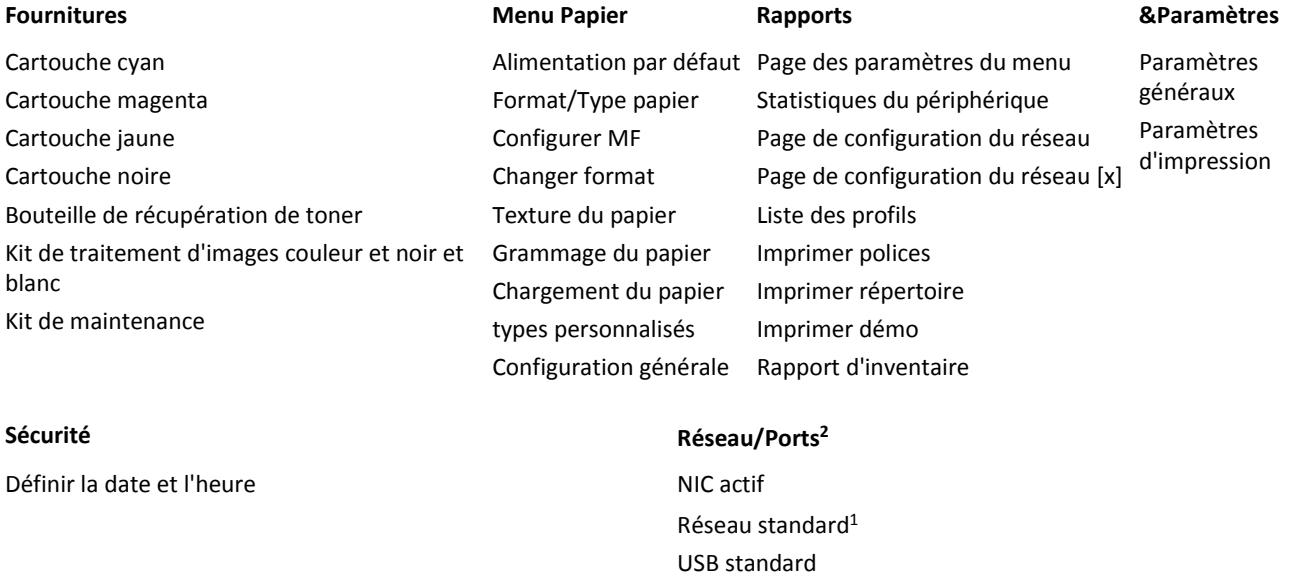

<sup>1</sup> En fonction de la configuration de l'imprimante, cette option de menu est Réseau standard ou Réseau [x].

<sup>2</sup> Les options de ce menu ne sont disponibles que sur les imprimantes réseau et les imprimantes connectées à des serveurs d'impression.

## **Menu Fournitures**

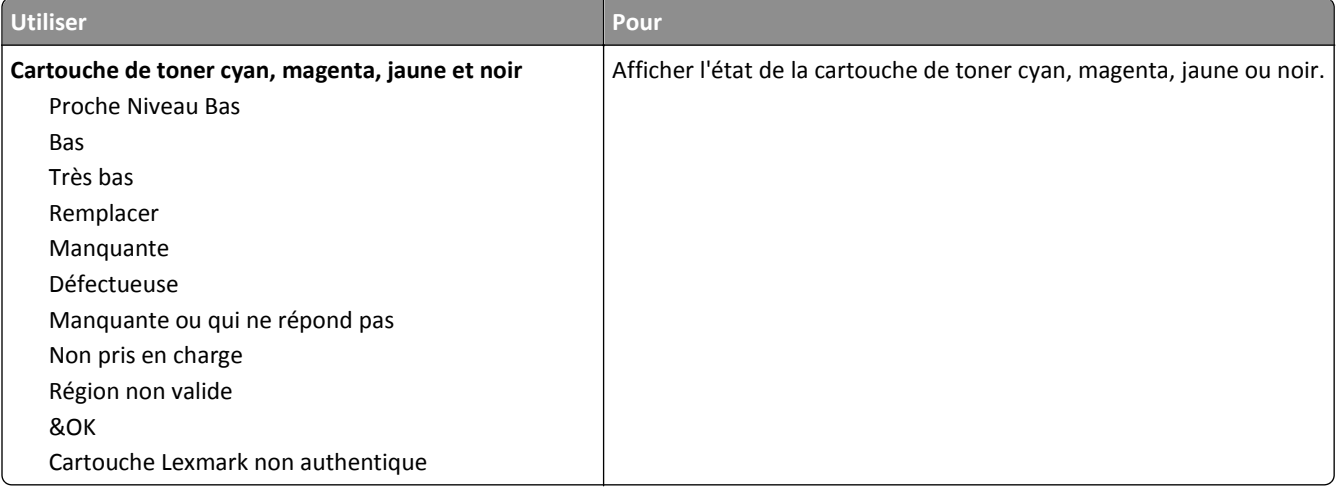

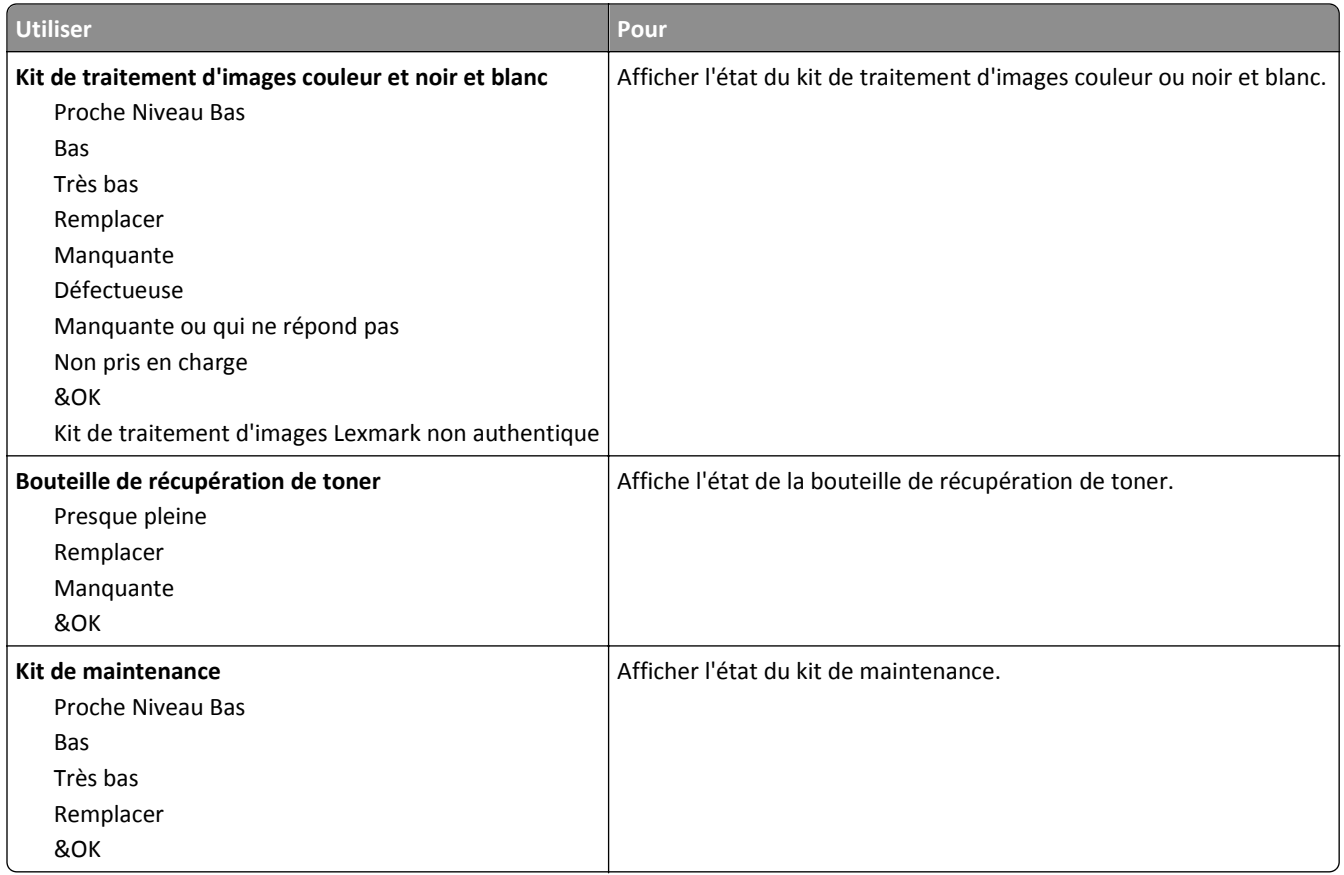

## **Papier, menu**

## **Menu Alimentation par défaut**

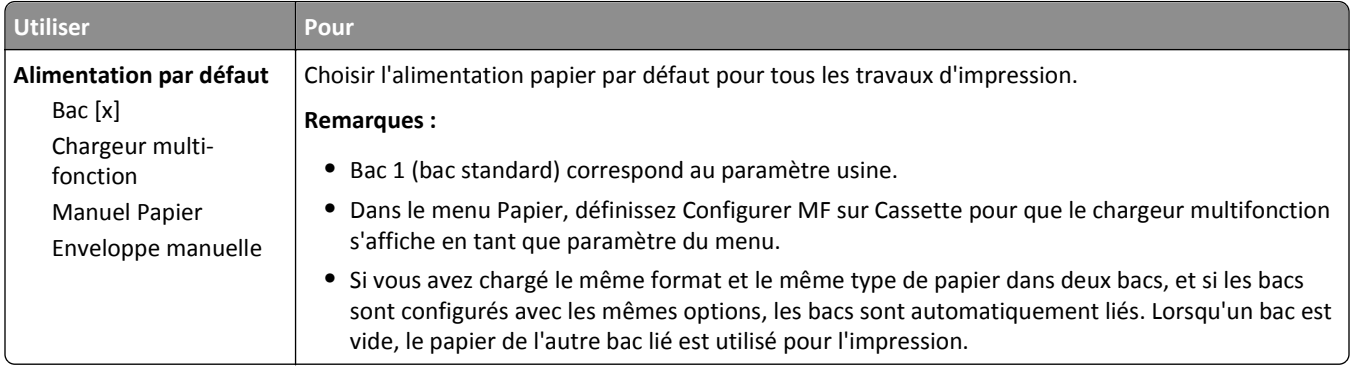

## **Format/Type papier, menu**

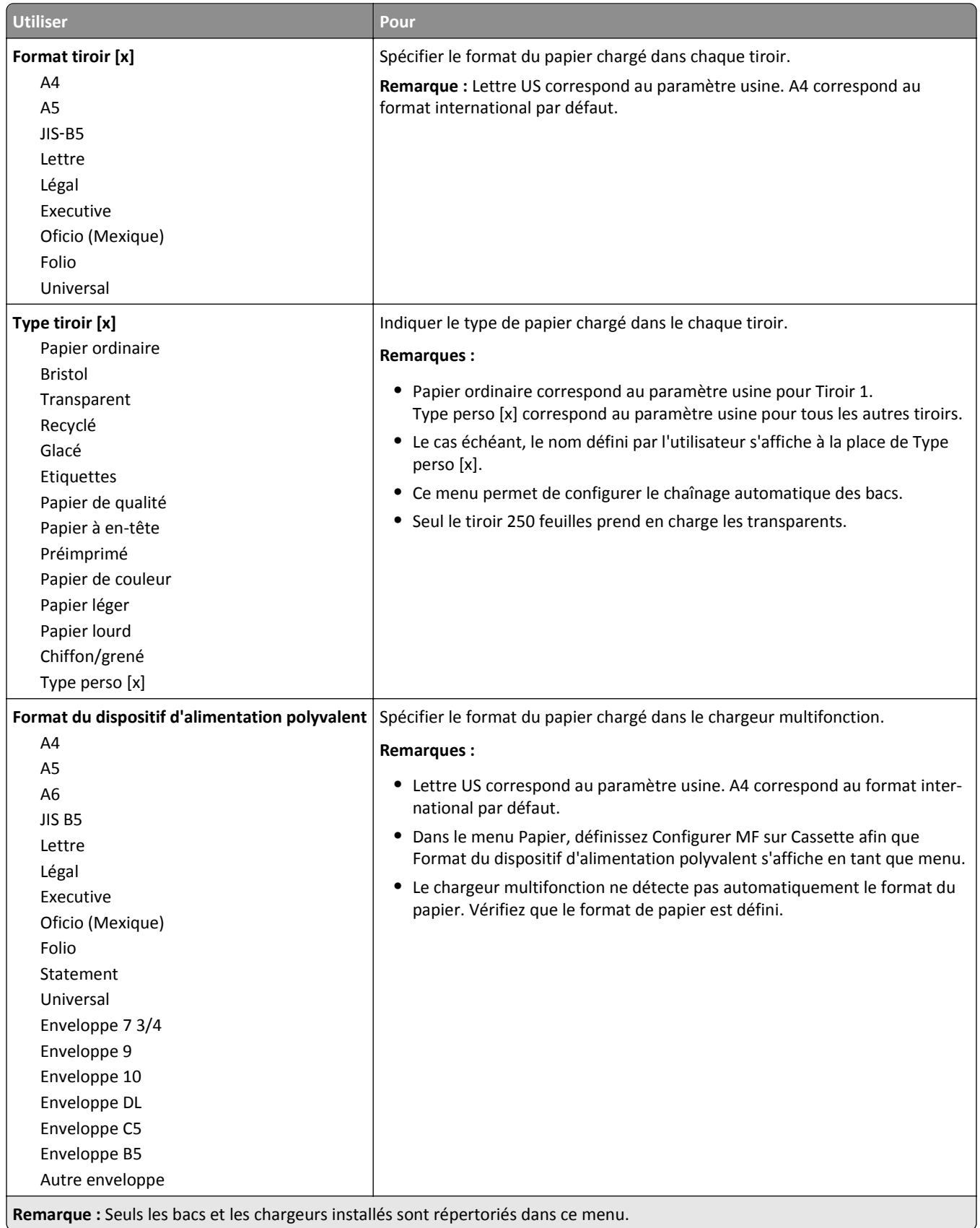

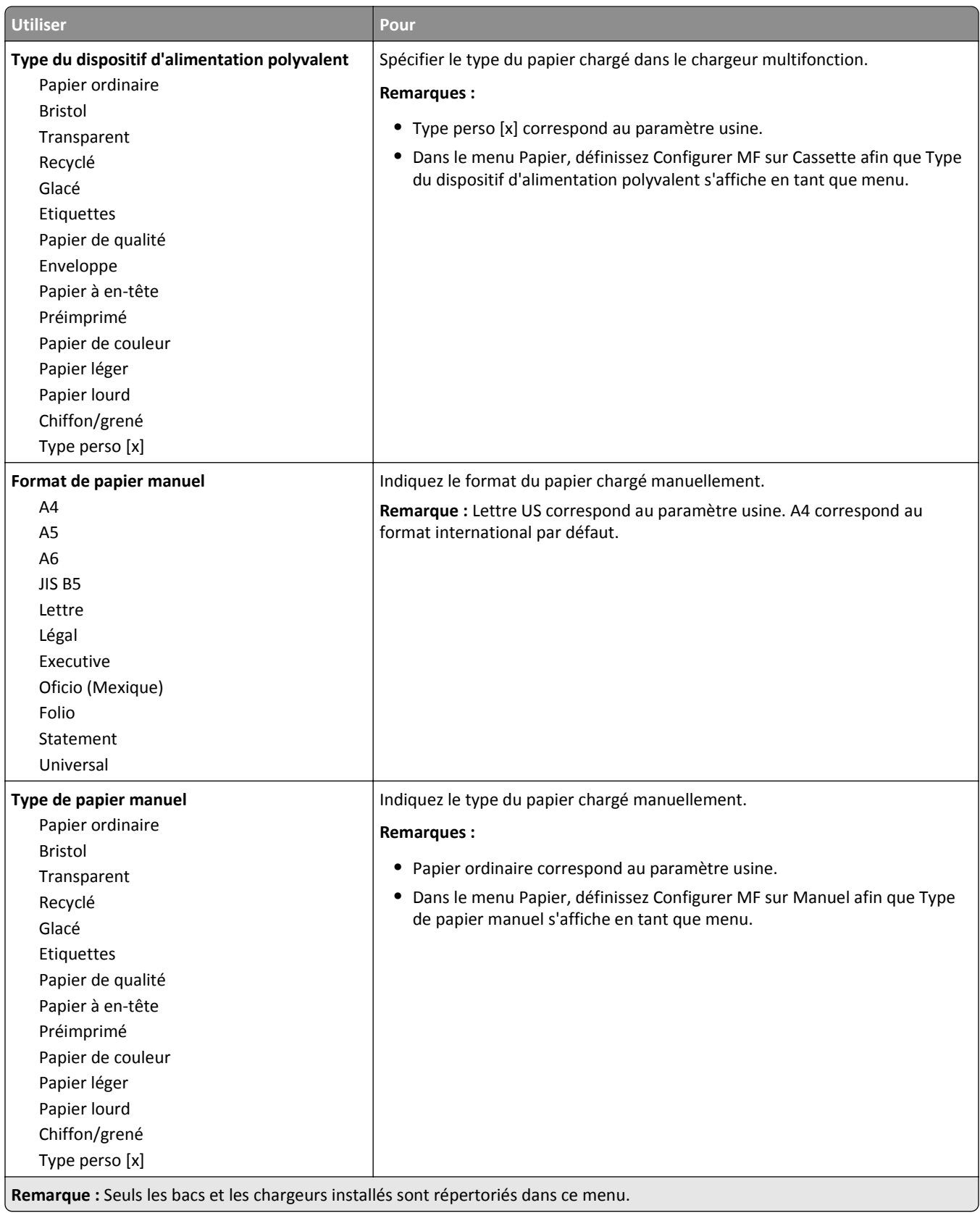

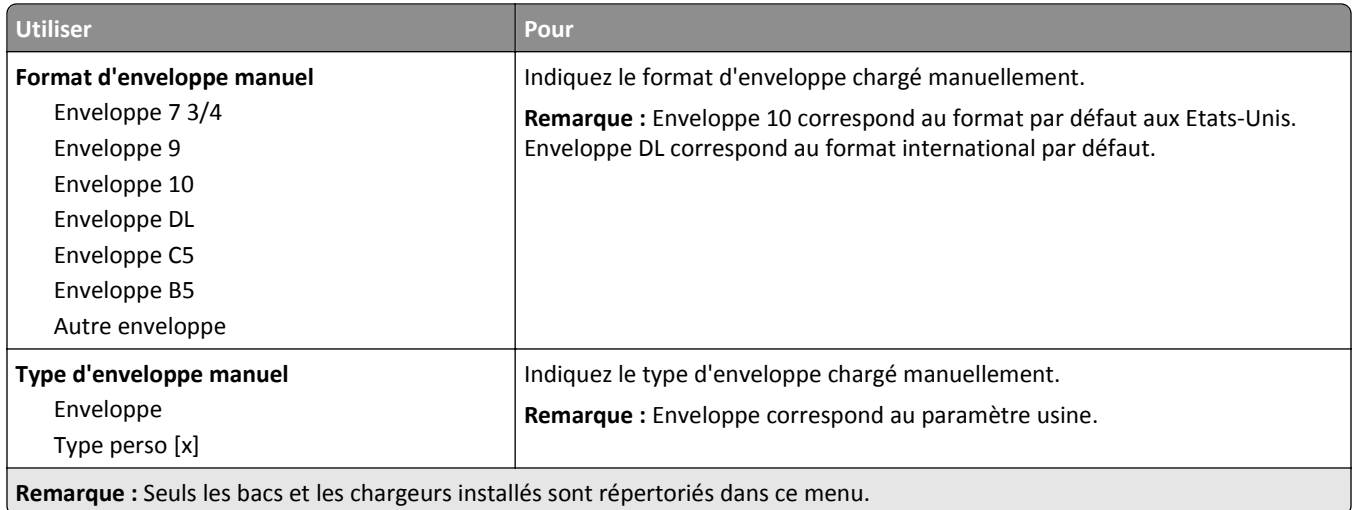

## **Menu Configurer MF**

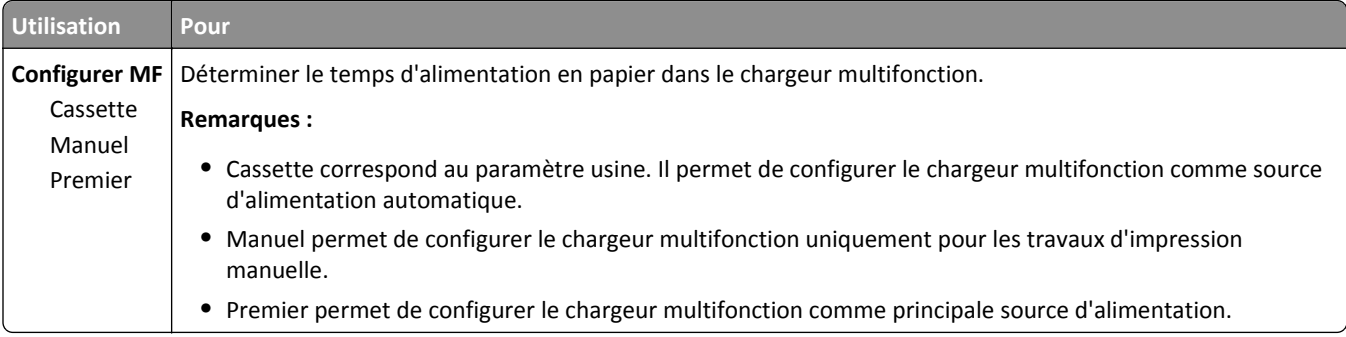

## **Menu Changer format**

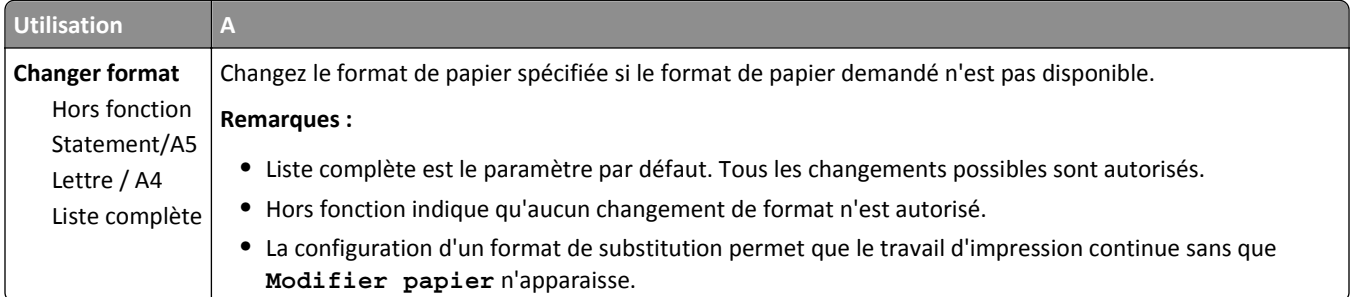

## **Texture du papier, menu**

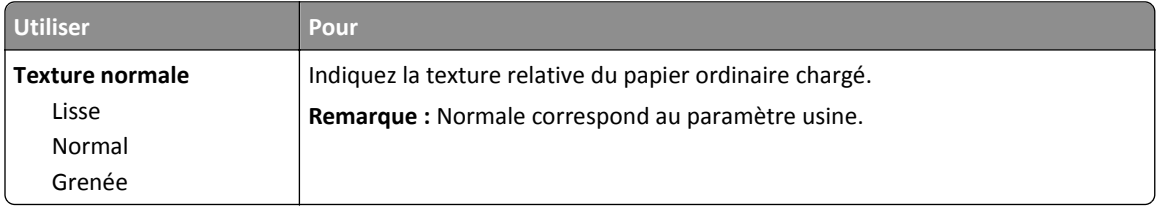

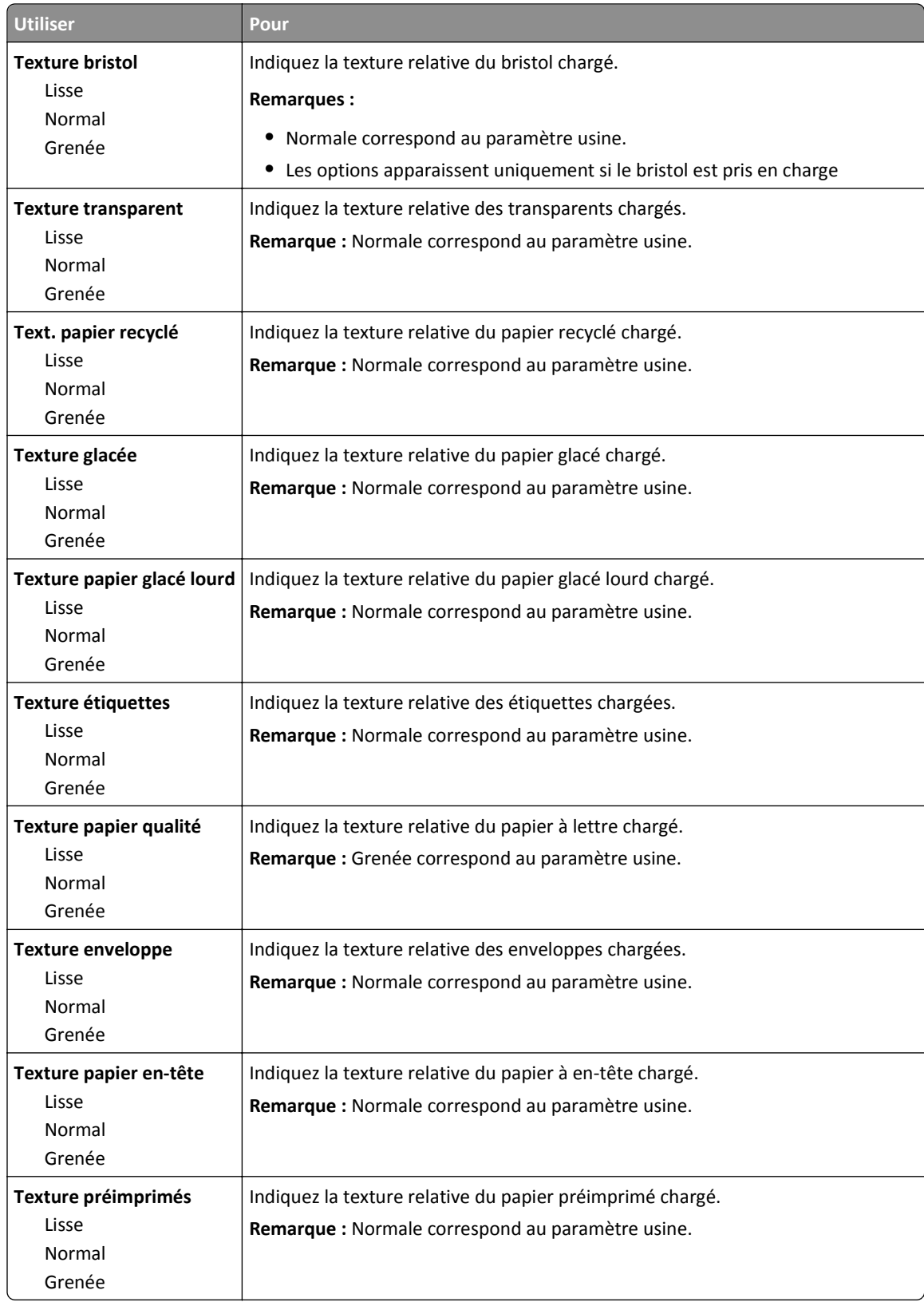

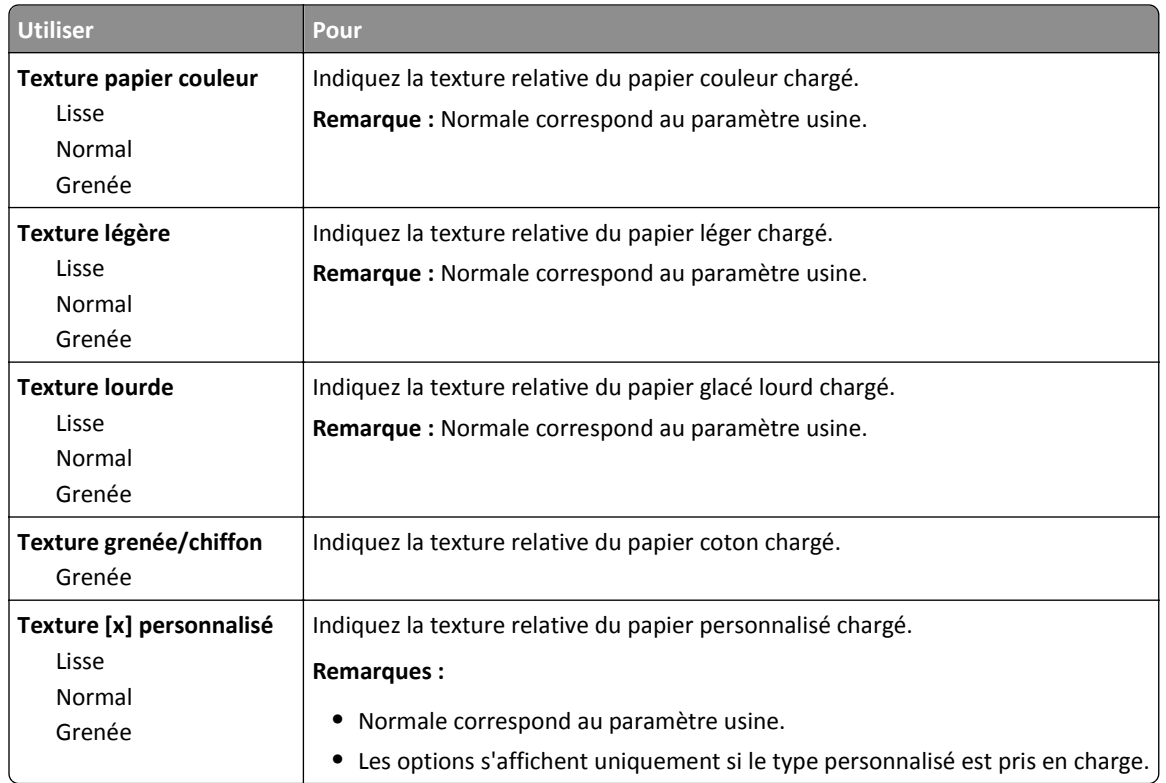

## **Menu Grammage du papier**

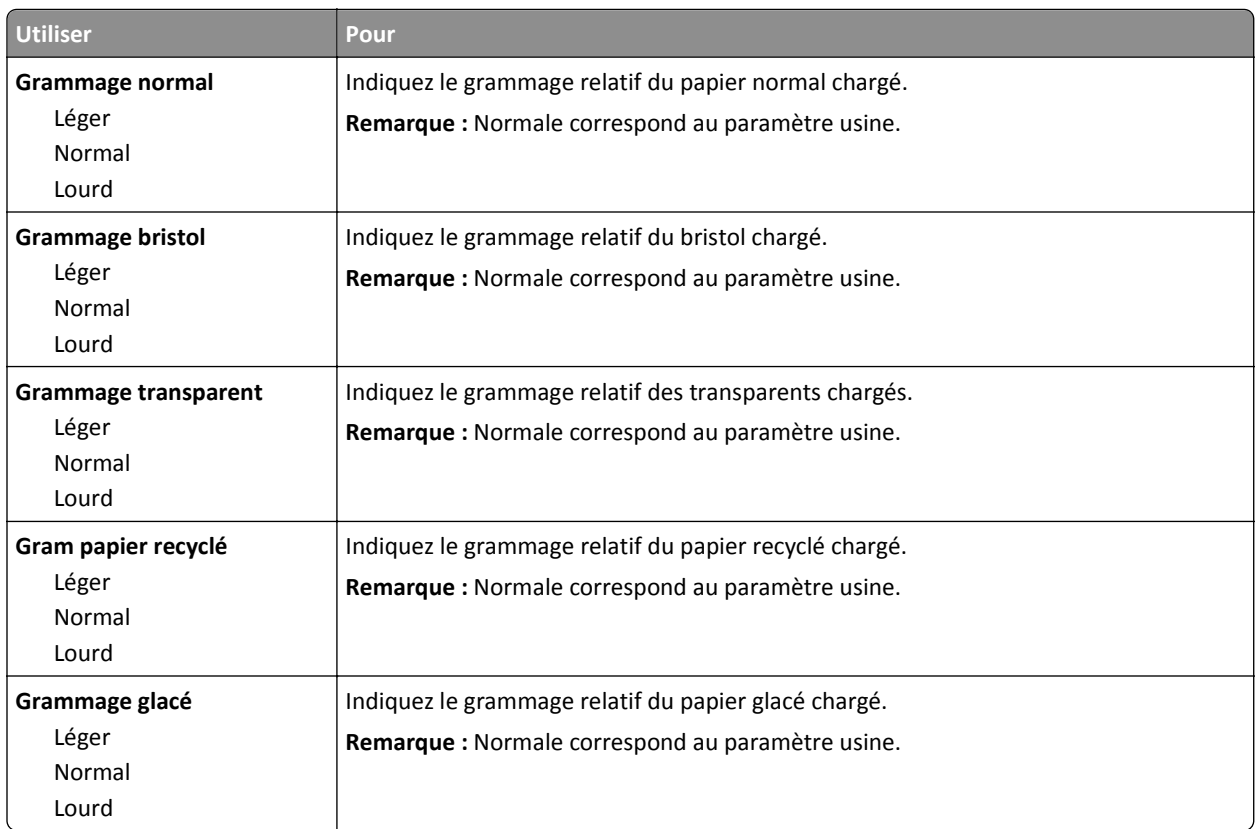

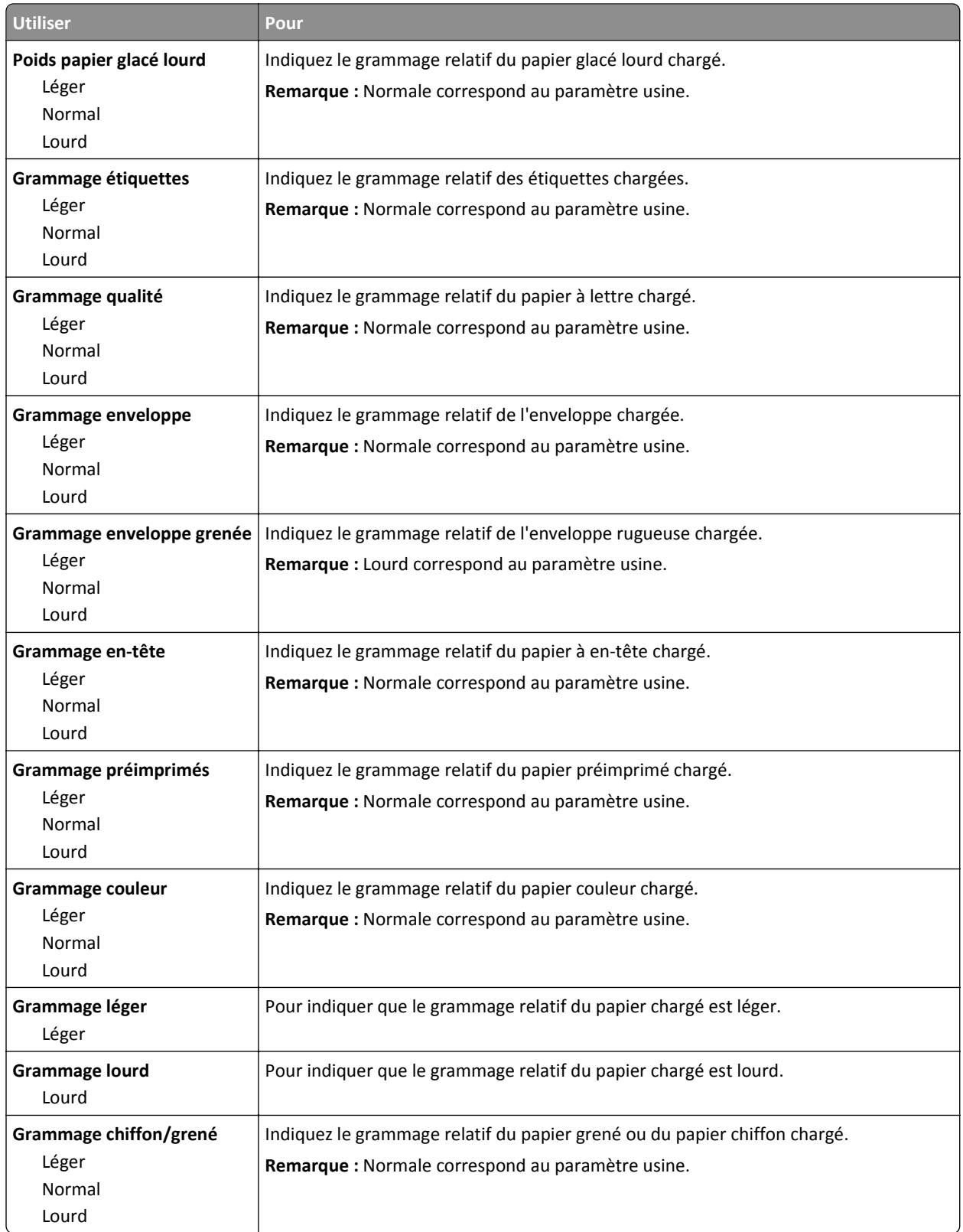

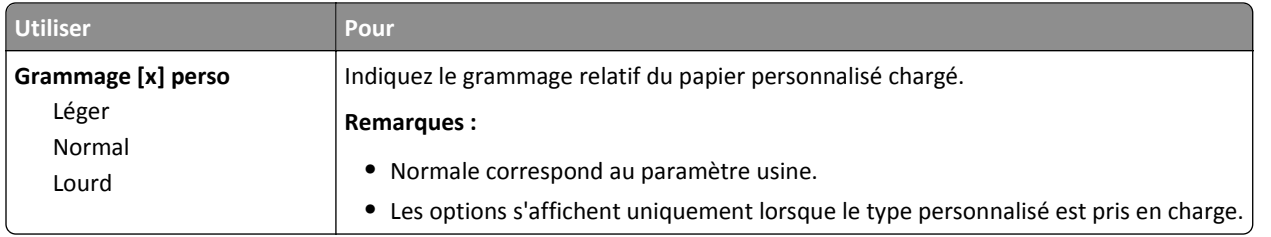

### **Menu Chargement du papier**

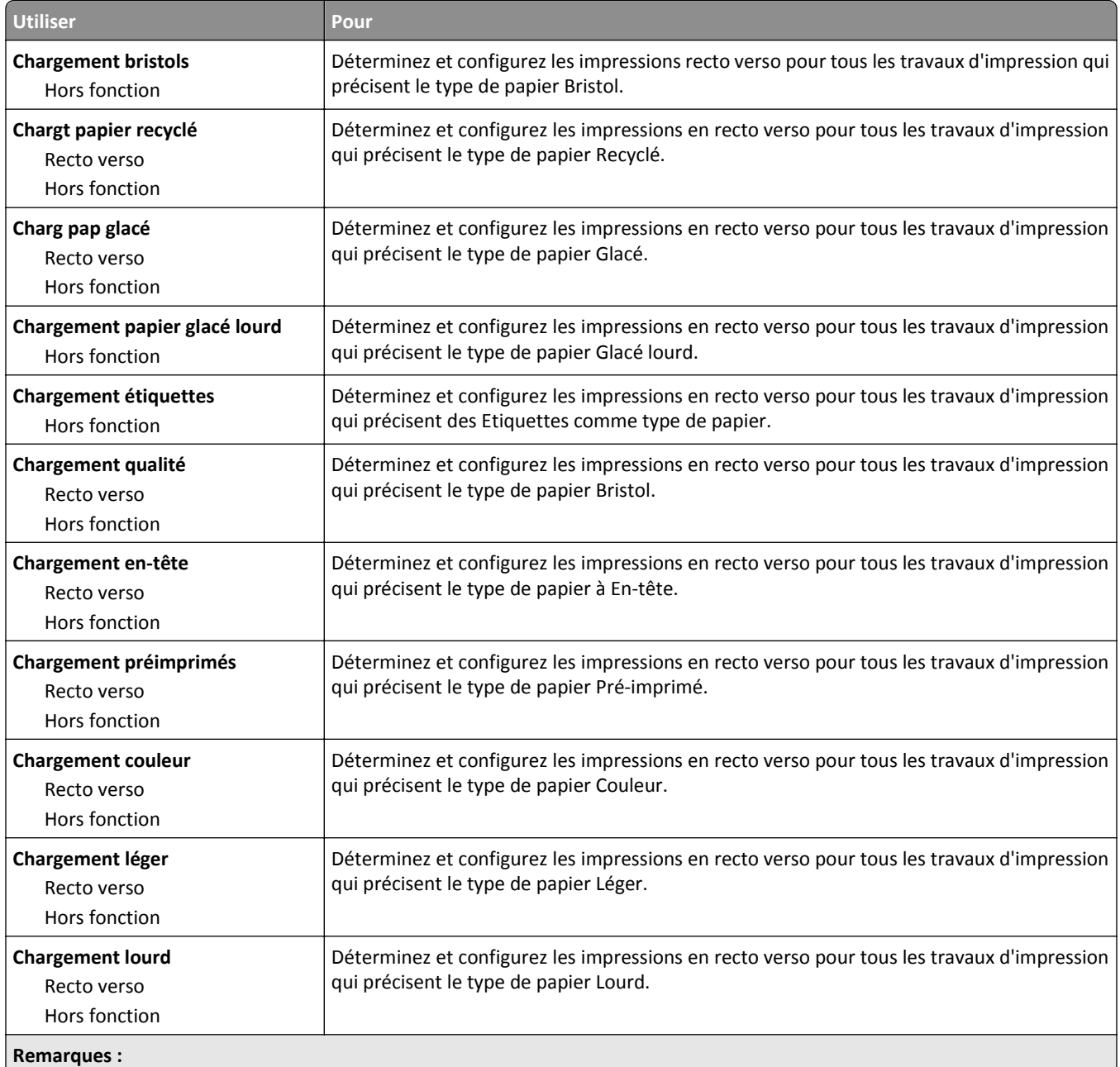

**•** Recto verso définit par défaut l'impression recto verso de tous les travaux d'impression à moins qu'une impression recto soit sélectionnée dans Préférences d'impression ou dans la boîte de dialogue Imprimer.

**•** Hors fonction correspond au paramètre usine pour tous les menus.

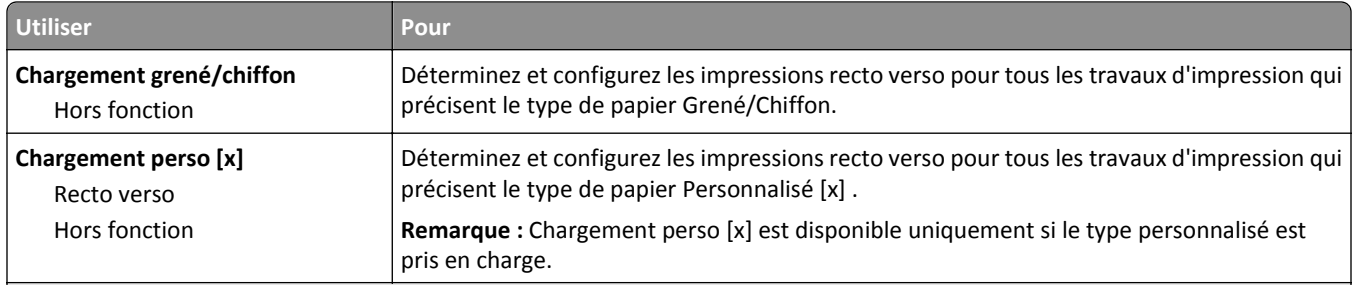

#### **Remarques :**

- **•** Recto verso définit par défaut l'impression recto verso de tous les travaux d'impression à moins qu'une impression recto soit sélectionnée dans Préférences d'impression ou dans la boîte de dialogue Imprimer.
- **•** Hors fonction correspond au paramètre usine pour tous les menus.

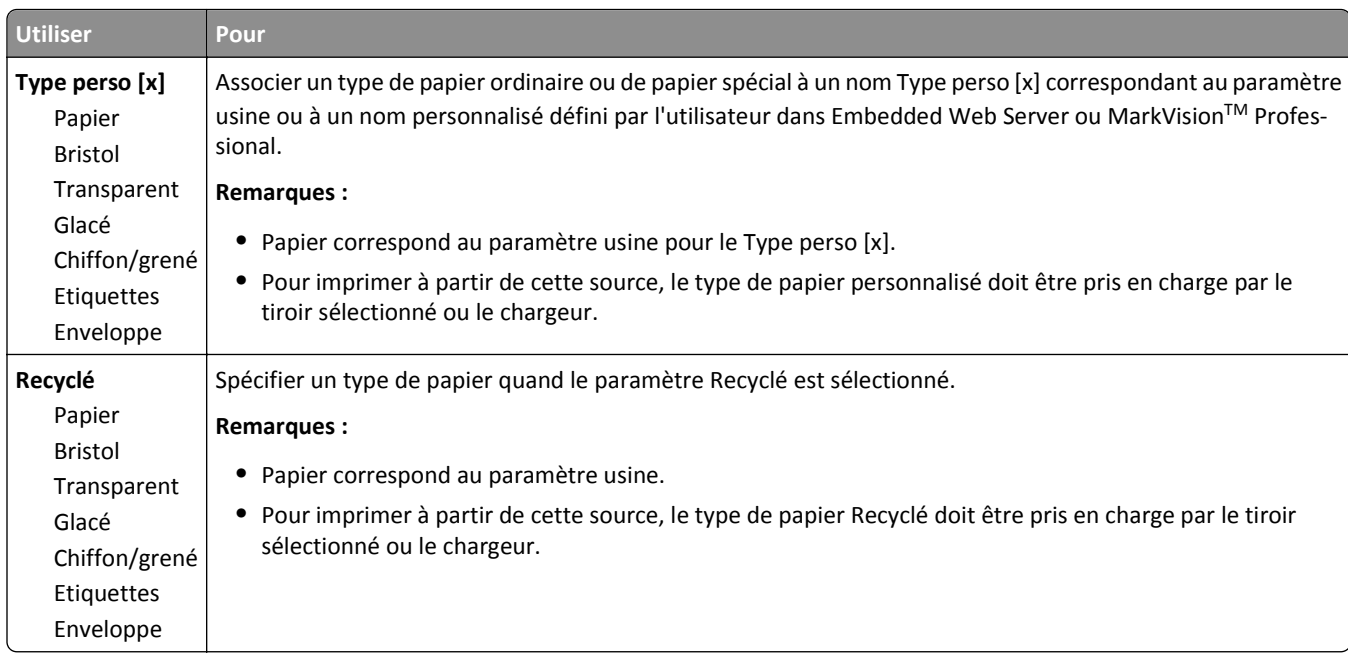

### **Types personnalisés, menu**

## **Menu Configuration générale**

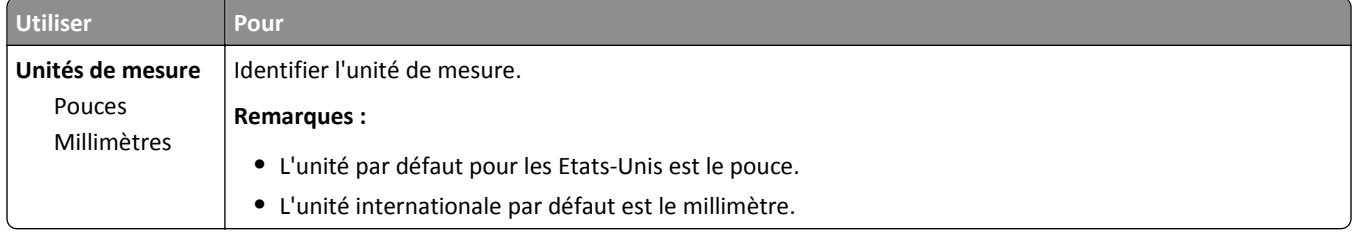

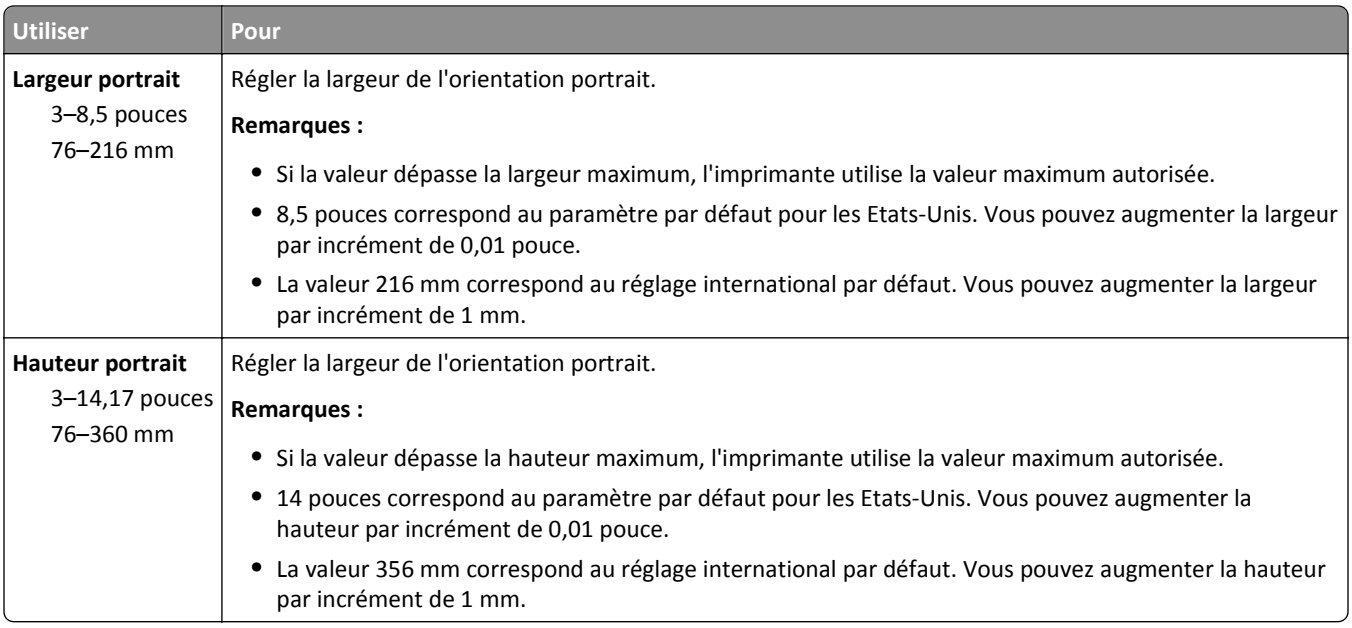

## **Rapports, menu**

## **Menu Rapports**

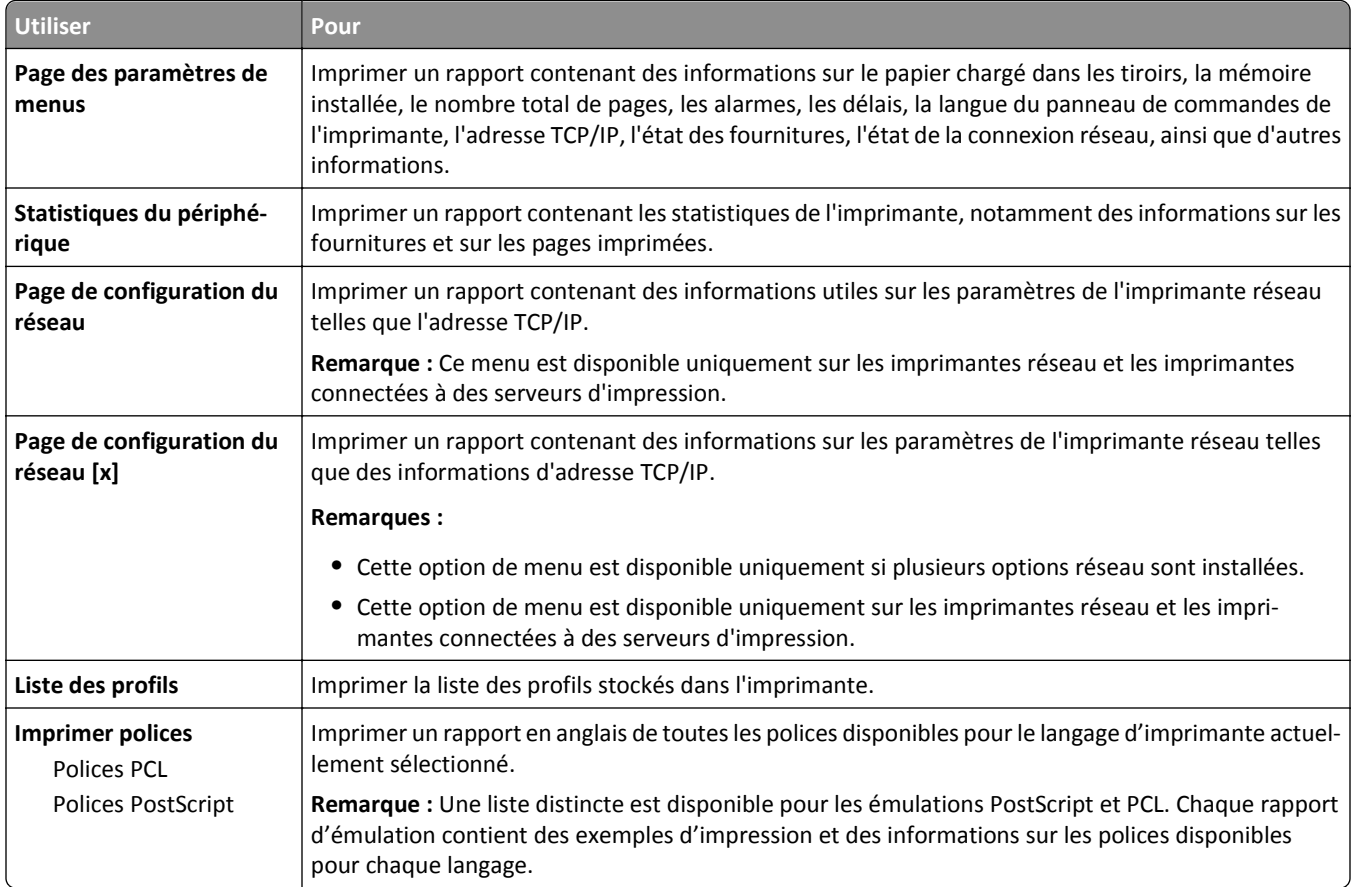

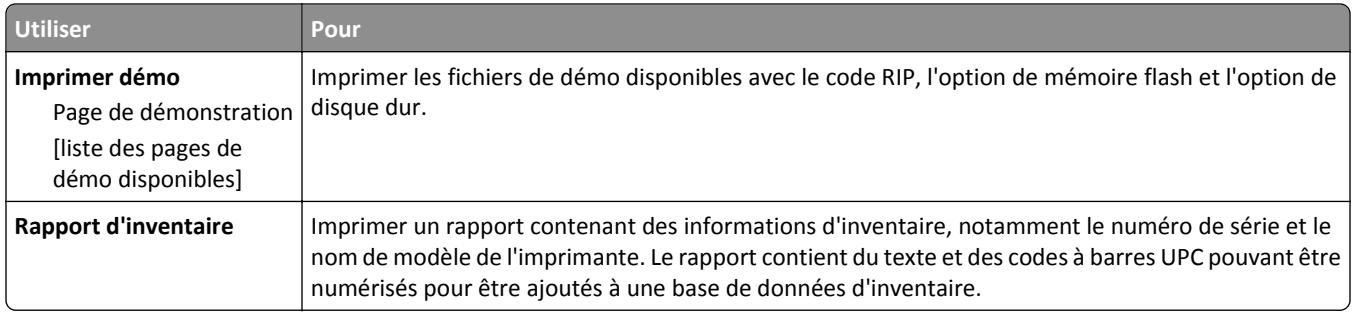

## **Réseau/Ports**

## **Menu NIC actif**

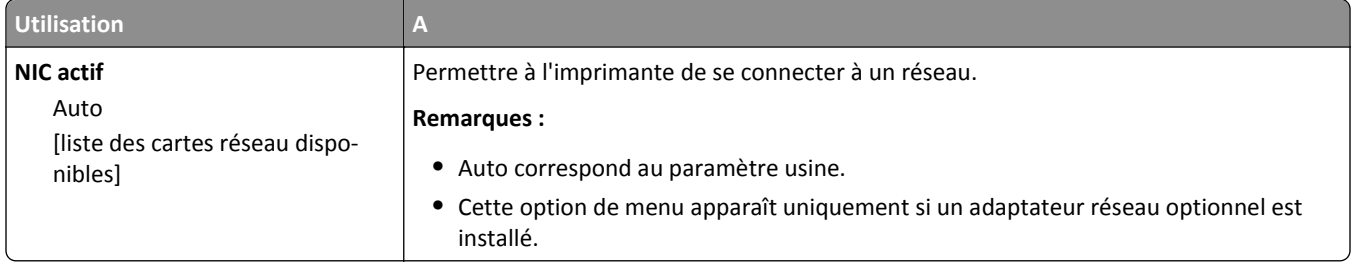

## **Menu Réseau standard ou Réseau [x]**

**Remarque :** Seuls les ports actifs apparaissent dans ce menu.

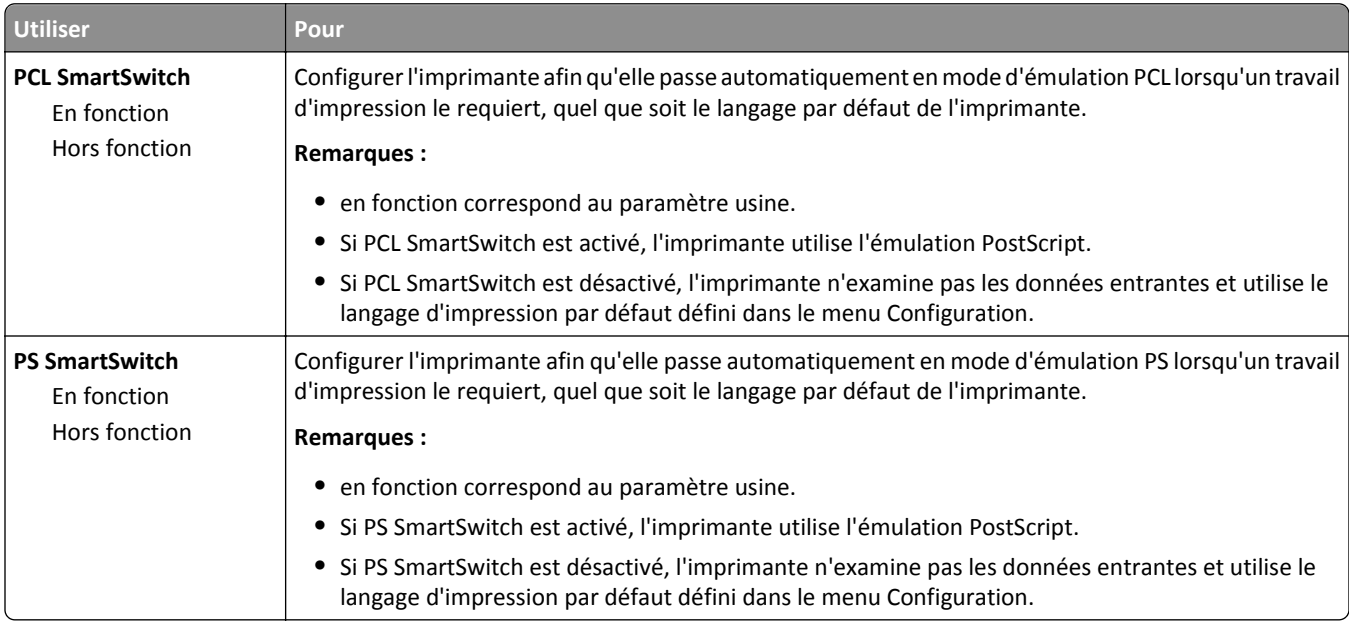

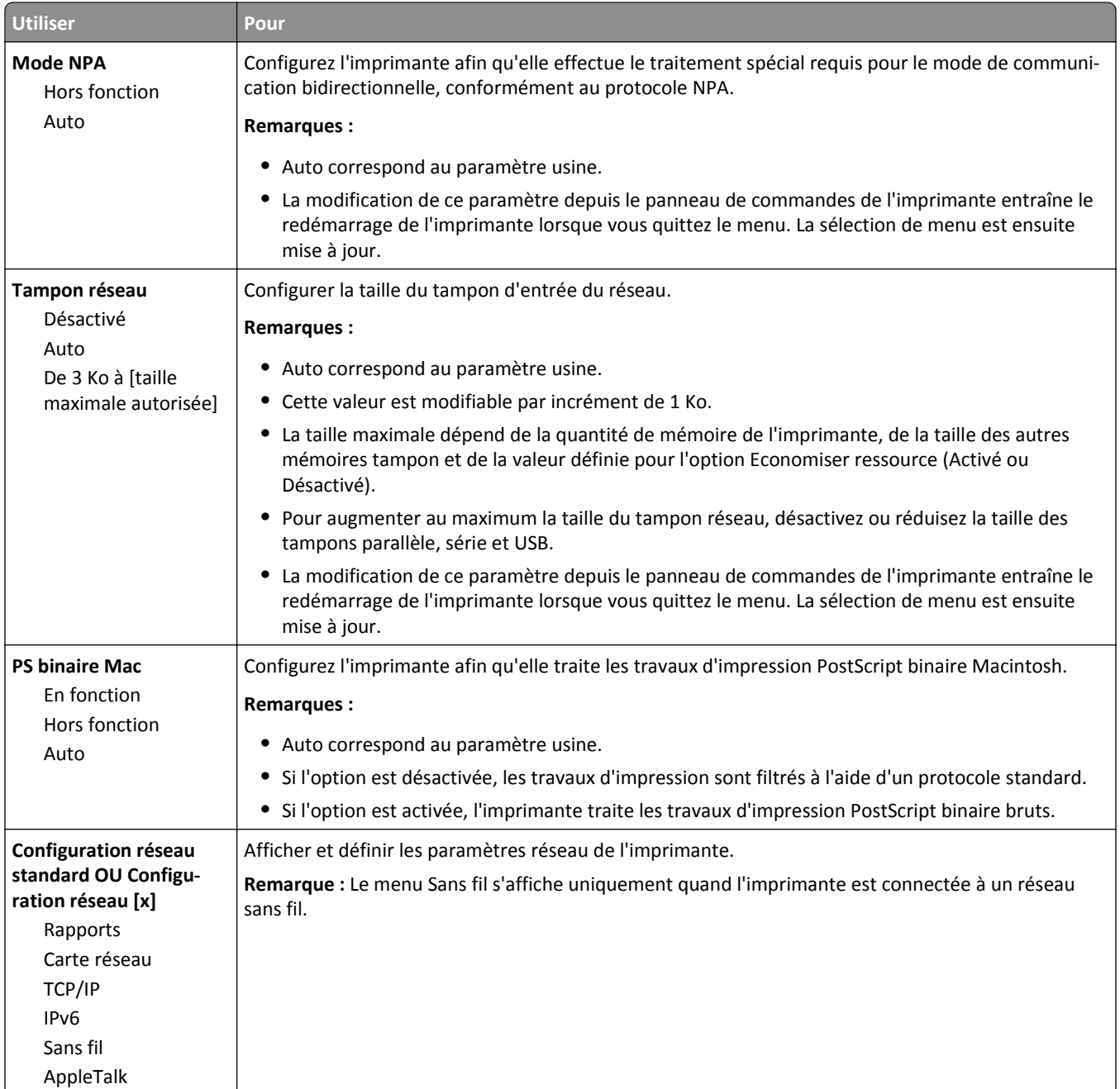

## **Menu Rapports**

Pour accéder au menu, naviguez jusqu'à l'une des options suivantes :

- **• Réseau/Ports** >**Réseau standard** >**Configuration du réseau standard** >**Rapports**
- **• Réseau/Ports** >**Réseau [x]** >**Configuration du réseau [x]** >**Rapports**

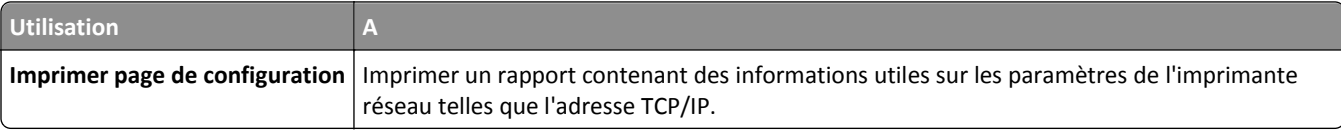

### **Menu Carte Réseau**

Pour accéder au menu, naviguez jusqu'à l'une des options suivantes :

- **• Réseau/Ports** >**Réseau standard** >**Configuration du réseau standard** >**Carte réseau**
- **• Réseau/Ports** >**Réseau [x]** >**Configuration réseau [x]** >**Carte réseau**

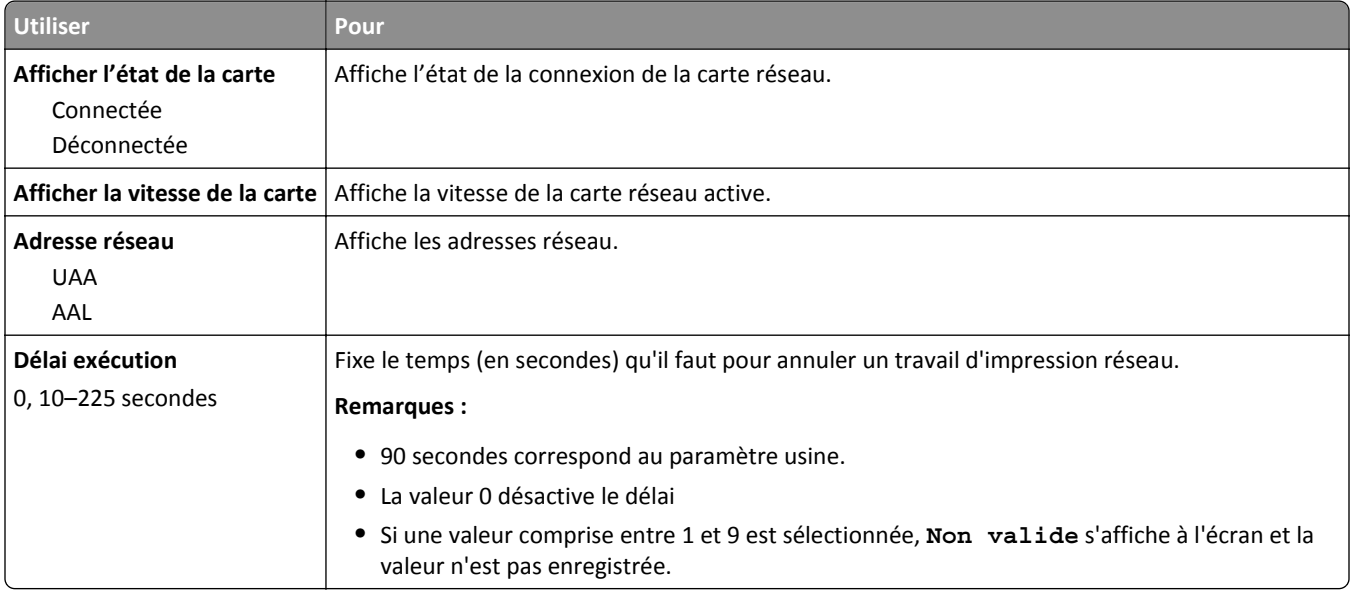

## **Menu TCP/IP**

Pour accéder au menu, naviguez jusqu'à l'une des options suivantes :

- **• Réseau/Ports** >**Réseau standard** >**Configuration du réseau standard** >**TCP/IP**
- **• Réseau/Ports** >**Réseau [x]** >**Configuration réseau [x]** >**TCP/IP**

**Remarque :** Ce menu est disponible uniquement sur les imprimantes fonctionnant en réseau ou les imprimantes connectées à des serveurs d'impression.

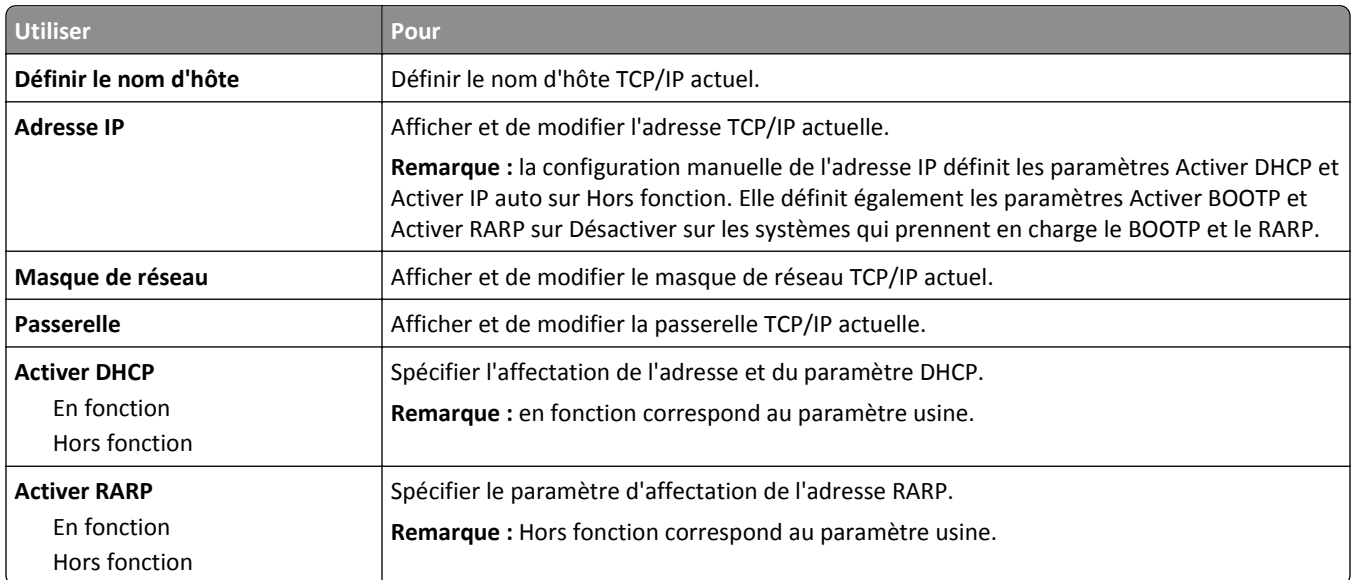

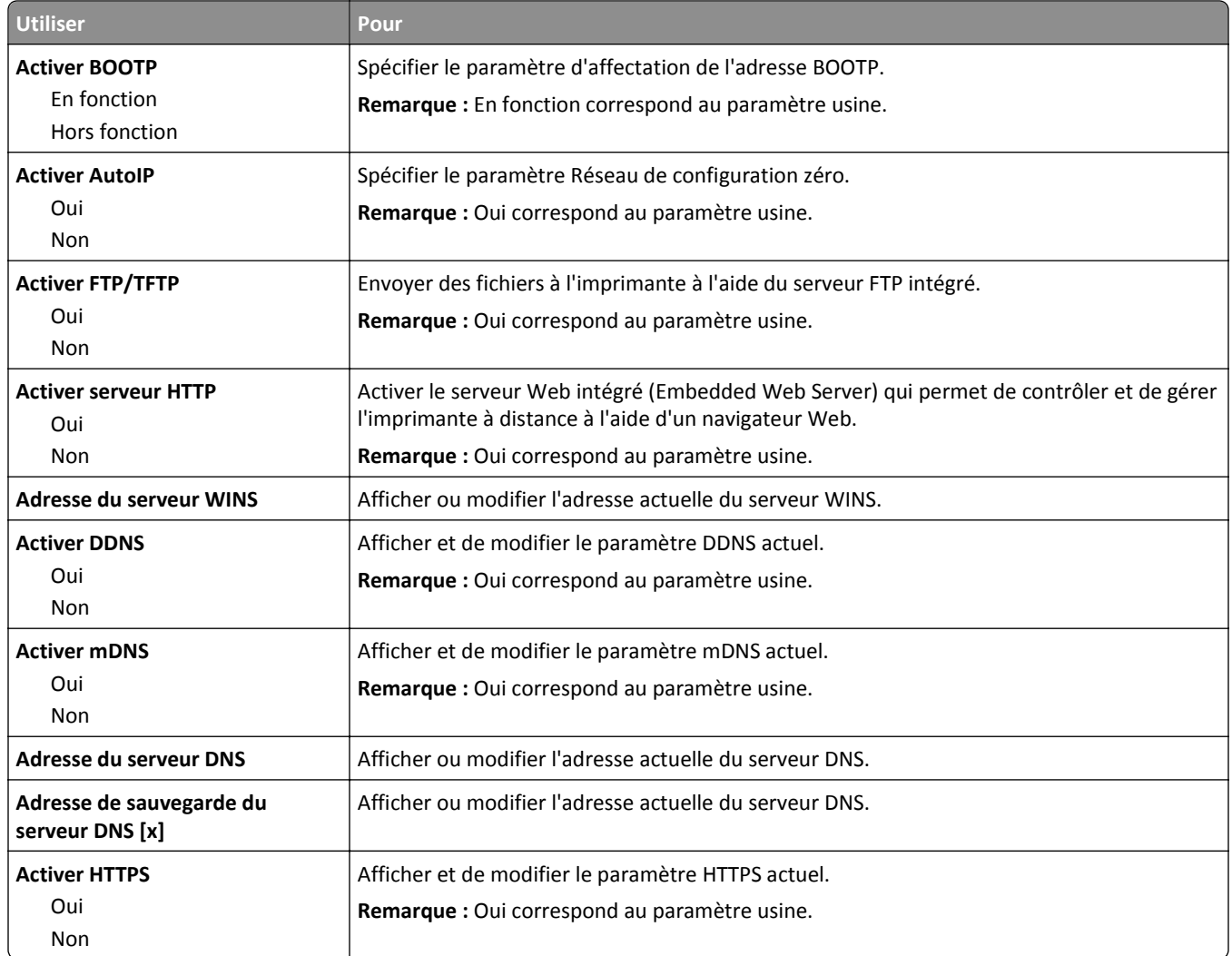

### **IPv6, menu**

Pour accéder au menu, naviguez jusqu'à l'une des options suivantes :

- **• Réseau/Ports** >**Réseau standard** >**Configuration du réseau standard** >**IPv6**
- **• Réseau/Ports** >**Réseau [x]** >**Configuration du réseau [x]** >**IPv6**

**Remarque :** Ce menu est disponible uniquement sur les imprimantes fonctionnant en réseau ou les imprimantes connectées à des serveurs d'impression.

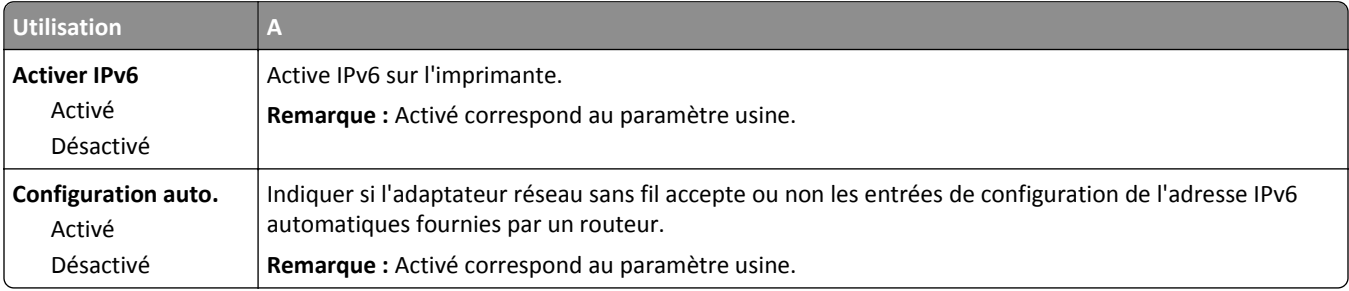

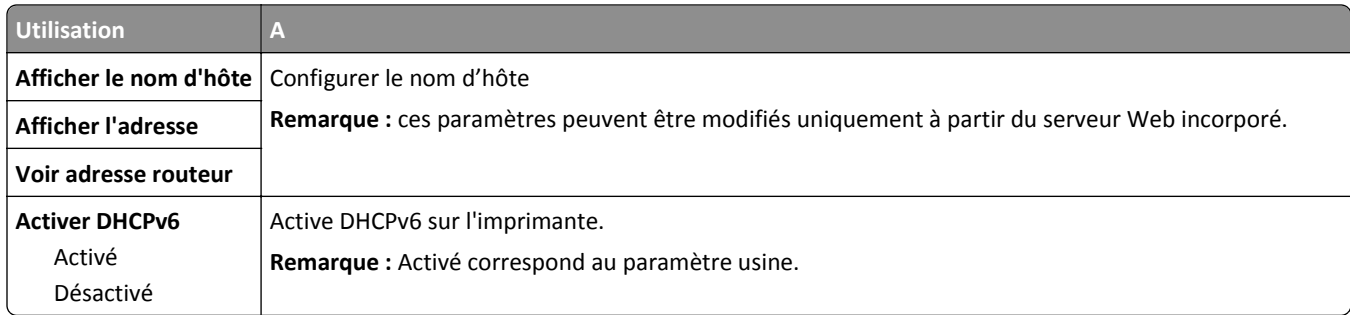

## **Menu Sans fil**

**Remarque :** Ce menu est disponible uniquement pour les imprimantes connectées à un réseau sans fil ou pour les modèles d'imprimante dotés d'un adaptateur réseau sans fil.

Pour accéder au menu, naviguez jusqu'à :

### **• Réseau/Ports** >**Réseau [x]** >**Configuration réseau [x]** >**Sans fil**

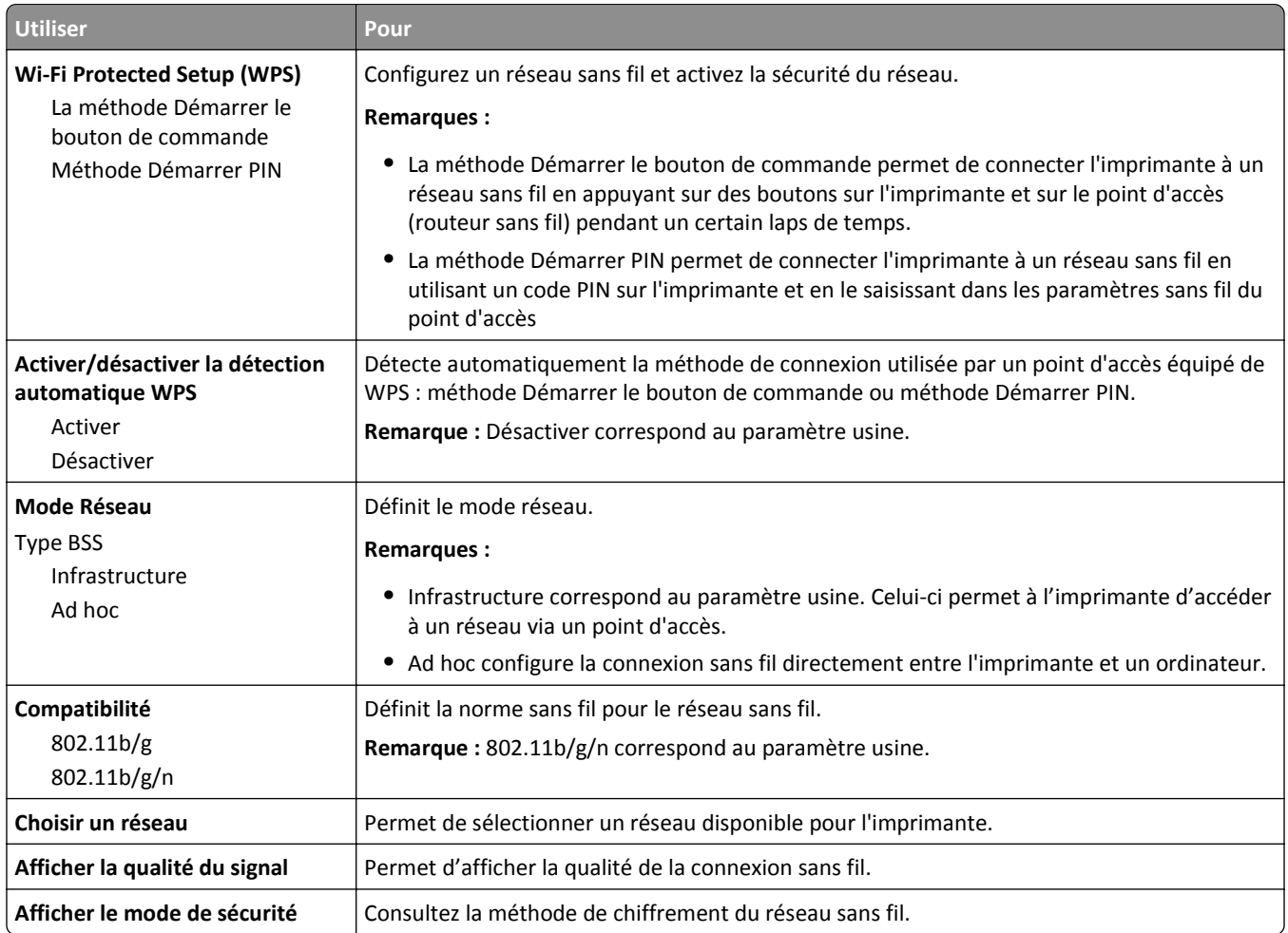

### **Menu AppleTalk**

**Remarque :** Ce menu est disponible uniquement si vous utilisez une imprimante connectée à un réseau Ethernet ou équipée d'un adaptateur réseau sans fil en option.

Pour accéder au menu, accédez à l'une des options suivantes :

- **• Réseau/Ports** >**Réseau standard** >**Configuration du réseau standard** >**AppleTalk**
- **• Réseau/Ports** >**Réseau [x]** >**Configuration du réseau [x]** >**AppleTalk**

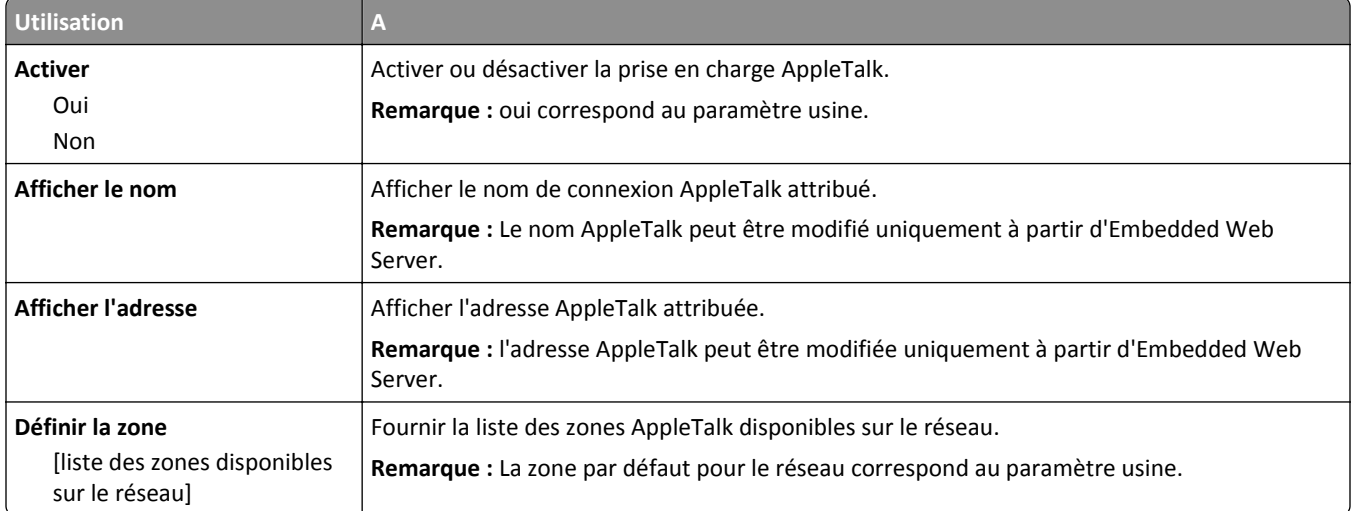

## **USB standard, menu**

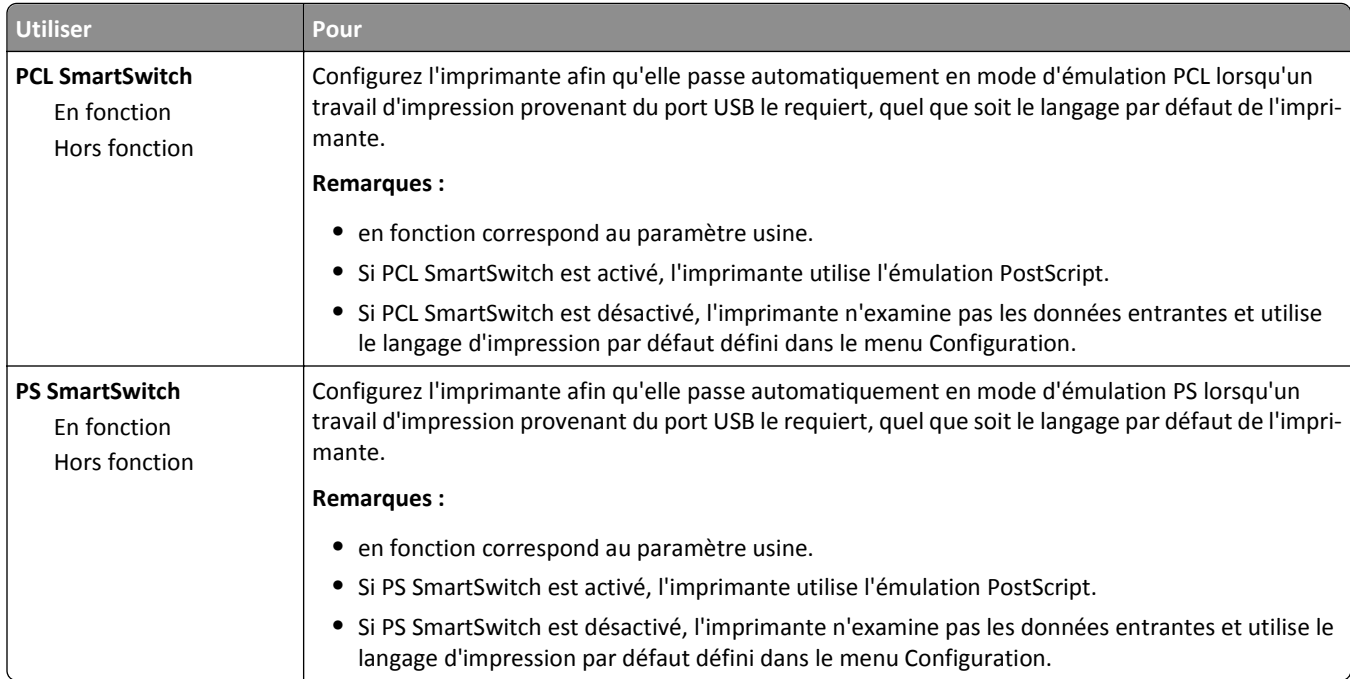
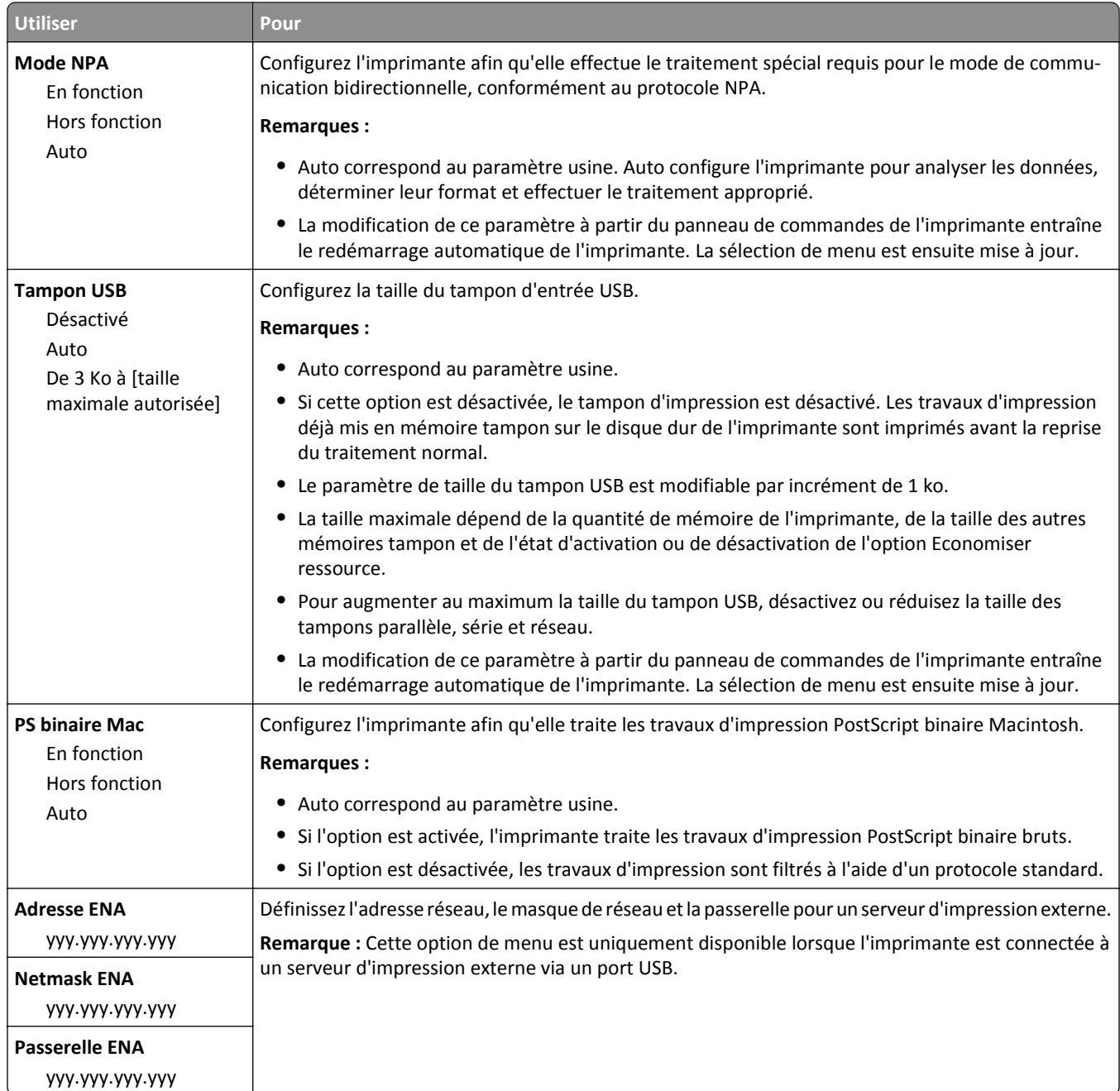

## **Menu Sécurité**

## **menu Définir la date et l'heure**

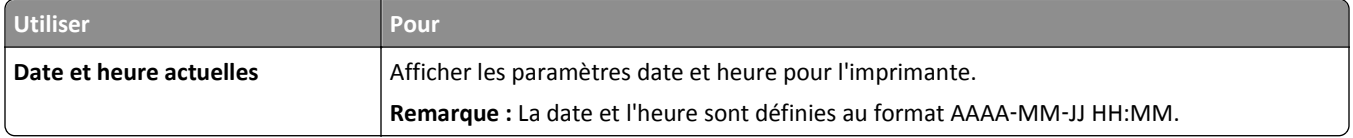

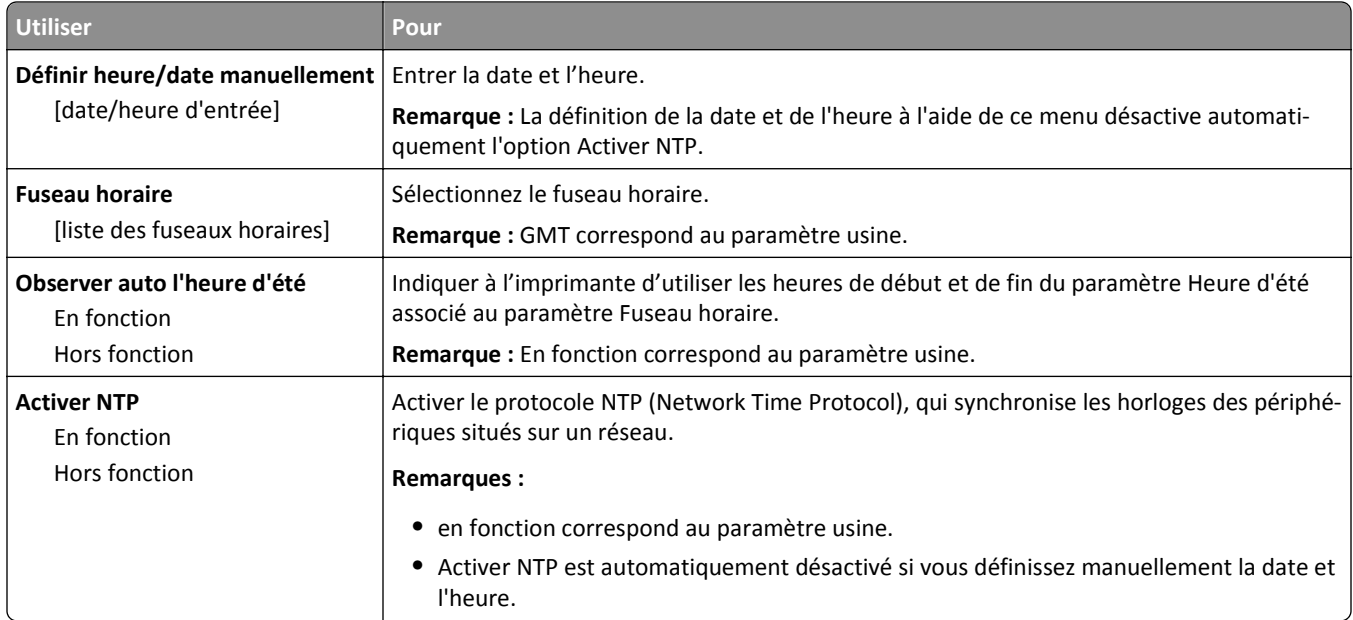

## **Paramètres, menu**

## **Paramètres généraux**

## **Paramètres généraux, menu**

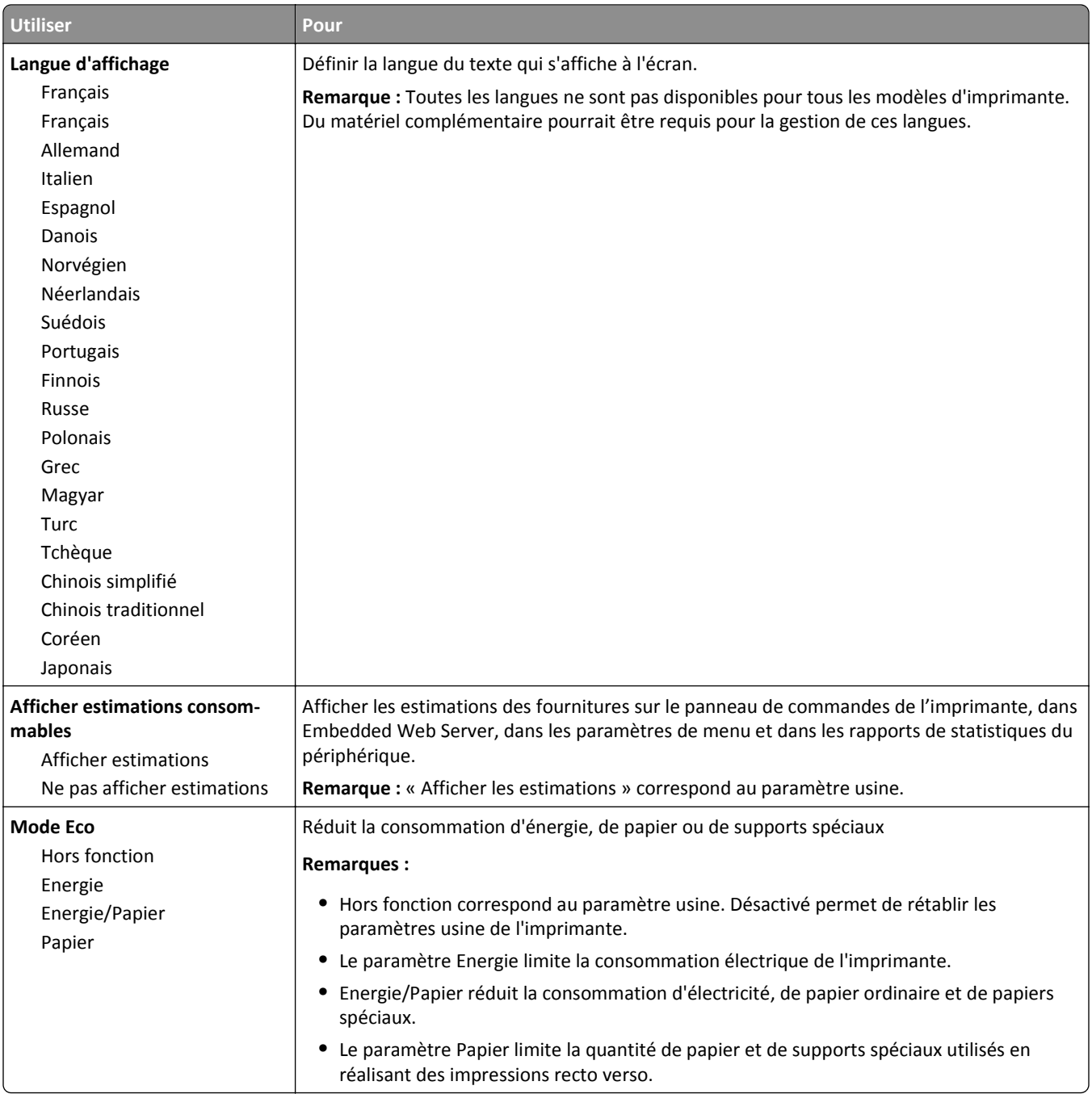

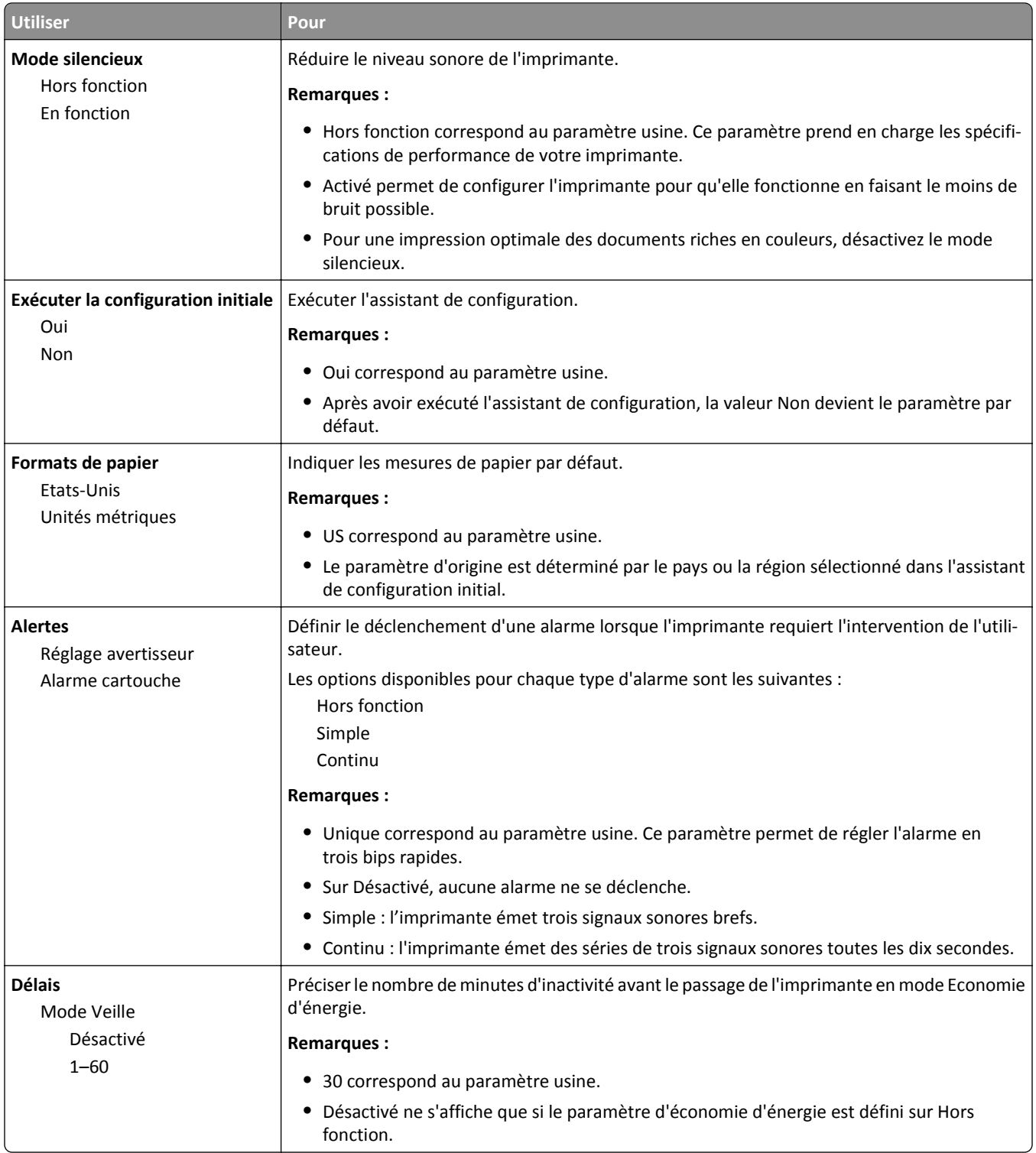

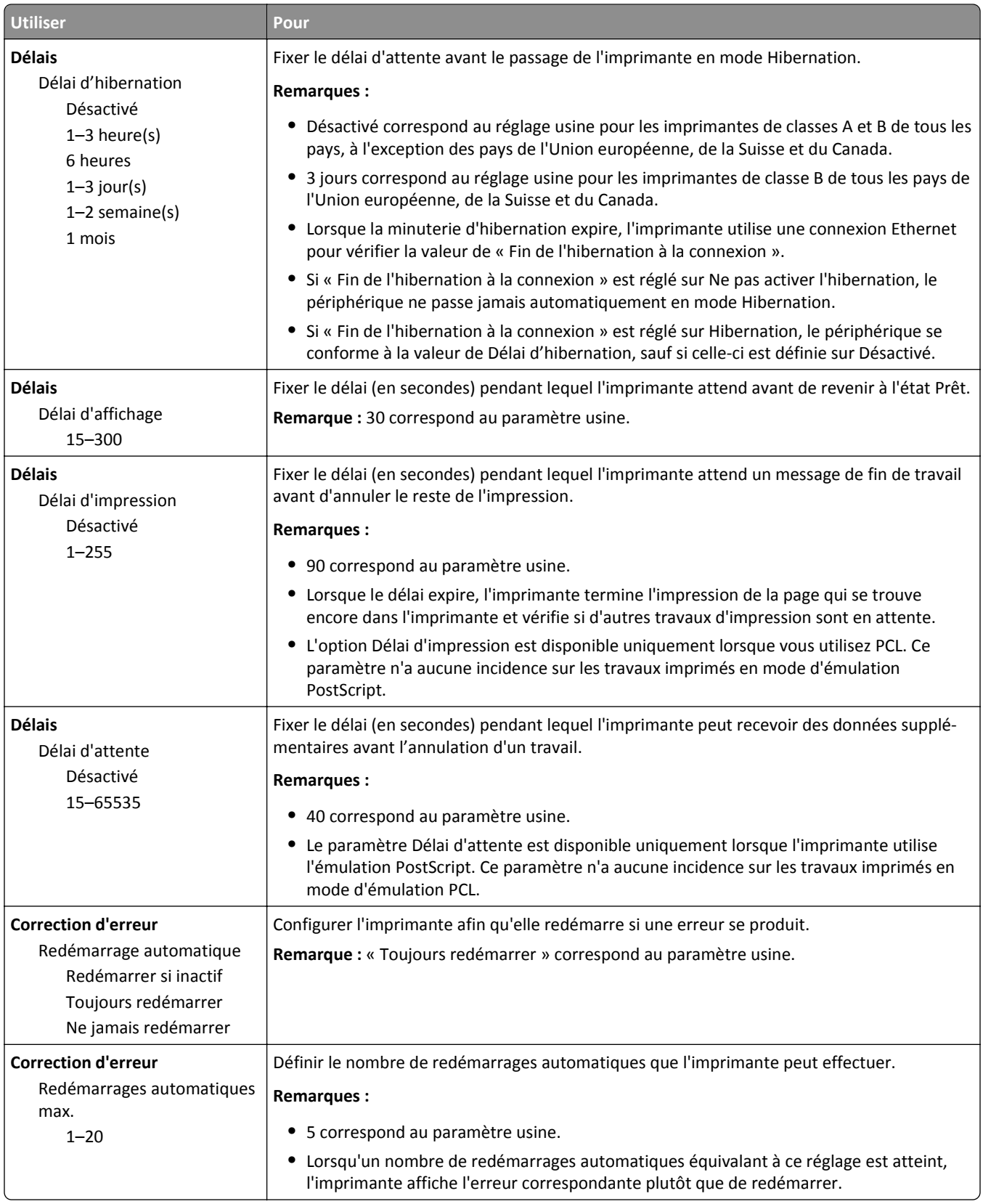

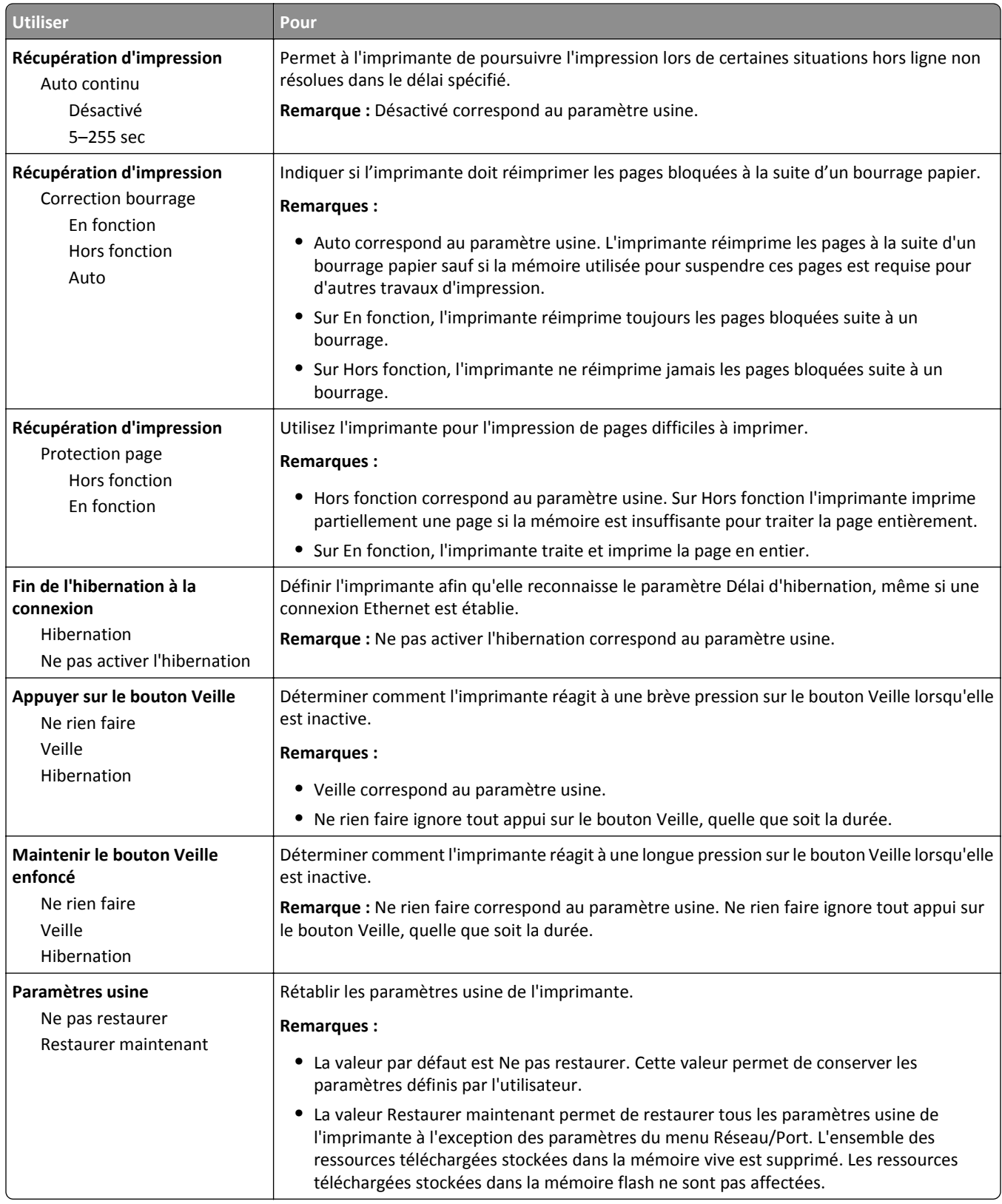

## **Paramètres d'impression**

### **Configuration, menu**

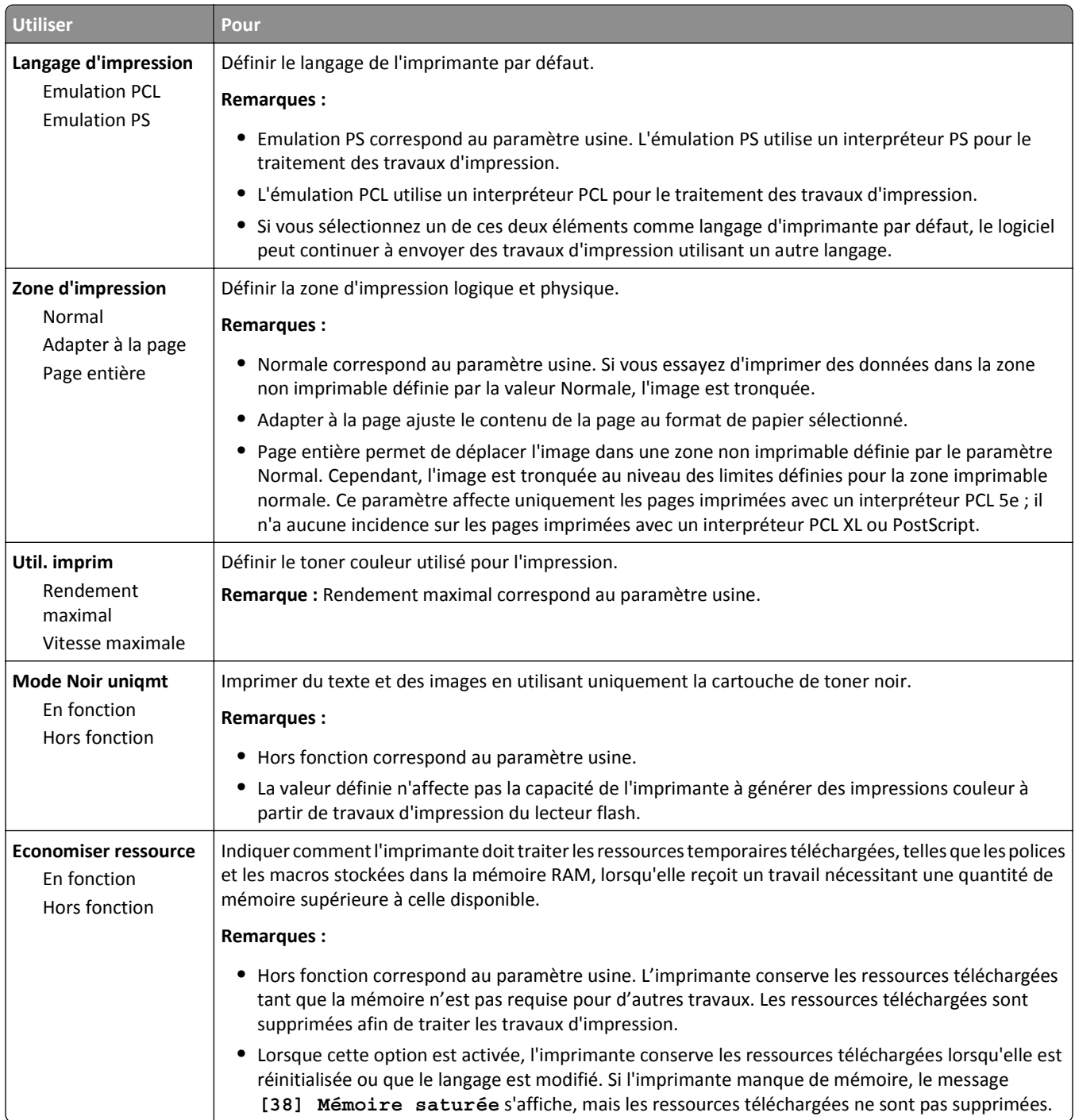

#### **Finition, menu**

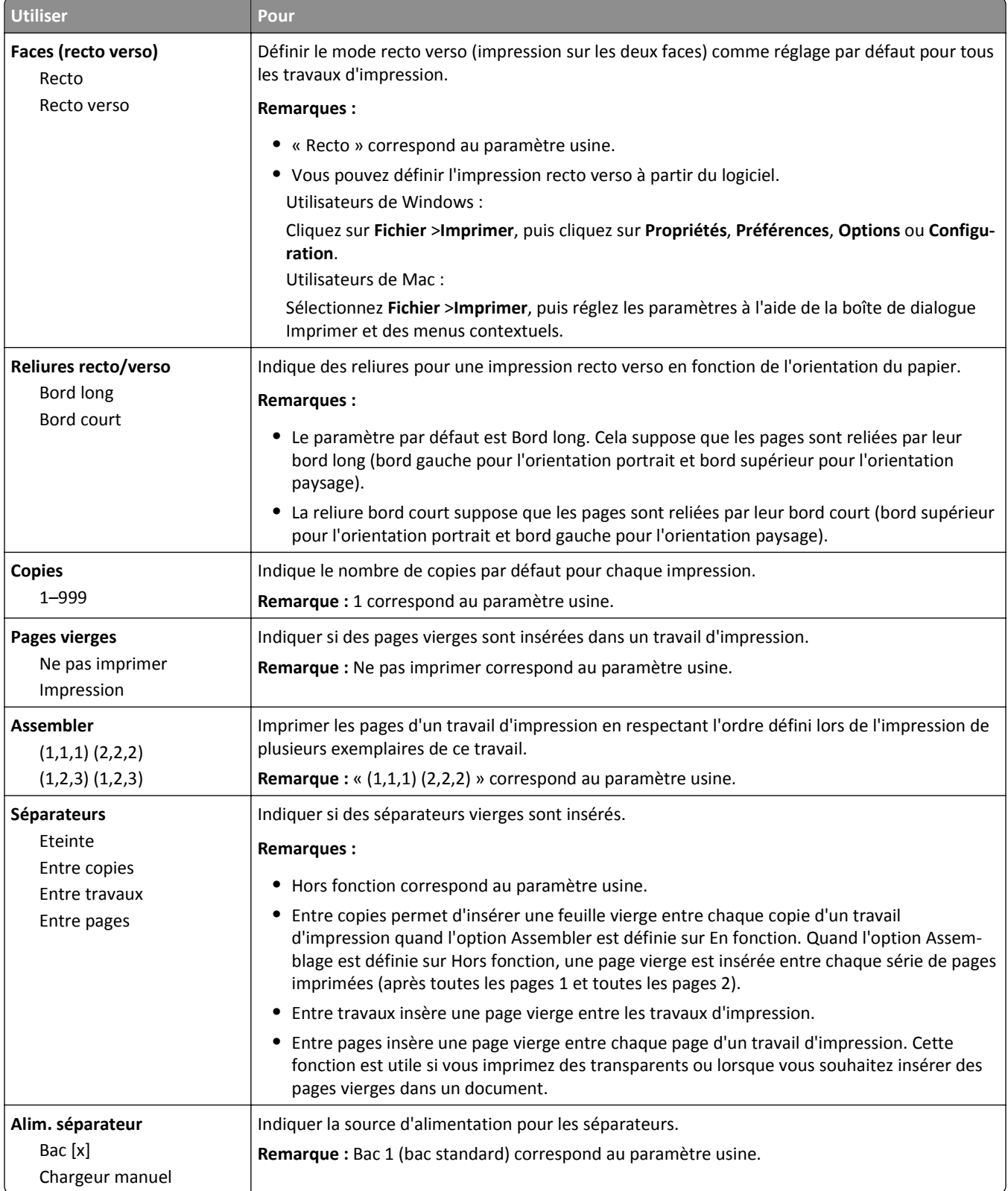

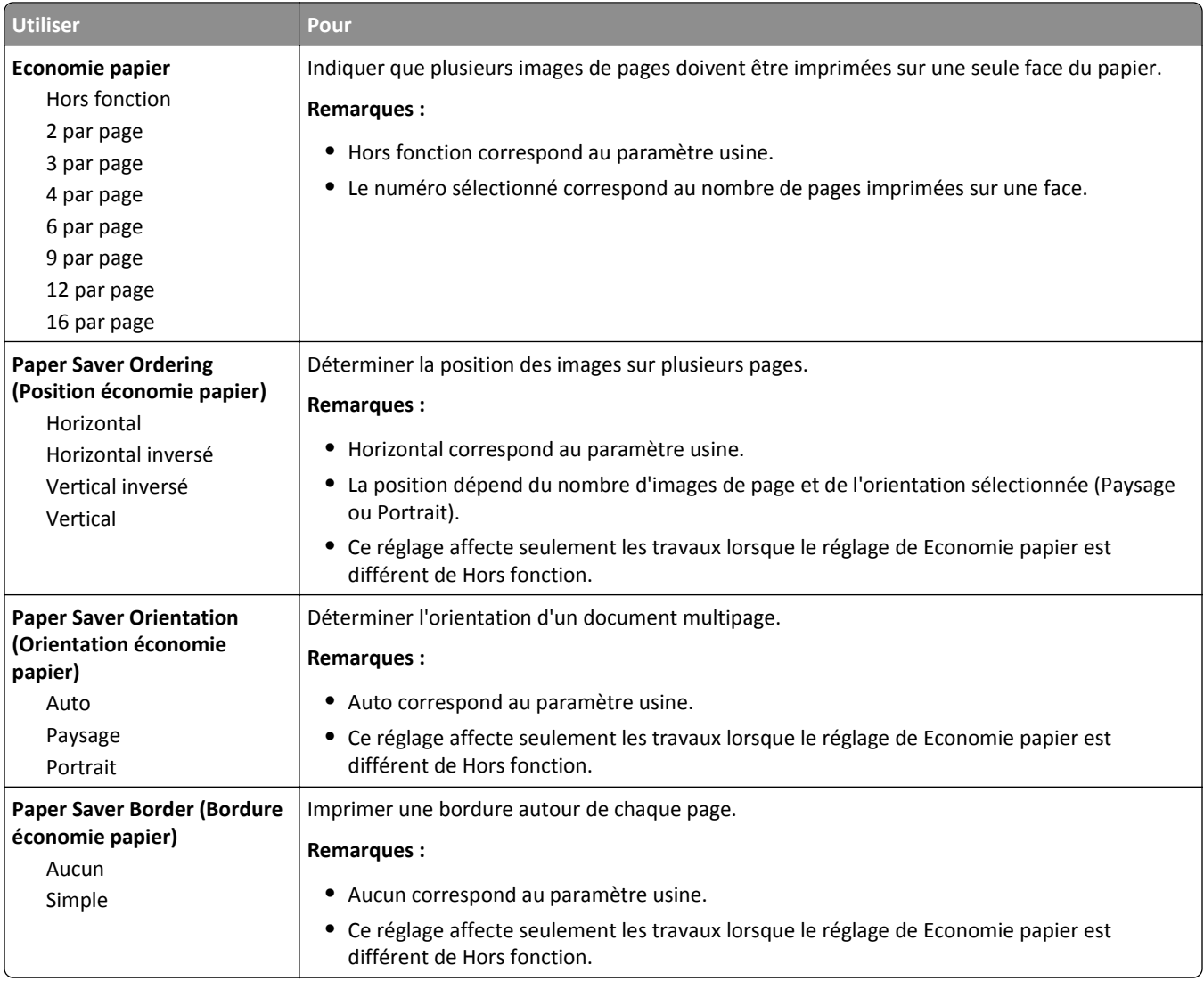

## **Qualité, menu**

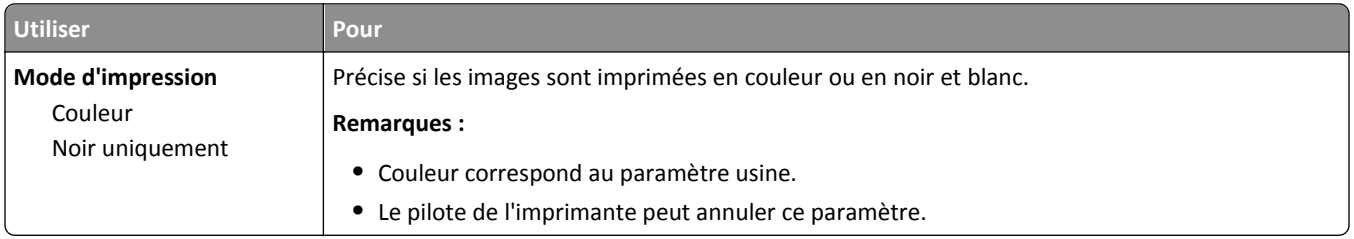

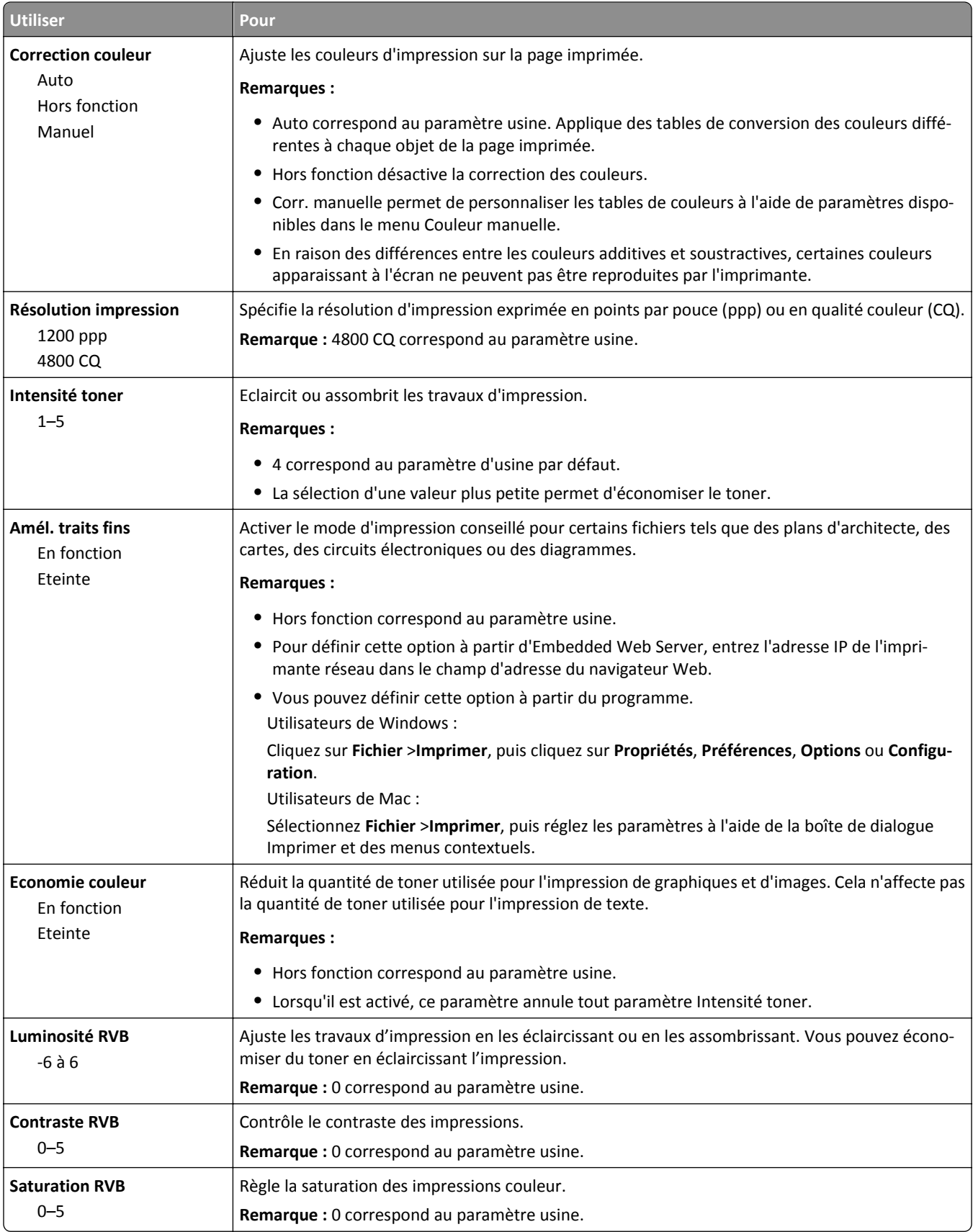

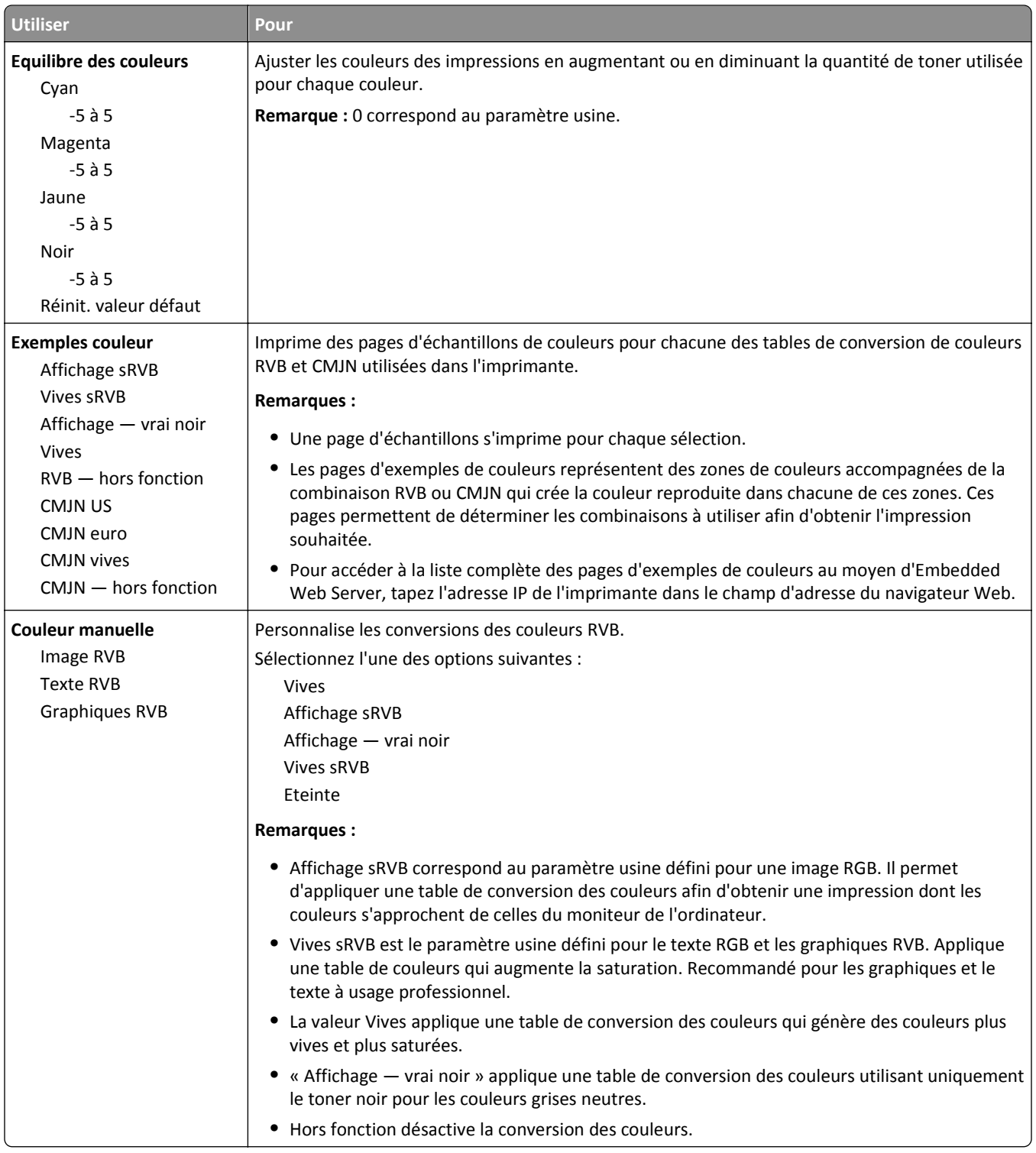

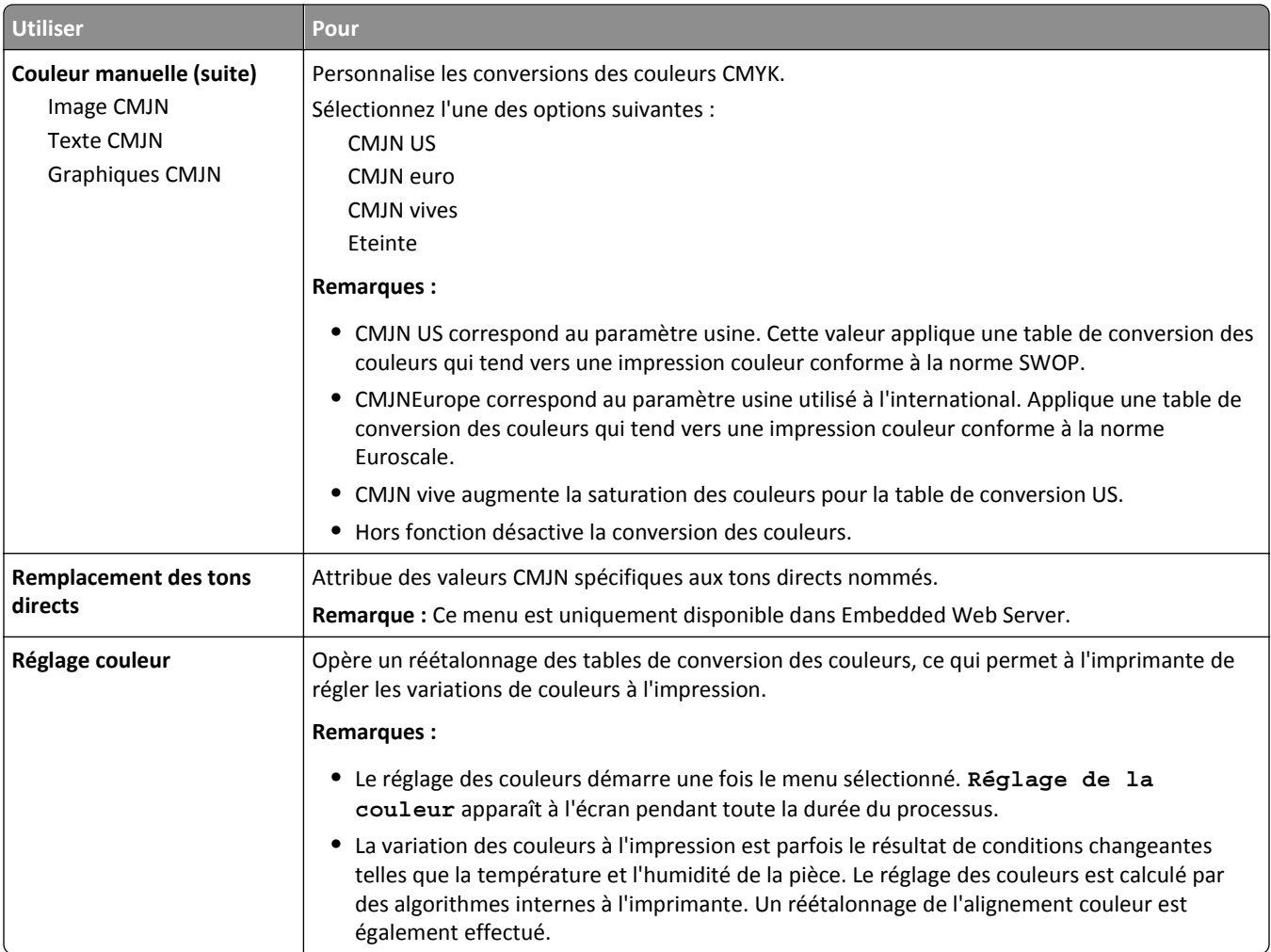

### **Menu Utilitaires**

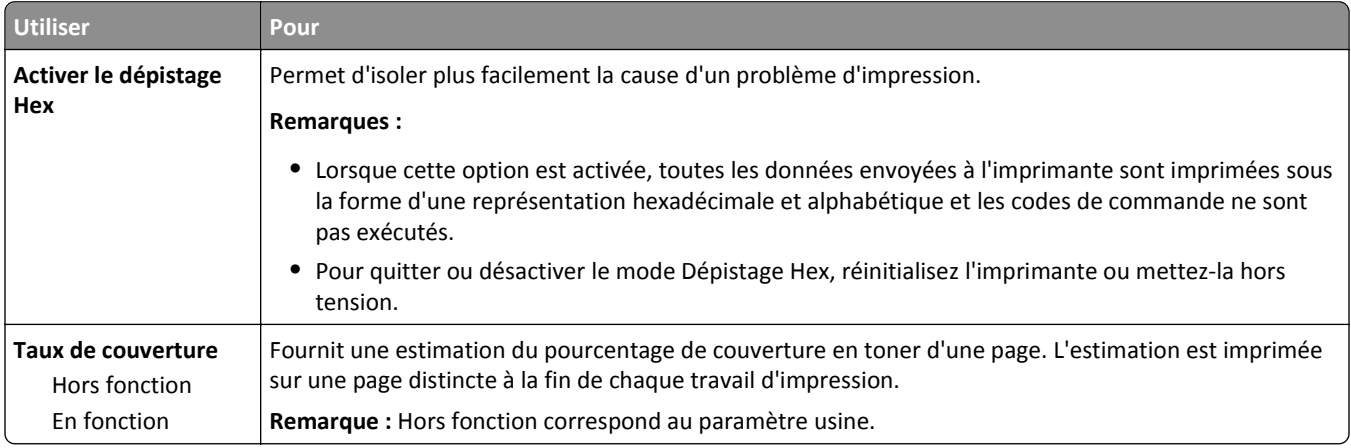

### **Menu XPS**

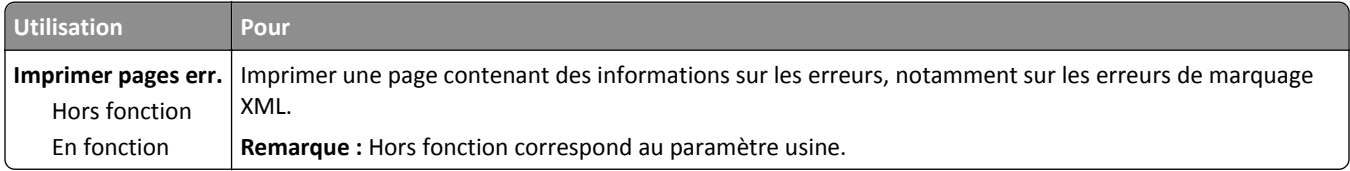

#### **Menu PDF**

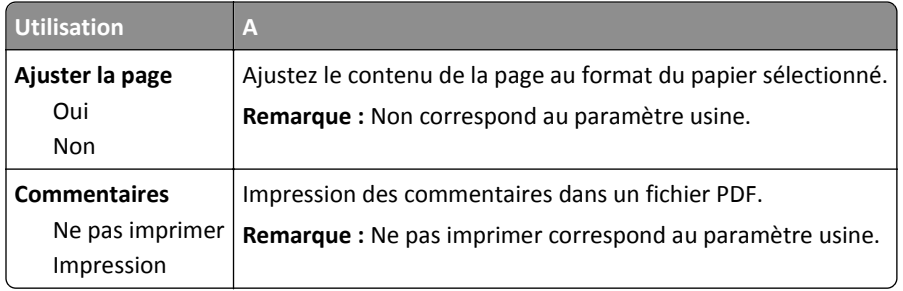

### **PostScript, menu**

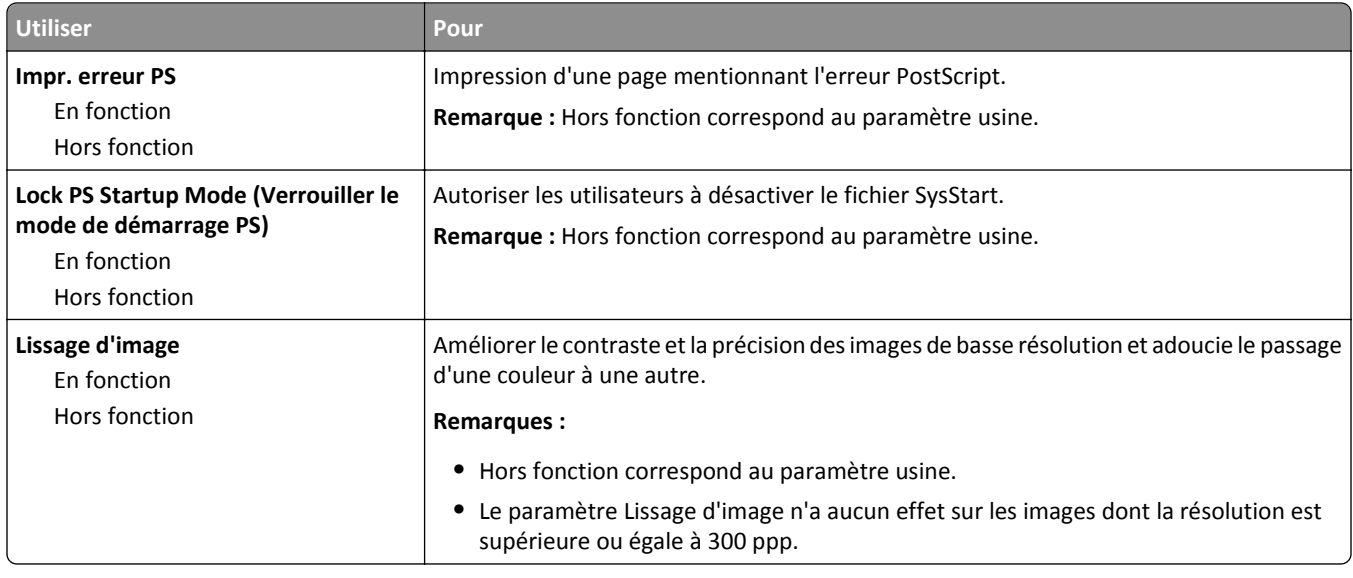

### **Menu Emul PCL**

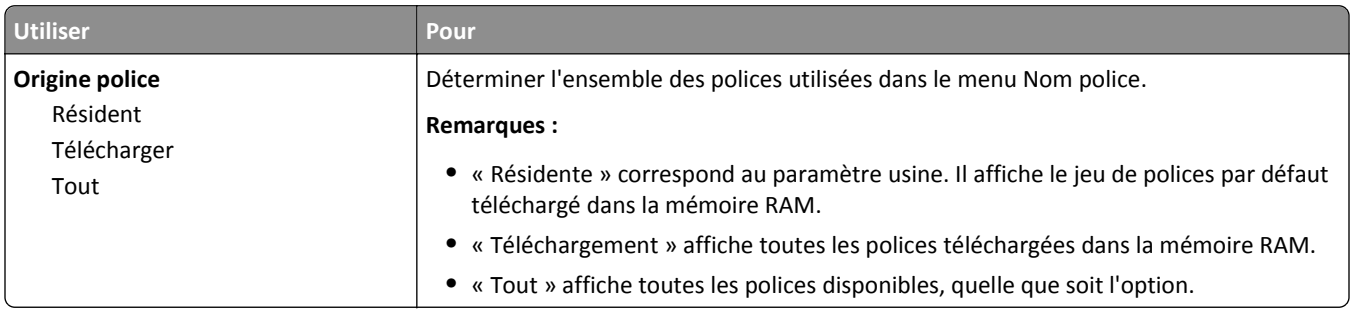

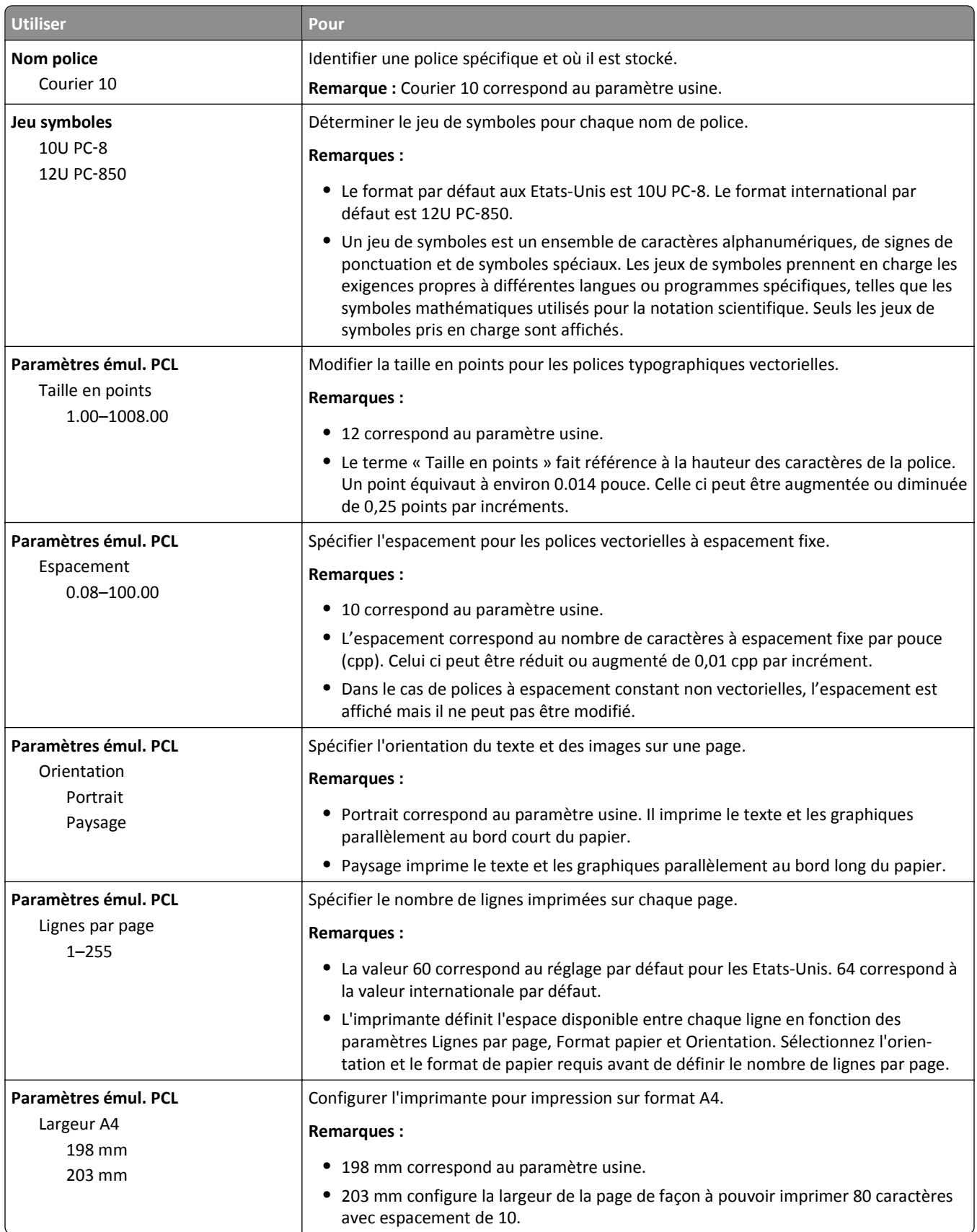

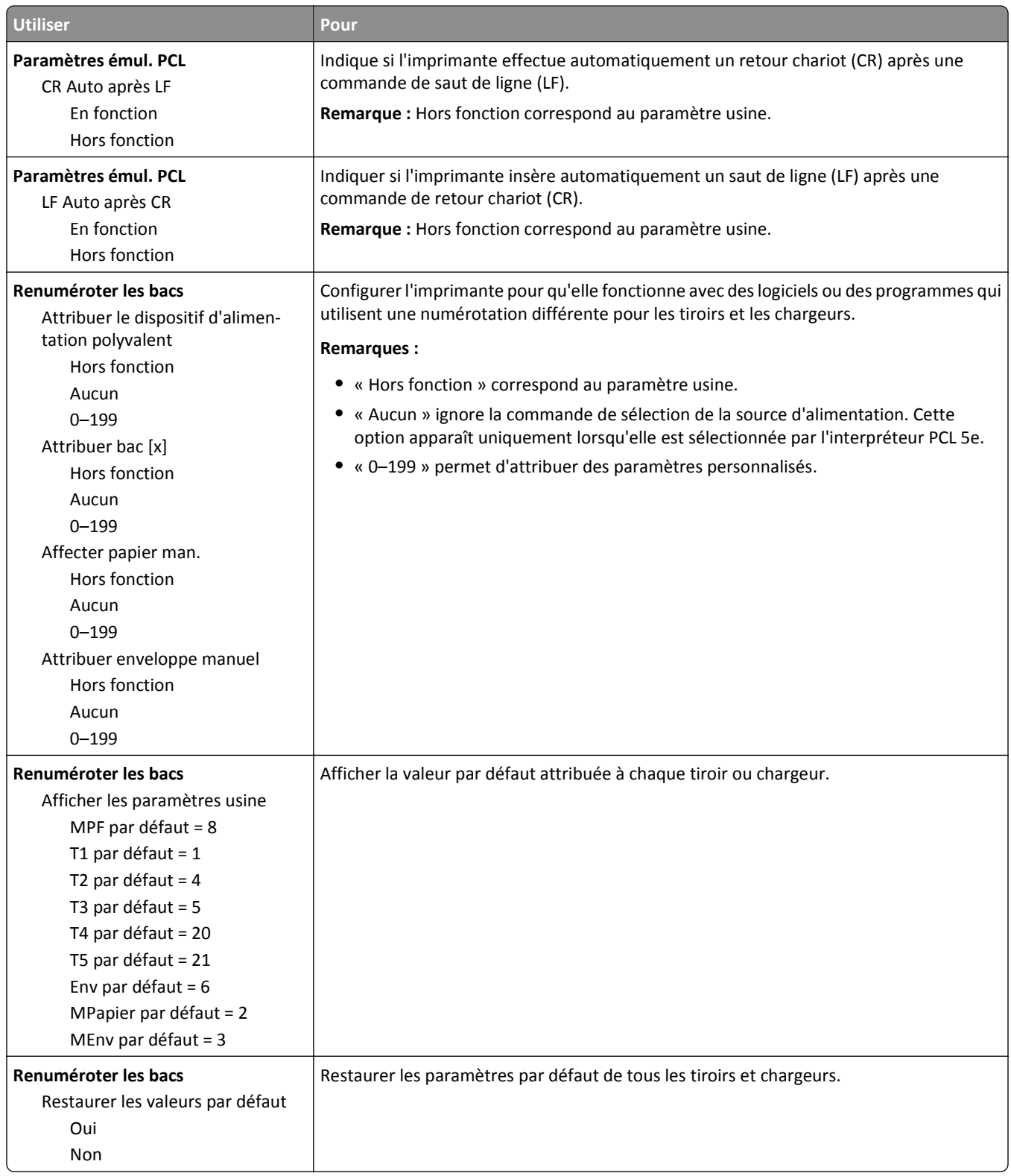

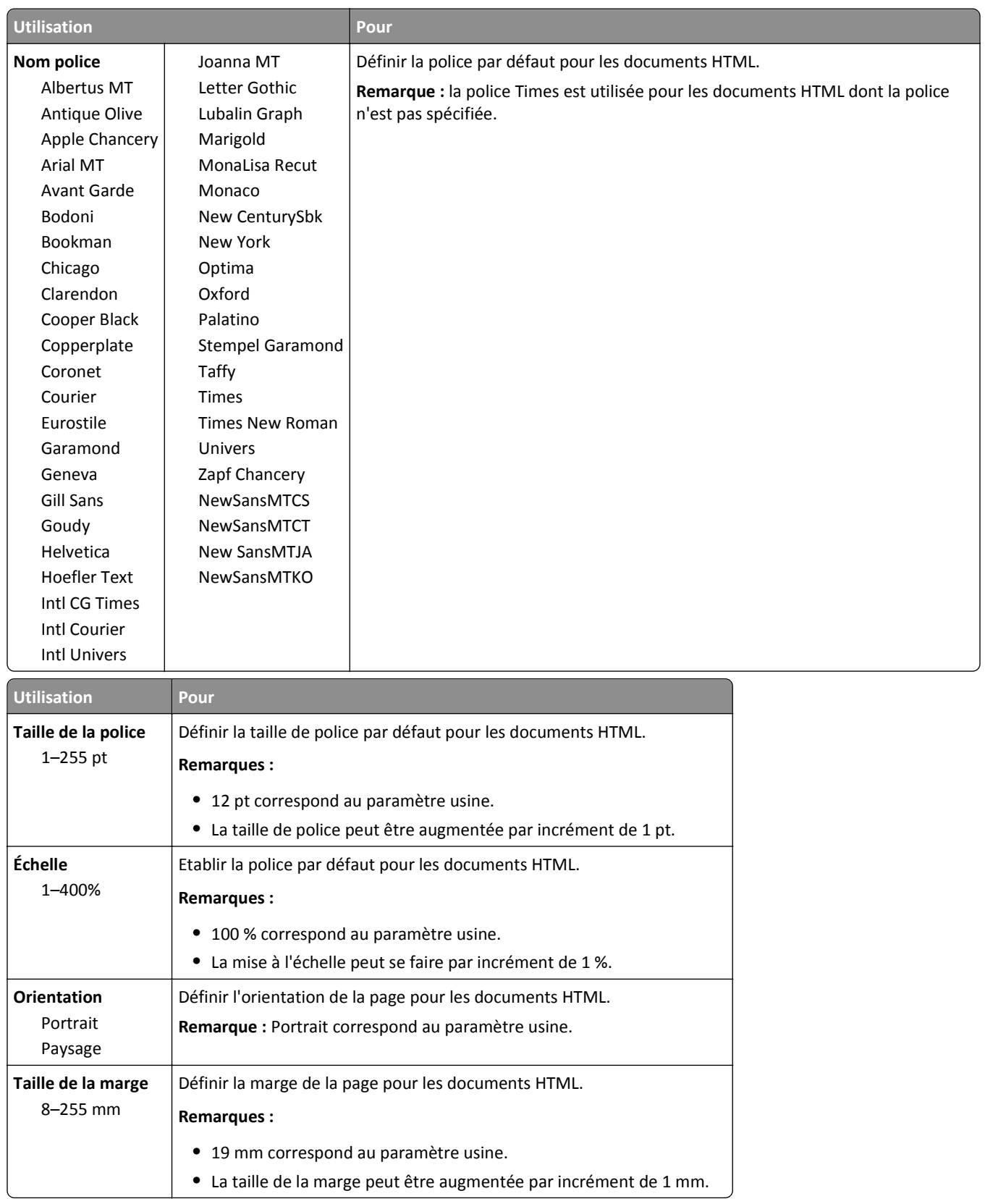

#### **Menu HTML**

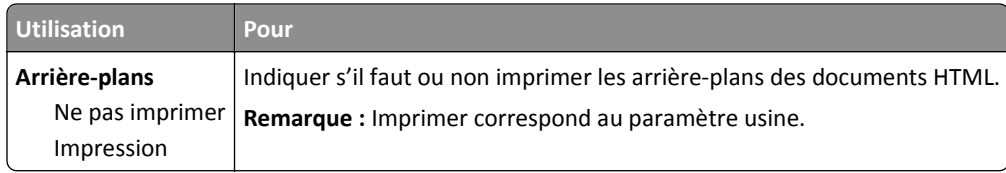

### **Menu Image**

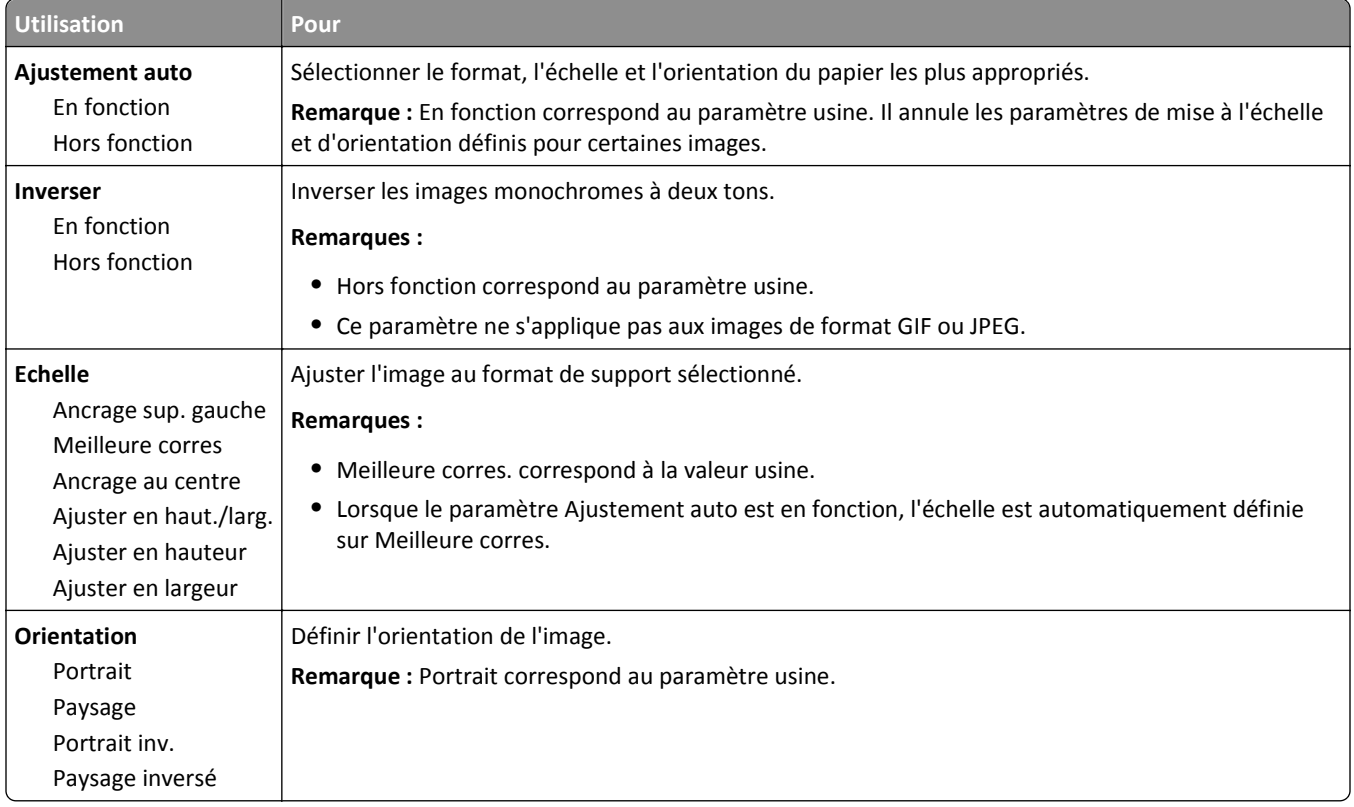

# **Economiser de l'argent et protéger l'environnement**

Lexmark s'engage dans la protection de l'environnement et ne cesse d'améliorer ses imprimantes afin de réduire leur impact sur l'environnement. Nous concevons nos produits dans un souci de respect de l'environnement, fabriquons nos emballages de manière à réduire les matériaux utilisés et proposons des programmes de retrait et de recyclage. Pour plus d'informations, reportez-vous à la rubrique suivante :

- **•** Le chapitre Avis
- **•** La section Responsabilité environnementale du site Web Lexmark est disponible à l'adresse : **[www.lexmark.com/environment](http://www.lexmark.com/environment)**
- **•** Le programme de recyclage Lexmark à **[www.lexmark.com/recycle](http://www.lexmark.com/recycle)**

La sélection de certains paramètres ou de certaines tâches de votre imprimante peut vous permettre de réduire encore plus l'impact de votre imprimante. Ce chapitre indique quels paramètres et tâches sont plus respectueux de l'environnement.

## **Economies de papier et de toner**

Des études démontrent que l'utilisation de papier est responsable de l'empreinte carbone d'une imprimante à hauteur de 80 %. Vous pouvez réduire votre empreinte carbone de manière significative en utilisant du papier recyclé et en suivant ces suggestions d'impression, par exemple l'impression recto verso et l'impression de pages multiples sur une seule feuille de papier.

Pour économiser rapidement du papier, sélectionnez un paramètre pour le mode Eco dans le menu Paramètres généraux.

### **Utilisation de papier recyclé**

En tant qu'entreprise sensible au respect de l'environnement, Lexmark prend en charge l'utilisation du papier recyclé spécialement destiné aux imprimantes laser. Pour plus d'informations sur les papiers recyclés pris en charge par votre imprimante, reportez-vous à [« Utilisation de papier recyclé et d'autres papiers de bureau », page 46.](#page-45-0)

### **Economie des fournitures**

#### **Utiliser les deux faces du papier**

Si votre imprimante prend en charge l'option recto verso, vous pouvez vérifier si les deux faces du papier sont imprimées en sélectionnant **Impression sur les deux faces** dans la boîte de dialogue Imprimer ou la barre d'outils Lexmark.

#### **Placez plusieurs pages sur une feuille de papier.**

Vous pouvez imprimer jusqu'à 16 pages consécutives d'un document de plusieurs pages sur une seule et même face d'une feuille en sélectionnant un paramètre de la section Impression multipage (nombre de pages par feuille) de la boîte de dialogue Imprimer.

#### **Vérifiez la qualité de votre brouillon.**

Avant d'imprimer ou de faire plusieurs copies d'un document, procédez comme suit :

- **•** Utilisez la fonction d'aperçu, disponible dans la boîte de dialogue Imprimer ou la barre d'outils Lexmark, pour visualiser le document avant de l'imprimer.
- **•** Imprimez une copie du document pour en vérifier le contenu et le format.

#### **Évitez les bourrages papier**

Définissez correctement le type et le format de papier pour éviter les bourrages. pour plus d'informations, reportez-vous à la rubrique [« Réduction des risques de bourrage », page 125](#page-124-0).

## **Economie d'énergie**

### **Utilisation du mode Eco**

Utilisez le mode Eco pour sélectionner rapidement une ou plusieurs manières de réduire l'impact de votre imprimante sur l'environnement.

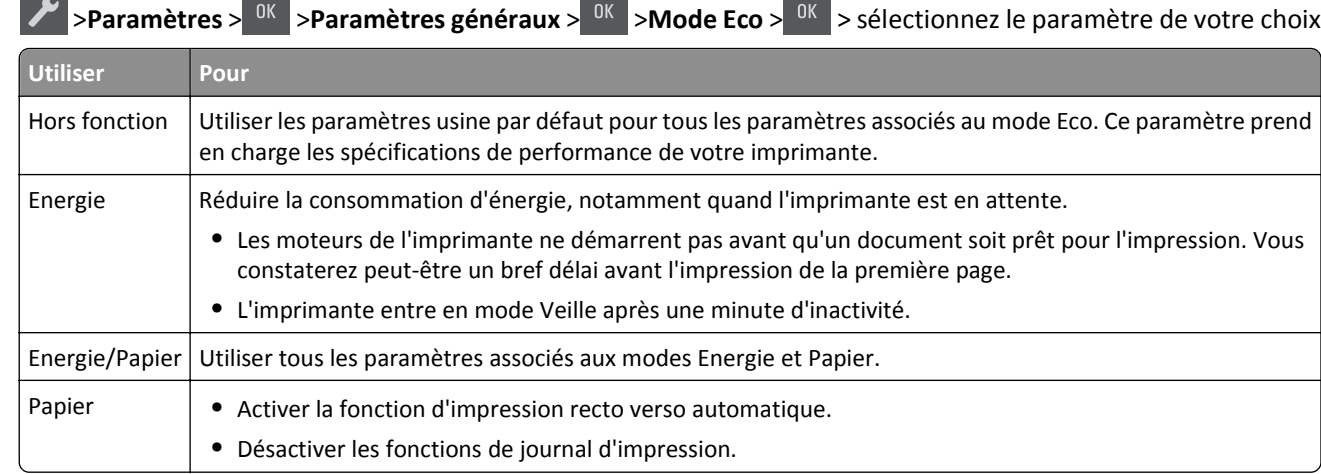

**1** A partir du panneau de commandes de l'imprimante, naviguez jusqu'à :

**2** Appuyez sur  $\left| \begin{array}{cc} 0 & k \end{array} \right|$ 

#### **Réduction du bruit de l'imprimante**

Utilisez le mode silencieux pour réduire le bruit de l'imprimante.

**1** A partir du panneau de commandes de l'imprimante, naviguez jusqu'à :

**1** >**Paramètres** > <sup>0K</sup> >**Paramètres généraux** > <sup>0K</sup> > **Mode silencieux** > <sup>0K</sup> > sélectionnez le paramètre de votre choix

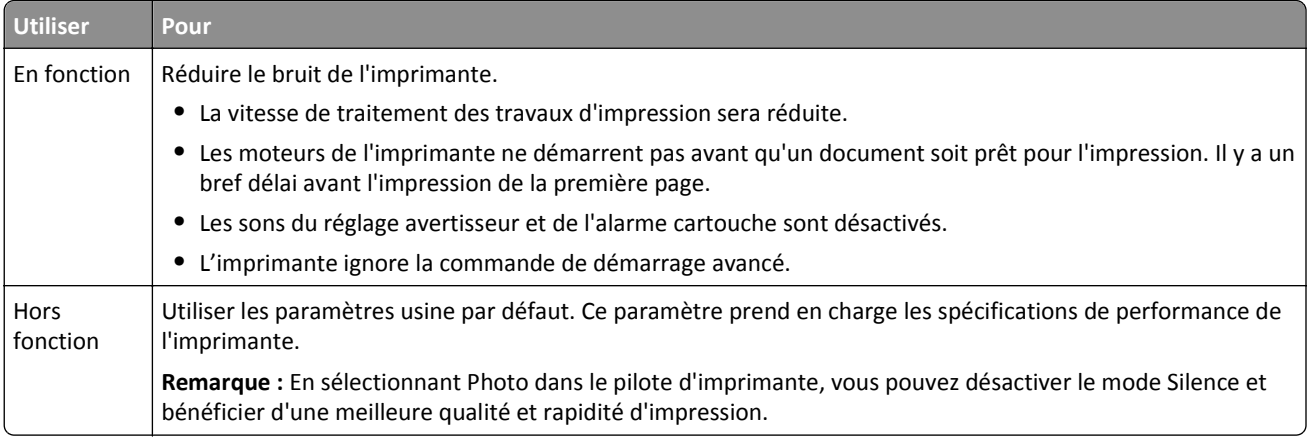

**2** Appuyez sur  $\sqrt{8}$ 

## **Réglage du Mode veille**

Pour économiser l'énergie, réduisez le délai avant la mise en veille de l'imprimante. Il peut être compris entre 1 et 60 minutes. 30 minutes correspond au paramètre usine.

#### **Utilisation d'Embedded Web Server**

**1** Ouvrez un navigateur Web, puis tapez l'adresse IP de l'imprimante dans le champ d'adresse.

#### **Remarques :**

- **•** L'adresse IP de l'imprimante figure dans la section TCP/IP du menu Réseau/Ports. L'adresse IP apparaît sous la forme de quatre séries de chiffres séparées par des points, par exemple 123.123.123.123.
- **•** Si vous utilisez un serveur proxy, désactivez-le temporairement pour charger correctement la page Web.
- **2** Cliquez sur **Paramètres** >**Paramètres généraux** >**Délais**.
- **3** Dans le champ Mode Veille, indiquez le délai d'attente avant la mise en veille de l'imprimante.
- **4** Cliquez sur **Envoyer**.

#### **A partir du panneau de commandes de l'imprimante**

**1** A partir du panneau de commandes de l'imprimante, naviguez jusqu'à :

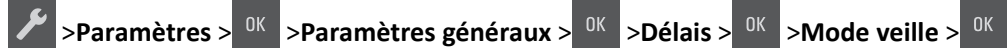

- **2** Dans le champ Mode Veille, indiquez le délai d'attente avant la mise en veille de l'imprimante.
- **3** Appuyez sur  $\boxed{0K}$

### **Utilisation du mode Hibernation**

Le mode Hibernation est un mode de consommation électrique ultra-basse. Lorsqu'ils fonctionnent en mode Hibernation, tous les autres systèmes et périphériques sont éteints en toute sécurité.

**Remarque :** Le mode Hibernation peut être planifié.

#### **Utilisation d'Embedded Web Server**

**1** Ouvrez un navigateur Web, puis tapez l'adresse IP de l'imprimante dans le champ d'adresse.

#### **Remarques :**

- **•** L'adresse IP de l'imprimante figure dans la section TCP/IP du menu Réseau/Ports. L'adresse IP apparaît sous la forme de quatre séries de chiffres séparées par des points, par exemple 123.123.123.123.
- **•** Si vous utilisez un serveur proxy, désactivez-le temporairement pour charger correctement la page Web.
- **2** Cliquez **Paramètres** >**Paramètres généraux** >**Paramètres du bouton Veille**.
- **3** Dans le menu déroulant « Appuyer sur le bouton Veille » ou « Maintenir le bouton Veille enfoncé », sélectionnez **Hibernation**.
- **4** Cliquez sur **Envoyer**.

**Remarque :** Si l'imprimante est en mode Hibernation, Embedded Web Server est désactivé.

#### **A partir du panneau de commandes de l'imprimante**

**1** A partir du panneau de commandes de l'imprimante, naviguez jusqu'à :

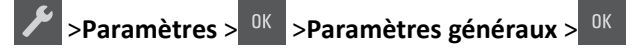

**2** Appuyez sur les flèches jusqu'à ce que **Appuyer sur le bouton Veille** ou **Maintenir le bouton**

Veille enfoncé apparaisse, puis appuyez sur <sup>OK</sup>

**3** Appuyez sur les flèches jusqu'à ce que **Hibernation** s'affiche, puis appuyez sur <sup>OK</sup>

#### **Remarques :**

- **•** Lorsque Appuyer sur le bouton Veille est défini sur Hibernation, une brève pression sur le bouton Veille entraîne le passage de l'imprimante en mode Hibernation.
- **•** Lorsque Maintenir le bouton Veille enfoncé est défini sur Hibernation, une pression prolongée sur le bouton Veille entraîne le passage de l'imprimante en mode Hibernation.

## **Définition du Délai d'hibernation**

Délai d'hibernation permet de fixer la durée entre le traitement d'un travail d'impression et le passage de l'imprimante en mode Economie énergie.

#### **Utilisation d'Embedded Web Server**

**1** Ouvrez un navigateur Web, puis tapez l'adresse IP de l'imprimante dans le champ d'adresse.

#### **Remarques :**

**•** L'adresse IP de l'imprimante figure dans la section TCP/IP du menu Réseau/Ports. L'adresse IP apparaît sous la forme de quatre séries de chiffres séparées par des points, par exemple 123.123.123.123.

- **•** Si vous utilisez un serveur proxy, désactivez-le temporairement pour charger correctement la page Web.
- **2** Cliquez sur **Paramètres** >**Paramètres généraux** >**Délais**.
- **3** Dans le menu Délai d'hibernation, sélectionnez le nombre d'heures, de jours, de semaines ou de mois que l'imprimante doit attendre avant de passer en mode Economie énergie.
- **4** Cliquez sur **Envoyer**.

#### **A partir du panneau de commandes de l'imprimante**

**1** A partir du panneau de commandes de l'imprimante, naviguez jusqu'à :

>**Paramètres** > **Paramètres généraux Délais Délai d'hibernation**

**2** Sélectionnez le nombre d'heures, de jours, de semaines ou de mois que l'imprimante doit attendre avant de passer en mode Hibernation, puis appuyez sur <sup>0K</sup>

## **Utilisation de l'option Progr. modes alim.**

L'option Progr. modes alim. permet à l'utilisateur de planifier le passage de l'imprimante en mode Economie énergie ou à l'état Prêt.

**1** Ouvrez un navigateur Web, puis tapez l'adresse IP de l'imprimante dans le champ d'adresse.

#### **Remarques :**

- **•** L'adresse IP de l'imprimante figure dans la section TCP/IP du menu Réseau/Ports. L'adresse IP apparaît sous la forme de quatre séries de chiffres séparées par des points, par exemple 123.123.123.123.
- **•** Si vous utilisez un serveur proxy, désactivez-le temporairement pour charger correctement la page Web.
- **2** Cliquez sur **Paramètres** >**Paramètres généraux** >**Progr. modes alim.**.
- **3** Dans le menu Action, sélectionnez le mode d'alimentation.
- **4** Dans le menu Heure, sélectionnez l'heure.
- **5** Dans le menu Jour(s), sélectionnez le ou les jours.
- **6** Cliquez sur **Ajouter**.

## **Recyclage**

Lexmark propose des programmes de collecte et encourage une approche au recyclage progressiste et bénéfique à l'environnement. Pour plus d'informations, reportez-vous à la rubrique suivante :

- **•** Le chapitre Avis
- **•** La section Responsabilité environnementale du site Web Lexmark est disponible à l'adresse : **[www.lexmark.com/environment](http://www.lexmark.com/environment)**
- **•** Le programme de recyclage Lexmark à **[www.lexmark.com/recycle](http://www.lexmark.com/recycle)**

### <span id="page-94-0"></span>**Recyclage des produits Lexmark**

Pour renvoyer des produits Lexmark en vue de leur recyclage :

- **1** Rendez-vous sur le site **[www.lexmark.com/recycle](http://www.lexmark.com/recycle)**.
- **2** Recherchez le type de produit que vous souhaitez recycler, puis sélectionnez votre pays ou région dans la liste.
- **3** Suivez les instructions qui s'affichent à l'écran.

**Remarque :** Le matériel et les fournitures de l'imprimante qui ne sont pas couverts par un programme de collecte Lexmark peuvent être recyclés dans votre déchetterie habituelle. Contactez votre déchetterie pour vérifier ce qui est accepté.

## **Recyclage de l'emballage Lexmark**

Lexmark s'efforce continuellement à réduire l'emballage. En utilisant moins de matériaux d'emballage, nous nous assurons que les imprimantes Lexmark sont transportées de la manière la plus efficace et écologique possible, et que moins de matériaux d'emballage seront à jeter. Ceci se traduit par la réduction des émissions de gaz à effet de serre, par des économies d'énergie et de ressources naturelles.

Les cartons Lexmark sont entièrement recyclables si vous disposez des installations de recyclage adéquates. Il se peut que vous ne disposiez de telles installations à proximité.

La mousse utilisée dans les emballages Lexmark est recyclable si vous disposez des installations de recyclage adéquates. Il se peut que vous ne disposiez de telles installations à proximité.

Lorsque vous renvoyez une cartouche à Lexmark, vous pouvez réutiliser le carton qui contenait la cartouche. Lexmark recyclera le carton.

### **Retour des cartouches Lexmark pour réutilisation ou recyclage**

Le programme de collecte des cartouches Lexmark évite de surcharger les décharges publiques par des millions de cartouches Lexmark tous les ans en mettant à disposition le retour simple et gratuit des cartouches usées Lexmark pour réutilisation ou recyclage. Cent pour cent des cartouches vides retournées à Lexmark sont réutilisées ou recyclées. Les cartons utilisés pour le retour des cartouches sont également recyclés.

Afin de retourner les cartouches Lexmark pour réutilisation ou recyclage, suivez les instructions fournies avec votre imprimante et utilisez l'étiquette d'expédition prépayée. Vous pouvez également procéder de la manière suivante :

- **1** Rendez-vous sur le site **[www.lexmark.com/recycle](http://www.lexmark.com/recycle)**.
- **2** Dans la section Cartouches de toner, sélectionnez votre pays ou votre région.
- **3** Suivez les instructions qui s'affichent à l'écran.

# **Sécurisation de l'imprimante**

## **Déclaration relative à la volatilité**

Votre imprimante comporte différents types de mémoires pouvant stocker les paramètres de l'imprimante et du réseau, ainsi que les données d'utilisateur.

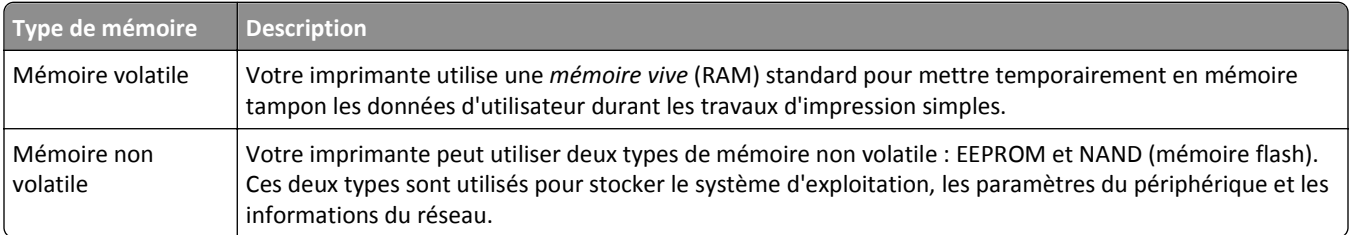

Dans les circonstances suivantes effacez le contenu de toute mémoire installée dans l'imprimante :

- **•** L'imprimante est mise hors service.
- **•** L'imprimante est déplacée dans un autre service ou site.
- **•** L'entretien de l'imprimante est effectué par une personne externe à votre organisation.
- **•** L'imprimante est envoyée en réparation.
- **•** L'imprimante est vendue à une autre organisation.

## **Effacement de la mémoire volatile**

La mémoire volatile (RAM) installée sur votre imprimante nécessite une source d'alimentation pour conserver les informations. Mettez l'imprimante hors tension pour effacer les données en mémoire tampon.

## **Effacement de la mémoire non volatile**

**1** Eteignez l'imprimante.

.

 $0K$ 

- 2 Depuis le panneau de commandes de l'imprimante, maintenez enfoncés le bouton <sup>ok et la flèche de droite au</sup> démarrage de l'imprimante. Ne relâchez les boutons que lorsque le menu Configuration s'affiche.
- **3** Appuyez sur les flèches jusqu'à ce que **Effacer** tous les paramètres s'affiche, puis appuyez sur <sup>OK</sup> L'imprimante redémarre à plusieurs reprises au cours du processus.

**Remarque :** Effacer tous les paramètres supprime en toute sécurité les paramètres du périphérique, les solutions, les travaux et les mots de passe de la mémoire de l'imprimante.

**4** Appuyez sur les flèches jusqu'à ce que **Quitter le menu Configuration** s'affiche, puis appuyez sur

L'imprimante active la réinitialisation, puis rétablit son mode de fonctionnement normal.

## **Recherche des informations de sécurité sur l'imprimante**

Dans les environnements de haute sécurité, il peut être nécessaire de prendre des mesures supplémentaires pour vous assurer que les données confidentielles stockées dans l'imprimante ne sont pas accessibles à des personnes non autorisées. Pour plus d'informations, reportez-vous à la **[Page Web de Lexmark consacrée à la sécurité](http://www1.lexmark.com/en_US/solutions/business-solutions/security/index.shtml)**.

Vous pouvez aussi consulter *Embedded Web Server — Sécurité : Guide de l'administrateur* pour obtenir des informations supplémentaires :

- **1** Accédez à **[www.lexmark.com](http://www.lexmark.com)**, puis naviguez jusqu'à **Assistance & Téléchargements** > sélectionnez votre imprimante.
- **2** Cliquez sur l'onglet **Manuels**, puis sélectionnez *Embedded Web Server Sécurité : Guide de l'administrateur*.

# **Maintenance de l'imprimante**

**Attention — Dommages potentiels :** Vous risquez d'endommager l'imprimante si vous ne veillez pas régulièrement à préserver ses performances ou à remplacer les pièces et les fournitures en temps opportun.

## **Nettoyage des pièces de l'imprimante**

## **Nettoyage de l'imprimante**

**Remarque :** Vous devrez procéder au nettoyage après quelques mois d'utilisation.

**Attention — Dommages potentiels :** Les dégâts sur l'imprimante provoqués par une mauvaise manipulation ne sont pas couverts par sa garantie.

**1** Vérifiez que l'imprimante est hors tension et débranchée de la prise électrique.

**MISE EN GARDE—RISQUE D'ELECTROCUTION :** pour éviter tout risque d'électrocution lors du nettoyage de l'extérieur de l'imprimante, débranchez le cordon d'alimentation de la prise électrique et déconnectez tous les câbles de l'imprimante avant de continuer.

- **2** Retirez le papier du réceptacle standard, du dispositif d'alimentation polyvalent et du dispositif d'alimentation manuelle.
- **3** Nettoyez l'imprimante à l'aide d'une brosse souple ou d'un aspirateur pour retirer la poussière, les peluches et les bouts de papier.
- **4** A l'aide d'un chiffon humide, propre et sans peluches, frottez l'extérieur de l'imprimante.

**Attention — Dommages potentiels :** N'utilisez pas de nettoyants ni de détergents de ménage, car ils peuvent détériorer le fini de l'imprimante.

**5** Assurez-vous que toutes les zones de l'imprimante sont sèches avant de lancer un nouveau travail d'impression.

## **Vérification de l'état des pièces et des fournitures**

Lorsqu'une fourniture doit être remplacée ou qu'une opération de maintenance est nécessaire, un message apparaît à l'écran.

### **Vérification de l'état des pièces et fournitures**

#### **Utilisation d'Embedded Web Server**

**1** Ouvrez un navigateur Web, puis tapez l'adresse IP de l'imprimante dans le champ d'adresse.

#### **Remarques :**

- **•** L'adresse IP de l'imprimante figure dans la section TCP/IP du menu Réseau/Ports. L'adresse IP apparaît sous la forme de quatre séries de chiffres séparées par des points, par exemple 123.123.123.123.
- **•** Si vous utilisez un serveur proxy, désactivez-le temporairement pour charger correctement la page Web.
- **2** Cliquez sur **Etat du périphérique** >**Plus de détails**.

#### **A partir du panneau de commandes de l'imprimante**

A partir du panneau de commandes de l'imprimante, naviguez jusqu'à :

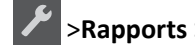

>**Rapports** > >**Statistiques du périphérique** >

**Remarque :** Vous pouvez voir l'état des pièces et des fournitures dans la section « Informations sur les fournitures » des pages imprimées.

## **Estimation du nombre de pages restantes**

L'estimation du nombre de pages restantes se base sur l'historique des impressions récentes de l'imprimante. Sa précision peut varier considérablement et dépend de nombreux facteurs, tels que le contenu exact du document, les paramètres de qualité d'impression et d'autres paramètres de l'imprimante.

La précision de l'estimation du nombre de pages restantes peut diminuer lorsque la consommation d'impression réelle est différente de la consommation d'impression historique. Tenez compte du niveau de précision variable avant d'acheter ou de remplacer des fournitures sur la base de l'estimation. Aussi longtemps qu'un historique d'impression correct n'est pas réalisé sur l'imprimante, les estimations initiales évaluent la consommation future de fournitures en se basant sur les méthodes test de l'ISO (International Organization for Standardization\*) et sur le contenu des pages.

\* Rendement continu moyen en noir et blanc ou composite CMJ déclaré conforme à la norme ISO/IEC 19798.

## **Commande de fournitures**

Pour commander des pièces et des fournitures aux Etats-Unis, contactez Lexmark au 1-800-539-6275 afin d'obtenir des informations sur les revendeurs de fournitures agréés Lexmark de votre région. Pour les autres pays ou zones, consultez le site Web de Lexmark à l'adresse **[www.lexmark.com](http://www.lexmark.com)** ou contactez le revendeur de votre imprimante.

**Remarque :** toutes les estimations de durée de vie des consommables de l'imprimante supposent que vous utilisiez du papier ordinaire au format Lettre US ou A4.

### **Utilisation de pièces et autres consommables authentiques Lexmark**

Pour un fonctionnement optimal de votre imprimante Lexmark, installez toujours des consommables et des composants Lexmark. L'utilisation de consommables ou de composants tiers risque d'affecter les performances, la fiabilité ou la durée de vie de l'imprimante et de ses composants de traitement d'images. L'utilisation de consommables ou de composants tiers peut avoir des conséquences sur la couverture de la garantie. Les dommages causés par l'utilisation de fournitures ou de composants tiers ne sont pas couverts par la garantie. Tous les indicateurs de longévité sont conçus pour fonctionner avec des consommables et des composants Lexmark et risquent de fournir des résultats inattendus en cas d'utilisation de consommables ou de composants tiers. Les composants de traitement d'images utilisés au-delà de la durée de vie prévue risquent d'endommager votre imprimante Lexmark ou ses composants.

### **Commande de cartouches de toner**

#### **Remarques :**

- **•** L'estimation de rendement des cartouches repose sur la norme ISO/IEC 19798.
- **•** Une couverture d'impression très basse sur des périodes prolongées peut avoir des conséquences néfastes sur le rendement.

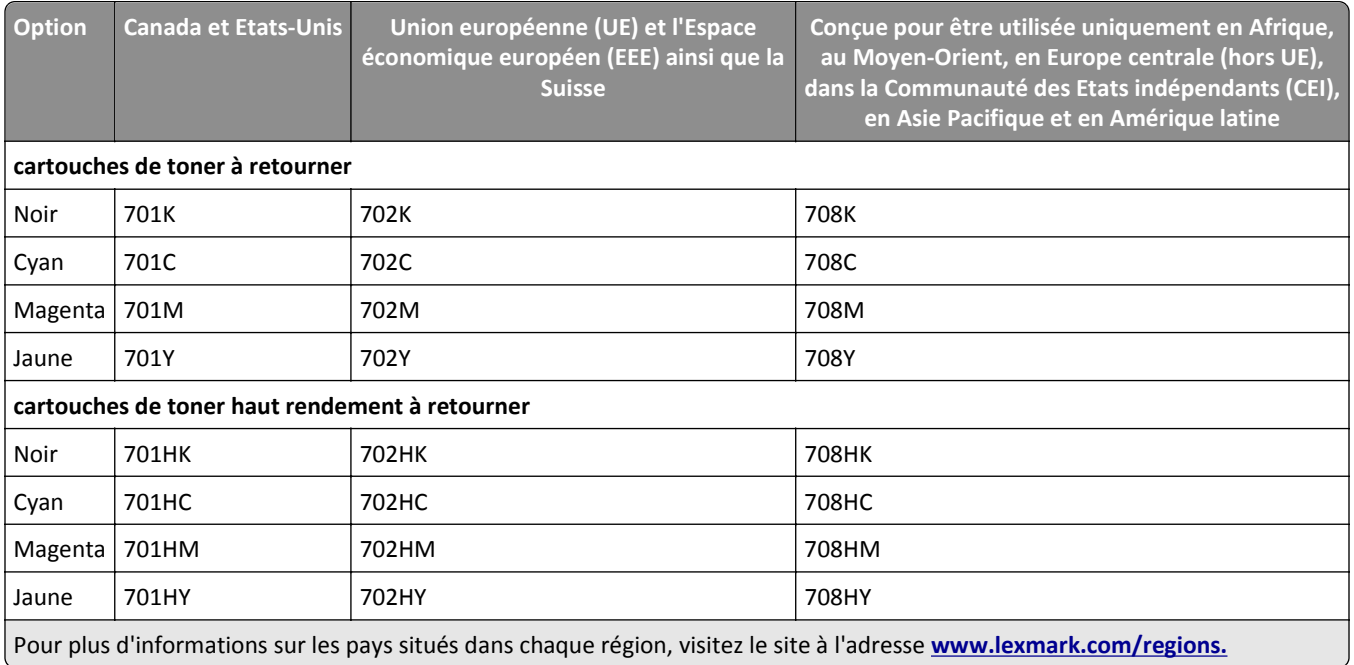

#### **Cartouches du programme de retour**

#### **Cartouches ordinaires**

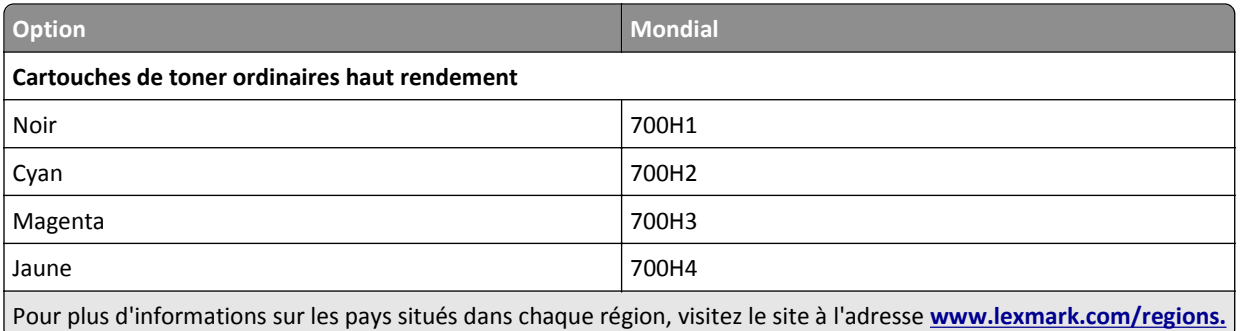

## **Commande de kits de traitement d'images**

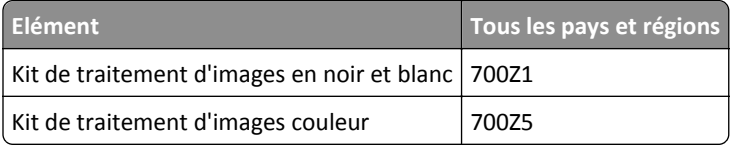

## **Commande d'une bouteille de récupération de toner**

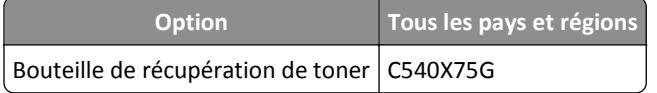

## **Stockage des fournitures**

Stockez les fournitures de l'imprimante dans un lieu propre et frais. Rangez-les côté droit orienté vers le haut et ne les sortez pas de leur emballage avant de les utiliser.

Veillez à ne pas exposer les fournitures à :

- **•** la lumière directe du soleil,
- **•** des températures supérieures à 35°C,
- **•** une humidité élevée (supérieure à 80 %),
- **•** un environnement salé,
- **•** des gaz corrosifs,
- **•** une poussière excessive.

## **Remplacement des fournitures**

### **Remplacement de la bouteille de récupération de toner**

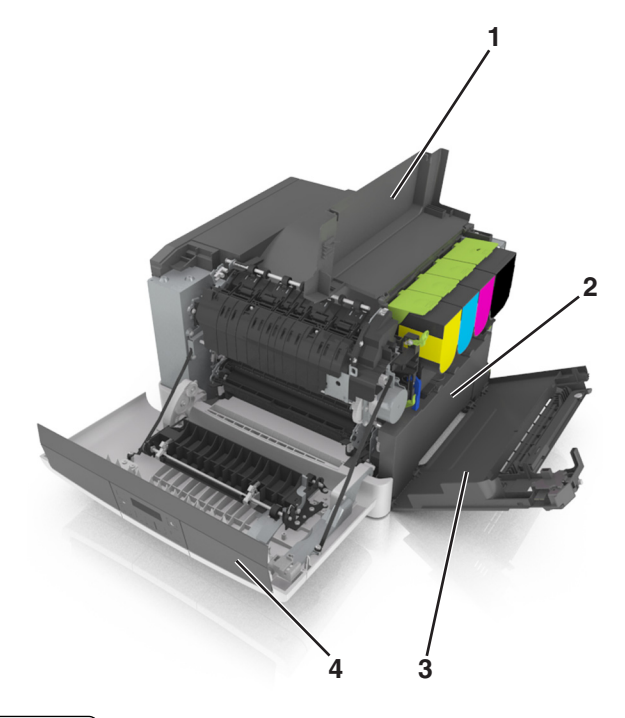

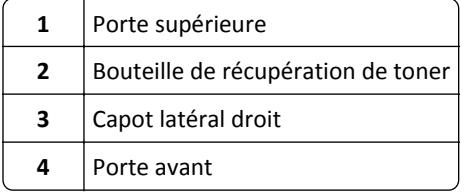

- **1** Déballez la bouteille de récupération de toner.
- **2** Ouvrez la porte avant.

**MISE EN GARDE—SURFACE BRULANTE :** l'intérieur de l'imprimante risque d'être brûlant. Pour réduire le risque de brûlure, laissez la surface ou le composant refroidir avant d'y toucher.

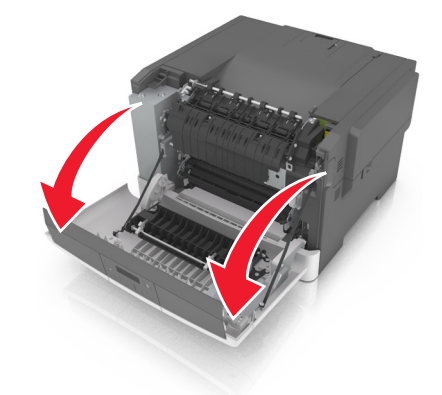

Faites glisser le loquet d'ouverture situé sur le côté droit de l'imprimante, puis ouvrez la porte supérieure.

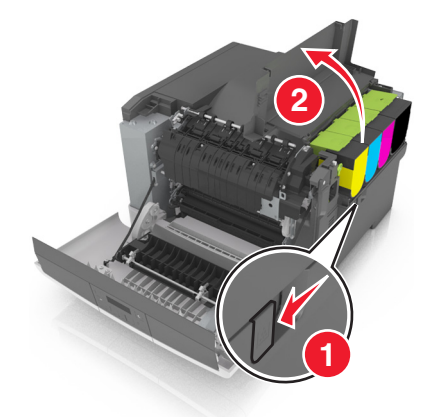

Retirez le capot latéral droit.

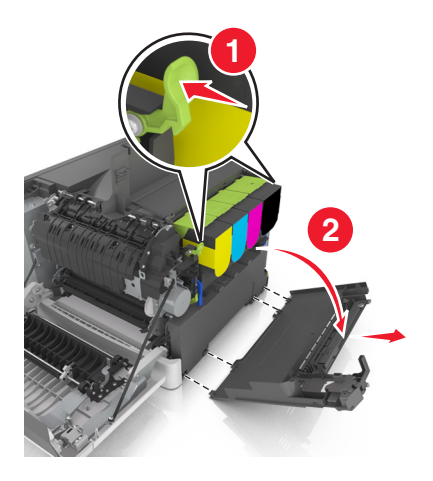

 Appuyez sur les leviers de couleur verte situés de chaque côté de la bouteille de récupération de toner, puis retirez cette dernière.

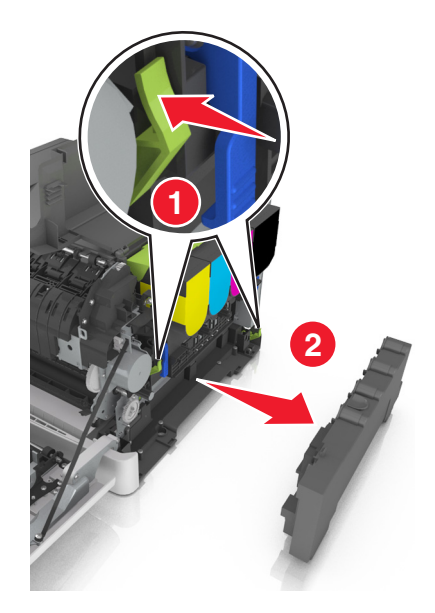

- Placez la bouteille de récupération de toner usagée dans un conditionnement fermé. Pour plus d'informations, reportez-vous à la section [« Recyclage des produits Lexmark », page 95](#page-94-0).
- Insérez la nouvelle bouteille de récupération de toner.

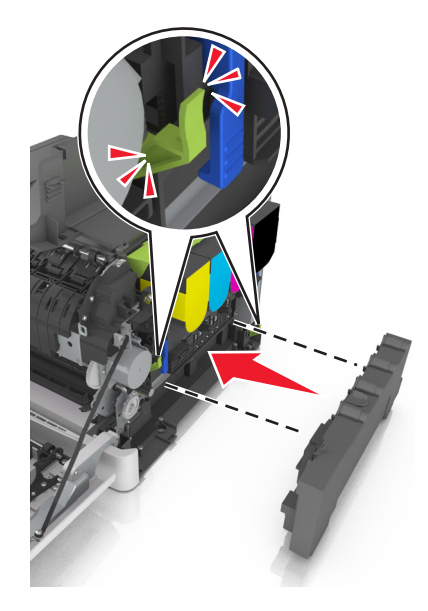

Insérez le capot latéral droit.

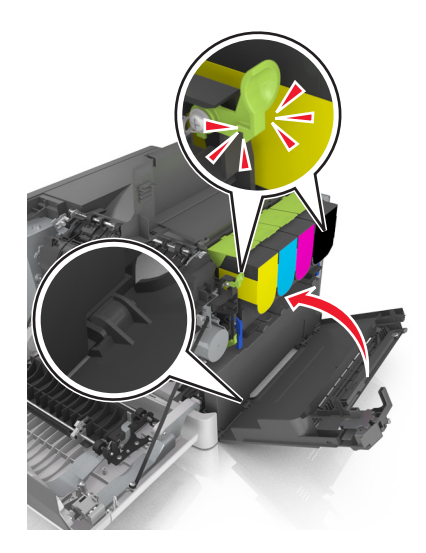

Refermez le capot.

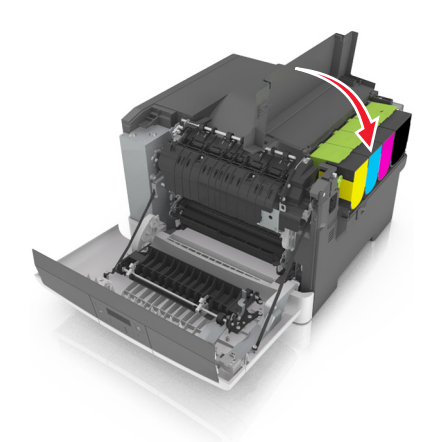

Fermez la porte avant.

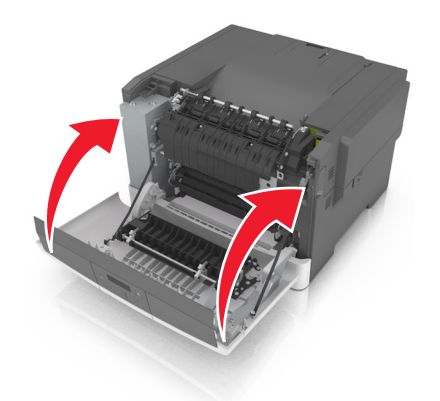

**Remplacement d'un kit de traitement d'images en noir et blanc et en couleur**

Ouvrez la porte avant.

**MISE EN GARDE—SURFACE BRULANTE :** l'intérieur de l'imprimante risque d'être brûlant. Pour réduire le risque de brûlure, laissez la surface ou le composant refroidir avant d'y toucher.

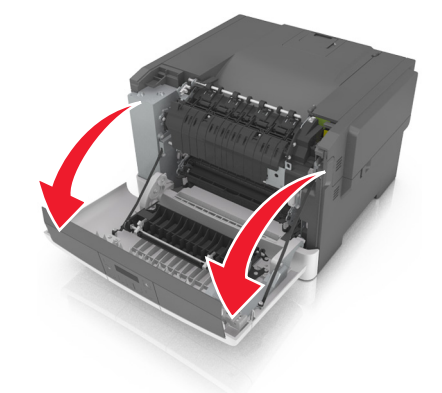

**2** Faites glisser le loquet d'ouverture situé sur le côté droit de l'imprimante, puis ouvrez la porte supérieure.

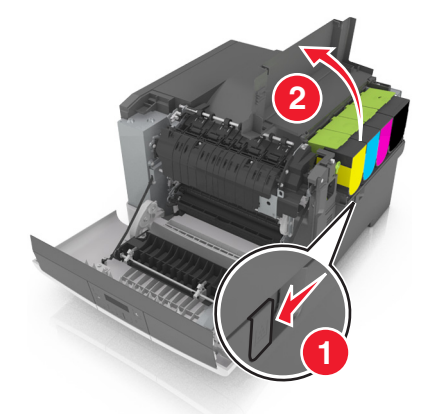

**3** Retirez les cartouches de toner en soulevant les poignées, puis tirez doucement les cartouches pour les éloigner du kit de traitement d'images.

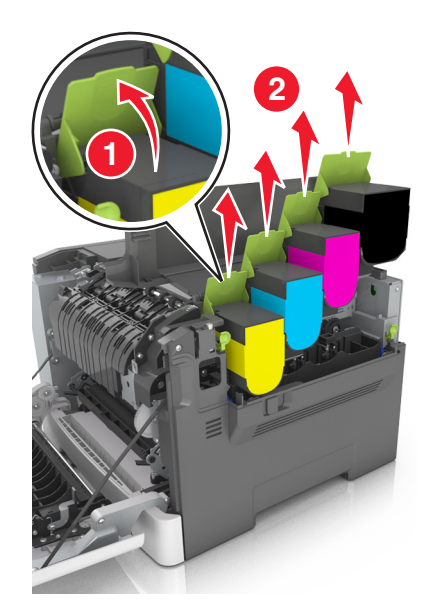

Retirez le capot latéral droit.

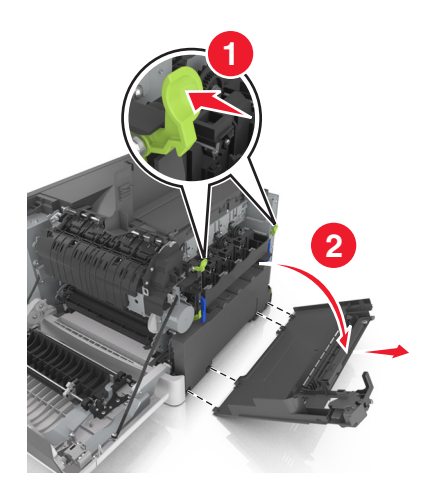

 Appuyez sur les leviers de couleur verte situés de chaque côté de la bouteille de récupération de toner, puis retirez cette dernière.

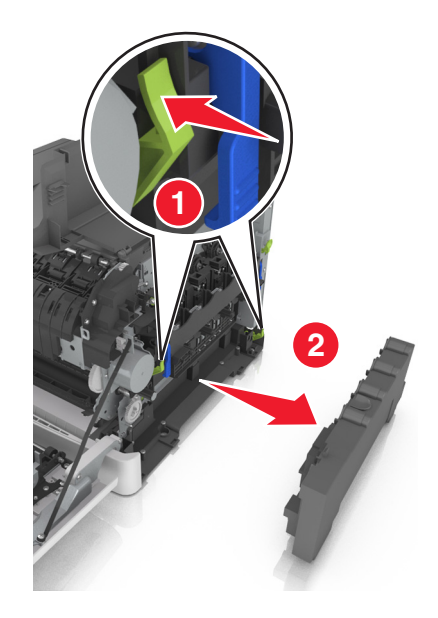

Soulevez les leviers de couleur bleue situés sur le kit de traitement d'images, puis tirez ce dernier jusqu'à la butée.

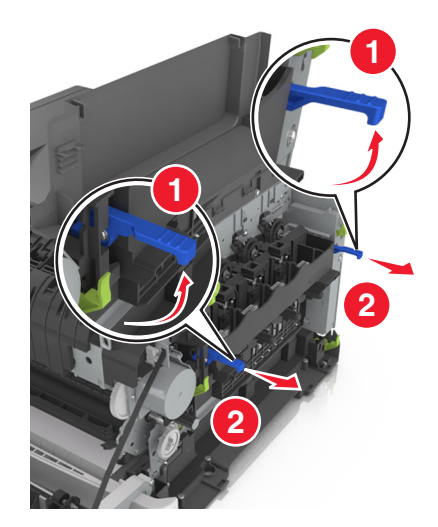

**7** Appuyez sur le levier de couleur bleue, puis saisissez les poignées latérales vertes pour extraire le kit de traitement d'images.

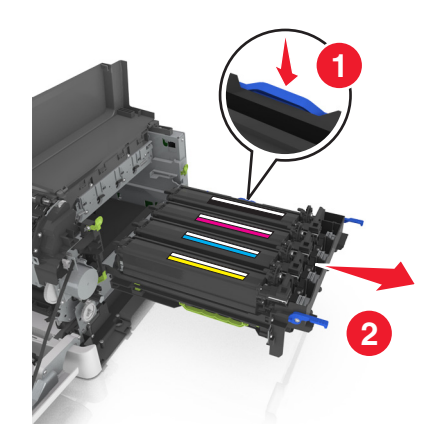

**8** Déballez le nouveau kit de traitement d'images couleur et noir et blanc.

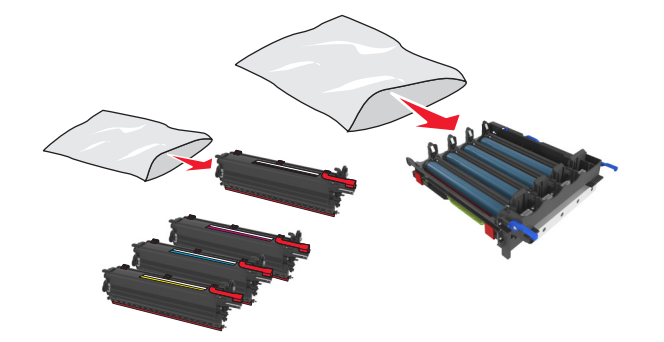

#### **Remarques :**

- **•** Le kit de traitement d'images couleur comprend le kit de traitement d'images ainsi que les unités de développement cyan, magenta, jaune et noire.
- **•** Le kit de traitement d'images noir comprend le kit de traitement d'images ainsi que l'unité de développement noire.
- **9** Placez le kit de traitement d'images usagé dans le sac qui contenait le kit de rechange.

Pour plus d'informations, reportez-vous à la section [« Recyclage des produits Lexmark », page 95](#page-94-0).

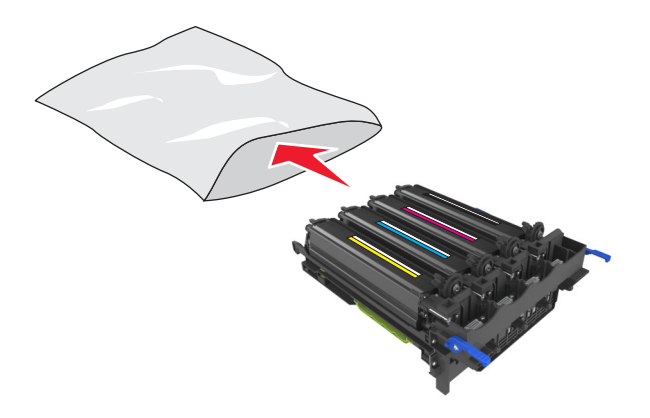

**Remarque :** Lors du remplacement du kit de traitement d'images noir, conservez les unités de développement cyan, magenta et jaune. Débarrassez-vous uniquement de l'unité de développement noire.

**10** Secouez légèrement les unités de développement noire, jaune, cyan et magenta de gauche à droite.

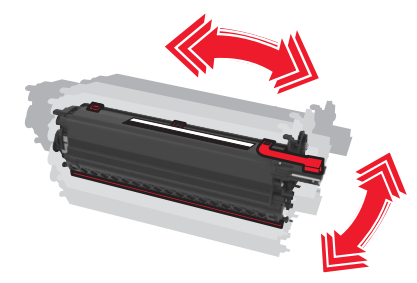

**11** Retirez la bande d'emballage rouge et le tissu de protection des unités de développement.

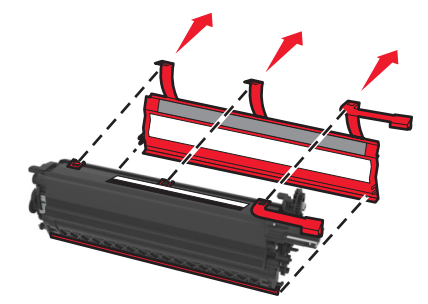

**12** Insérez délicatement les unités de développement jaune, cyan, magenta et noire.

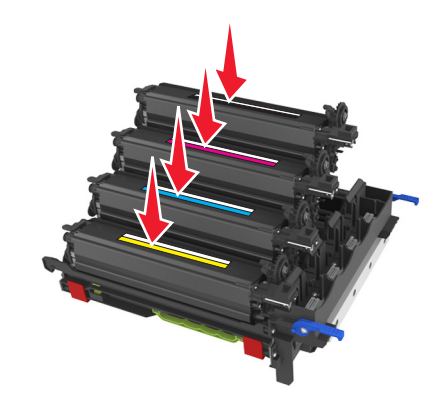

**Remarque :** vérifiez que chaque unité de développement est insérée dans l'emplacement qui lui correspond.

**13** Retirez la bande d'emballage rouge du kit de traitement d'images.

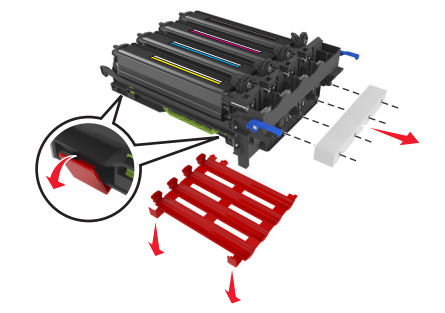

**Attention — Dommages potentiels :** Ne touchez pas le tambour brillant du photoconducteur situé sous le kit de traitement d'images. Dans le cas contraire, vous risqueriez d'altérer la qualité des prochains travaux.
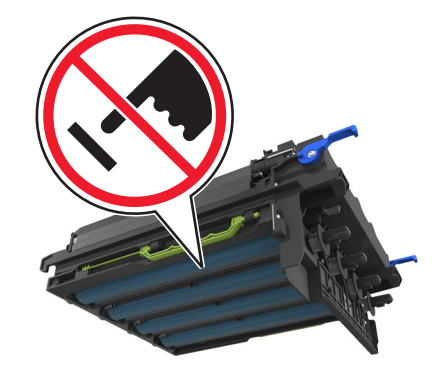

**14** Alignez, puis réinsérez le kit de traitement d'images.

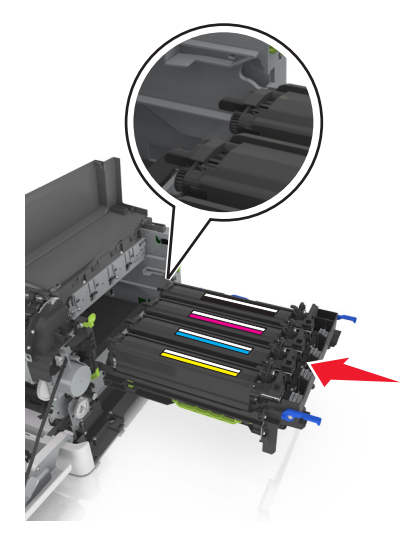

**15** Appuyez fermement, mais avec précaution, sur les leviers de couleur bleue jusqu'à ce que le kit de traitement d'images soit correctement mis en place.

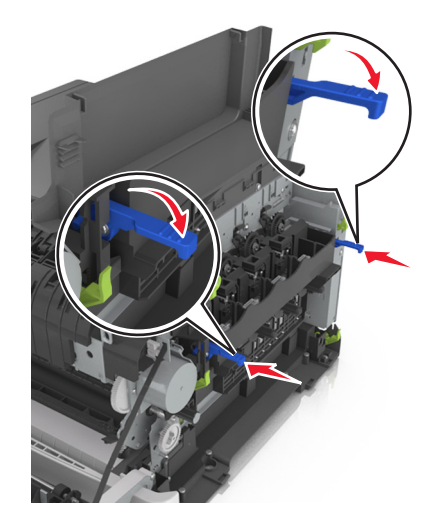

**Remarque :** Vérifiez que le kit de traitement d'images est fermement installé.

Insérez la bouteille de récupération de toner.

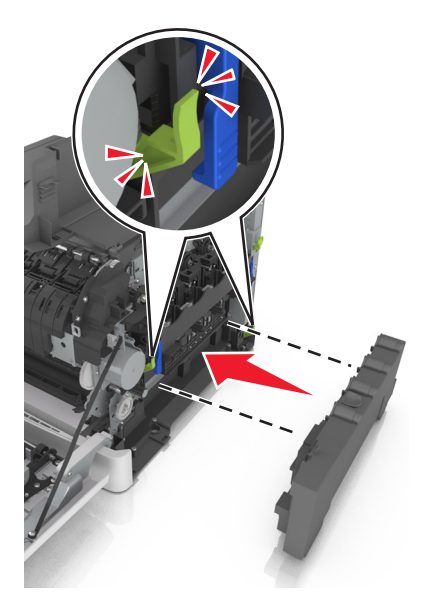

Insérez le capot latéral droit.

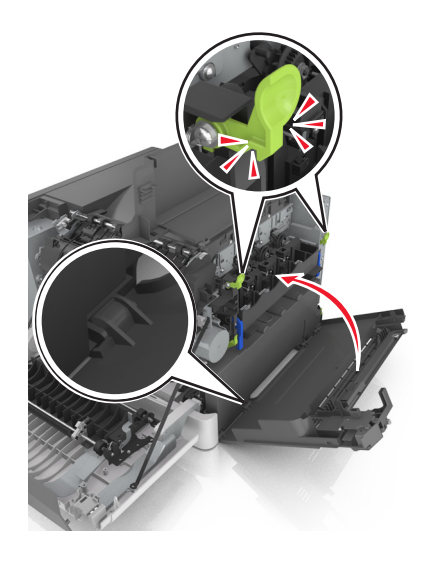

Insérez les cartouches de toner.

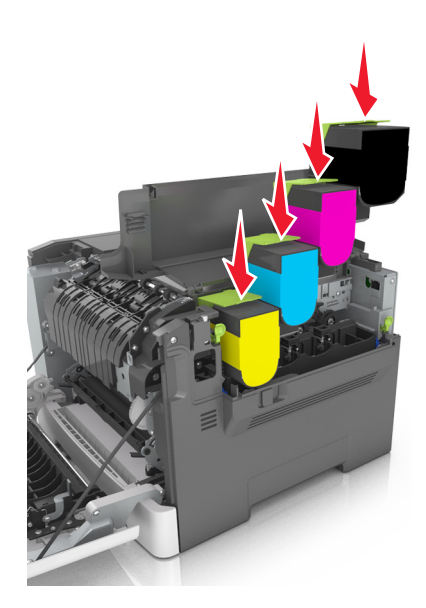

Refermez le capot.

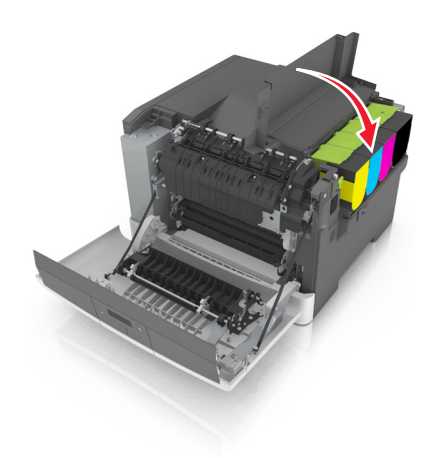

Fermez la porte avant.

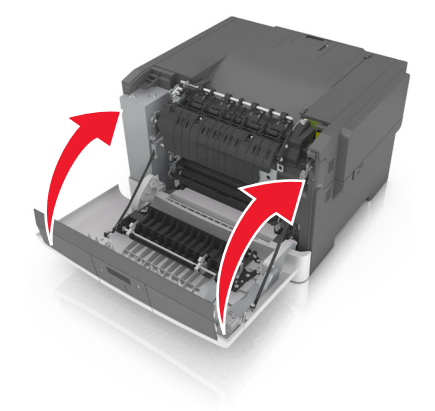

#### **Remplacement de cartouche de toner**

**Attention — Dommages potentiels :** les dommages causés par l'utilisation de cartouches de toner autres que Lexmark ne sont pas couverts par la garantie.

**Remarque :** L'utilisation de cartouches de toner autres que Lexmark peut entraîner une réduction de la qualité d'impression.

**1** Faites glisser le loquet d'ouverture situé sur le côté droit de l'imprimante, puis ouvrez la porte supérieure.

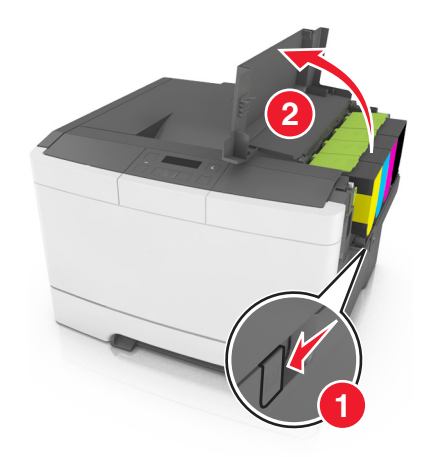

**2** Retirez la cartouche de toner en soulevant la poignée, puis tirez doucement dessus pour l'éloigner du kit de traitement d'images.

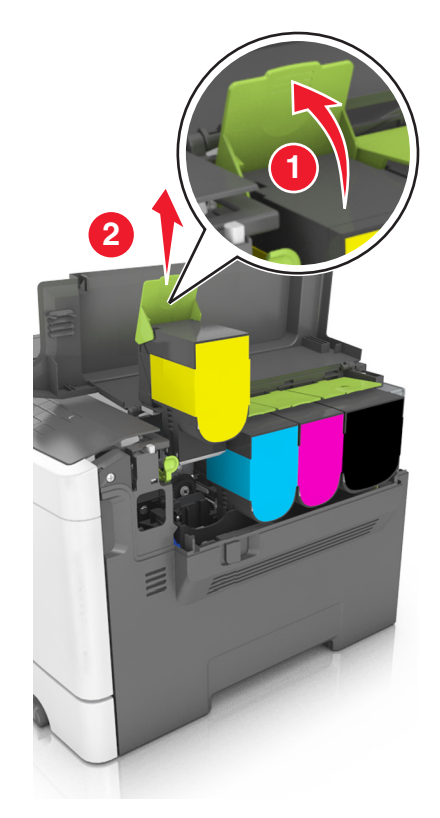

Déballez la nouvelle cartouche de toner, puis retirez son emballage.

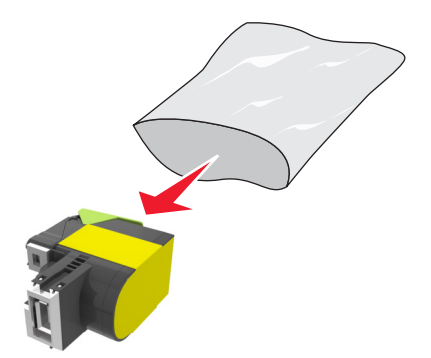

Alignez la nouvelle cartouche de toner, puis appuyez dessus jusqu'à ce qu'elle se mette en place.

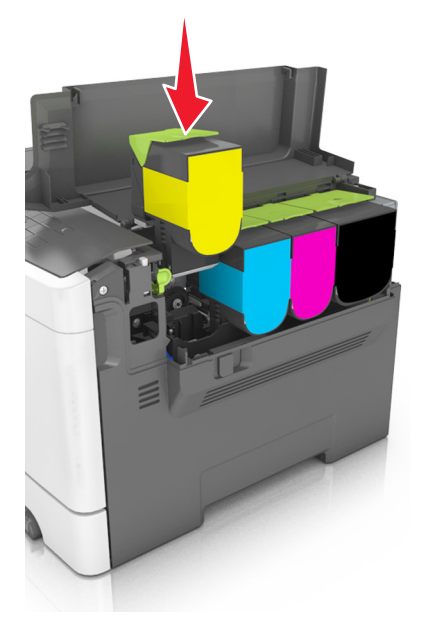

Refermez le capot.

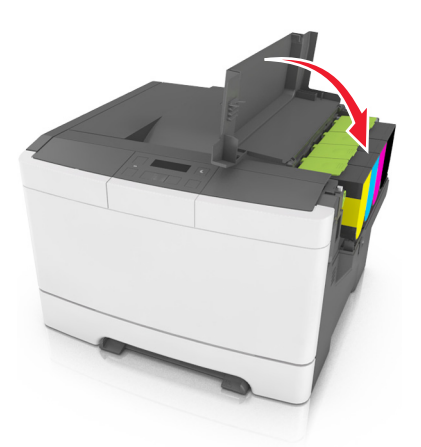

 Avant de mettre la cartouche de toner usagée au rebut, placez-la dans le sac qui contenait la cartouche de rechange. Pour plus d'informations, reportez-vous à la section [« Recyclage des produits Lexmark », page 95](#page-94-0).

#### **Remplacement d'une unité de développement**

Remplacez l'unité de développement lorsque la qualité d'impression se dégrade ou lorsque des dommages se produisent sur l'imprimante.

**1** Ouvrez la porte avant.

**MISE EN GARDE—SURFACE BRULANTE :** l'intérieur de l'imprimante risque d'être brûlant. Pour réduire le risque de brûlure, laissez la surface ou le composant refroidir avant d'y toucher.

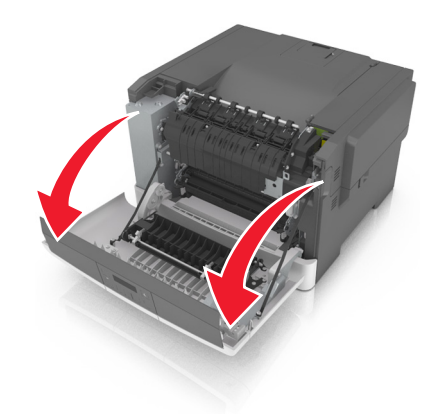

**2** Faites glisser le bouton d'ouverture situé sur le côté droit de l'imprimante, puis ouvrez la porte supérieure.

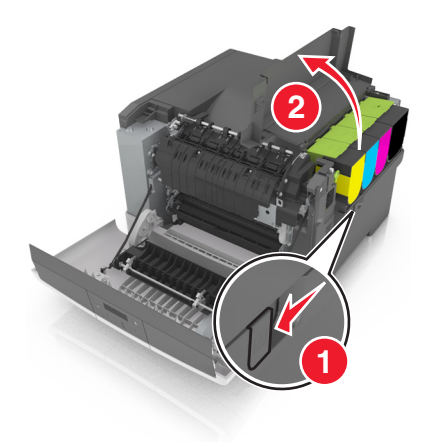

Soulevez la poignée de la cartouche de toner, puis retirez-la délicatement du kit de traitement d'images.

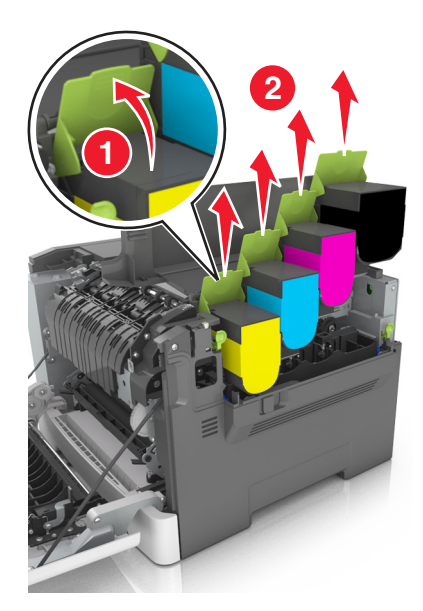

Retirez le capot latéral droit.

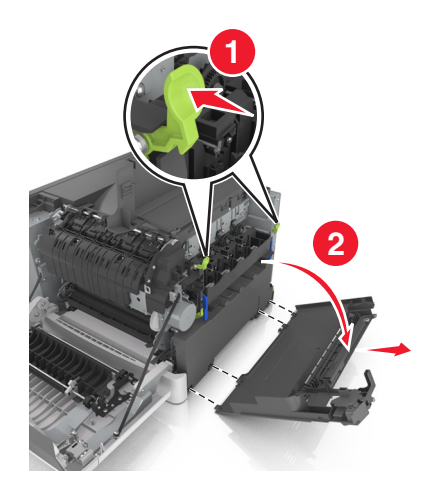

 Appuyez sur les leviers de couleur verte situés de chaque côté de la bouteille de récupération de toner, puis retirez cette dernière.

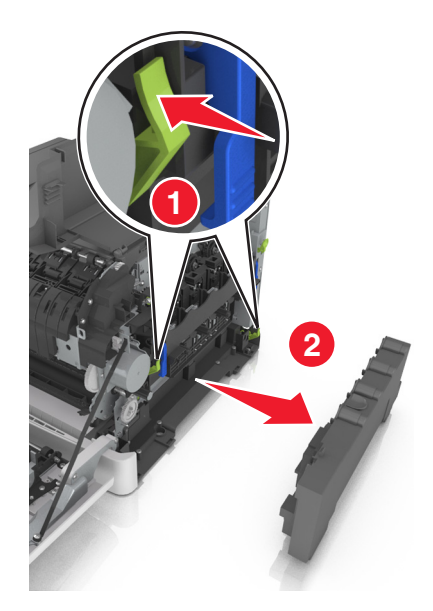

Soulevez les leviers de couleur bleue situés sur le kit de traitement d'images, puis tirez ce dernier jusqu'à la butée.

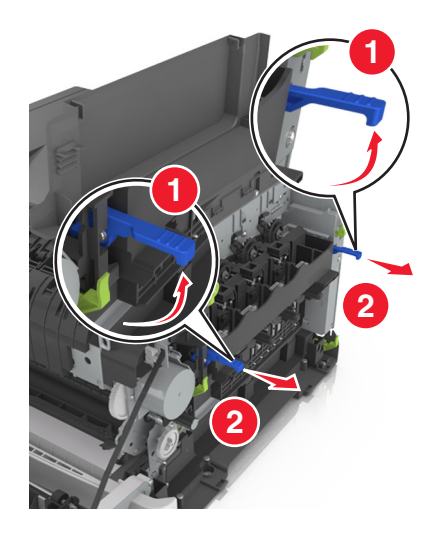

 Appuyez sur le levier de couleur bleue, puis saisissez les poignées latérales vertes pour extraire le kit de traitement d'images.

**Attention — Dommages potentiels :** ne touchez pas le dessous du kit de traitement d'images. Cela risquerait de l'endommager.

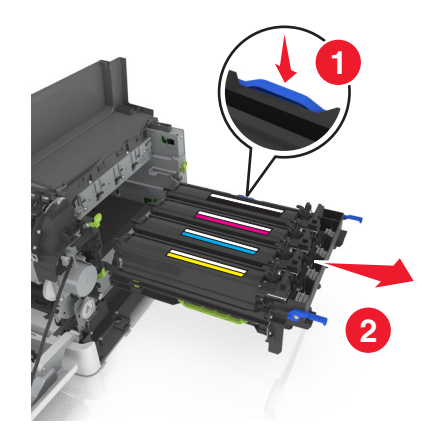

Retirez l'unité de développement usagée.

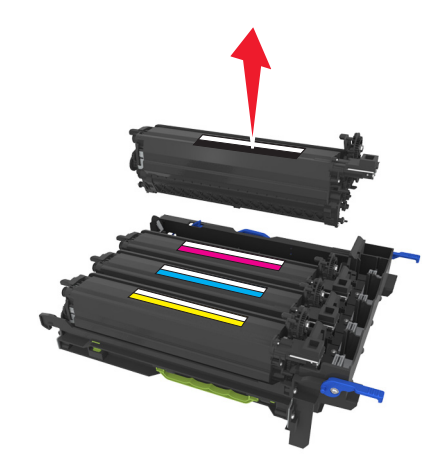

Secouez légèrement de gauche à droite l'unité de développement de rechange avant de la retirer de son emballage.

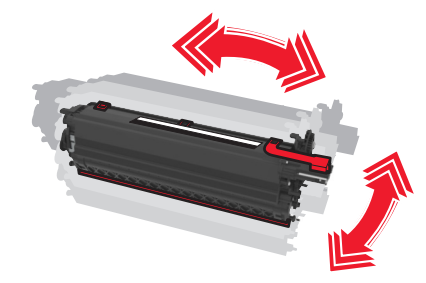

Retirez la protection rouge utilisée pour le transport de l'unité de développement.

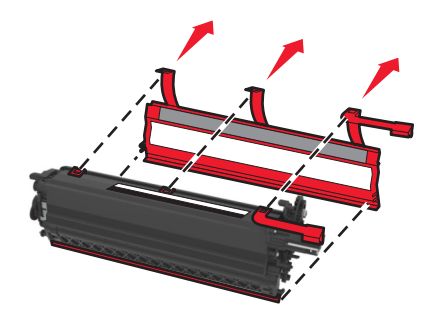

**11** Insérez l'unité de développement.

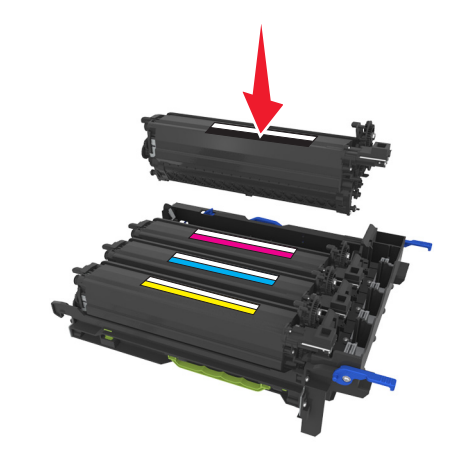

**12** Alignez, puis réinsérez le kit de traitement d'images.

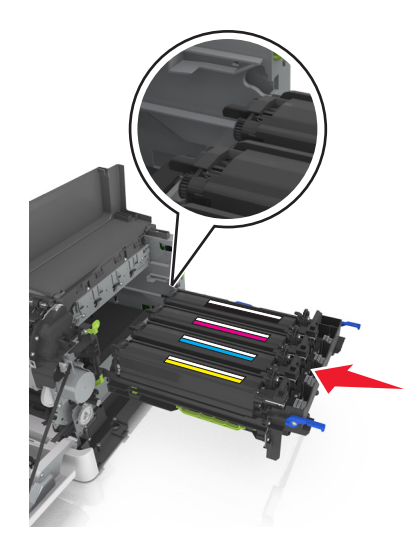

**13** Appuyez fermement, mais avec précaution, sur les leviers de couleur bleue jusqu'à ce que le kit de traitement d'images soit correctement mis en place.

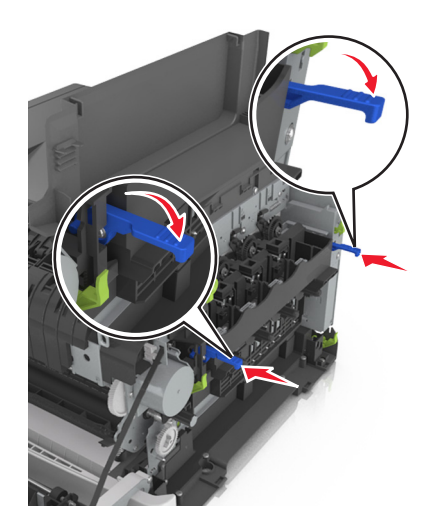

**Remarque :** Vérifiez que le kit de traitement d'images est fermement installé.

Remplacez la bouteille de récupération de toner.

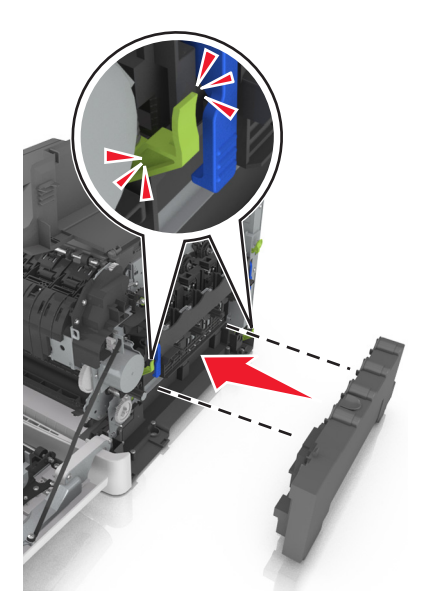

Insérez le capot latéral droit.

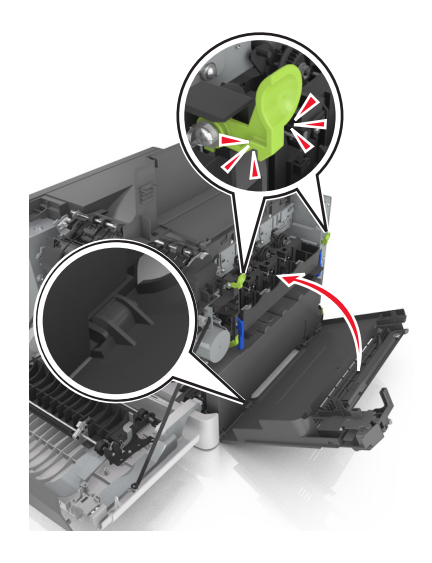

Insérez les cartouches de toner.

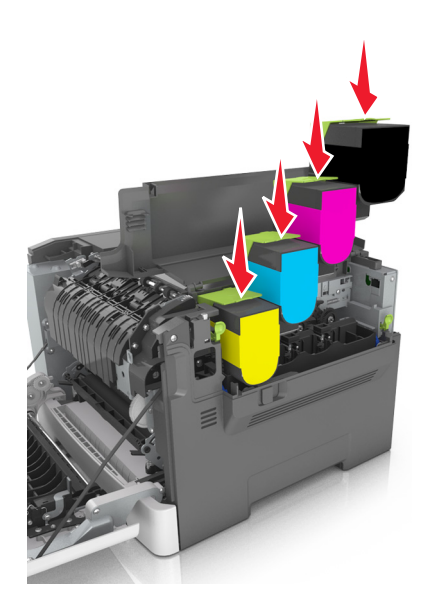

Refermez le capot.

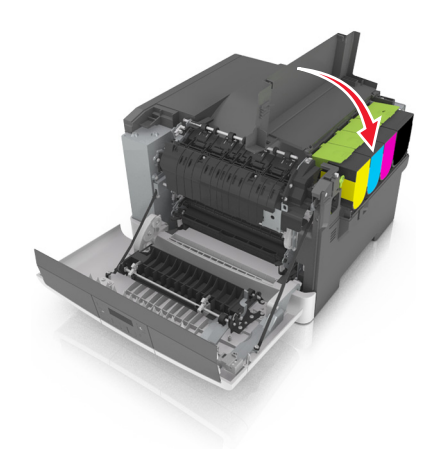

Fermez la porte avant.

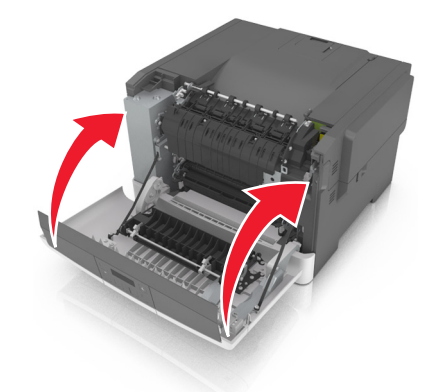

 Avant de mettre l'unité de développement usagée au rebut, placez-la dans le sac qui contenait l'unité de rechange. Pour plus d'informations, reportez-vous à la section [« Recyclage des produits Lexmark », page 95](#page-94-0).

# **Déplacement de l'imprimante**

#### **Avant de déplacer l'imprimante**

**AVERTISSEMENT—RISQUE DE BLESSURE :** L'imprimante pèse plus de 18 kg (40 lb). L'intervention d'au moins deux personnes est donc nécessaire pour la soulever sans risque.

**AVERTISSEMENT—RISQUE DE BLESSURE :** Avant tout déplacement, suivez les instructions ci-dessous pour éviter de vous blesser ou d'endommager l'imprimante :

- **•** Mettez l'imprimante hors tension à l'aide du commutateur d'alimentation et débranchez le câble d'alimentation de la prise électrique.
- **•** Débranchez tous les cordons et câbles de l'imprimante avant de la déplacer.
- **•** Soulevez l'imprimante pour la détacher du bac optionnel, puis posez-la sur le côté au lieu d'essayer de soulever le bac et l'imprimante en même temps.

**Remarque :** Utilisez les poignées situées de part et d'autre de l'imprimante pour la soulever.

**Attention — Dommages potentiels :** les dégâts sur l'imprimante provoqués par un déplacement incorrect ne sont pas couverts par sa garantie.

#### **Transport de l'imprimante**

Pour transporter l'imprimante, utilisez l'emballage d'origine.

# **Gestion de votre imprimante**

# **Recherche d'informations sur l'administrateur et la mise en réseau avancée**

Ce chapitre traite des tâches de support administratif de base à l'aide d'Embedded Web Server. Pour des tâches de support système avancées, reportez-vous au *Guide de mise en réseau* sur le CD *Logiciel et documentation* ou à *Embedded Web Server — Sécurité : Guide de l'administrateur* sur le site Web de l'assistance Lexmark à l'adresse **<http://support.lexmark.com>**.

## **Consultation de l'écran virtuel**

**1** Ouvrez un navigateur Web, puis tapez l'adresse IP de l'imprimante dans le champ d'adresse.

#### **Remarques :**

- **•** Dans la section TCP/IP du menu Réseau/Ports, affichez l'adresse IP. L'adresse IP apparaît sous la forme de quatre séries de chiffres séparées par des points, par exemple 123.123.123.123.
- **•** Si vous utilisez un serveur proxy, désactivez-le temporairement pour charger correctement la page Web.
- **2** Consultez l'écran virtuel qui apparaît dans l'angle supérieur gauche de votre ordinateur.

L'écran virtuel fonctionne comme un écran qui serait relié au panneau de commandes de l'imprimante.

## **Affichage de rapports**

Vous pouvez afficher certains rapports depuis le serveur Web incorporé. Ces rapports sont utiles pour l'évaluation de l'état de l'imprimante, du réseau et des fournitures.

**1** Ouvrez un navigateur Web, puis tapez l'adresse IP de l'imprimante dans le champ d'adresse.

#### **Remarques :**

- **•** L'adresse IP de l'imprimante figure dans la section TCP/IP du menu Réseau/Ports. L'adresse IP apparaît sous la forme de quatre séries de chiffres séparées par des points, par exemple 123.123.123.123.
- **•** Si vous utilisez un serveur proxy, désactivez-le temporairement pour charger correctement la page Web.
- **2** Cliquez sur **Rapports**, puis sur le type de rapport à afficher.

# **Configuration des notifications des fournitures à partir d'Embedded Web Server**

En définissant des alertes sélectionnables, vous pouvez choisir la manière dont vous souhaitez être averti lorsque les fournitures atteignent un niveau presque bas, bas, très bas ou lorsqu'elles sont en fin de vie.

#### **Remarques :**

- **•** Vous pouvez sélectionner des alertes pour les cartouches de toner, le kit de maintenance et la bouteille de récupération de toner.
- **•** Toutes les alertes peuvent être définies pour les niveaux de fournitures presque bas, bas et très bas. Toutes les alertes ne peuvent pas être définies pour le niveau de fin de vie des fournitures. L'alerte e-mail est disponible pour tous les états des fournitures.
- **•** Le pourcentage estimé de fourniture restante qui déclenche l'alerte peut être défini pour certaines fournitures et pour certains états.
- **1** Ouvrez un navigateur Web, puis tapez l'adresse IP de l'imprimante dans le champ d'adresse.

#### **Remarques :**

- **•** L'adresse IP de l'imprimante figure dans la section TCP/IP du menu Réseau/Ports. L'adresse IP apparaît sous la forme de quatre séries de chiffres séparées par des points, par exemple 123.123.123.123.
- **•** Si vous utilisez un serveur proxy, désactivez-le temporairement pour charger correctement la page Web.
- **2** Cliquez sur **Paramètres** >**Paramètres d'impression** >**Notifications fournitures**.
- **3** Dans le menu déroulant de chaque fourniture, sélectionnez une des options de notification suivantes :

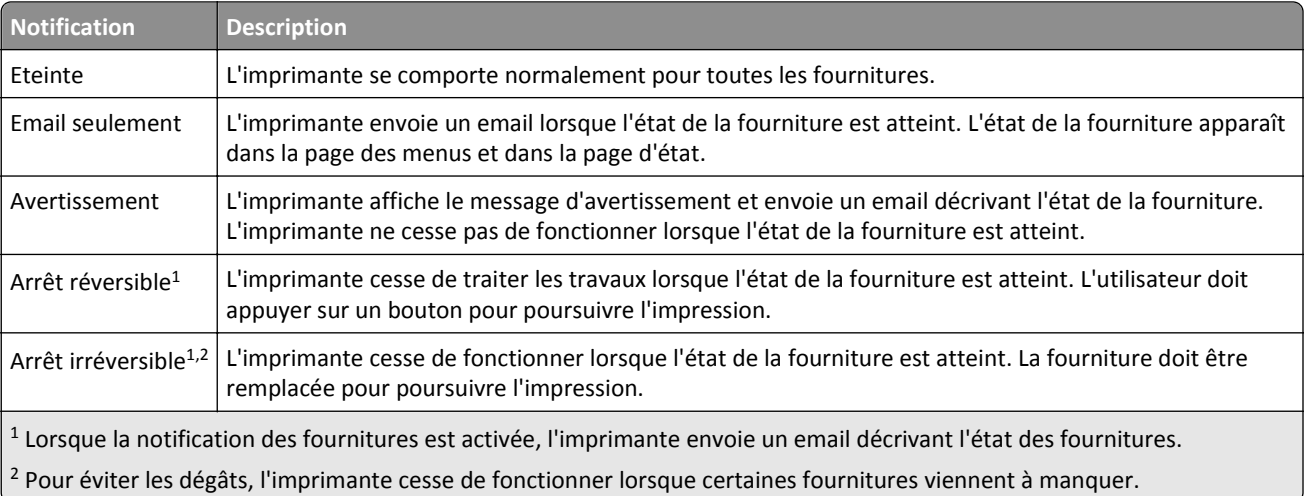

**4** Cliquez sur **Envoyer**.

# **Copie des paramètres de l'imprimante sur d'autres imprimantes**

**Remarque :** Cette fonction est disponible uniquement pour les imprimantes réseau.

**1** Ouvrez un navigateur Web, puis tapez l'adresse IP de l'imprimante dans le champ d'adresse.

#### **Remarques :**

- **•** Dans la section TCP/IP du menu Réseau/Ports, affichez l'adresse IP. L'adresse IP apparaît sous la forme de quatre séries de chiffres séparées par des points, par exemple 123.123.123.123.
- **•** Si vous utilisez un serveur proxy, désactivez-le temporairement pour charger correctement la page Web.
- **2** Cliquez sur **Copier les paramètres de l'imprimante**.
- **3** Pour changer la langue, sélectionnez une langue dans la liste déroulante, puis cliquez sur **Cliquer ici pour ajouter une langue**.
- **4** Cliquez sur **Paramètres de l'imprimante**.
- **5** Saisissez les adresses IP des imprimantes source et cible dans leurs champs respectifs.

**Remarque :** Si vous souhaitez ajouter ou supprimer une imprimante cible, cliquez ensuit sur **Ajouter IP cible** ou **Supprimer IP cible**.

**6** Cliquez sur **Copier les paramètres de l'imprimante**.

# **Restauration des paramètres d'usine**

Si vous souhaitez conserver une liste des paramètres de menus actuels pour référence, imprimez une page de paramètres de menus avant de restaurer les paramètres usine. Pour plus d'informations, reportez-vous à la section [« Impression d'une page des paramètres de menu », page 29](#page-28-0).

Si vous souhaitez une méthode plus complète de restauration des paramètres usine par défaut de l'imprimante, choisissez l'option Effacer tous les paramètres. Pour plus d'informations, reportez-vous à la section [« Effacement de la](#page-95-0) [mémoire non volatile », page 96](#page-95-0).

**Attention — Dommages potentiels :** restaurer les paramètres usine permet de rétablir la plupart des paramètres usine de l'imprimante. Parmi les exceptions figurent la langue d'affichage, les formats et les messages personnalisés ainsi que les paramètres du menu Réseau/Port. L'ensemble des ressources téléchargées stockées dans la mémoire vive est supprimé.

A partir du panneau de commandes de l'imprimante, naviguez jusqu'à :

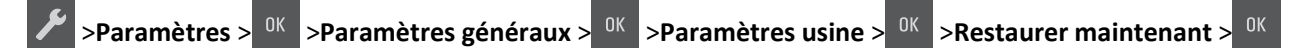

# **Elimination des bourrages**

# **Réduction des risques de bourrage**

#### **Chargez le papier correctement**

**•** Assurez-vous que le papier est chargé bien à plat dans le tiroir.

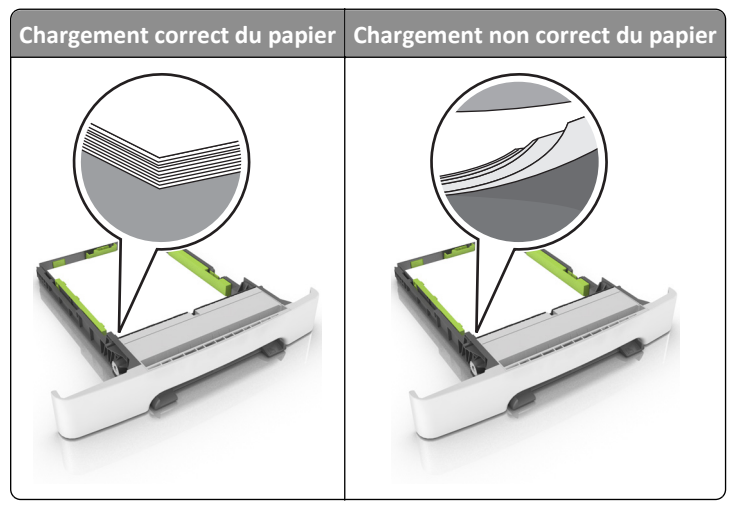

- **•** Ne retirez pas un tiroir lorsqu'une impression est en cours.
- **•** Ne chargez pas un tiroir lorsqu'une impression est en cours. Chargez-le avant l'impression ou attendez qu'un message s'affiche pour charger le papier.
- **•** Ne chargez pas trop de support. Assurez-vous que la hauteur de la pile est en dessous du repère de chargement maximal.

**•** Ne faites pas glisser le papier dans le tiroir. Chargez le papier comme illustré.

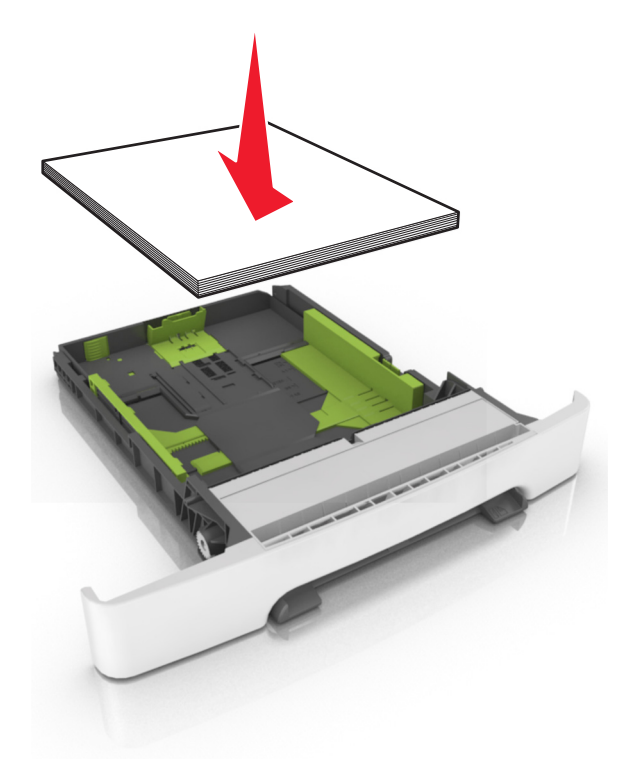

- **•** Vérifiez que les guide-papier du tiroir ou du chargeur multifonction sont correctement positionnés et qu'ils ne sont pas trop serrés contre le papier ou les enveloppes.
- **•** Poussez fermement le tiroir dans l'imprimante une fois le papier chargé.

#### **Utilisez le papier recommandé.**

- **•** Utilisez uniquement les types de papier et de support spéciaux recommandés.
- **•** Ne chargez pas de papier froissé, plié, humide, gondolé ou recourbé.
- **•** Déramez, ventilez et égalisez le papier avant de le charger.

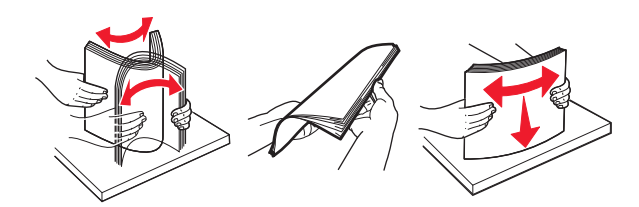

- **•** N'utilisez pas de papier découpé ou rogné manuellement.
- **•** Ne mélangez pas les formats, les grammages ou les types de papier dans un même tiroir.
- **•** Assurez-vous que le format et le type de papier sont définis correctement dans l'ordinateur ou le panneau de commandes de l'imprimante.
- **•** Stockez le papier en suivant les recommandations du fabricant.

# **Explication des messages de bourrage papier et identification des zones de bourrage**

Lorsqu'un bourrage se produit, un message indiquant la zone du bourrage et des informations permettant de l'éliminer s'affiche sur l'écran de l'imprimante. Ouvrez les portes, les capots et les tiroirs indiqués à l'écran afin d'éliminer le bourrage.

**Remarque :** Si l'option Correction bourrage est définie sur En fonction ou sur Auto, l'imprimante réimprime les pages bloquées à la suite d'un bourrage papier. Cependant, Auto ne garantit pas l'impression de la page.

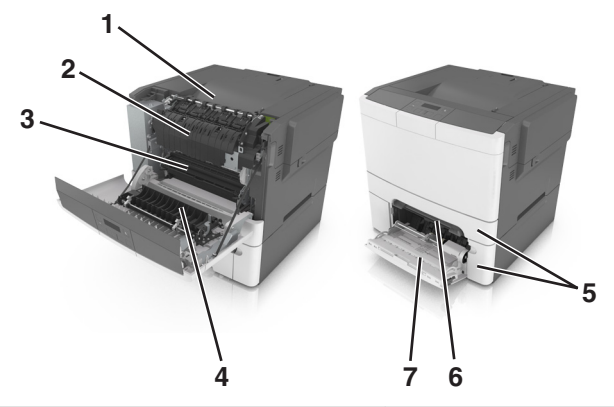

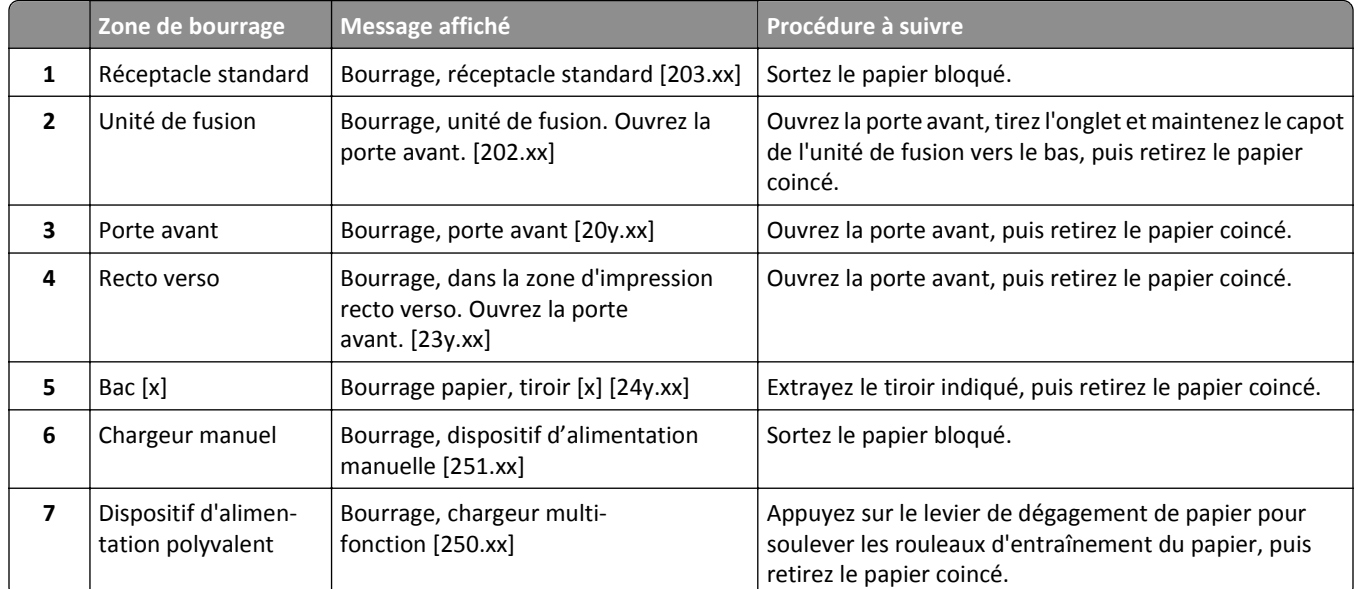

# **Bourrage, dispositif d'alimentation manuelle [251.xx]**

**1** Tirez le tiroir 250 feuilles standard (Tiroir 1) et le chargeur manuel.

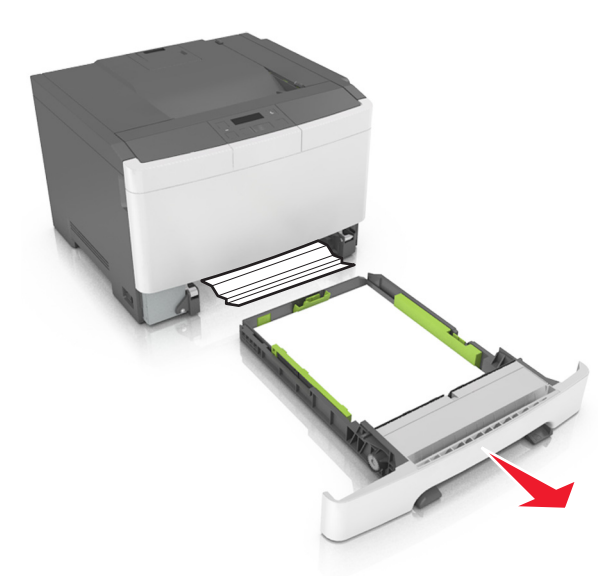

**2** Tenez fermement le papier bloqué de chaque côté et extrayez-le délicatement.

**Remarque :** Assurez-vous qu'il ne reste plus de morceaux de papier.

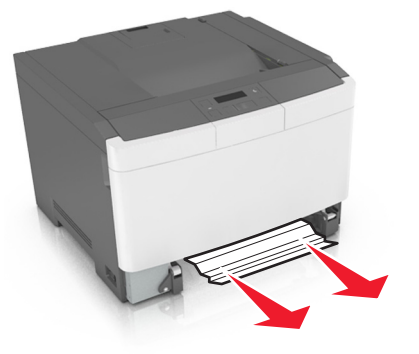

- **3** Insérez le bac.
- 4 Sur le panneau de commandes de l'imprimante, appuyez sur <sup>0K</sup> pour effacer le message et poursuivre l'impression.

# **Bourrage, dispositif d'alimentation polyvalent [250.xx]**

**1** Appuyez sur le levier de dégagement de papier dans le dispositif d'alimentation polyvalent pour accéder au papier coincé, puis extrayez-le délicatement.

**Remarque :** Assurez-vous qu'il ne reste plus de morceaux de papier.

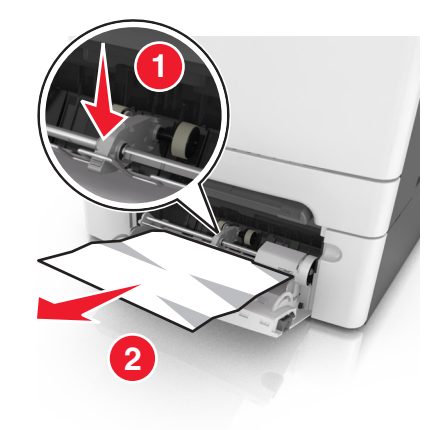

 Déramez les feuilles de papier pour les assouplir, puis ventilez-les. Ne pliez pas le papier et ne le froissez pas. Egalisez les bords sur une surface plane.

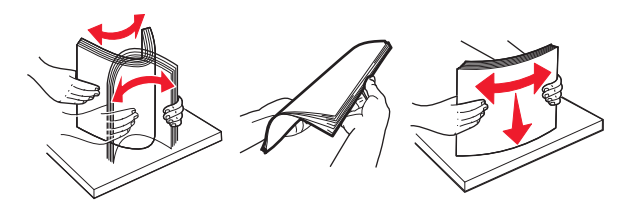

Rechargez du papier dans le chargeur multifonction.

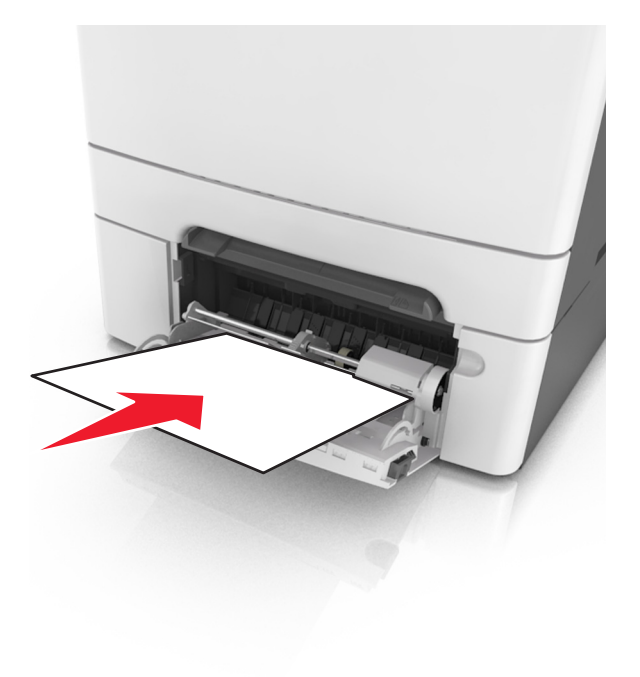

**4** Faites glisser le guide papier jusqu'à ce qu'il repose légèrement sur le bord de la pile de papier.

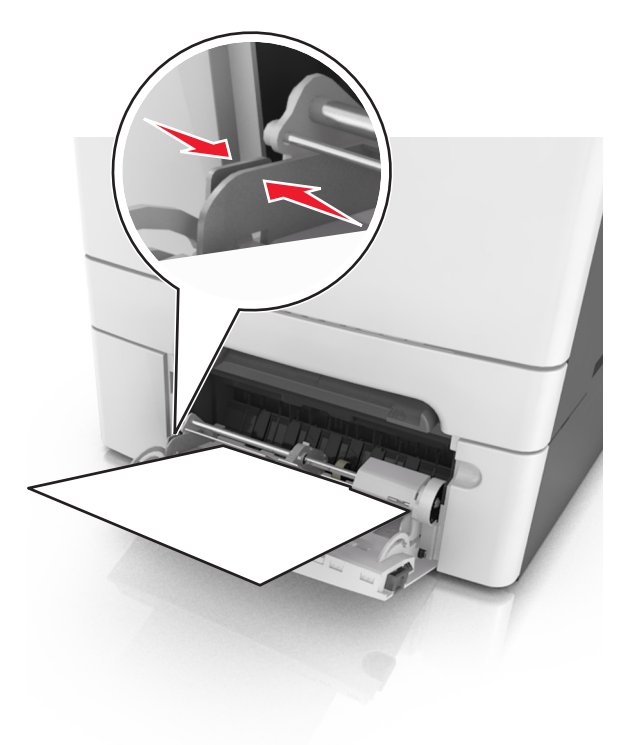

**5** Sur le panneau de commandes de l'imprimante, appuyez sur <sup>ok</sup> pour effacer le message et poursuivre l'impression.

# **Bourrage, réceptacle standard [203.xx]**

**1** Tenez fermement le papier bloqué de chaque côté et extrayez-le délicatement.

**Remarque :** Assurez-vous qu'il ne reste plus de morceaux de papier.

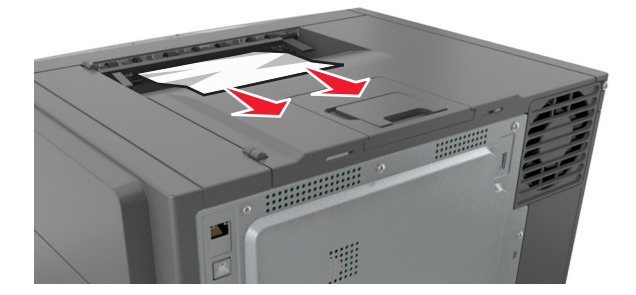

**2** Sur le panneau de commandes de l'imprimante, appuyez sur <sup>ok</sup> pour effacer le message et poursuivre l'impression.

# **Bourrage, porte avant [20y.xx]**

**1** Ouvrez la porte avant.

**MISE EN GARDE—SURFACE BRULANTE :** l'intérieur de l'imprimante risque d'être brûlant. pour réduire le risque de brûlure, laissez la surface ou le composant refroidir avant d'y toucher.

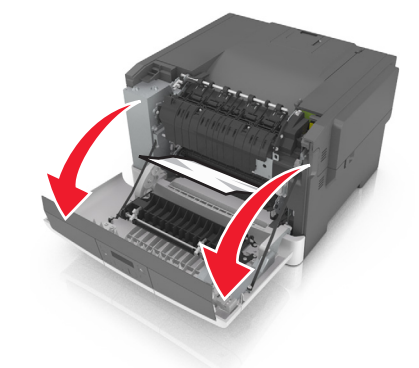

**2** Tenez fermement le papier bloqué de chaque côté et extrayez-le délicatement. **Remarque :** Assurez-vous qu'il ne reste plus de morceaux de papier.

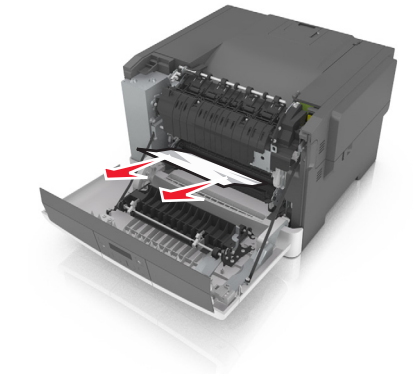

**3** Fermez la porte avant.

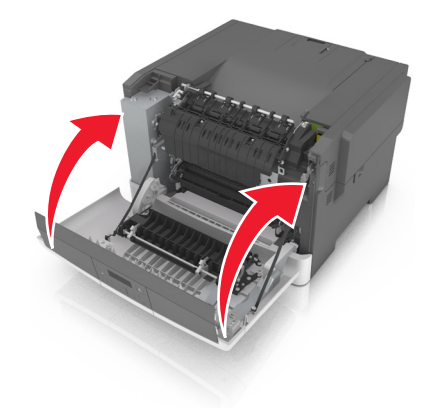

4 Sur le panneau de commandes de l'imprimante, appuyez sur <sup>ok</sup> pour effacer le message et poursuivre l'impression.

# **Bourrage, dans la zone d'impression recto verso. Ouvrez la porte avant. [23y.xx]**

**1** Ouvrez la porte avant.

**MISE EN GARDE—SURFACE BRULANTE :** l'intérieur de l'imprimante risque d'être brûlant. pour réduire le risque de brûlure, laissez la surface ou le composant refroidir avant d'y toucher.

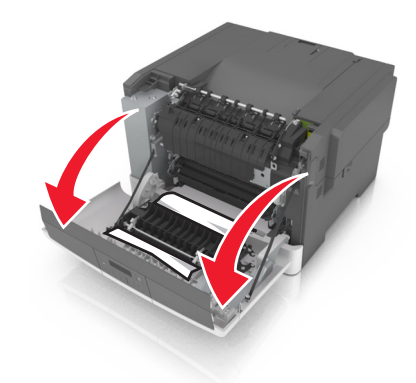

**2** Tenez fermement le papier bloqué de chaque côté et extrayez-le délicatement.

**Remarque :** Assurez-vous qu'il ne reste plus de morceaux de papier.

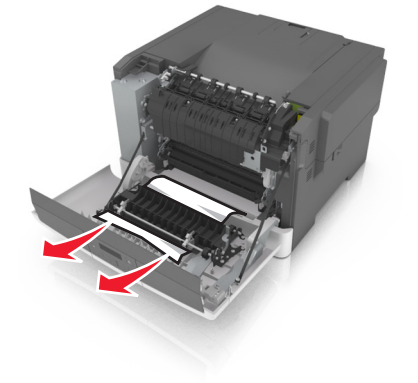

**3** Fermez la porte avant.

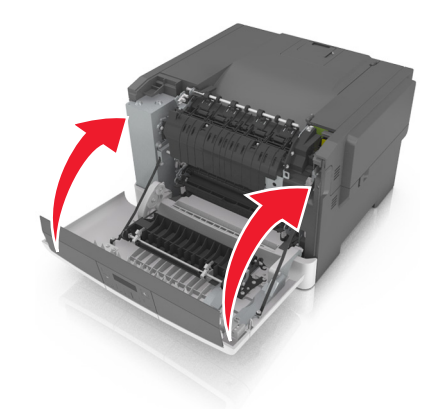

4 Sur le panneau de commandes de l'imprimante, appuyez sur <sup>ok</sup> pour effacer le message et poursuivre l'impression.

## **Bourrage, unité de fusion. Ouvrez la porte avant. [202.xx]**

**1** Ouvrez la porte avant.

**MISE EN GARDE—SURFACE BRULANTE :** l'intérieur de l'imprimante risque d'être brûlant. pour réduire le risque de brûlure, laissez la surface ou le composant refroidir avant d'y toucher.

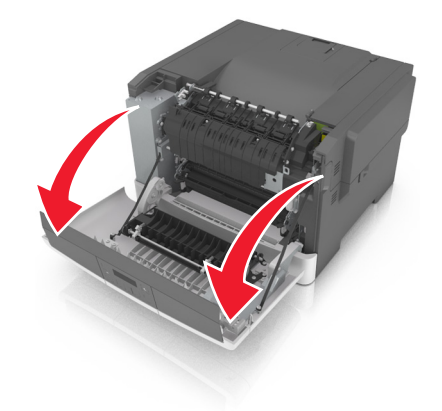

**2** Tirez le levier vert pour ouvrir le capot de l'unité de fusion.

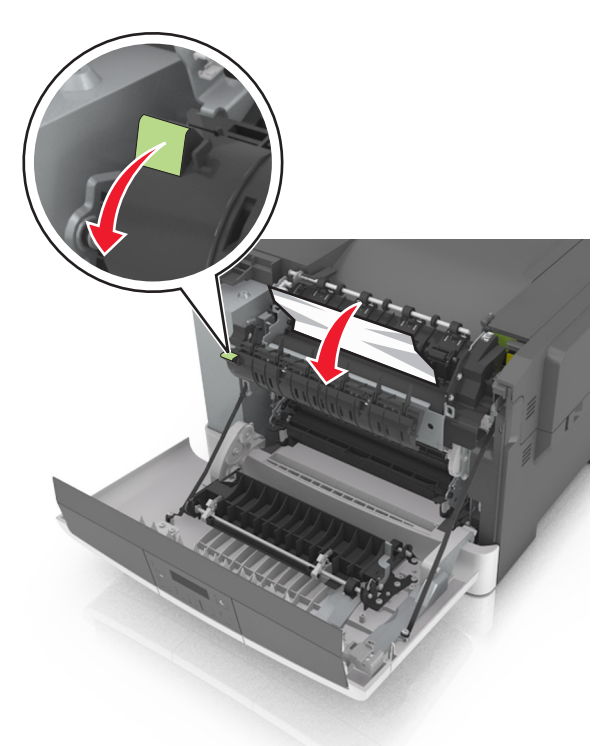

**3** Maintenez le capot de l'unité de fusion vers le bas, puis retirez le papier coincé. **Remarque :** Assurez-vous qu'il ne reste plus de morceaux de papier.

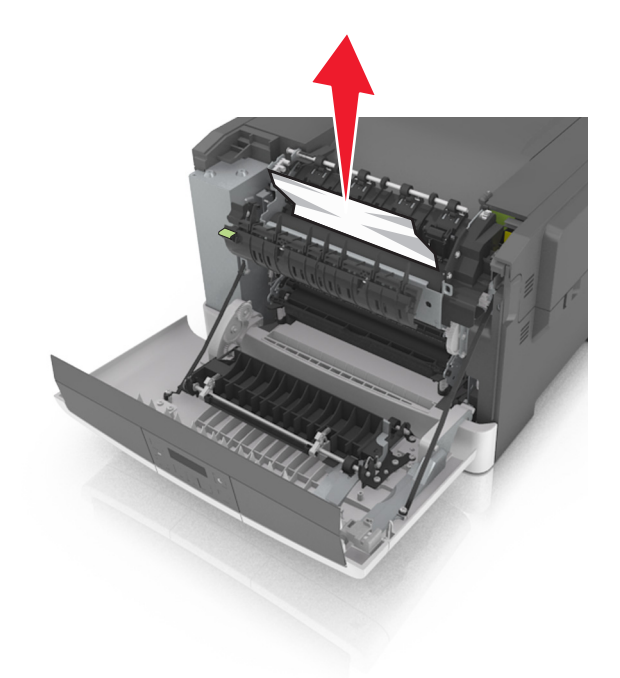

**4** Fermez la porte avant.

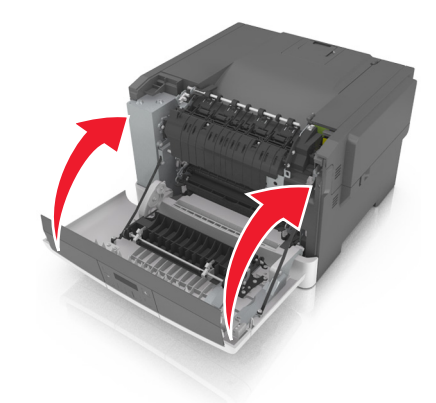

**5** Sur le panneau de commandes de l'imprimante, appuyez sur <sup>ok</sup> pour effacer le message et poursuivre l'impression.

# **Bourrage papier, tiroir [x] [24y.xx]**

**1** Tirez sur le bac pour le dégager complètement.

**Remarque :** Le message sur l'imprimante détermine le tiroir concerné par le bourrage papier.

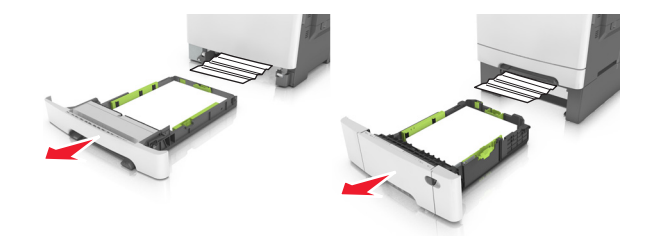

**2** Tenez fermement le papier bloqué de chaque côté et extrayez-le délicatement.

**Remarque :** Assurez-vous qu'il ne reste plus de morceaux de papier.

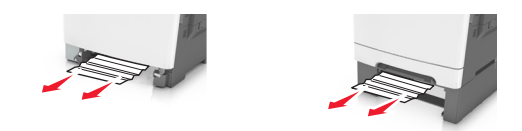

- **3** Insérez le bac.
- 4 Sur le panneau de commandes de l'imprimante, appuyez sur <sup>0K</sup> pour effacer le message et poursuivre l'impression.

# **Dépannage**

# **Explication des messages de l'imprimante**

### **Réglage de la couleur**

Attendez la fin du processus.

### **Réc plein Retirez du papier.**

Sortez la pile de papier du réceptacle standard.

#### **Imposs. assembler doc. volum. [37]**

Essayez l'une ou plusieurs des solutions suivantes :

- Dans le panneau de commandes de l'imprimante, appuyez sur <sup>ok</sup> pour imprimer la partie du travail déjà stockée et commencer l'assemblage du reste du travail d'impression.
- **•** Annulez le travail d'impression en cours.

### **Changer [alimentation papier] avec [chaîne personnalisée]**

Essayez l'une ou plusieurs des solutions suivantes :

• Chargez le format et de type de papier corrects dans le tiroir, puis appuyez sur <sup>0K</sup> dans le panneau de commandes de l'imprimante.

**Remarque :** Assurez-vous que les valeurs de type et de format de papier sont définies dans le menu Papier du panneau de commandes de l'imprimante.

**•** Annulez l'impression.

## **Changer [alimentation papier] avec [nom du type personnalisé]**

Essayez l'une ou plusieurs des solutions suivantes :

• Chargez le format et de type de papier corrects dans le tiroir, puis appuyez sur <sup>0K</sup> dans le panneau de commandes de l'imprimante.

**Remarque :** Assurez-vous que les valeurs de type et de format de papier sont définies dans le menu Papier du panneau de commandes de l'imprimante.

**•** Annulez l'impression.

## **Changer [alimentation papier] avec [format de papier] [type de papier]**

Essayez l'une ou plusieurs des solutions suivantes :

• Chargez le format et de type de papier corrects dans le tiroir, puis appuyez sur <sup>0K</sup> dans le panneau de commandes de l'imprimante.

**Remarque :** Assurez-vous que les valeurs de type et de format de papier sont définies dans le menu Papier du panneau de commandes de l'imprimante.

**•** Annulez l'impression.

#### **Fermer la porte**

Vérifiez que le capot latéral droit est installé, puis fermez les portes avant et supérieure pour effacer le message.

### **[88.xy] Niveau cartouche [couleur] bas**

Vous devez commander une cartouche de toner. Si nécessaire, appuyez sur <sup>ok dans le panneau de commandes de</sup> l'imprimante pour effacer le message et poursuivre l'impression.

### **[88.xy] Niv. cartouche [couleur] presque bas**

Si nécessaire, appuyez sur <sup>ok</sup> dans le panneau de commandes de l'imprimante pour effacer le message et poursuivre l'impression.

### **Niveau cartouche [couleur] très bas, nombre de pages restantes estimé [x] [88.xy]**

Vous devrez peut-être très rapidement remplacer la cartouche de toner. Pour plus d'informations, reportez-vous à la rubrique « Remplacement des fournitures » du *Guide de l'utilisateur*.

Si nécessaire, appuyez sur <sup>0K</sup> dans le panneau de commandes de l'imprimante pour effacer le message et poursuivre l'impression.

### **Risque d'erreur d'impression de page complexe [39]**

Essayez l'une ou plusieurs des solutions suivantes :

- Sur le panneau de commandes de l'imprimante, appuyez sur <sup>ok</sup> pour effacer le message et poursuivre l'impression.
- **•** Diminuez le nombre des polices et leur taille, le nombre et la complexité des images ainsi que le nombre de pages du travail d'impression.
- **•** Annulez l'impression.
- **•** Installez de la mémoire supplémentaire dans l'imprimante.

#### **Erreur de lecture du pilote USB. Retirez USB.**

Un périphérique USB non pris en charge a été inséré. Retirez-le, puis insérez un périphérique pris en charge par l'imprimante.

### **[59] Tiroir incompatible [x]**

Retirez le tiroir indiqué, puis réinstallez-le pour effacer le message.

### **Insérer le tiroir [x]**

Insérez le tiroir indiqué dans l'imprimante.

### **Alimenter [source du papier] avec [chaîne personnalisée]**

Essayez l'une ou plusieurs des solutions suivantes :

- **•** Chargez du papier de type et de format appropriés dans le tiroir indiqué.
- Sur le panneau de commandes de l'imprimante, appuyez sur <sup>ok</sup> pour effacer le message et poursuivre l'impression.

**Remarque :** Si l'imprimante détecte un tiroir ou un chargeur qui contient du papier de format et de type appropriés, les documents sont imprimés à partir de ce tiroir ou chargeur. Dans le cas contraire, les documents sont imprimés à partir de la source de papier par défaut.

**•** Annulez le travail d'impression en cours.

### **Alimenter [alimentation papier] avec [nom du type personnalisé]**

Essayez l'une ou plusieurs des solutions suivantes :

- **•** Chargez du papier de type et de format appropriés.
- Sur le panneau de commandes de l'imprimante, appuyez sur <sup>ok</sup> pour effacer le message et poursuivre l'impression.

**Remarque :** Si l'imprimante détecte un tiroir ou un chargeur qui contient du papier de format et de type appropriés, les documents sont imprimés à partir de ce tiroir ou chargeur. Dans le cas contraire, les documents sont imprimés à partir de la source de papier par défaut.

**•** Annulez le travail d'impression en cours.

### **Alimenter [alimentation papier] avec [format de papier]**

Essayez l'une ou plusieurs des solutions suivantes :

- **•** Alimentez le chargeur ou le tiroir avec du papier au format approprié.
- Sur le panneau de commandes de l'imprimante, appuyez sur <sup>ok</sup> pour effacer le message et poursuivre l'impression.

**Remarque :** Si l'imprimante détecte un tiroir ou un chargeur qui contient du papier de format approprié, les documents sont imprimés à partir de ce tiroir ou chargeur. Dans le cas contraire, les documents sont imprimés à partir de la source de papier par défaut.

**•** Annulez le travail d'impression en cours.

## **Alimenter [alimentation papier] avec [type de papier] [format de papier]**

Essayez l'une ou plusieurs des solutions suivantes :

- **•** Chargez du papier de type et de format appropriés.
- Sur le panneau de commandes de l'imprimante, appuyez sur <sup>ok</sup> pour effacer le message et poursuivre l'impression.

**Remarque :** Si l'imprimante détecte un tiroir ou un chargeur qui contient du papier de format et de type appropriés, les documents sont imprimés à partir de ce tiroir ou chargeur. Dans le cas contraire, les documents sont imprimés à partir de la source de papier par défaut.

**•** Annulez le travail d'impression en cours.

#### **Charger chargeur manuel avec [chaîne perso]**

Essayez l'une ou plusieurs des solutions suivantes :

- **•** Alimentez le chargeur avec du papier de format et de type appropriés.
- Sur le panneau de commandes de l'imprimante, appuyez sur <sup>ok</sup> pour effacer le message et poursuivre l'impression.

**Remarque :** Si le chargeur ne contient pas de papier, la demande est ignorée et l'impression est effectuée à partir d'un tiroir sélectionné automatiquement.

**•** Annulez le travail d'impression en cours.

#### **Charger chargeur manuel avec [nom type perso]**

Essayez l'une ou plusieurs des solutions suivantes :

- **•** Alimentez le chargeur avec du papier de format et de type appropriés.
- Sur le panneau de commandes de l'imprimante, appuyez sur <sup>ok</sup> pour effacer le message et poursuivre l'impression.

**Remarque :** Si le chargeur ne contient pas de papier, la demande est ignorée et l'impression est effectuée à partir d'un tiroir sélectionné automatiquement.

**•** Annulez le travail d'impression en cours.

#### **Alimenter le chargeur manuel avec [format de papier]**

Essayez l'une ou plusieurs des solutions suivantes :

- **•** Alimentez le chargeur avec du papier au format approprié.
- Sur le panneau de commandes de l'imprimante, appuyez sur <sup>ok</sup> pour effacer le message et poursuivre l'impression.

**Remarque :** Si le chargeur ne contient pas de papier, la demande est ignorée et l'impression est effectuée à partir d'un tiroir sélectionné automatiquement.

**•** Annulez le travail d'impression en cours.

### **Alimenter le chargeur manuel avec [type de papier] [format de papier]**

Essayez l'une ou plusieurs des solutions suivantes :

- **•** Alimentez le chargeur avec du papier de format et de type appropriés.
- Sur le panneau de commandes de l'imprimante, appuyez sur <sup>ok</sup> pour effacer le message et poursuivre l'impression.

**Remarque :** Si le chargeur ne contient pas de papier, la demande est ignorée et l'impression est effectuée à partir d'un tiroir sélectionné automatiquement.

**•** Annulez le travail d'impression en cours.

### **Niveau kit de maintenance bas [80.xy]**

Vous devez commander un kit de maintenance. Pour plus d'informations, visitez le site Web de l'assistance Lexmark à l'adresse **<http://support.lexmark.com>** ou contactez l'assistance clientèle et précisez le message affiché.

Si nécessaire, appuyez sur <sup>ok</sup> dans le panneau de commandes de l'imprimante pour effacer le message et poursuivre l'impression.

### **Niveau kit de maintenance presque bas [80.xy]**

Pour plus d'informations, visitez le site Web de l'assistance Lexmark à l'adresse **<http://support.lexmark.com>** ou contactez l'assistance clientèle et précisez le message affiché.

Si nécessaire, appuyez sur <sup>ok</sup> dans le panneau de commandes de l'imprimante pour effacer le message et poursuivre l'impression.

### **Niveau kit de maintenance très bas, nombre de pages restantes estimé à [x] [80.xy]**

Vous devrez peut-être très rapidement remplacer le kit de maintenance. Pour plus d'informations, visitez le site Web de l'assistance Lexmark à l'adresse **<http://support.lexmark.com>** ou contactez l'assistance clientèle et précisez le message affiché.

Si nécessaire, appuyez sur <sup>ok</sup> dans le panneau de commandes de l'imprimante pour effacer le message et poursuivre l'impression.

## **[38] Mémoire saturée**

Essayez l'une ou plusieurs des solutions suivantes :

• Sur le panneau de commandes de l'imprimante, appuyez sur <sup>ok</sup> pour supprimer le message.

**•** Diminuez la résolution.

**•** Installez de la mémoire supplémentaire dans l'imprimante.

### **Mémoire faible, pas Eco ress [35]**

Essayez l'une ou plusieurs des solutions suivantes :

- Sur le panneau de commandes de l'imprimante, appuyez sur <sup>ok pour désactiver la fonction Economiser ressources,</sup> effacer le message et poursuivre l'impression.
- **•** Installez de la mémoire supplémentaire dans l'imprimante.

### **Erreur réseau, port [x] [54]**

Essayez l'une ou plusieurs des solutions suivantes :

- Sur le panneau de commandes de l'imprimante, appuyez sur <sup>ok</sup> pour effacer le message et poursuivre l'impression.
- **•** Débranchez le routeur, attendez environ 30 secondes, puis rebranchez-le.
- **•** Eteignez l'imprimante, attendez environ 10 secondes, puis rallumez-la.
- **•** Mettez à jour le microcode réseau de l'imprimante ou du serveur d'impression. Pour plus d'informations, visitez le site Web de Lexmark à l'adresse **<http://support.lexmark.com>**.

#### **Erreur réseau, port standard [54]**

Essayez l'une ou plusieurs des solutions suivantes :

- Sur le panneau de commandes de l'imprimante, appuyez sur <sup>0K</sup> pour effacer le message et poursuivre l'impression.
- **•** Débranchez le routeur, attendez environ 30 secondes, puis rebranchez-le.
- **•** Eteignez l'imprimante, attendez environ 10 secondes, puis rallumez-la.
- **•** Mettez à jour le microcode réseau de l'imprimante ou du serveur d'impression. Pour plus d'informations, visitez le site Web de Lexmark à l'adresse **<http://support.lexmark.com>**.

### **[33.xy] [type de consommable] [couleur] non-Lexmark, reportez-vous au** *Guide de l'utilisateur*

**Remarque :** Le type de consommable peut être une cartouche de toner ou un kit de traitement d'images.

Un consommable ou un composant non‑Lexmark a été détecté dans l'imprimante.

Pour un fonctionnement optimal de votre imprimante Lexmark, installez toujours des consommables et des composants Lexmark. L'utilisation de consommables ou de composants tiers risque d'affecter les performances, la fiabilité ou la durée de vie de l'imprimante et de ses composants de traitement d'images.

Tous les indicateurs de longévité sont conçus pour fonctionner avec des consommables et des composants Lexmark et risquent de fournir des résultats inattendus en cas d'utilisation de consommables ou de composants tiers. Les composants de traitement d'images utilisés au-delà de la durée de vie prévue risquent d'endommager votre imprimante Lexmark ou ses composants.

**Attention — Dommages potentiels :** L'utilisation de consommables ou de composants tiers peut avoir des conséquences sur la couverture de la garantie. Les dommages causés par l'utilisation de consommables ou de composants tiers risquent de ne pas être couverts par la garantie.

Pour accepter ces risques et continuer à utiliser des consommables ou des composants non authentiques dans votre

imprimante, appuyez simultanément sur  $\frac{0K}{10K}$  et  $\frac{1}{K}$  sur le panneau de commandes de l'imprimante pendant 15 secondes pour effacer le message et poursuivre l'impression.

Si vous n'acceptez pas ces risques, retirez le consommable ou composant tiers de votre imprimante et installez un consommable ou composant Lexmark.

**Remarque :** Pour consulter la liste des consommables pris en charge, reportez-vous à la section « Commande de fournitures » du *Guide de l'utilisateur* ou accédez à **[www.lexmark.com](http://www.lexmark.com)**.

### **Papier trop court [34]**

Essayez une ou plusieurs solutions parmi les suivantes :

- **•** Chargez le tiroir avec le format de papier approprié.
- Sur le panneau de commandes de l'imprimante, appuyez sur <sup>ok pour supprimer le message et effectuer</sup> l'impression en utilisant un autre tiroir.
- **•** Vérifiez les guides de longueur et de largeur et veillez à ce que le papier soit correctement chargé dans le tiroir.
- **•** Assurez-vous que les valeurs du type et du format de papier sont correctement définies dans les propriétés d'impression ou les paramètres de la boîte de dialogue Imprimer.
- **•** Assurez-vous que les paramètres du type et du format de papier sont définis dans le menu Papier du panneau de commandes de l'imprimante.
- **•** Vérifiez que le format de papier est correctement défini. Par exemple, si l'option Format dispositif d'alimentation polyvalent est définie sur Universal, vérifiez que la largeur du papier est adaptée aux données imprimées.
- **•** Annulez l'impression.

#### **Redémar. imprim. Vérif. travail.**

Sur le panneau de commandes de l'imprimante, appuyez sur <sup>ok</sup> pour effacer le message et poursuivre l'impression.

Pour plus d'informations, visitez **<http://support.lexmark.com>** ou contactez l'assistance clientèle.

### **Port USB arr. désact. [56]**

Essayez l'une ou plusieurs des solutions suivantes :

- Sur le panneau de commandes de l'imprimante, appuyez sur <sup>ok</sup> pour effacer le message et poursuivre l'impression. **Remarque :** L'imprimante ignore toutes les données reçues sur le port USB.
- **•** Sur le panneau de commandes de l'imprimante, réglez Tampon USB sur Auto.

## **[31.xy] Réinstaller la cartouche [couleur] manquante ou qui ne répond pas**

Essayez l'une ou plusieurs des solutions suivantes :

- **•** Installez la cartouche de toner manquante. Pour plus d'informations, reportez-vous à la rubrique « Remplacement des fournitures » du *Guide de l'utilisateur*.
- **•** Retirez la cartouche qui ne répond pas, puis remettez-la en place.

**Remarque :** Si le message réapparaît une fois le consommable réinstallé, il se peut que la cartouche soit défectueuse. Remplacez la cartouche.

### **[31.xy] Réinstaller le kit de traitement d'images [type] manquant ou qui ne répond pas**

**Remarque :** Le kit de traitement d'images peut être de type noir et blanc ou couleur.

Essayez l'une ou plusieurs des solutions suivantes :

- **•** Installez le kit de traitement d'images manquant. Pour plus d'informations, reportez-vous à la rubrique « Remplacement des fournitures » du *Guide de l'utilisateur*.
- **•** Retirez le kit de traitement d'images qui ne répond pas, puis remettez-le en place.

**Remarque :** Si le message réapparaît une fois le consommable réinstallé, il se peut que le kit de traitement d'images soit défectueux. Remplacez le kit de traitement d'images.

#### **Recharger pages imprimées dans tiroir [x]**

Essayez l'une des opérations suivantes :

- Sur le panneau de commandes de l'imprimante, appuyez sur <sup>0K</sup> pour effacer le message et poursuivre l'impression du verso de la feuille.
- Sur le panneau de commandes de l'imprimante, appuyez sur **le pour annuler le travail d'impression**.

#### **Retirer les matériaux d'emballage, vérifier tout**

- **1** Retirez les matériaux d'emballage restants de l'emplacement spécifié.
- **2** Sur le panneau de commandes de l'imprimante, appuyez sur <sup>ok</sup> pour effacer le message et poursuivre l'impression.

### **[88.xy] Remplacer cartouche [couleur], nombre de pages restantes estimé 0**

Remplacez la cartouche de toner indiquée pour effacer le message et poursuivre l'impression. Pour plus d'informations, reportez-vous à la notice d'utilisation fournie avec le consommable.

**Remarque :** Si vous ne disposez pas d'une cartouche de rechange, reportez-vous à la section « Commande de fournitures » du *Guide de l'utilisateur* ou consultez le site **[www.lexmark.com](http://www.lexmark.com)**.

### **[42.xy] Remplacer cartouche [couleur], zone impr. inadaptée**

Installez une cartouche de toner dont la zone correspond à celle de l'imprimante. *x* indique la valeur de la zone de l'imprimante. *y* indique la valeur de la zone de la cartouche. x et y peuvent avoir les valeurs suivantes :

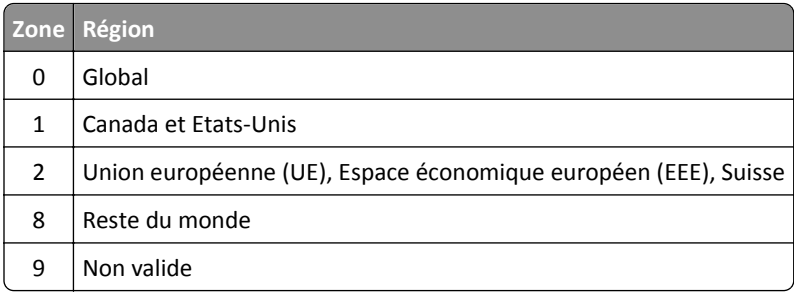

#### **Remarques :**

- **•** Les valeurs x et y correspondent au .**xy** du code d'erreur indiqué sur le panneau de commandes de l'imprimante.
- **•** Les valeurs x et y doivent correspondre pour pouvoir poursuivre l'impression.

### **[31.xy] Remplacer le kit de traitement d'images [type] défectueux**

**Remarque :** Le kit de traitement d'images peut être de type noir et blanc ou couleur.

Remplacez le kit de traitement d'images défectueux pour effacer le message et poursuivre l'impression. Pour plus d'informations, reportez-vous à la notice d'utilisation fournie avec le consommable.

**Remarque :** Si vous ne disposez pas d'un kit de traitement d'images de rechange, reportez-vous à la section « Commande de fournitures » du *Guide de l'utilisateur* ou accédez à **[www.lexmark.com](http://www.lexmark.com)**.

#### **[80.xy] Remplacer le kit de maintenance, nombre de pages restantes estimé 0**

Visitez le site Web de Lexmark à l'adresse **<http://support.lexmark.com>** ou contactez l'assistance clientèle et précisez le message affiché. La maintenance planifiée de l'imprimante doit avoir lieu.

### **[31.xy] Remplacer la cartouche [couleur] manquante**

Installez la cartouche de toner indiquée pour effacer le message. Pour plus d'informations, reportez-vous à la rubrique « Remplacement des fournitures » du *Guide de l'utilisateur*.

### **[31.xy] Remplacer le kit de traitement d'images [type] manquant**

**Remarque :** Le kit de traitement d'images peut être de type noir et blanc ou couleur.

Installez le kit de traitement d'images indiqué pour effacer le message. Pour plus d'informations, reportez-vous à la rubrique « Remplacement des fournitures » du *Guide de l'utilisateur*.

#### **[82.xy] Remplacer la bouteille de récupération du toner manquante**

Installez la bouteille de récupération de toner manquante pour effacer le message. Pour plus d'informations, reportezvous à la notice d'utilisation fournie avec le consommable.
# **[84.xy] Remplacer le kit de traitement d'images [type], nombre de pages restantes estimé 0**

**Remarque :** Le kit de traitement d'images peut être de type noir et blanc ou couleur.

Remplacez le kit de traitement d'images indiqué pour effacer le message et poursuivre l'impression. Pour plus d'informations, reportez-vous à la notice d'utilisation fournie avec le consommable.

**Remarque :** Si vous ne disposez pas d'un kit de traitement d'images de rechange, reportez-vous à la section « Commande de fournitures » du *Guide de l'utilisateur* ou accédez à **[www.lexmark.com](http://www.lexmark.com)**.

# **[32.xy] Remplacer la cartouche [couleur] non prise en charge**

Retirez la cartouche de toner, puis installez-en une pris en charge pour effacer le message.

**Remarque :** Si vous ne disposez pas d'une cartouche de rechange, reportez-vous à la section « Commande de fournitures » du *Guide de l'utilisateur* ou consultez le site **[www.lexmark.com](http://www.lexmark.com)**.

# **[32.xy] Remplacer le kit de traitement d'images [type] non pris en charge**

**Remarque :** Le kit de traitement d'images peut être de type noir et blanc ou couleur.

Retirez le kit de traitement d'images indiqué, puis installez-en un pris en charge pour effacer le message.

**Remarque :** Si vous ne disposez pas d'un kit de traitement d'images de rechange, reportez-vous à la section « Commande de fournitures » du *Guide de l'utilisateur* ou accédez à **[www.lexmark.com](http://www.lexmark.com)**.

# **[82.xy] Remplacer bout. récup. toner**

Remplacez la bouteille de récupération de toner pour effacer le message.

# **Fourniture manquante pour terminer le travail en cours**

Une fourniture nécessaire pour terminer le travail en cours est manquante. Annulez le travail d'impression en cours.

# **Trop tiroirs. En retirer. [58]**

- **1** Mettez l'imprimante hors tension.
- **2** Débranchez le cordon d'alimentation de la prise de courant.
- **3** Retirez les tiroirs en trop.
- **4** Branchez le câbme d'alimentation à la prise de courant.
- **5** Remettez l'imprimante sous tension.

# **Kit de traitement d'images [Type] bas [88.xy]**

**Remarque :** Le kit de traitement d'images peut être de type noir et blanc ou couleur.

Vous devrez peut-être remplacer le kit de traitement d'images. Si nécessaire, appuyez sur <sup>0K</sup> dans le panneau de commandes de l'imprimante pour effacer le message et poursuivre l'impression.

# **Kit de traitement d'images [Type] presque bas [88.xy]**

**Remarque :** Le kit de traitement d'images peut être de type noir et blanc ou couleur.

Si nécessaire, appuyez sur <sup>ok</sup> dans le panneau de commandes de l'imprimante pour effacer le message et poursuivre l'impression.

# **Kit de traitement d'images [Type] très bas, nombre de pages restantes estimé [x] [84.xy]**

**Remarque :** Le kit de traitement d'images peut être de type noir et blanc ou couleur.

Vous devrez peut-être très rapidement remplacer le kit de traitement d'images. Pour plus d'informations, reportezvous à la rubrique « Remplacement des fournitures » du *Guide de l'utilisateur*.

Si nécessaire, appuyez sur <sup>0K</sup> dans le panneau de commandes de l'imprimante pour effacer le message et poursuivre l'impression.

# **[82.xy] Bout. récup. toner presque pleine**

Vous devrez peut-être commander une bouteille de récupération de toner. Si nécessaire, appuyez sur <sup>0K</sup> dans le panneau de commandes de l'imprimante pour effacer le message et poursuivre l'impression.

# **Serveur Weblink non configuré. Contacter l'administrateur système.**

Sur le panneau de commandes de l'imprimante, appuyez sur <sup>ok pour supprimer le message.</sup>

**Remarque :** Si le message s'affiche à nouveau, contactez un agent du support technique.

# **Résolution des problèmes d'imprimante**

# **Problèmes d'imprimante de base**

# **L'imprimante ne répond pas**

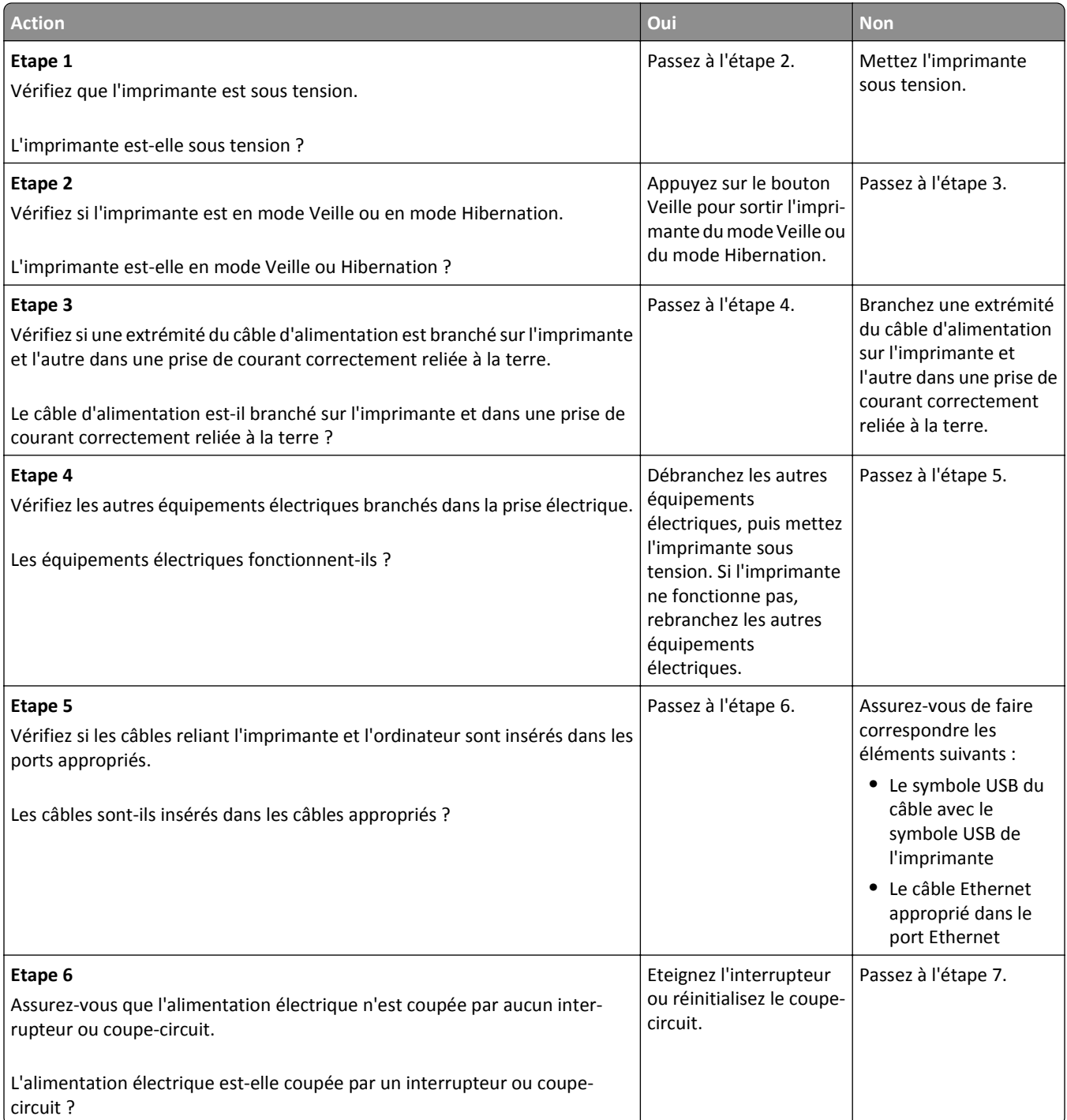

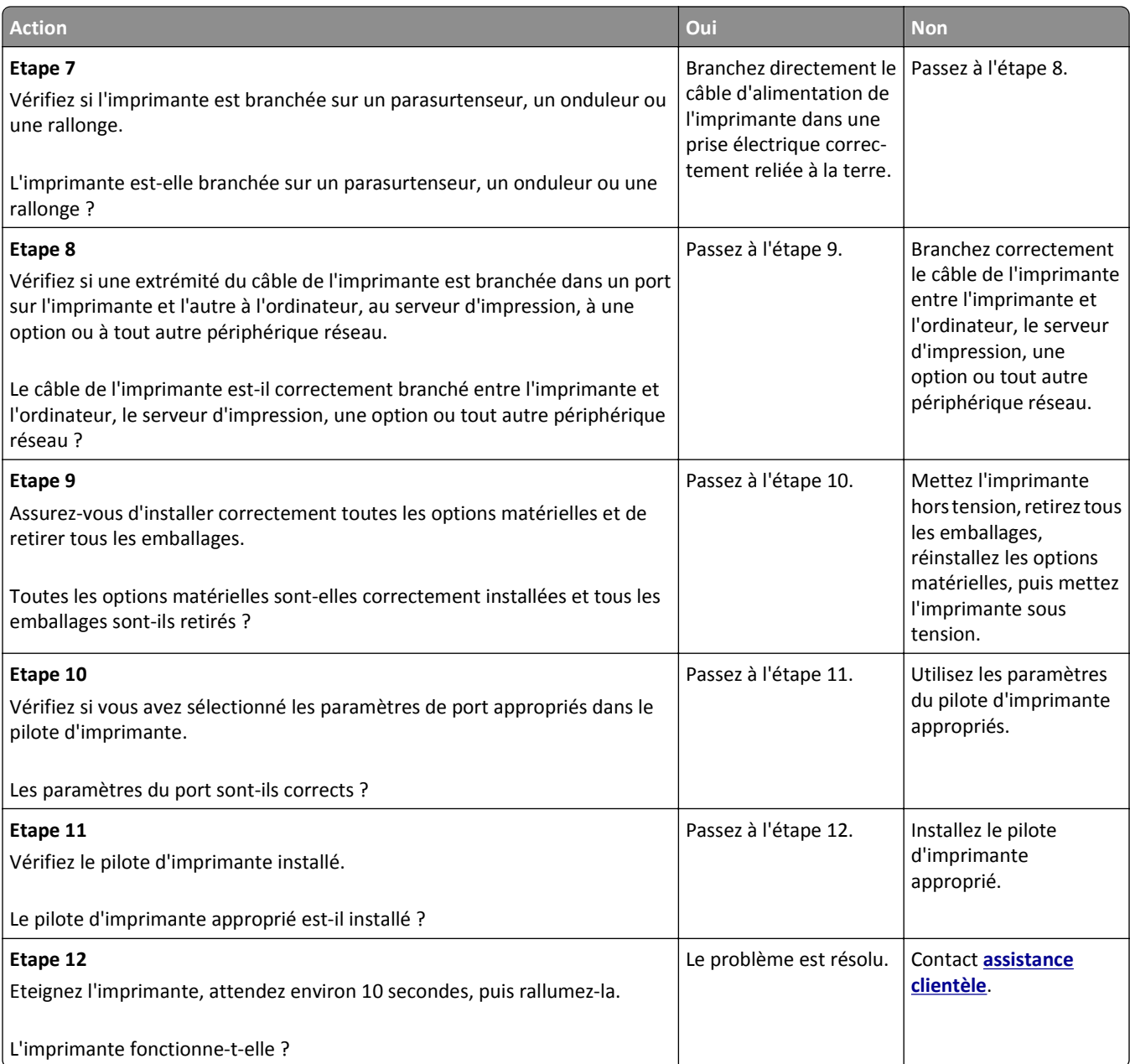

# **L'écran de l'imprimante n'affiche rien**

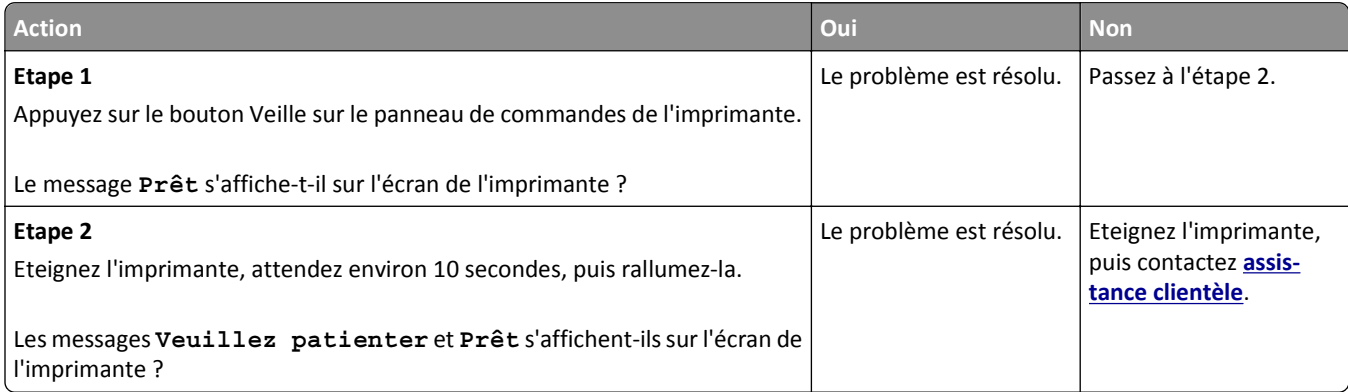

# **Problèmes d'options**

#### **Impossible de détecter la carte mémoire**

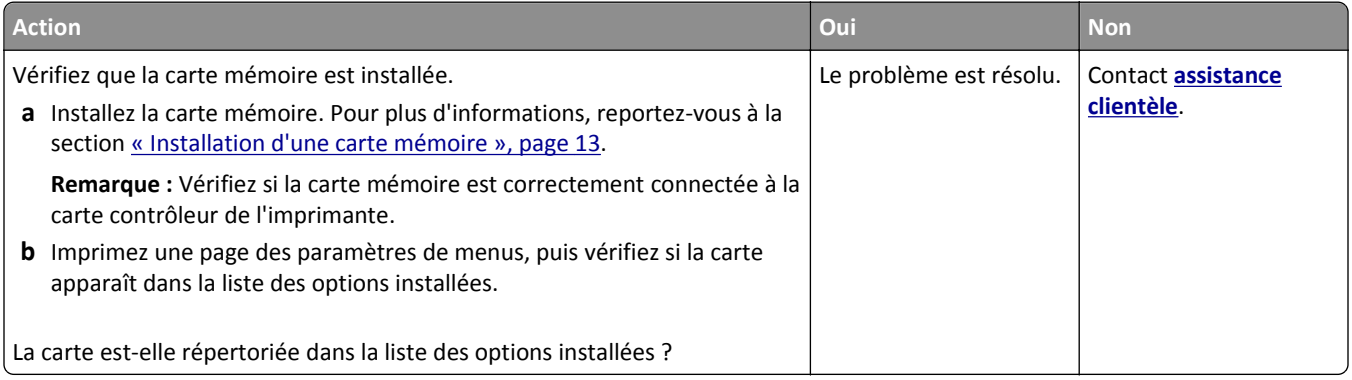

## **Impossible de détecter l'option interne**

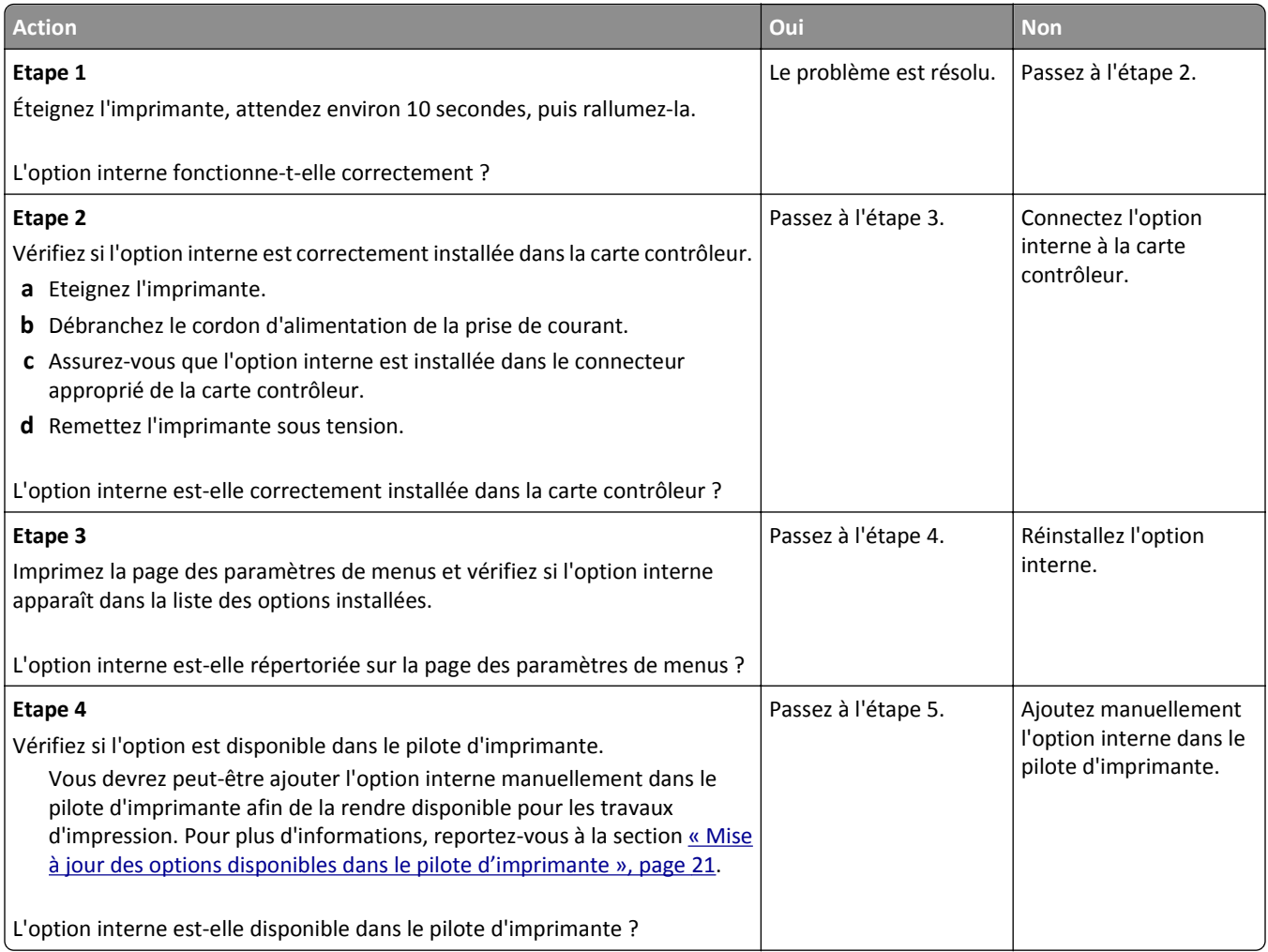

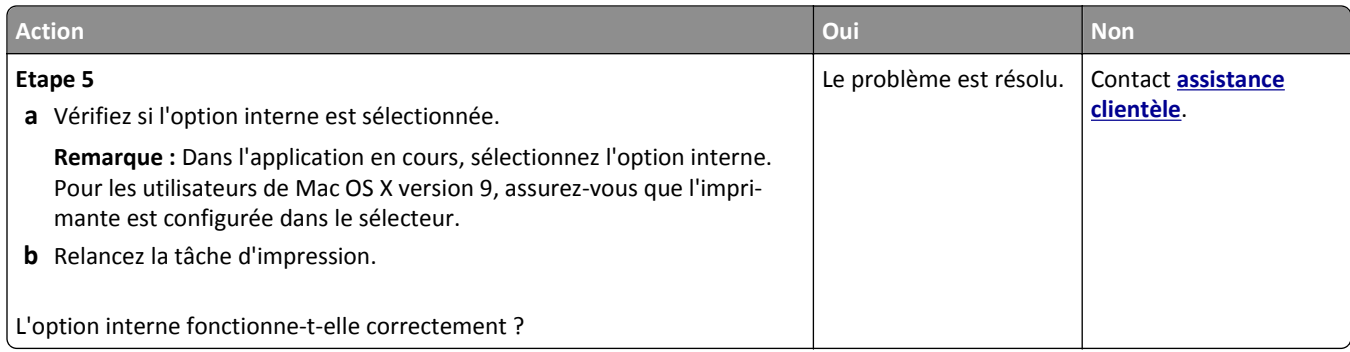

### **Problèmes de bac**

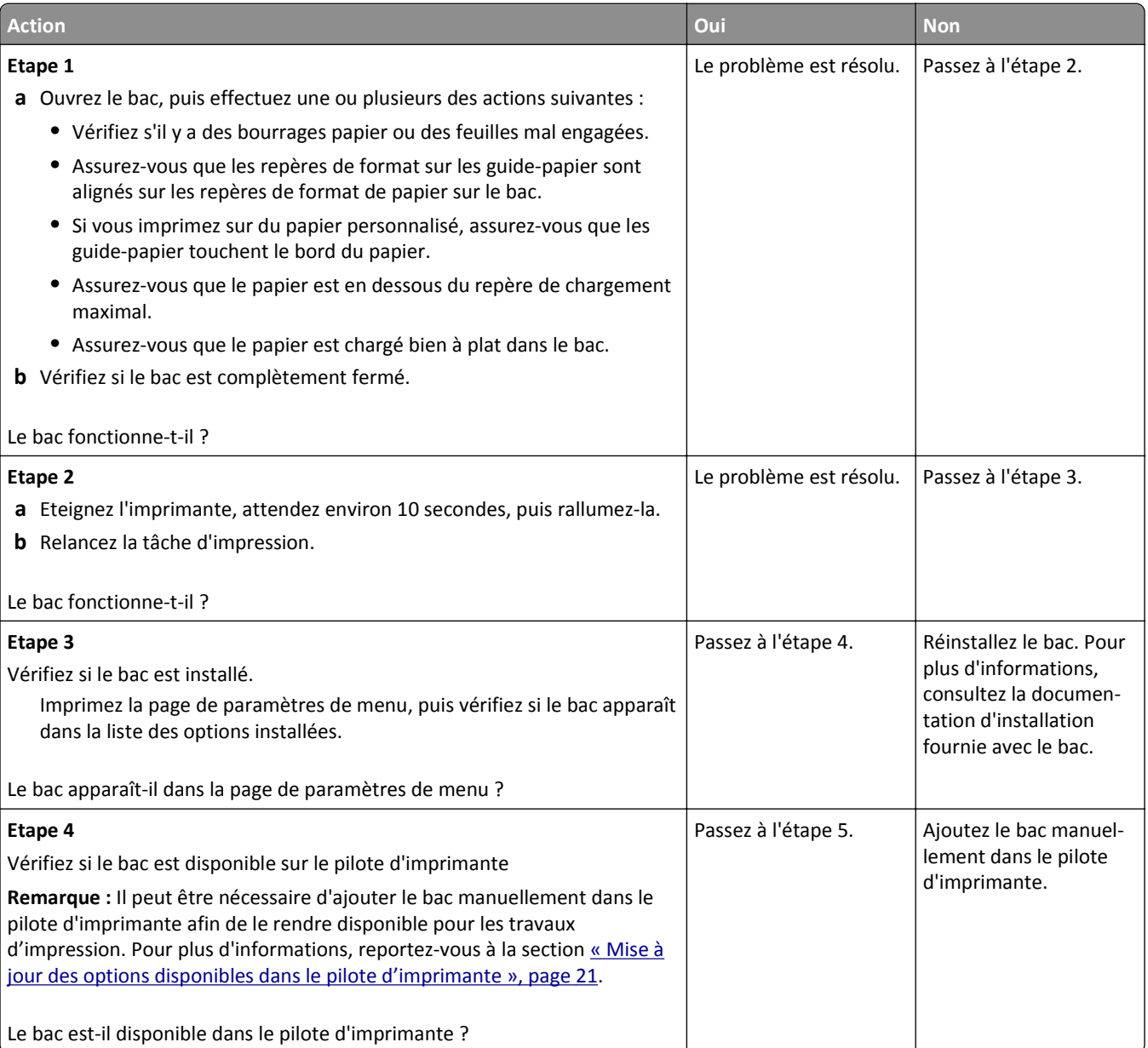

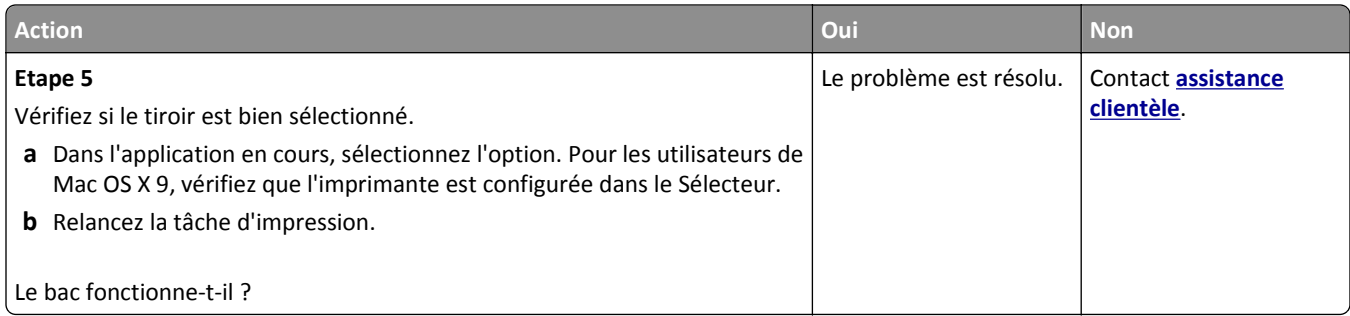

# **Problèmes d'alimentation papier**

#### **Les pages bloquées ne sont pas réimprimées**

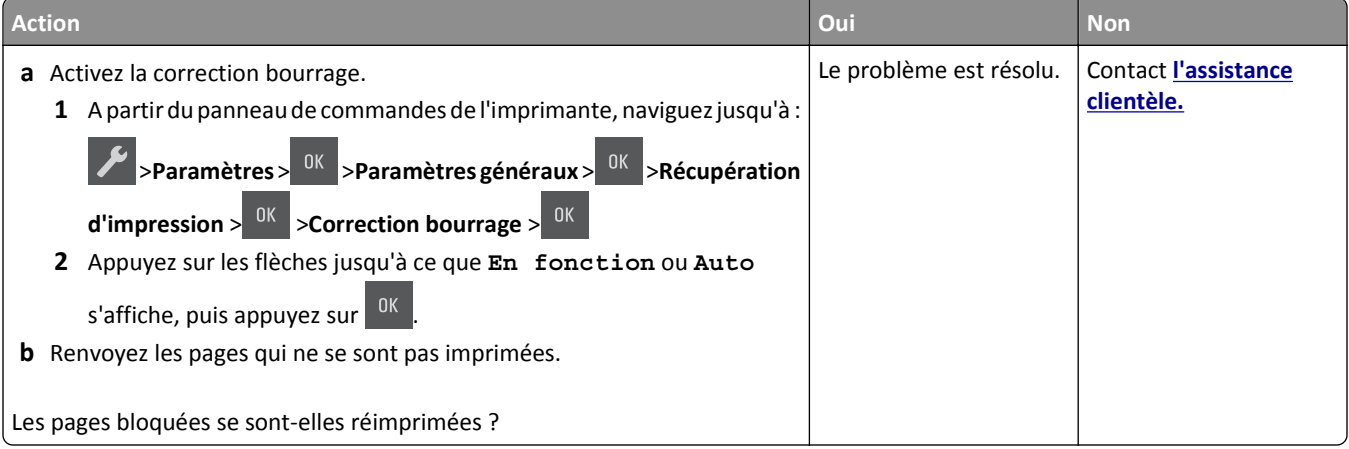

## **Bourrages papier fréquents**

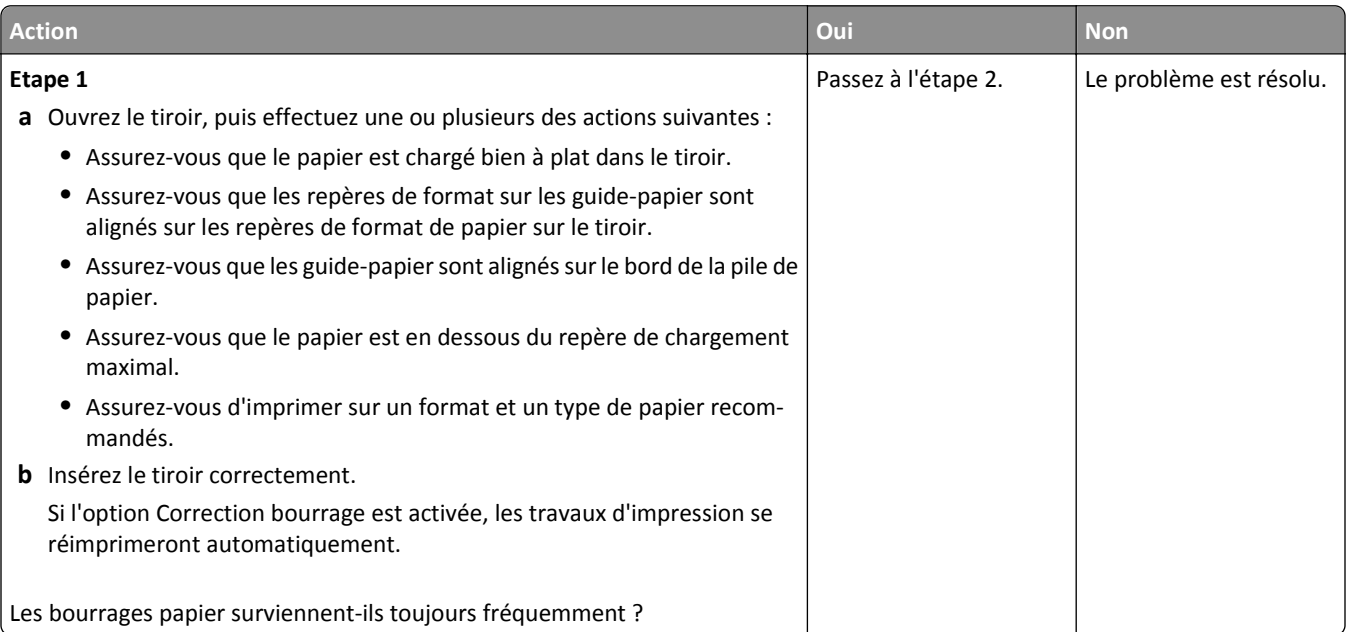

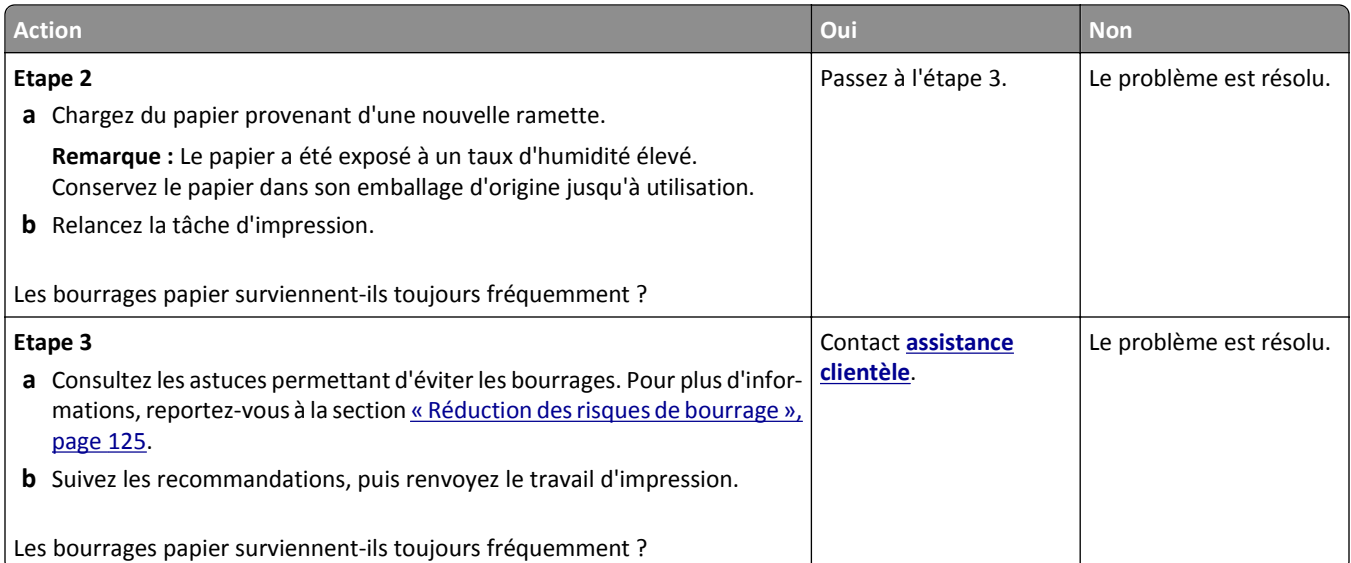

# **Le message Bourrage papier reste affiché après le dégagement du bourrage.**

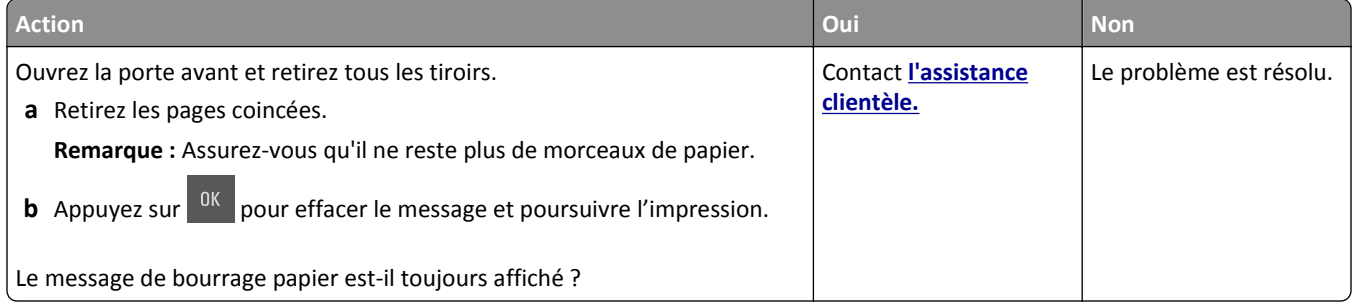

# **Résolution des problèmes d'impression**

# **Problèmes d'impression**

#### **Des caractères incorrects s'impriment.**

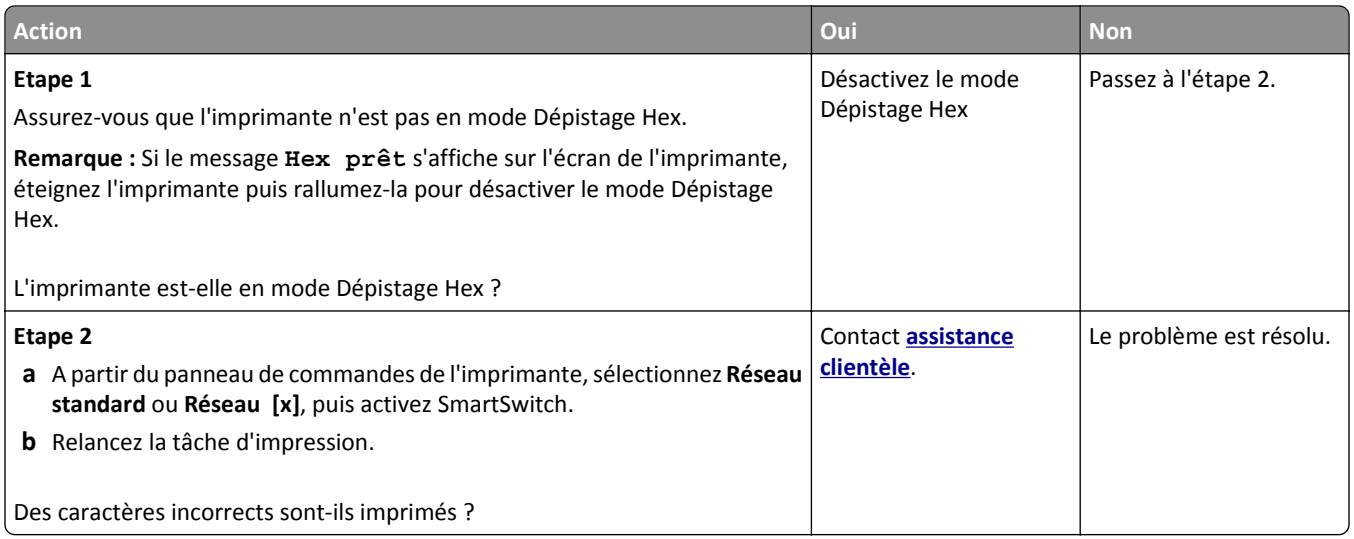

## **Le travail est imprimé depuis un bac inapproprié ou sur un papier inadéquat.**

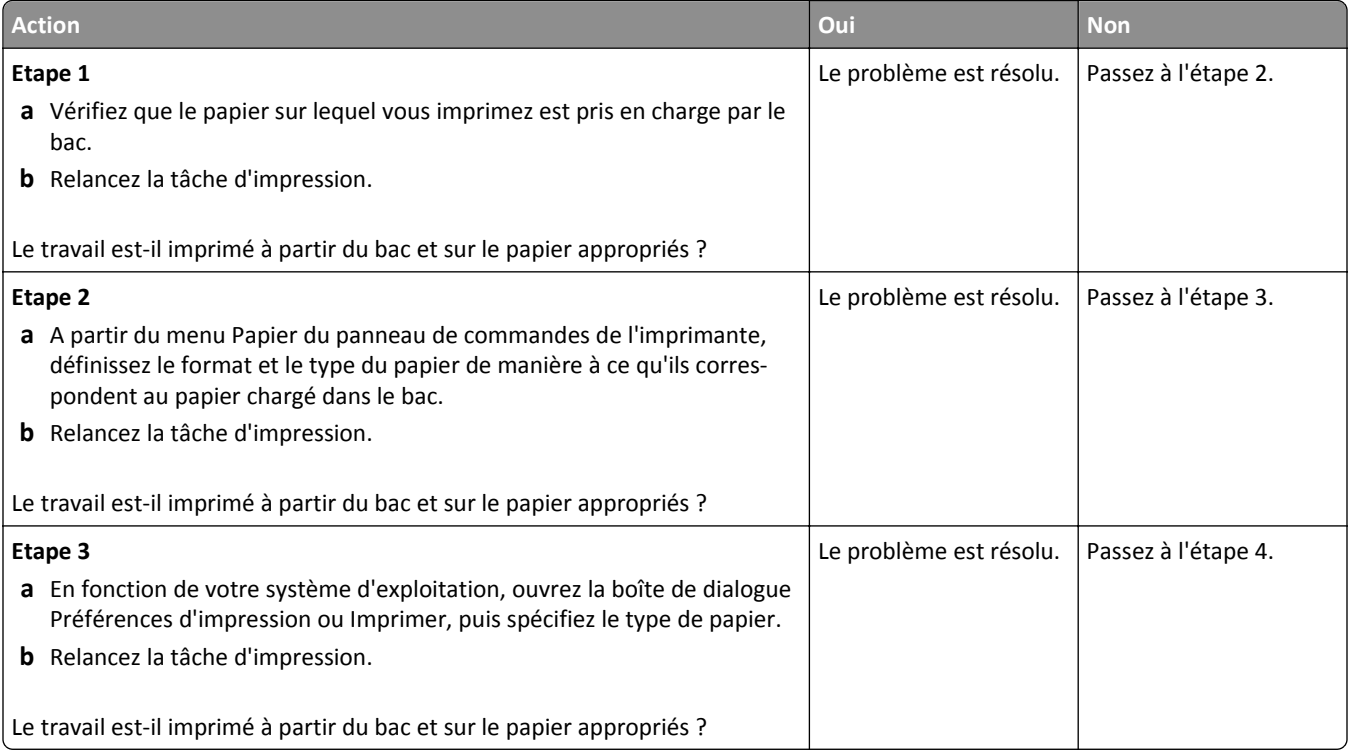

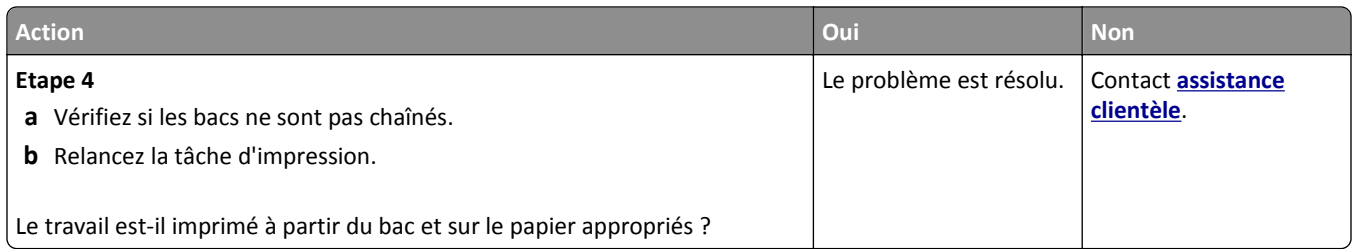

#### **Les travaux volumineux ne sont pas assemblés.**

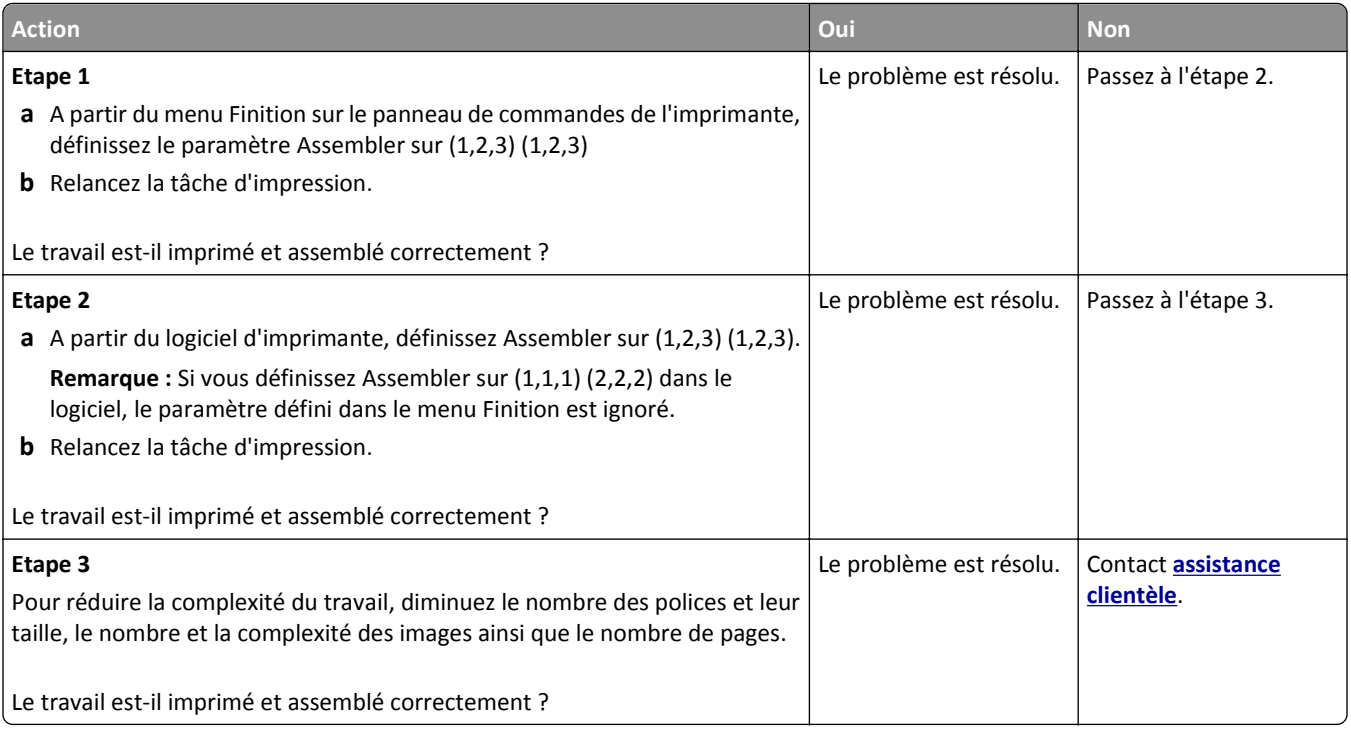

#### **impression lente**

#### **Remarques :**

- **•** L'impression sur du papier étroit est plus lente pour éviter d'endommager l'unité de fusion.
- **•** La vitesse de l'imprimante peut être réduite en cas d'impression prolongée ou à des températures élevées.

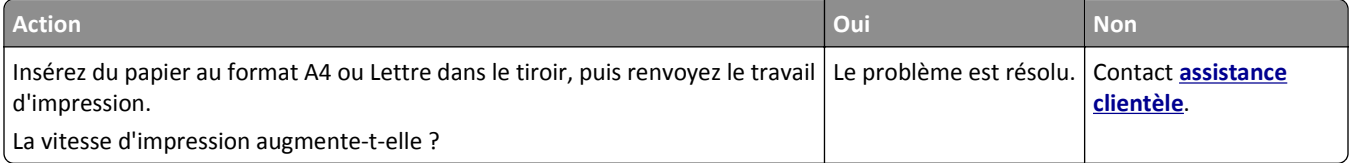

## **Les travaux d'impression ne s'impriment pas**

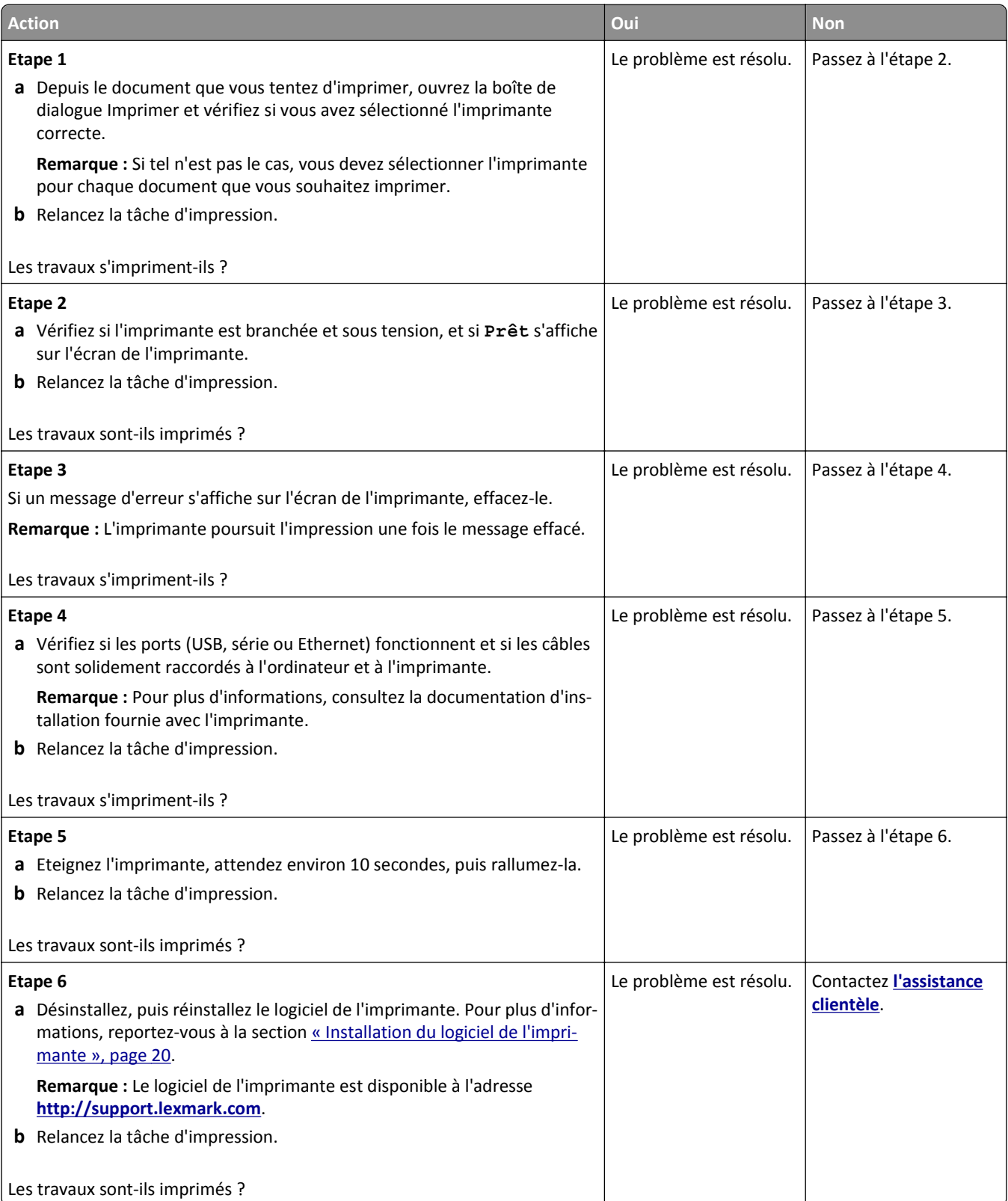

#### **Le travail d'impression prend plus de temps que prévu**

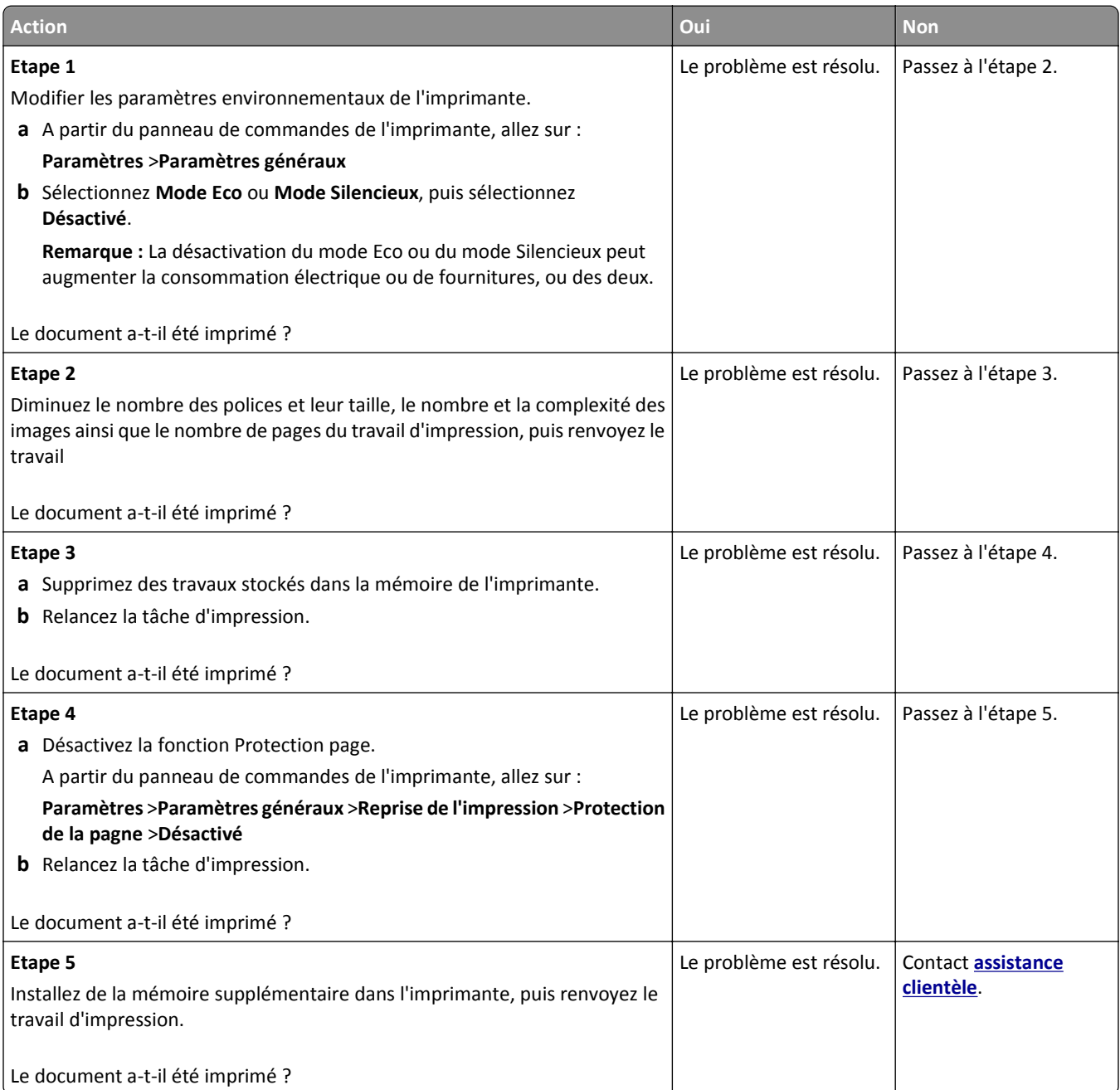

#### **La fonction de chaînage des bacs ne fonctionne pas.**

#### **Remarques :**

- **•** Les bacs ne parviennent pas à détecter la longueur du papier.
- **•** Le chargeur multifonction ne détecte pas automatiquement le format du papier. Vous devez définir le format dans le menu Format/Type papier.

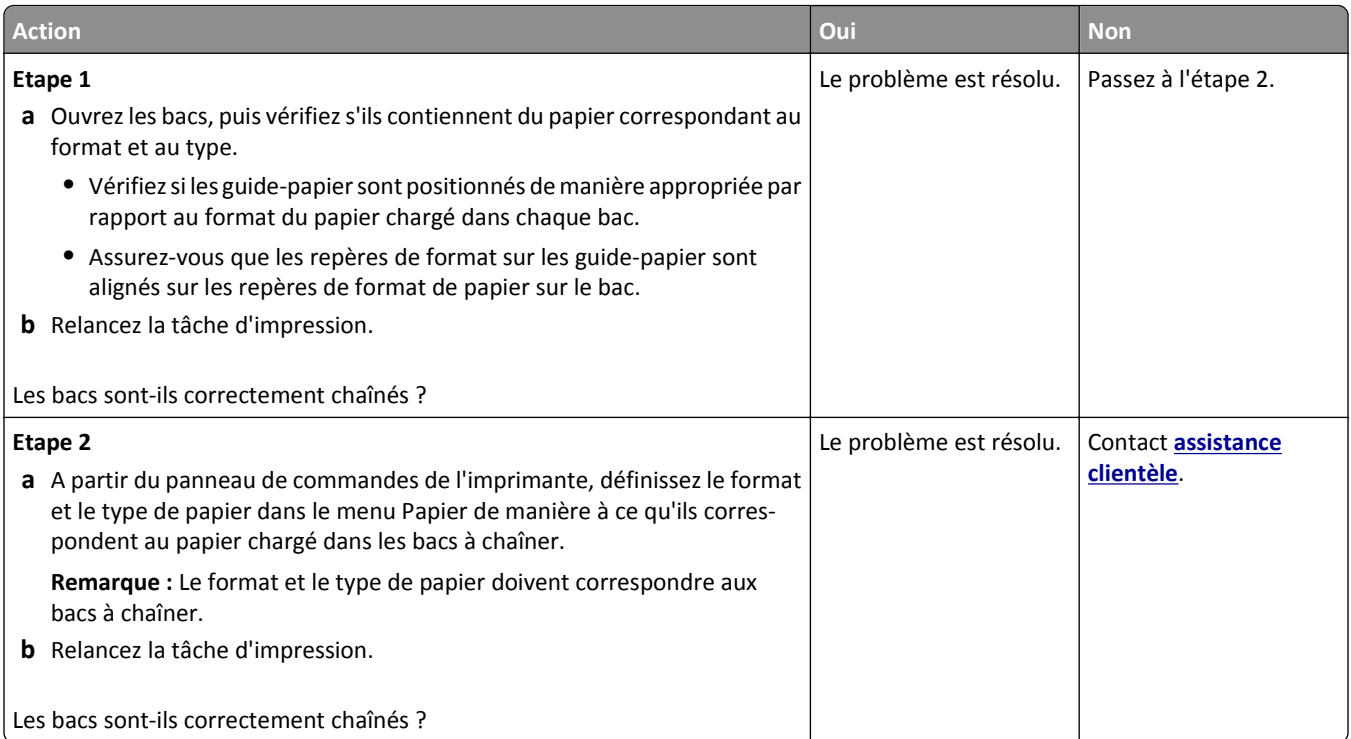

# **Des sauts de page inattendus se produisent**

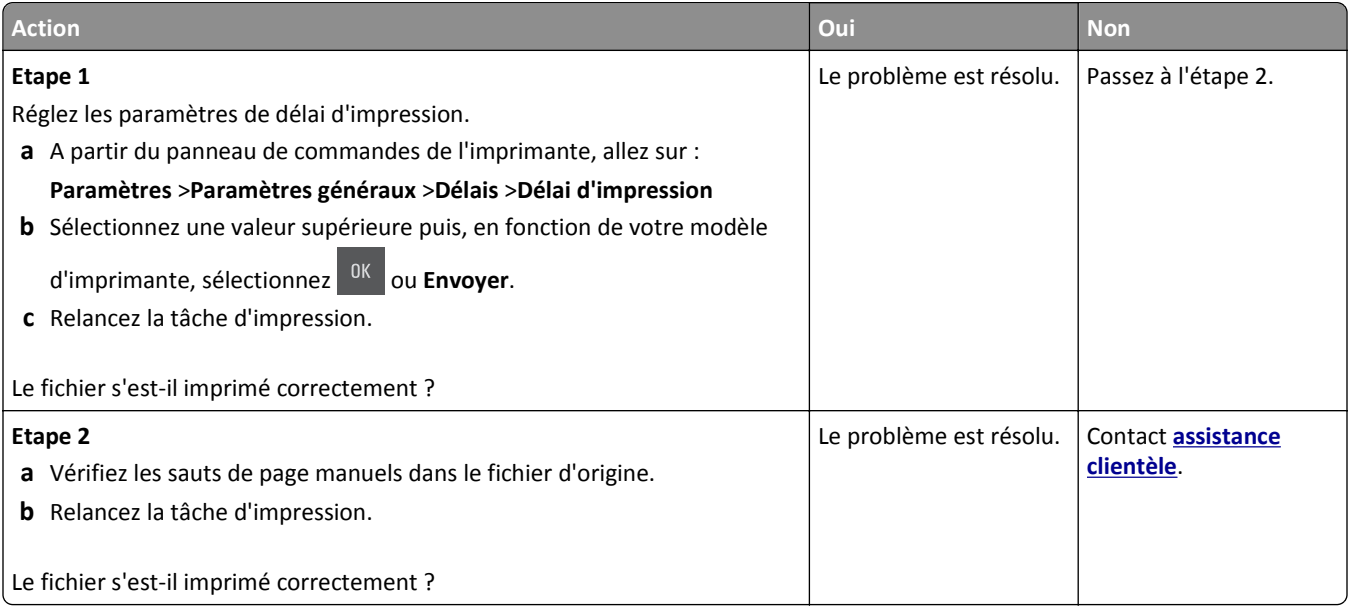

# **Problèmes de qualité d'impression**

## **Les bords des caractères sont irréguliers ou inégaux.**

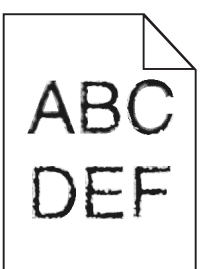

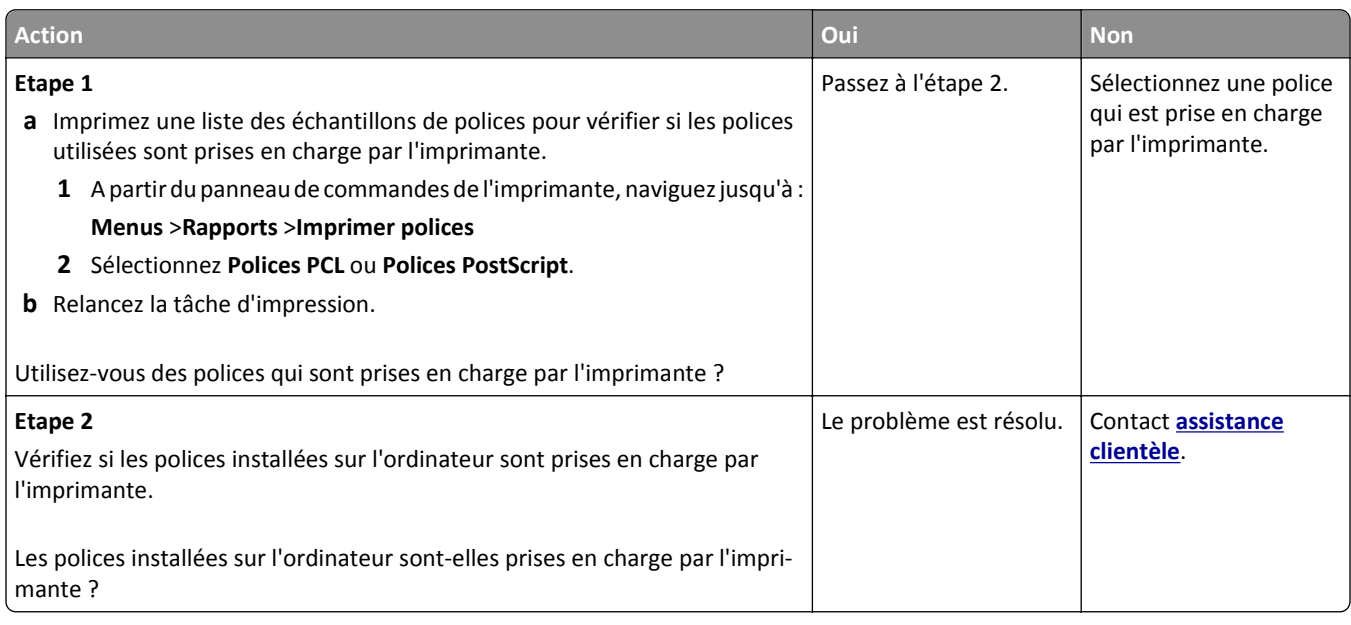

# **Pages ou images tronquées**

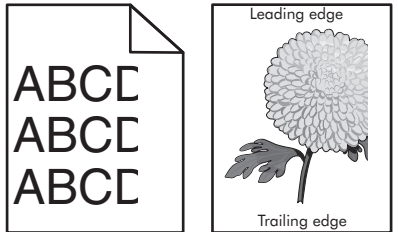

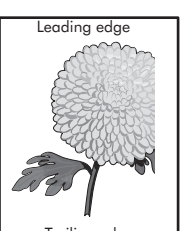

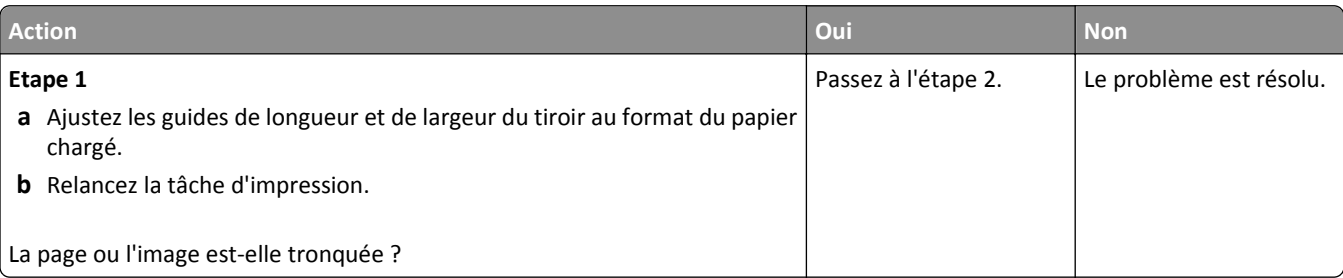

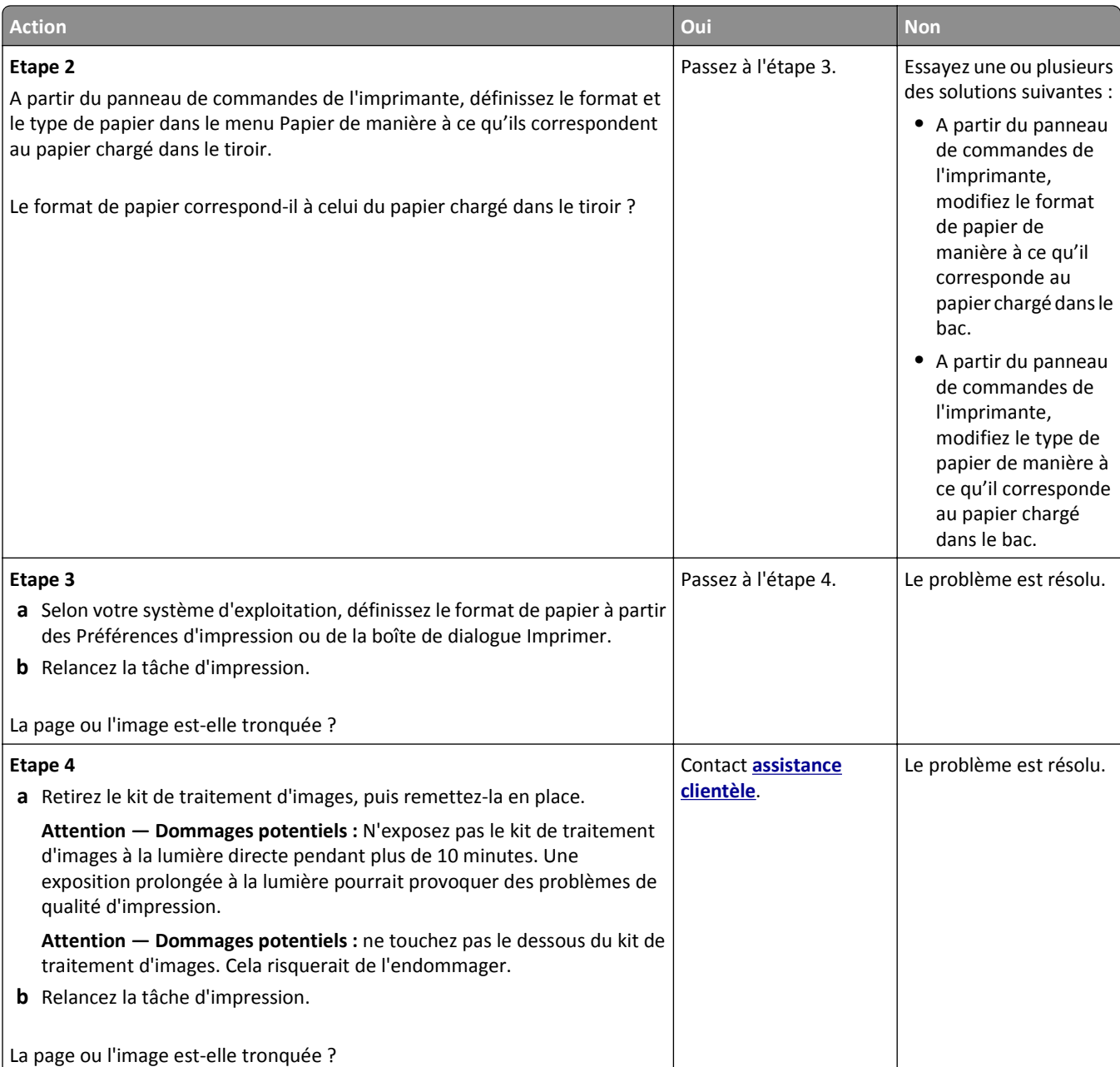

# **Le fond des impressions est gris**

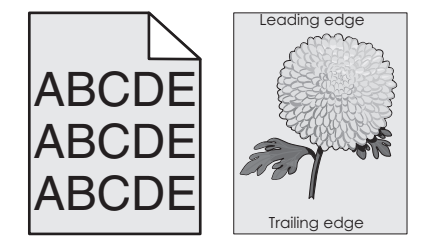

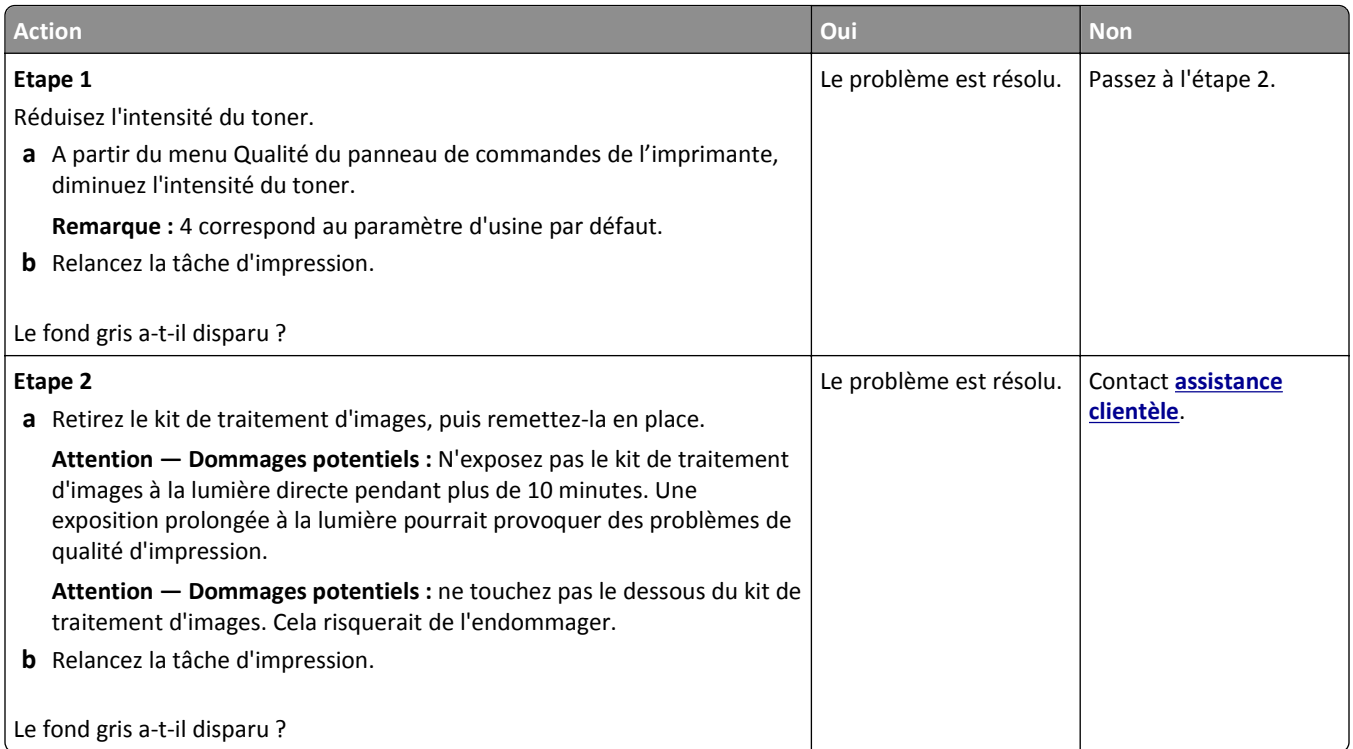

# **Des blancs horizontaux apparaissent sur les impressions**

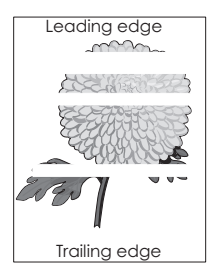

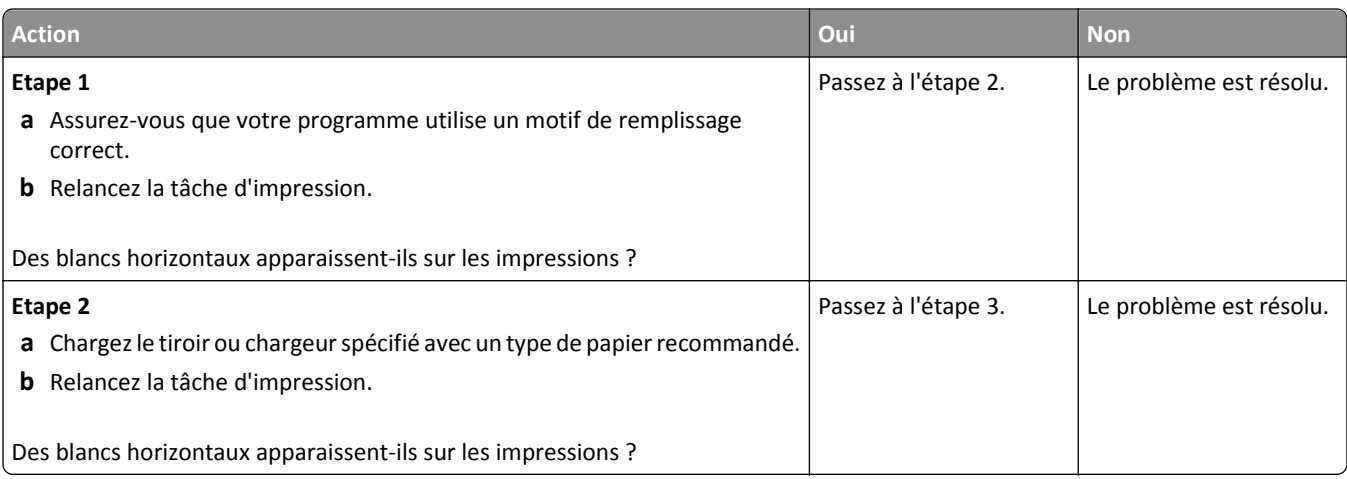

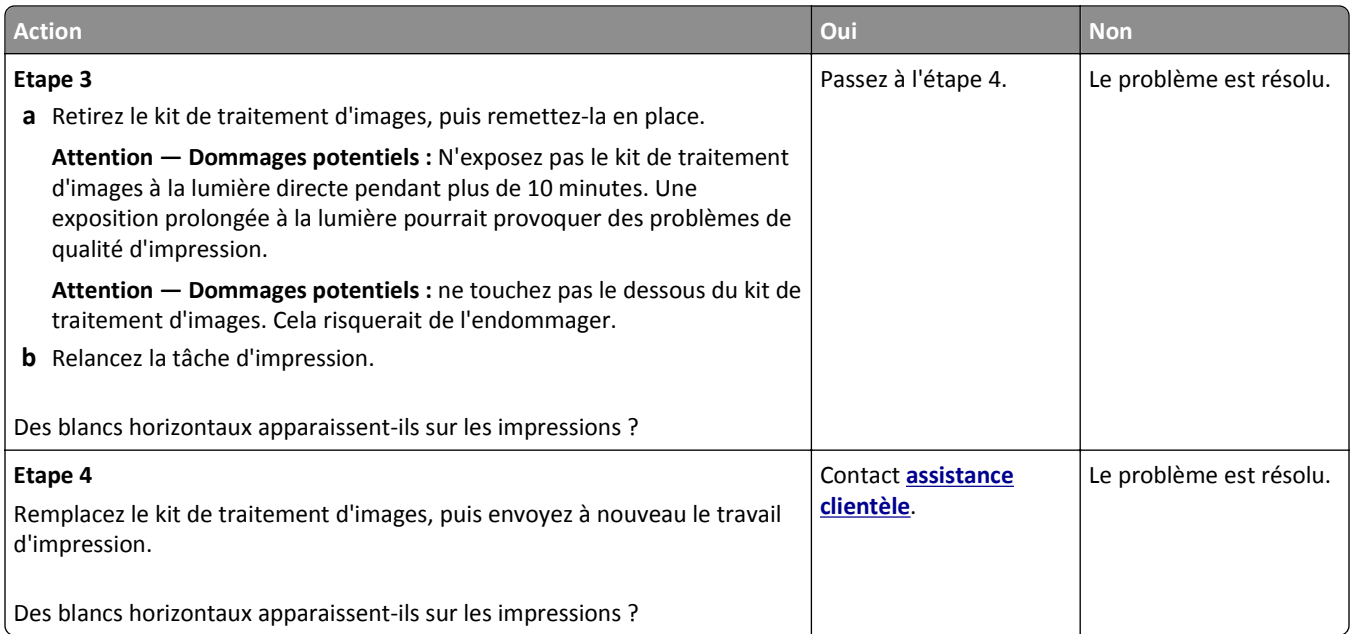

# **Les marges sont incorrectes sur les impressions**

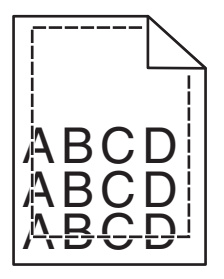

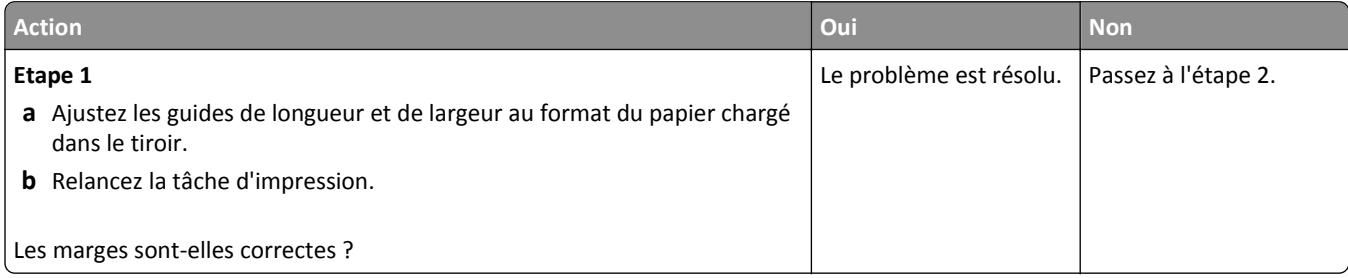

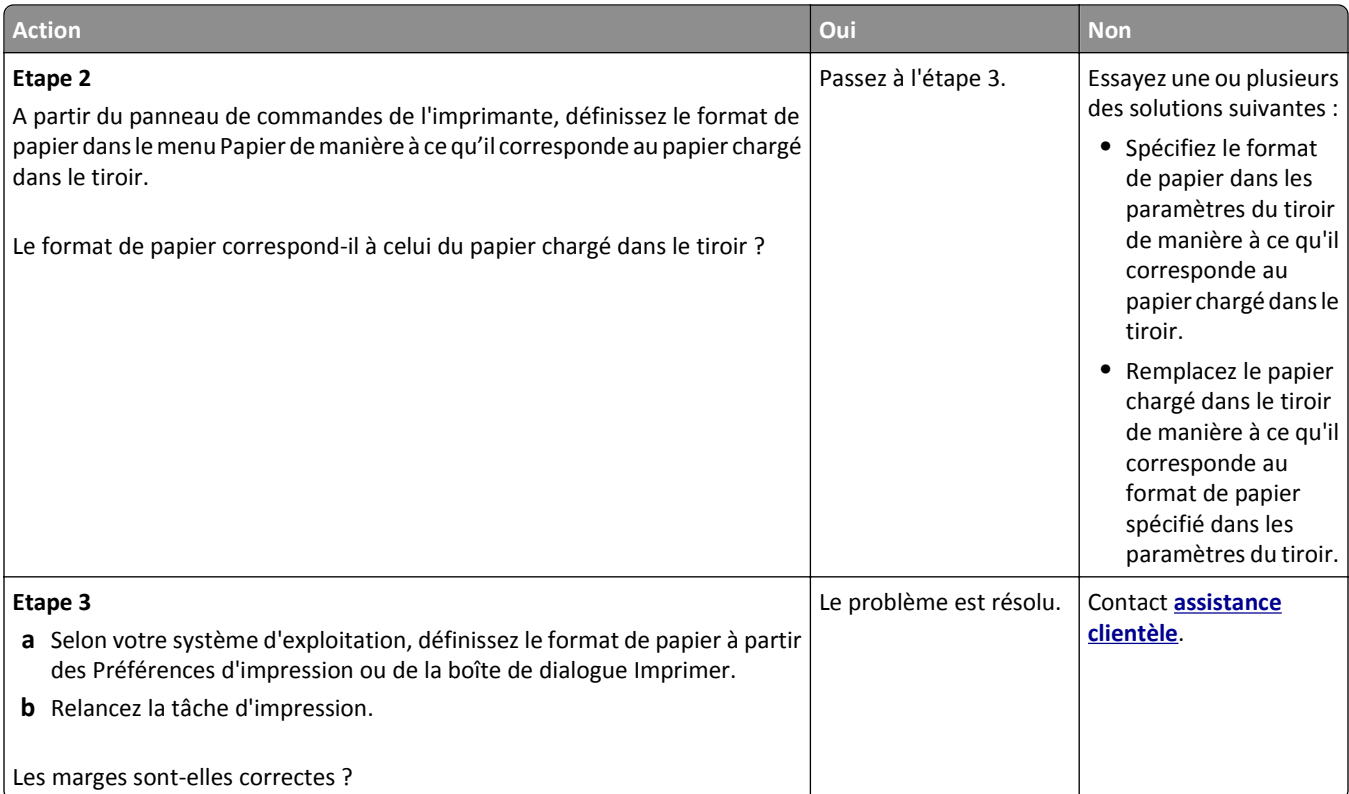

# **Papier recourbé**

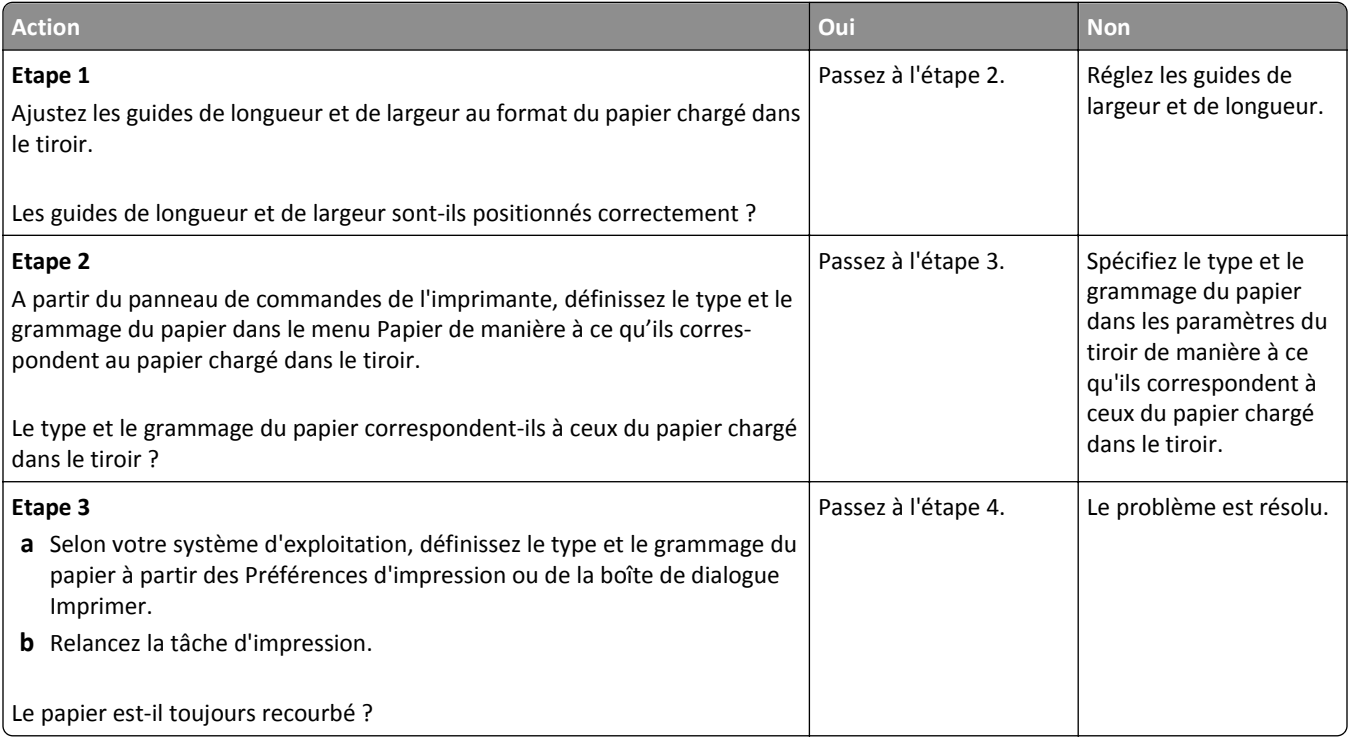

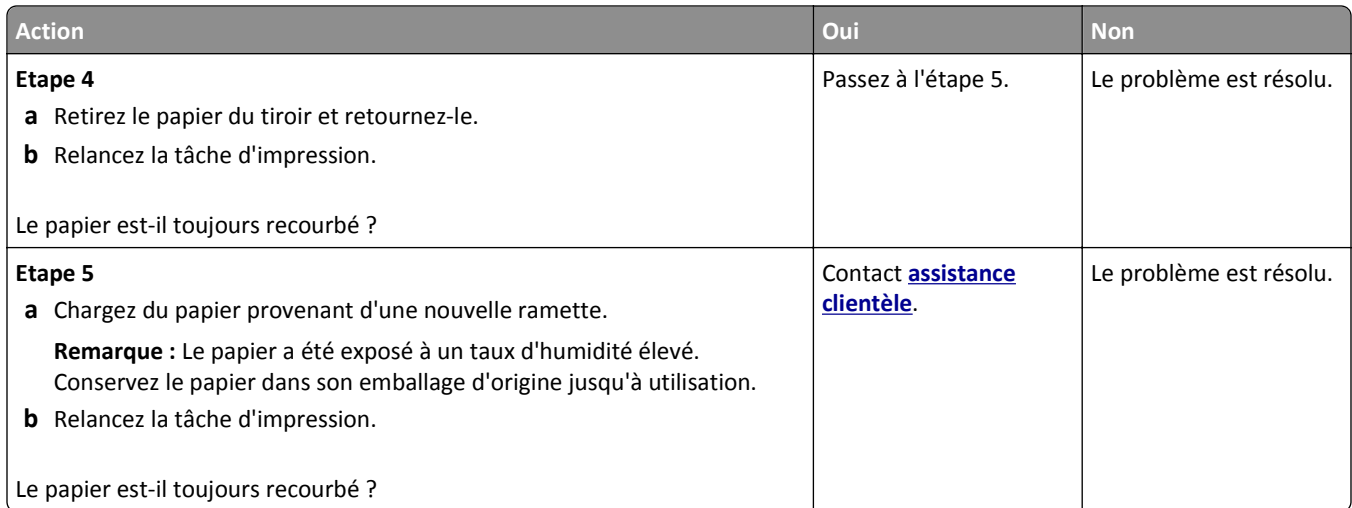

# **Irrégularités d'impression**

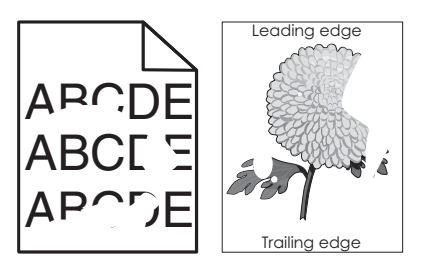

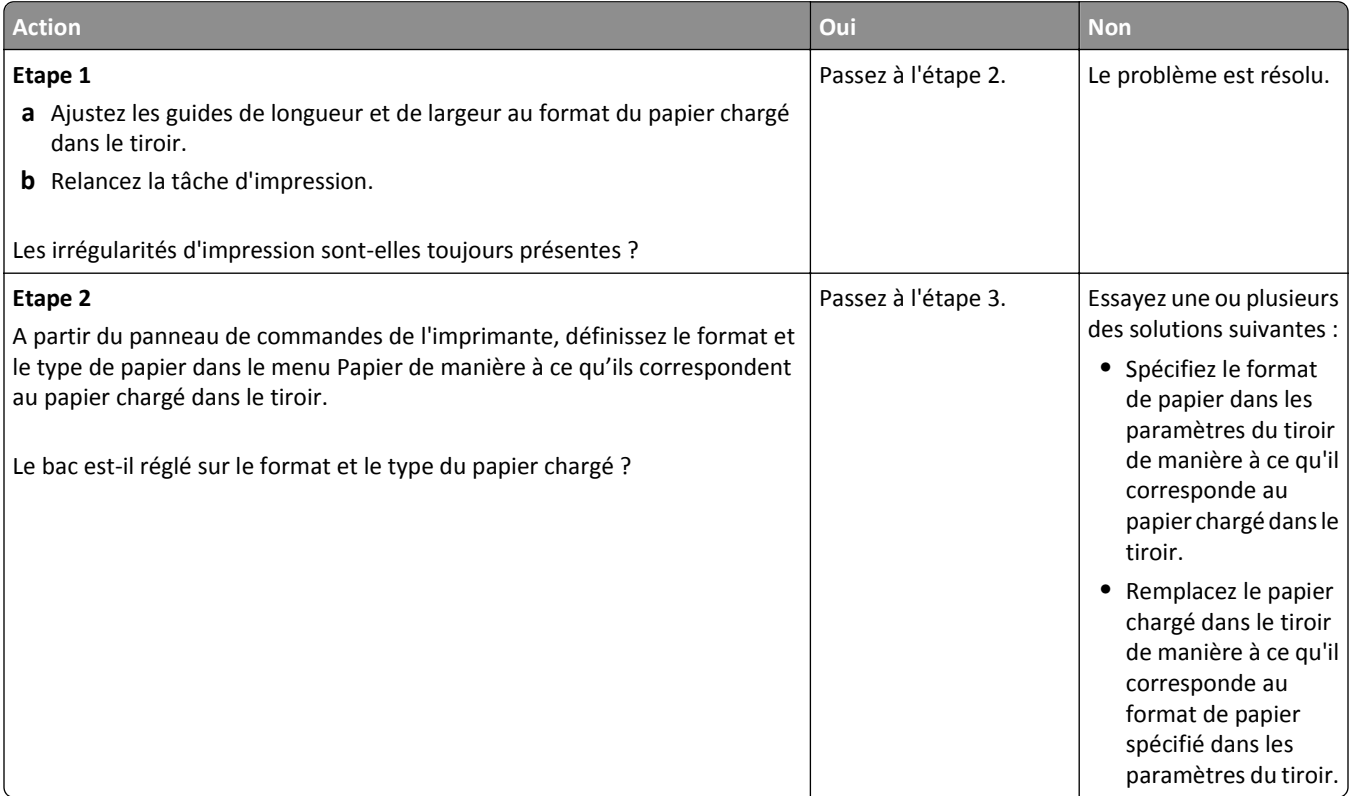

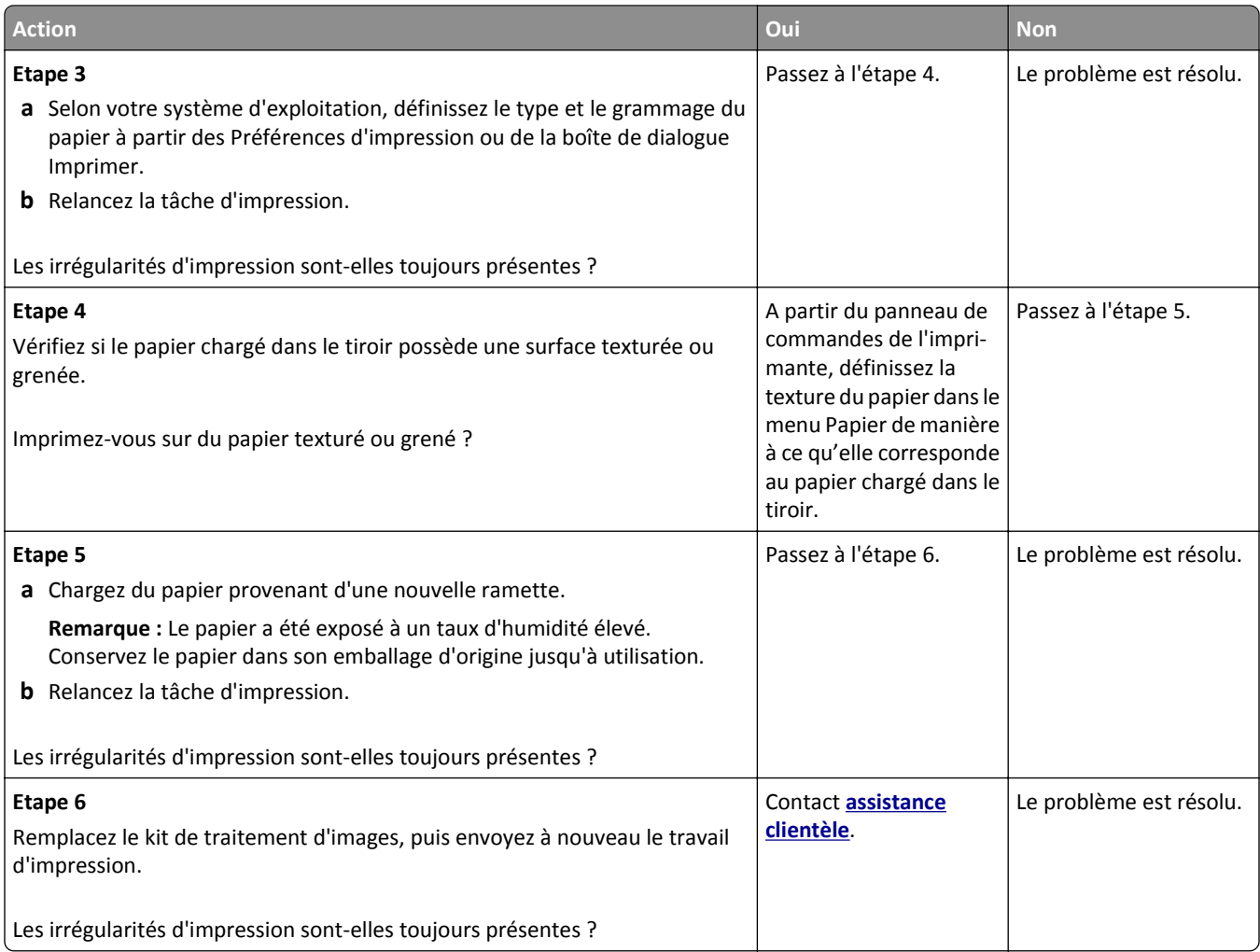

## **L'impression est trop sombre**

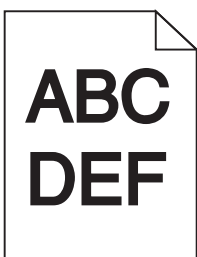

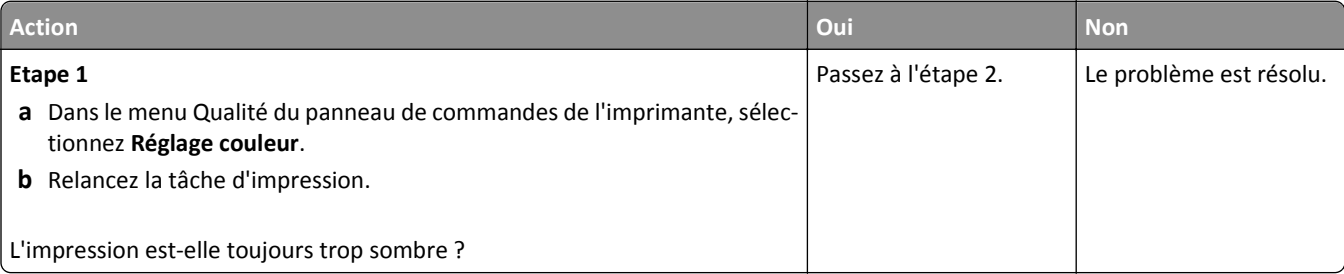

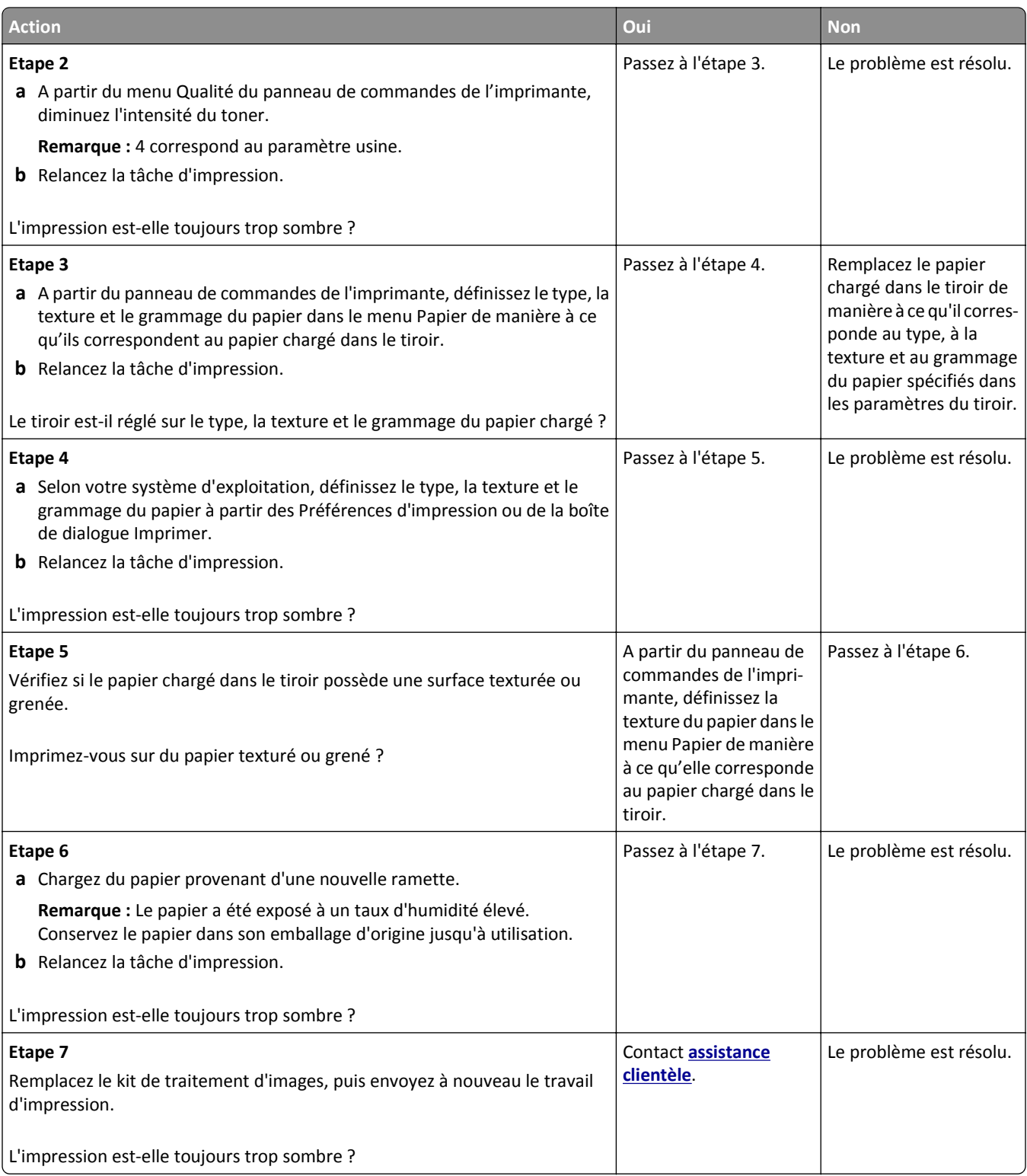

## **L'impression est trop claire**

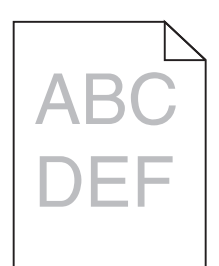

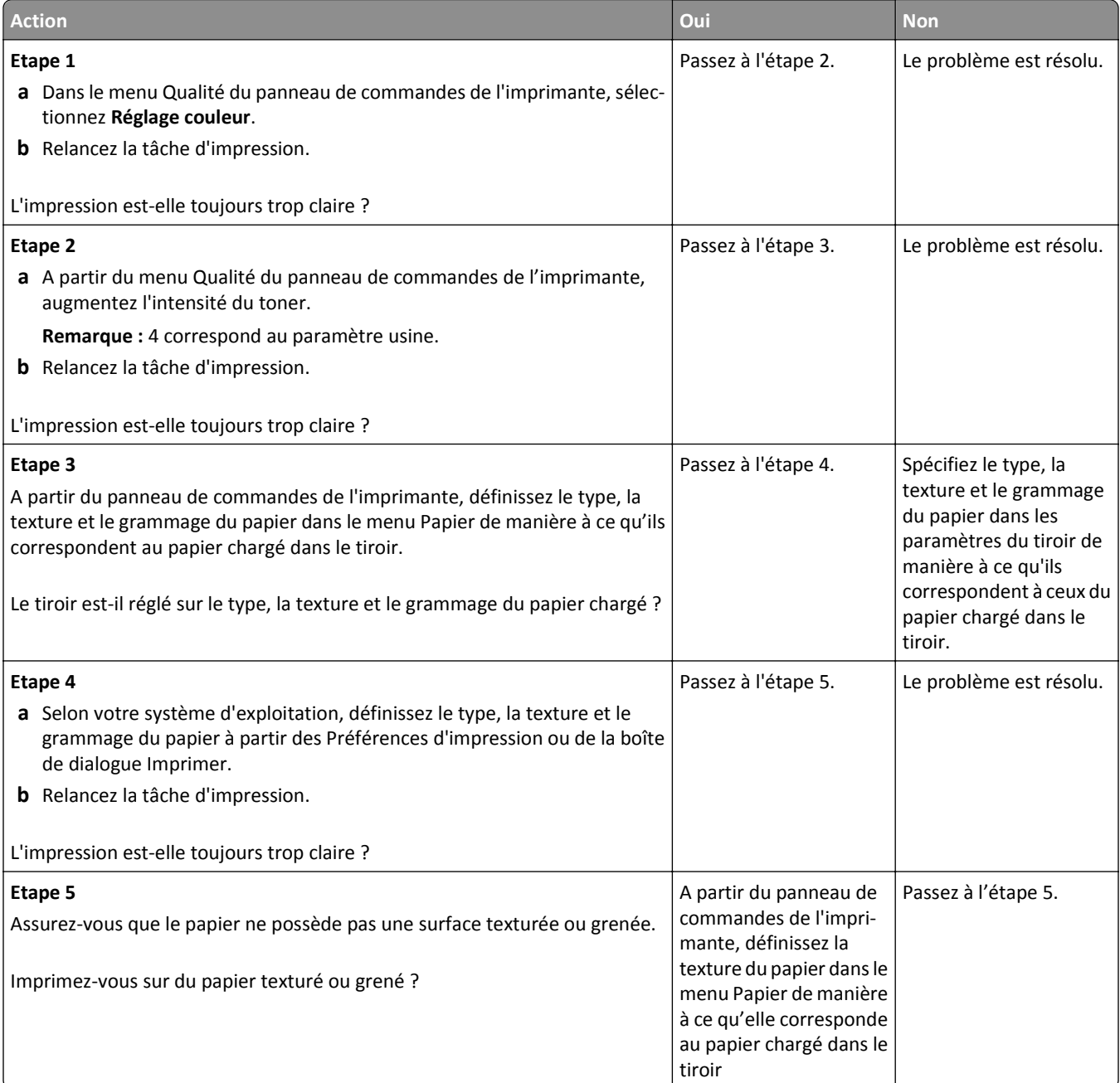

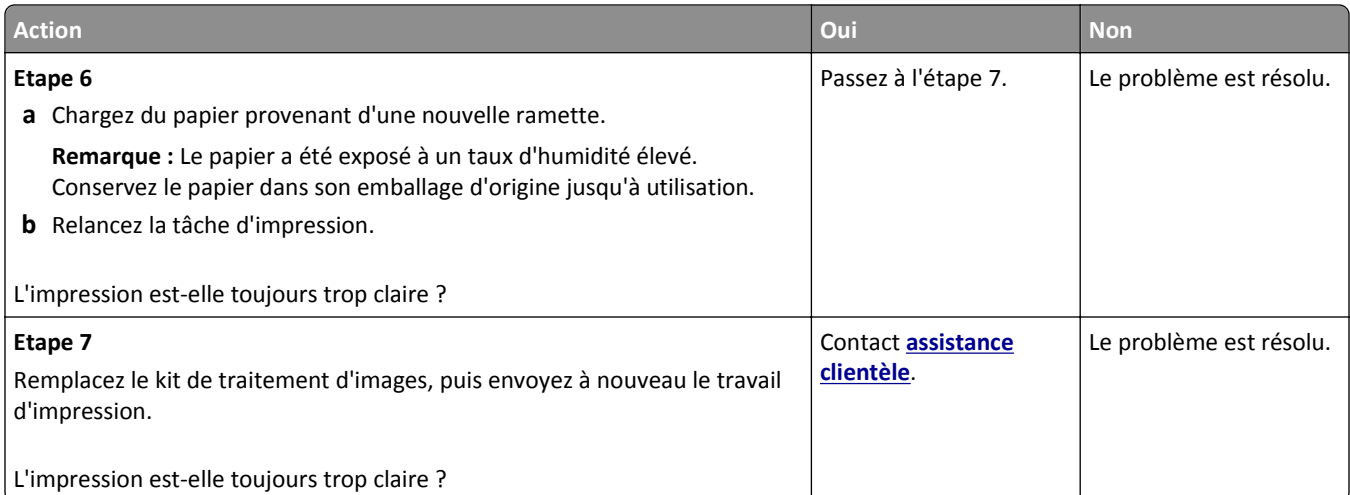

# **L'imprimante imprime des pages vierges**

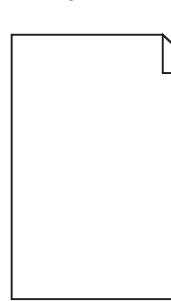

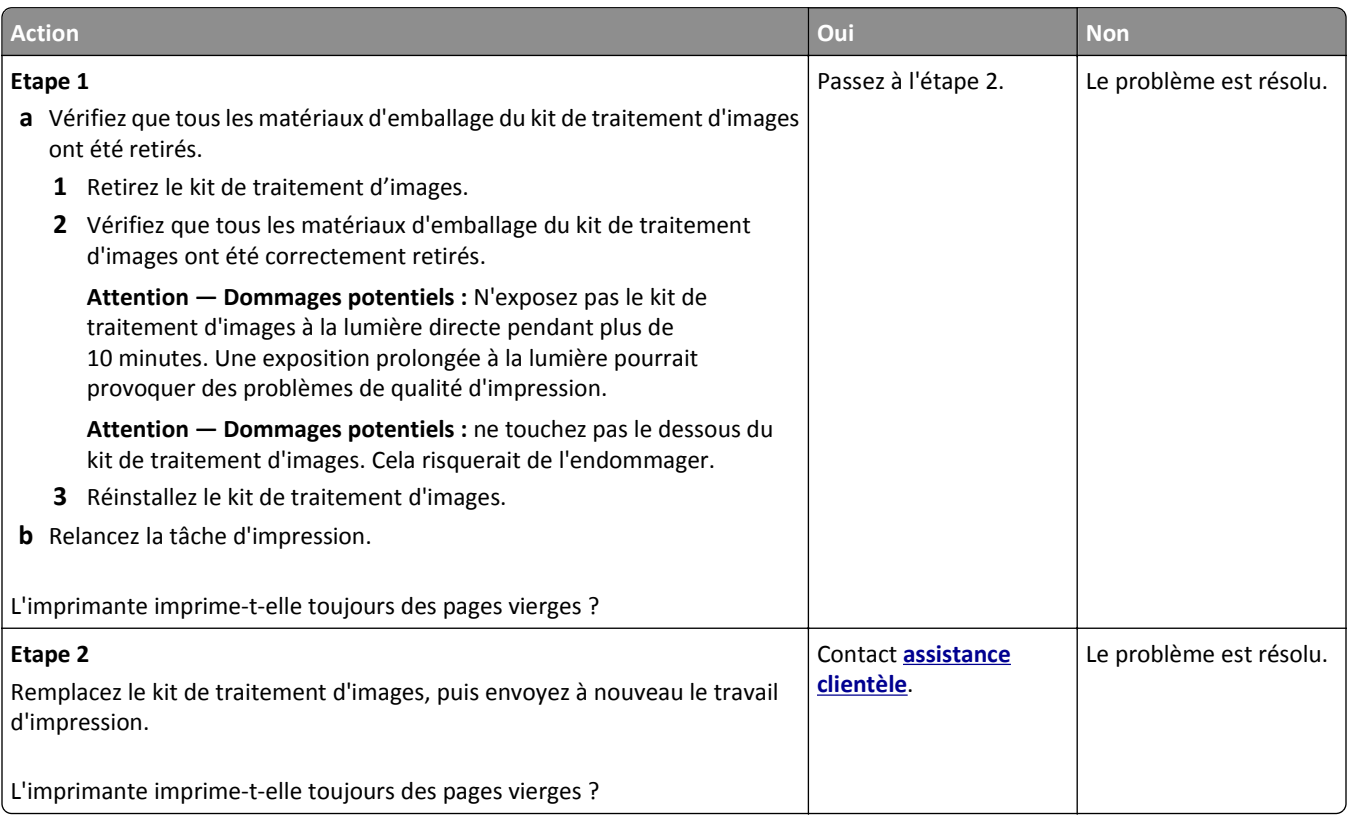

# **L'imprimante imprime des pages noires**

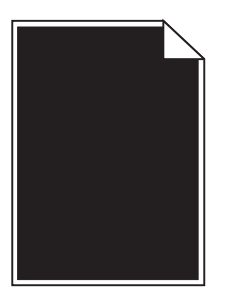

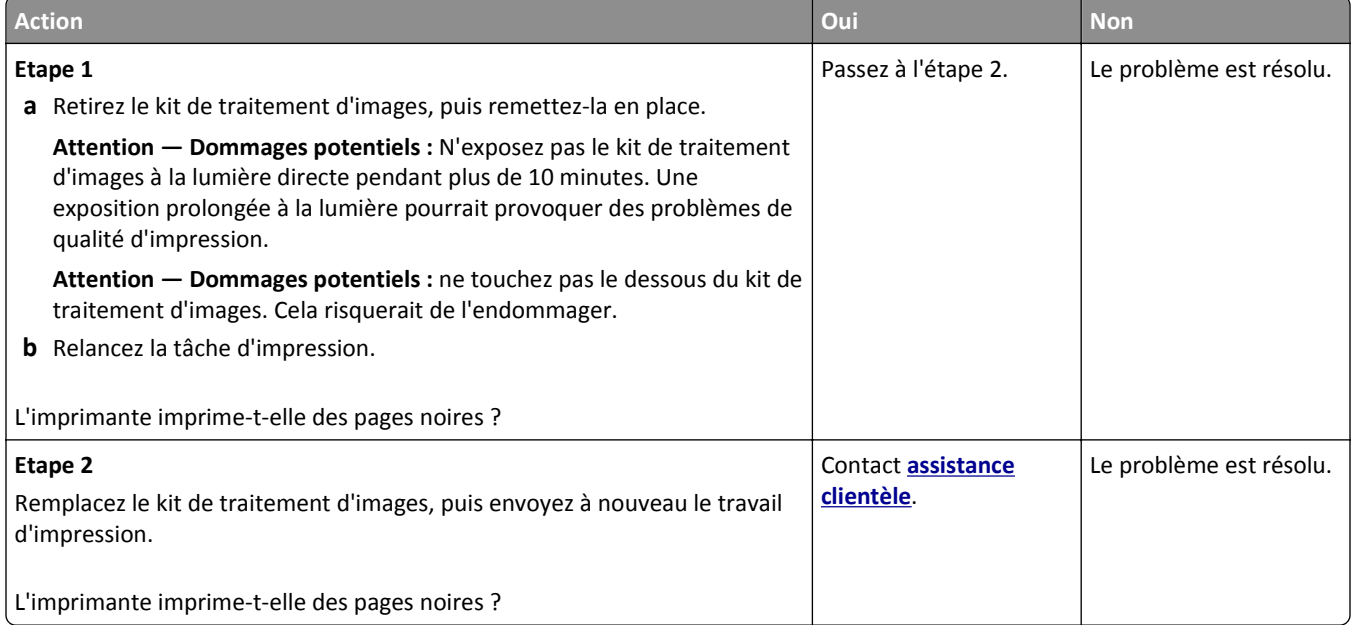

# **Des défauts répétés apparaissent sur les impressions**

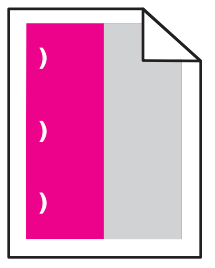

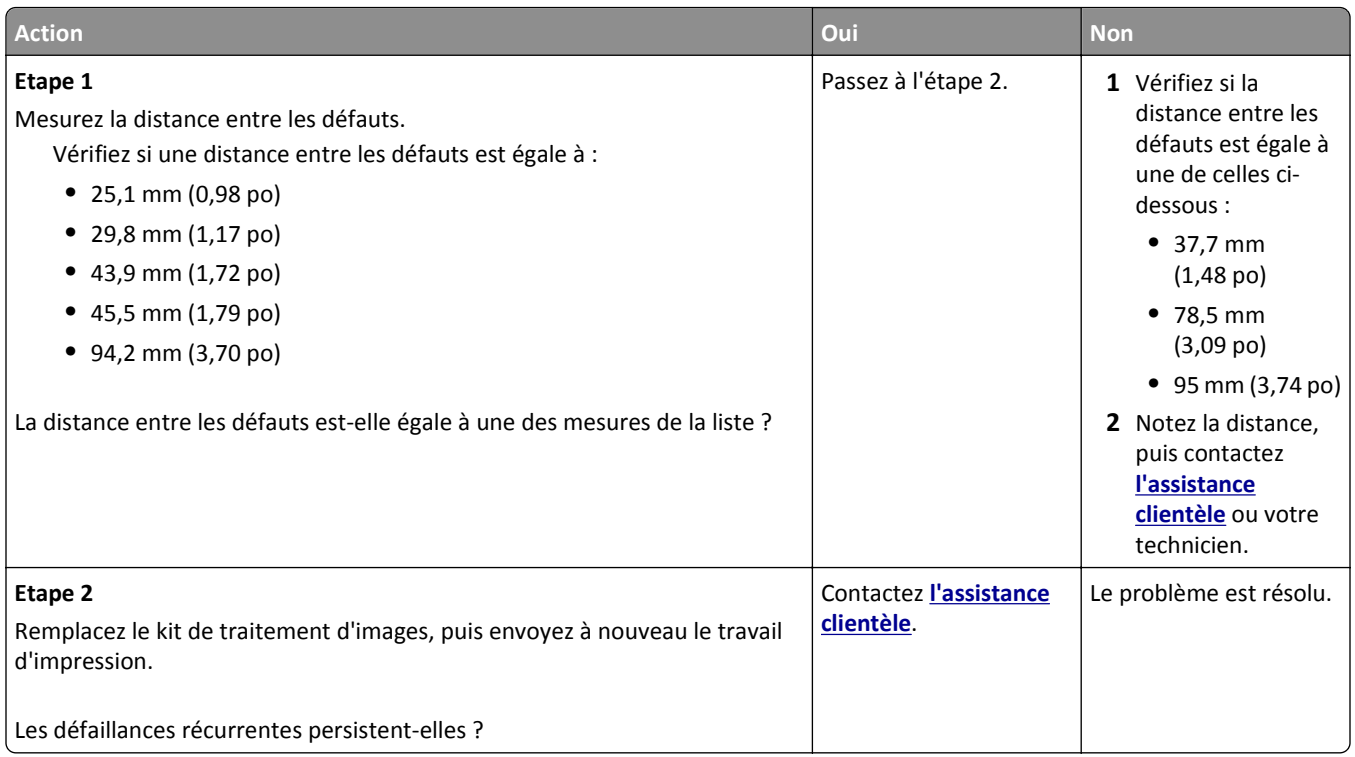

# **Des images ombrées apparaissent sur les impressions**

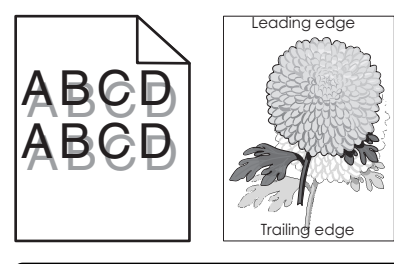

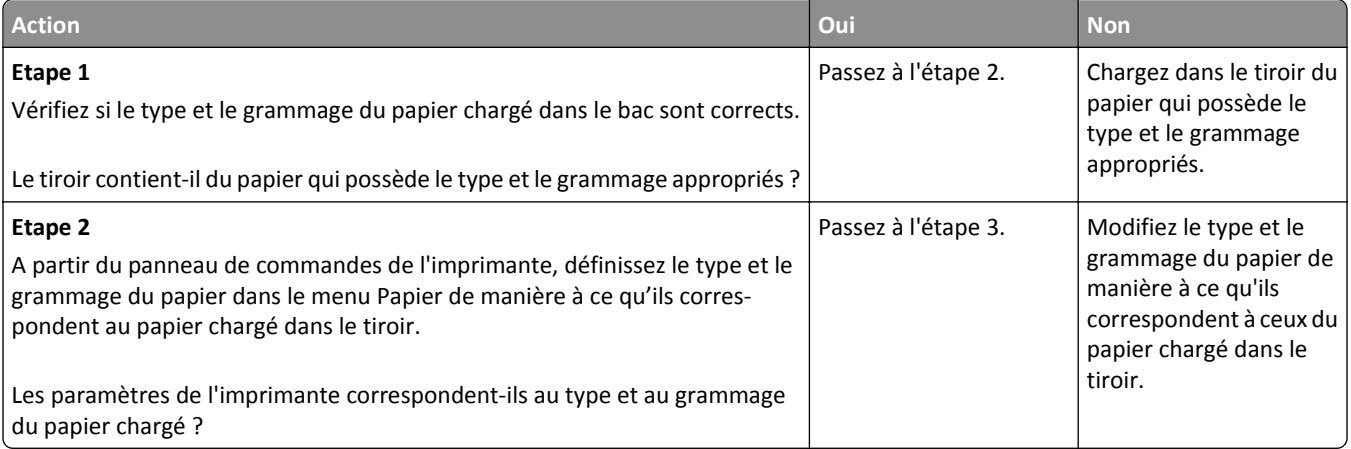

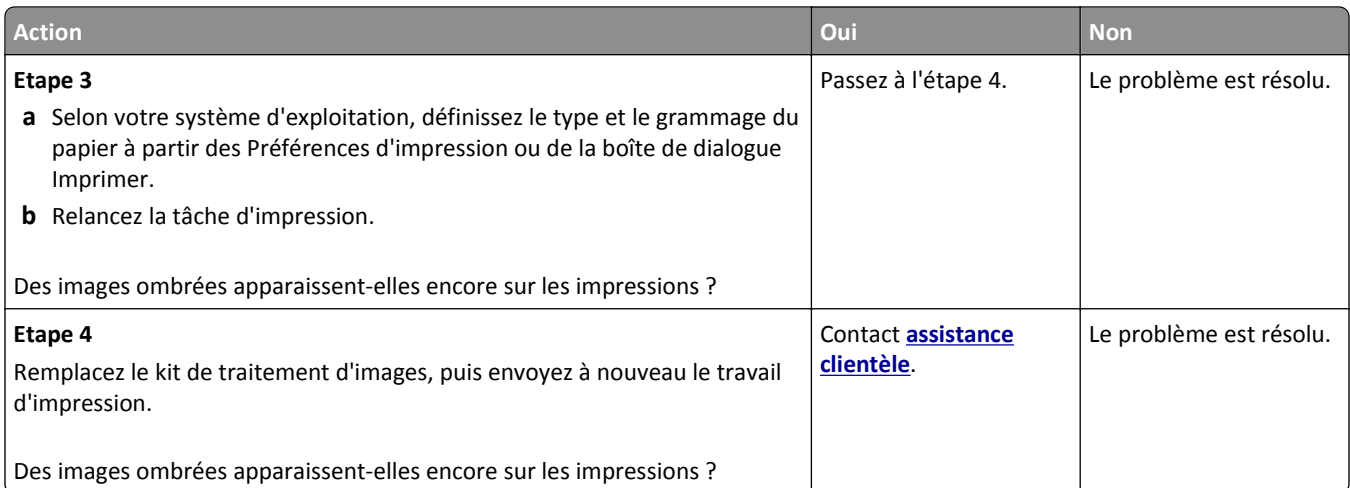

#### **L'impression est inclinée sur la page**

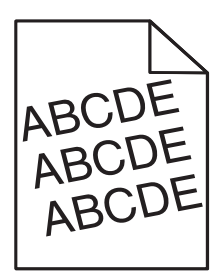

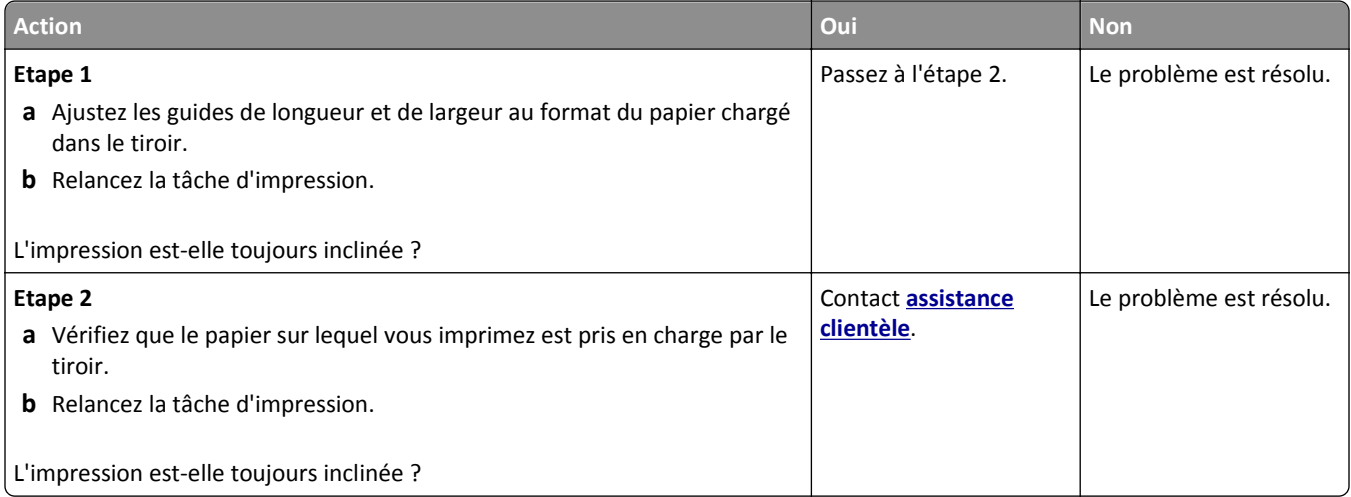

#### **Des rayures horizontales apparaissent sur les impressions**

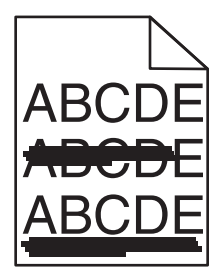

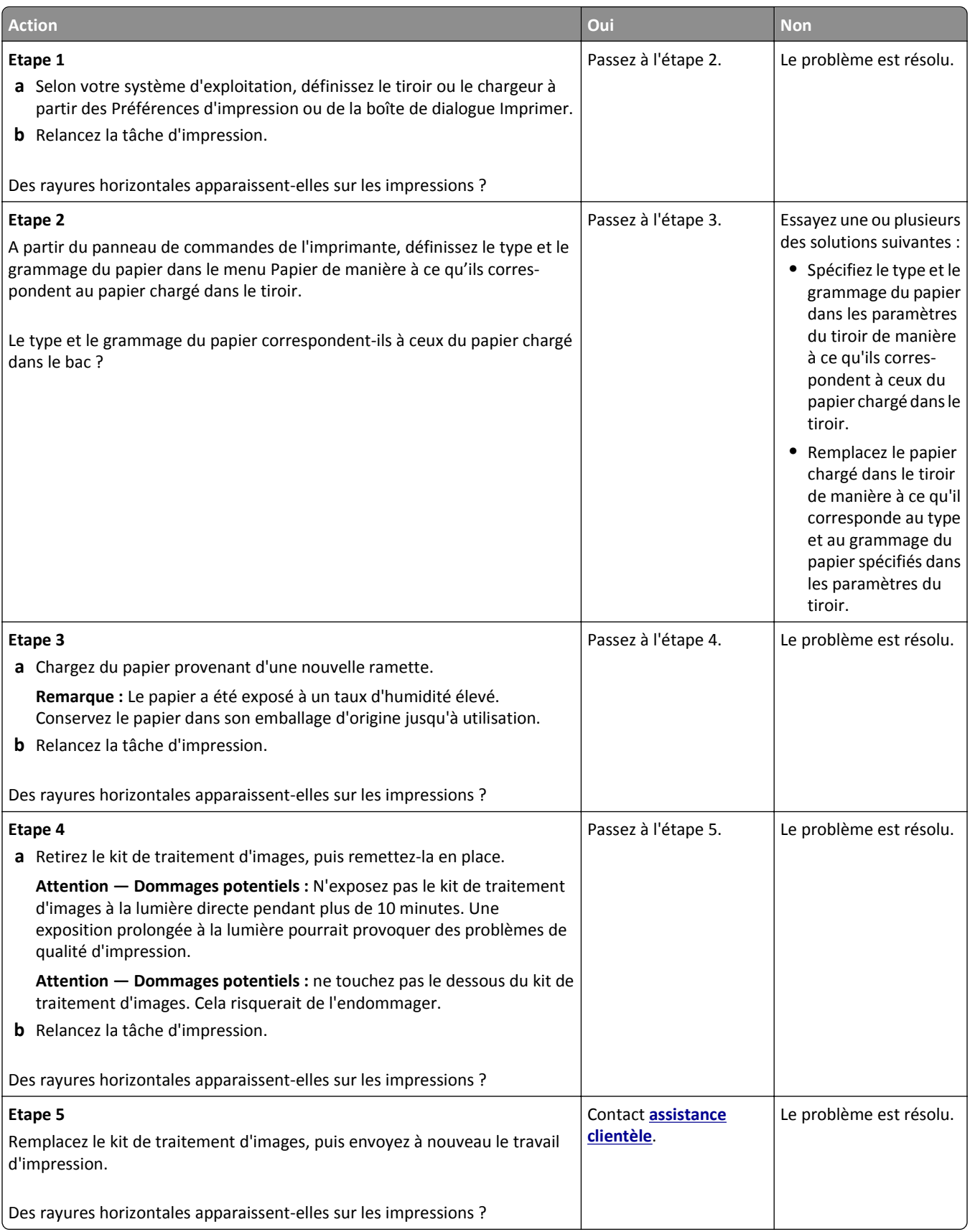

## **Des rayures verticales apparaissent sur les impressions**

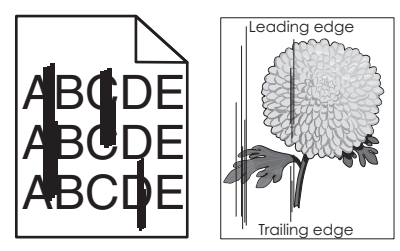

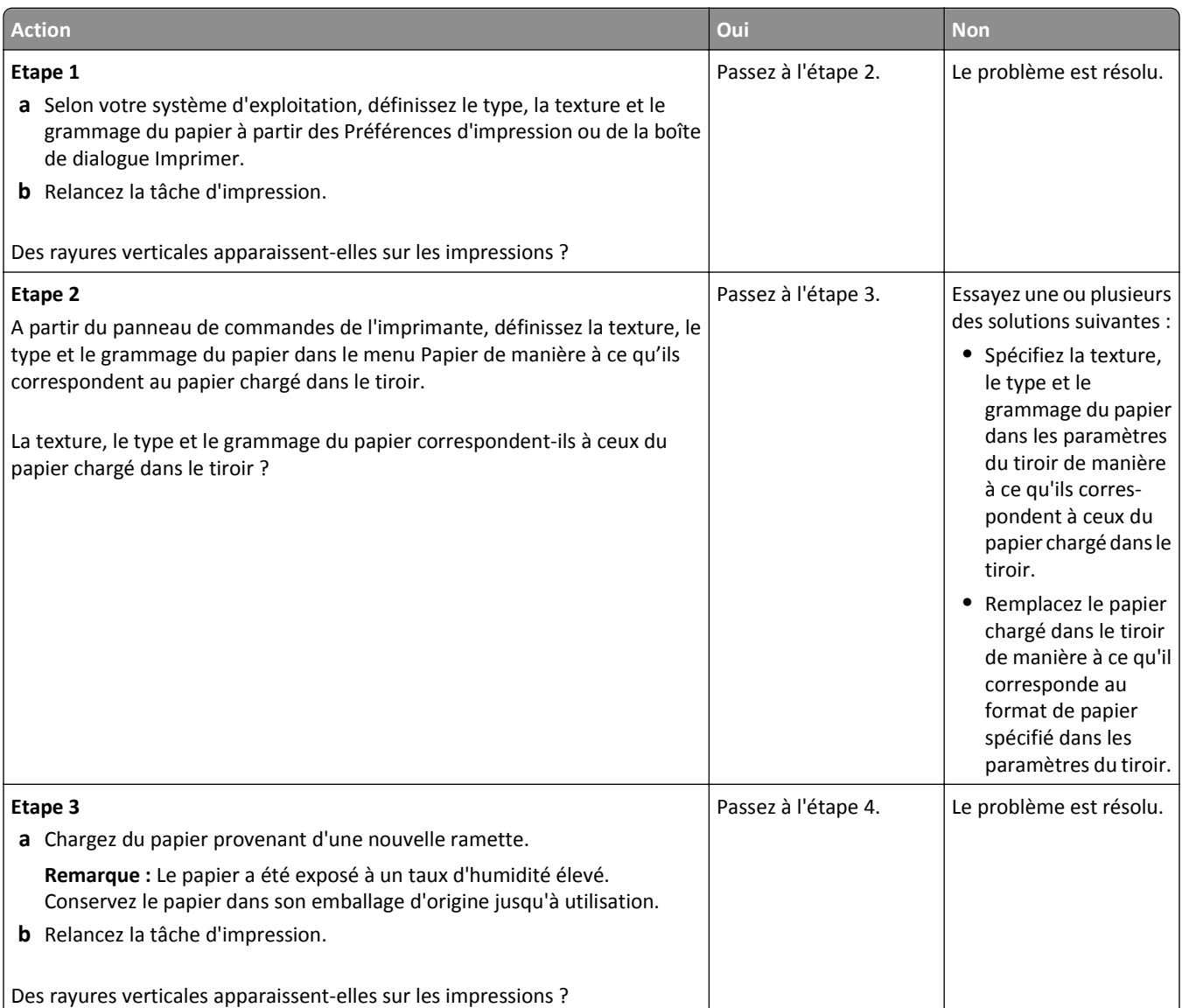

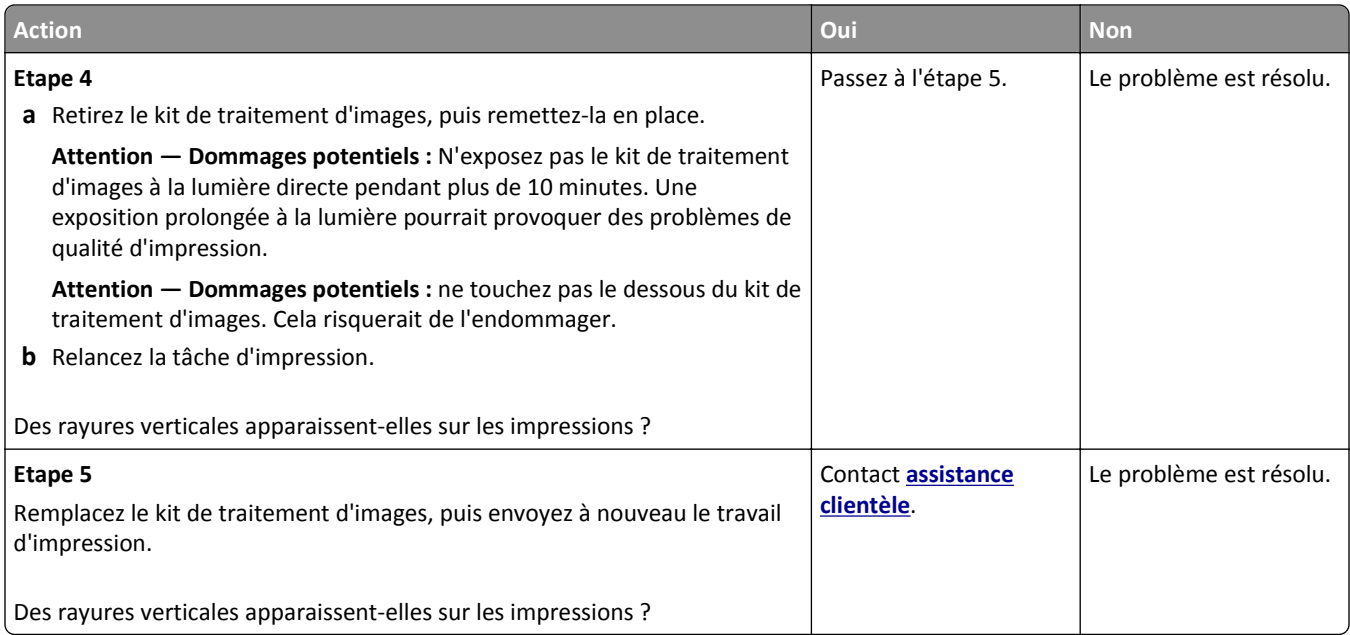

# **Un fond gris ou une tonalité de fond apparaît sur les impressions**

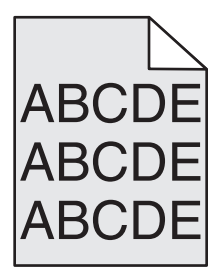

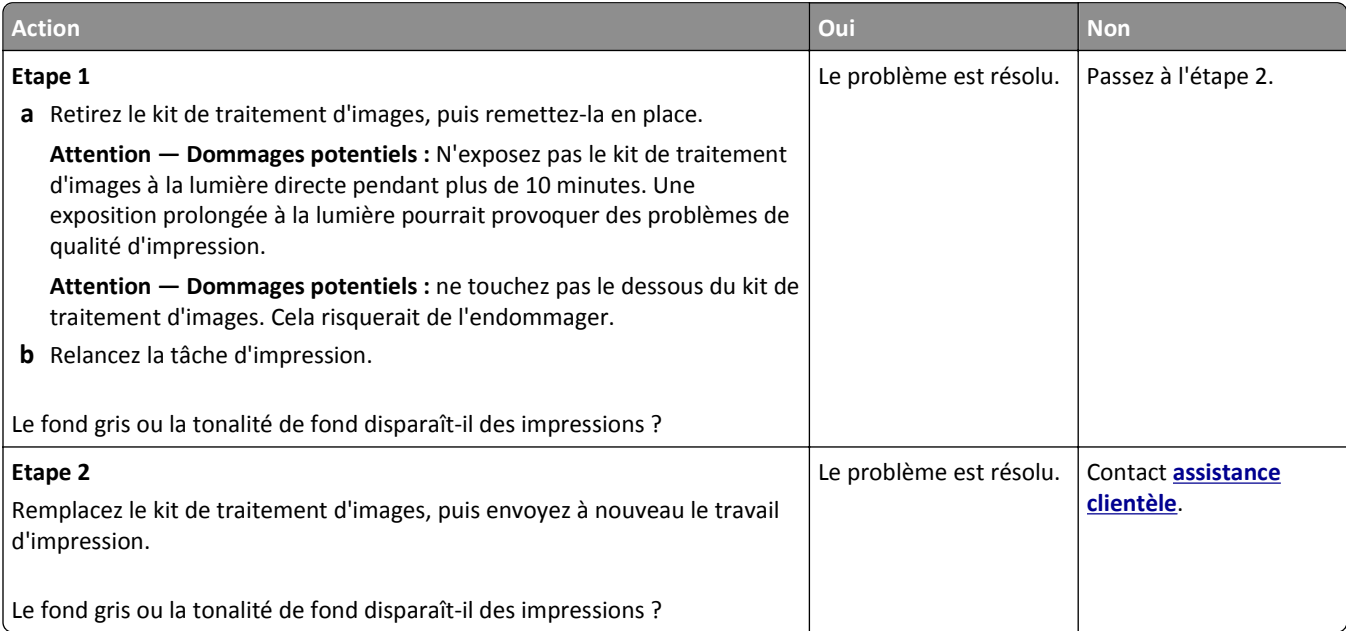

### **Effacement du toner**

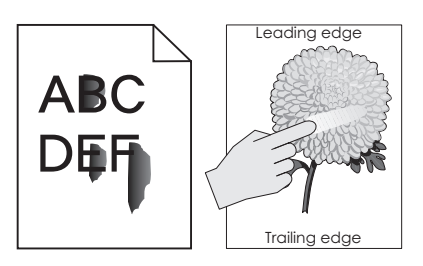

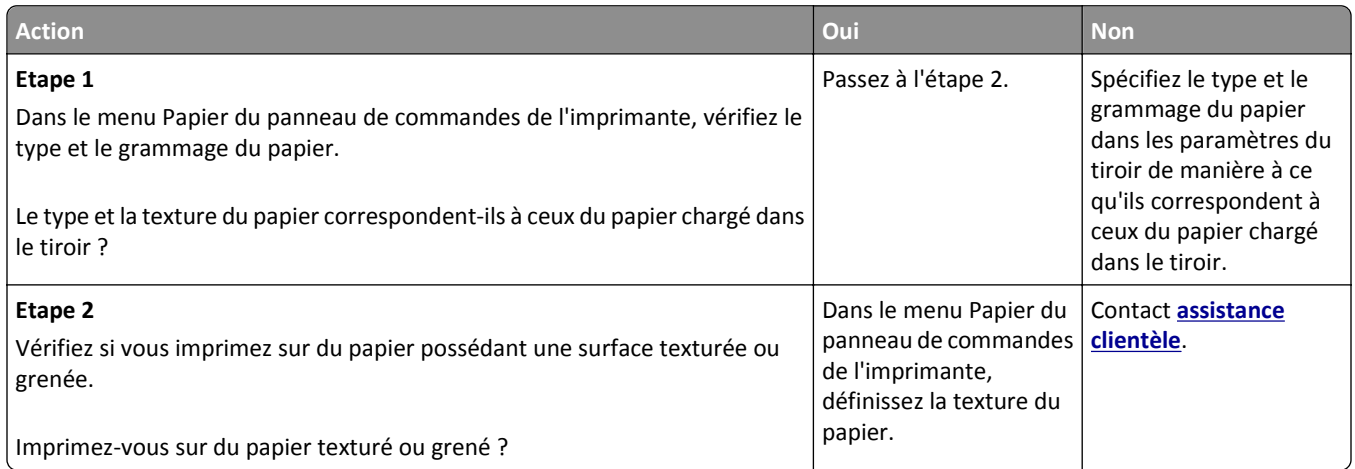

## **Des traces de toner se déposent sur les impressions**

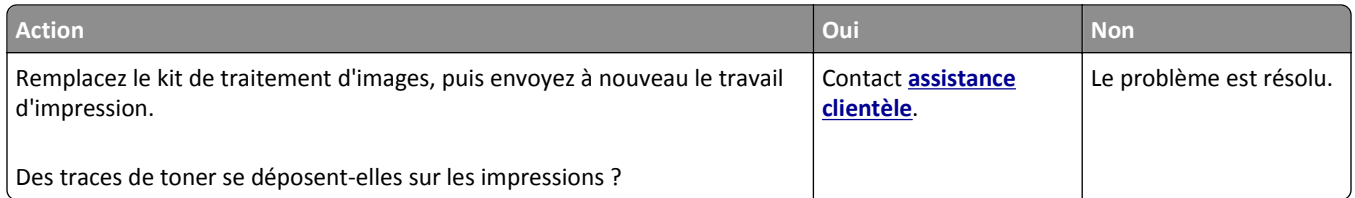

## **La qualité d'impression des transparents laisse à désirer.**

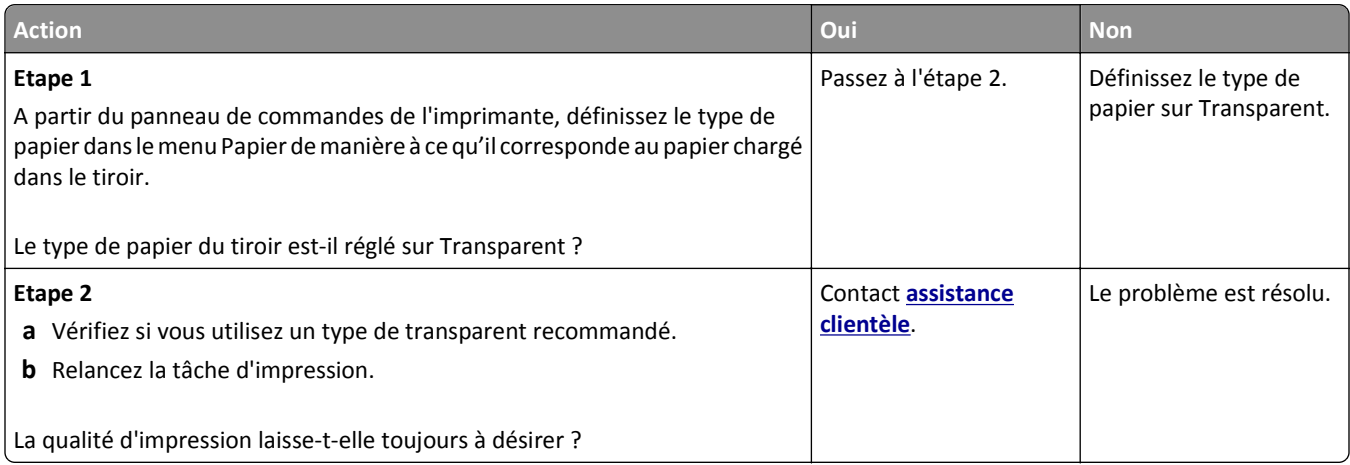

## **La densité d'impression est inégale**

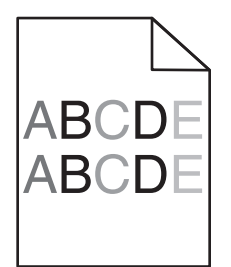

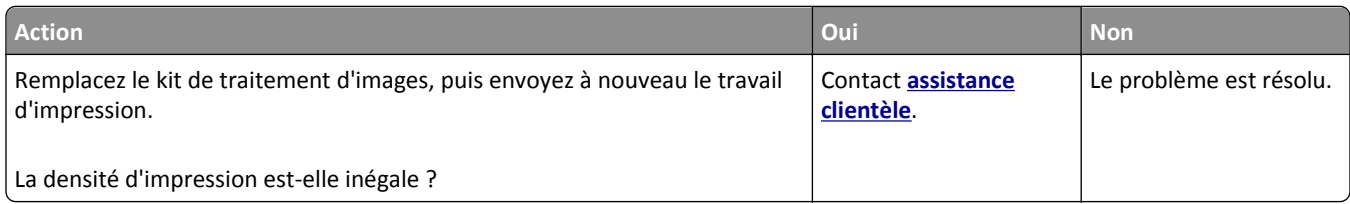

## **Des blancs verticaux apparaissent sur les impressions**

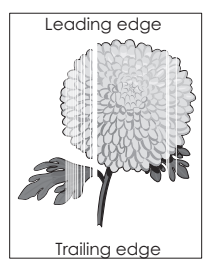

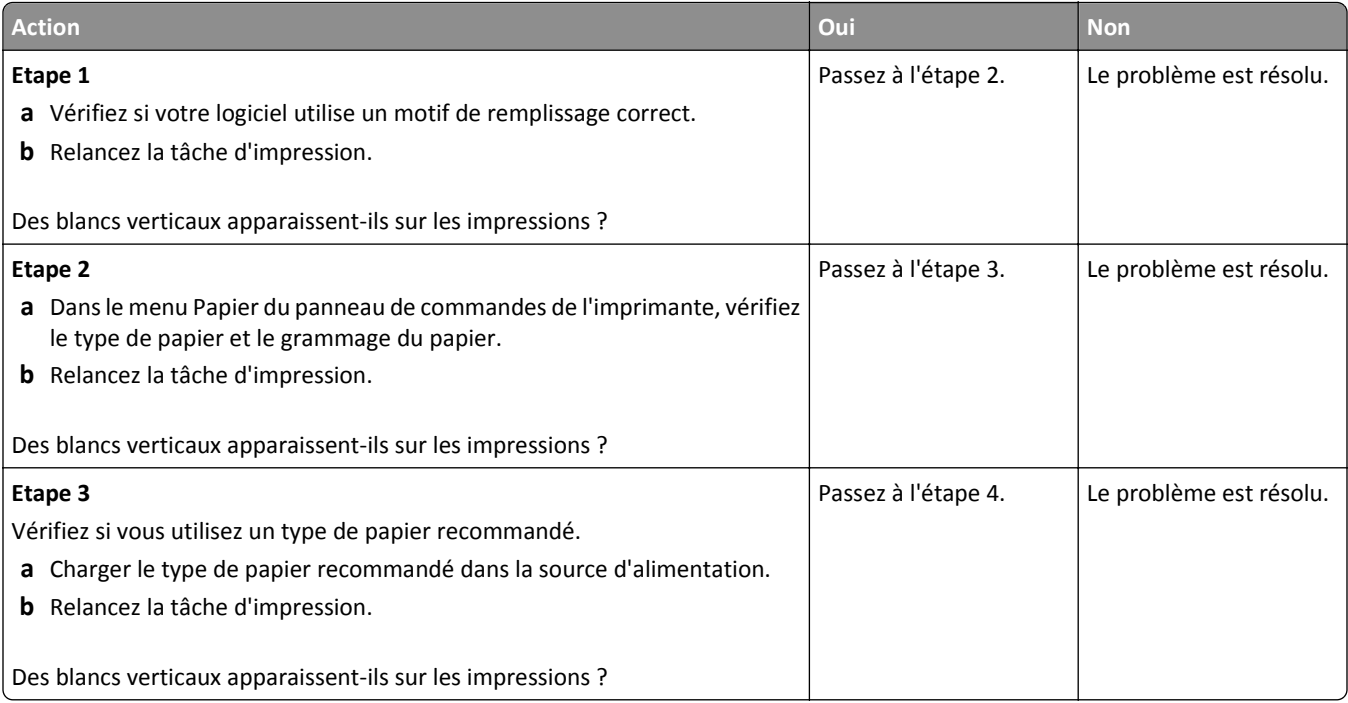

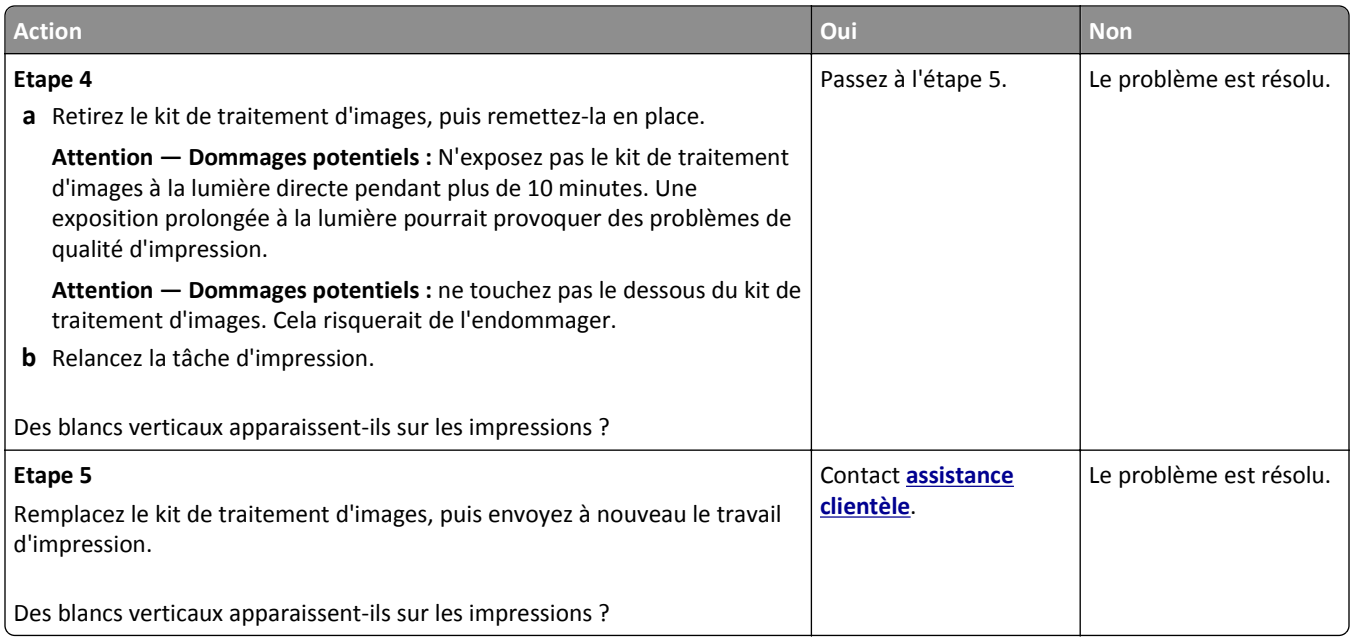

# **Problèmes de qualité des couleurs**

#### **questions les plus fréquentes sur l'impression couleur**

#### **Qu'est-ce que le modèle de couleurs RVB ?**

Les couleurs rouge, vert et bleu peuvent être associées selon diverses proportions pour reproduire un large éventail de couleurs naturelles. Par exemple, le rouge et le vert peuvent être combinés pour créer du jaune. Cette technique est utilisée pour créer les couleurs des moniteurs des ordinateurs et des téléviseurs. Le modèle de couleurs RVB est une méthode qui décrit les couleurs en indiquant la quantité de rouge, de vert et de bleu nécessaire pour produire une couleur donnée.

#### **Qu'est-ce que le modèle de couleurs CMJN ?**

Les encres ou toner cyan, magenta, jaune et noir peuvent être imprimés selon diverses proportions pour reproduire un large éventail de couleurs naturelles. Par exemple, le cyan et le jaune peuvent être combinés pour créer le vert. Cette technique est utilisée pour créer les couleurs sur les presses d'imprimerie, les imprimantes à jet d'encre et les imprimantes laser couleur. Le modèle de couleurs CMJN est une méthode qui décrit les couleurs en indiquant la quantité de cyan, magenta, jaune et noir nécessaire pour restituer une couleur donnée.

#### **Comment une couleur est-elle spécifiée dans un document à imprimer ?**

Les logiciels spécifient généralement la couleur du document à l'aide des combinaisons de couleurs RVB ou CMJN. En outre, ils permettent aux utilisateurs de modifier la couleur de chaque objet du document. Pour plus d'informations, reportez-vous à l'aide de votre système d'exploitation.

#### **Comment l'imprimante reconnaît-elle la couleur à imprimer ?**

Lorsqu'un utilisateur imprime un document, des informations décrivant le type et la couleur de chaque objet sont envoyées à l'imprimante. Elles sont traitées par les tables de conversion des couleurs qui convertissent chaque couleur en une quantité appropriée de toners cyan, magenta, jaune et noir afin de reproduire la couleur voulue. Les informations relatives à l'objet déterminent l'application des tables de conversion des couleurs. Il est possible, par exemple, d'appliquer une table de conversion des couleurs au texte et une autre à des photos.

#### **Qu'est-ce que la correction manuelle des couleurs ?**

Lorsque la correction manuelle des couleurs est activée, l'imprimante utilise les tables de conversion des couleurs sélectionnées par l'utilisateur pour traiter les objets. Cependant, la correction des couleurs doit être définie sur Corr. Manuelle auquel cas aucune conversion des couleurs définie par l'utilisateur ne sera appliquée. Les paramètres de correction manuelle des couleurs sont spécifiques au type d'objet imprimé (texte, graphique ou image et à la façon dont la couleur de l'objet est spécifiée dans le logiciel (combinaisons RVB ou CMJN).

#### **Remarques :**

- **•** La correction manuelle des couleurs est inutile si le logiciel ne spécifie pas les couleurs au moyen de combinaisons RVB ou CMJN. C'est également le cas lorsque le logiciel ou le système d'exploitation de l'ordinateur contrôle le réglage des couleurs.
- **•** Lorsque **Correction automatique des couleurs** est sélectionné, les tables de conversion des couleurs génèrent les couleurs préférées utilisées pour la majorité des documents.

Pour appliquer manuellement une table de conversion des couleurs différente, procédez comme suit :

- **1** Depuis le menu Qualité du panneau de commandes de l'imprimante, sélectionnez **Correction couleur**, puis **Manuelle**.
- **2** Dans le menu Qualité du panneau de commandes de l'imprimante, sélectionnez **Couleur manuelle**, puis sélectionnez la table de conversion des couleurs appropriée pour le type d'objet concerné.

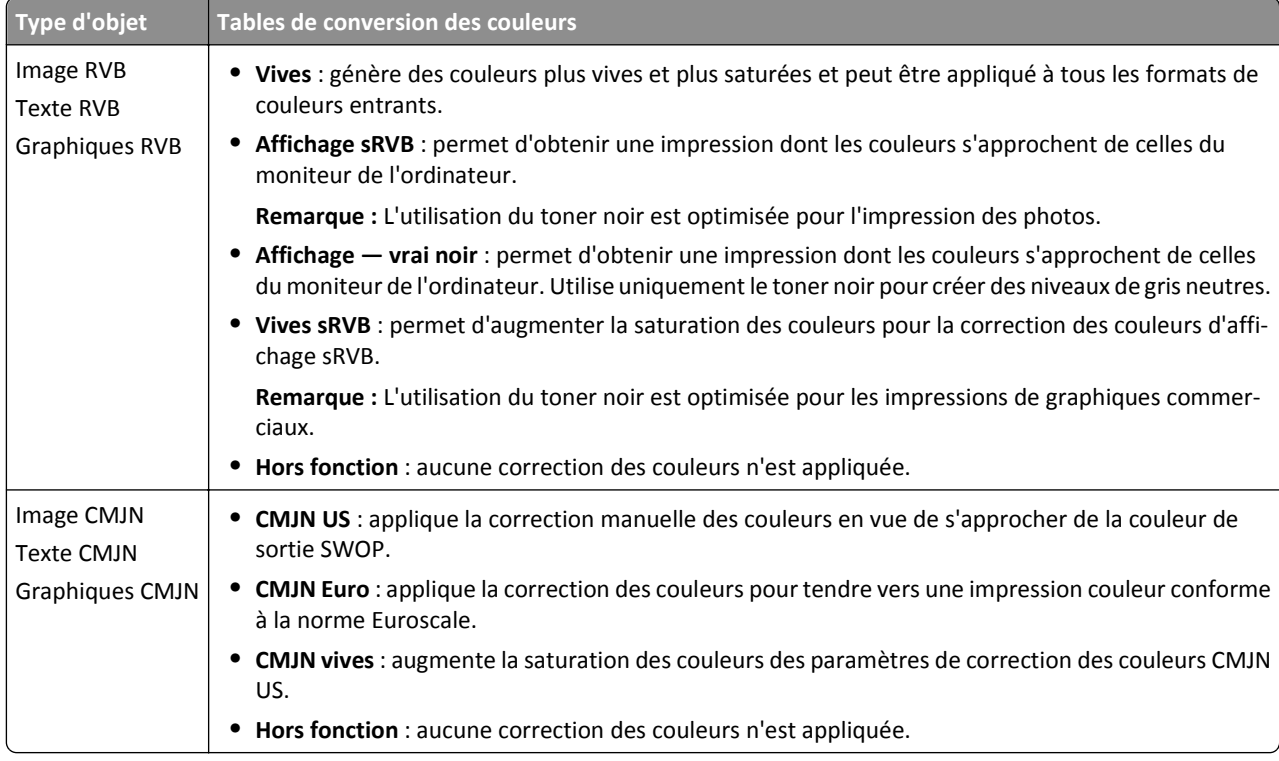

#### **Comment établir une concordance pour une couleur déterminée (notamment pour la couleur du logo d'une société) ?**

Neuf types de jeux d'exemples couleurs sont disponibles dans le menu Qualité du panneau de commandes de l'imprimante. Ils sont également disponibles à partir de la page Exemples couleur d'Embedded Web Server est nécessaire. La sélection d'un jeu d'exemples génère l'impression de plusieurs pages constituées de centaines de cases colorées. Chaque case illustre une combinaison CMJN ou RVB, selon la table choisie. La couleur de chaque case est obtenue grâce au traitement de la combinaison CMJN ou RVB (indiquée dans la case) par la table de conversion des couleurs sélectionnée.

Vous pouvez identifier la case dont la couleur est la plus proche de celle que vous désirez obtenir en examinant les jeux d'exemples de couleurs. La combinaison de couleurs indiquée sur la case permet ensuite de modifier la couleur de l'objet dans le logiciel. Pour plus d'informations, reportez-vous à l'aide de votre système d'exploitation.

**Remarque :** La correction manuelle des couleurs peut s'avérer nécessaire pour utiliser la table de conversion des couleurs sélectionnée pour cet objet précis.

Les jeux d'exemples de couleurs à utiliser pour un problème de concordance des couleurs déterminé dépend du paramètre de correction des couleurs sélectionné, du type d'objet imprimé et de la manière dont la couleur de l'objet est spécifiée dans le logiciel. Lorsque la correction des couleurs est désactivée, le réglage des couleurs est basé sur les informations du travail d'impression et aucune conversion des couleurs n'est appliquée.

**Remarque :** les pages d'exemples de couleurs sont inutiles si le logiciel ne spécifie pas les couleurs au moyen de combinaisons RVB ou CMJN. En outre, il arrive que le logiciel ou le système d'exploitation de l'ordinateur utilise la gestion des couleurs pour régler les combinaisons RVB ou CMJN spécifiées dans le programme. Il est possible que la couleur obtenue à l'impression ne corresponde pas exactement à la page d'exemples de couleurs.

#### **Les impressions sur transparents couleurs semblent foncées à la projection**

**Remarque :** Ce problème se produit lorsque les transparents sont projetés à l'aide de rétroprojecteurs réflectifs. Pour que la qualité des couleurs projetées soit optimale, il est conseillé d'opter pour un rétroprojecteur transmissif.

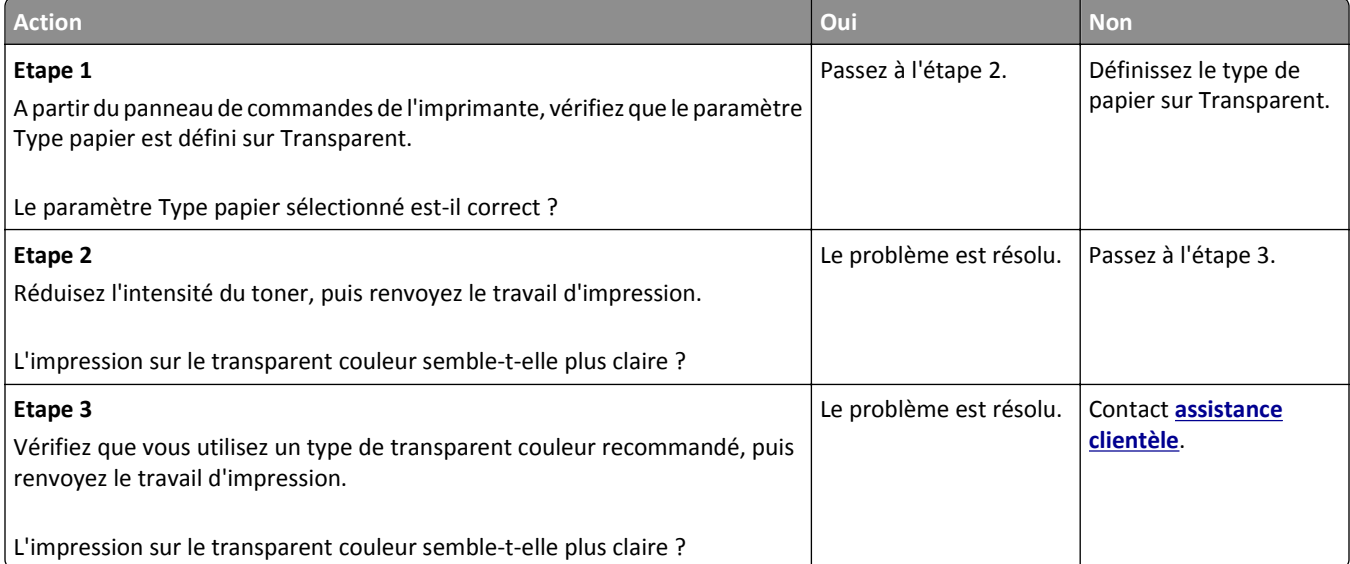

#### **La couleur de l'impression ne correspond pas à celle du fichier d'origine.**

**Remarque :** En général, les tables de conversion des couleurs utilisées en mode de correction automatique des couleurs restituent approximativement les couleurs d'un moniteur d'ordinateur ordinaire. Toutefois, en raison des différences de technologie entre les imprimantes et les moniteurs, de nombreuses couleurs peuvent également être affectées par les conditions d'éclairage ou certaines variations de l'affichage.

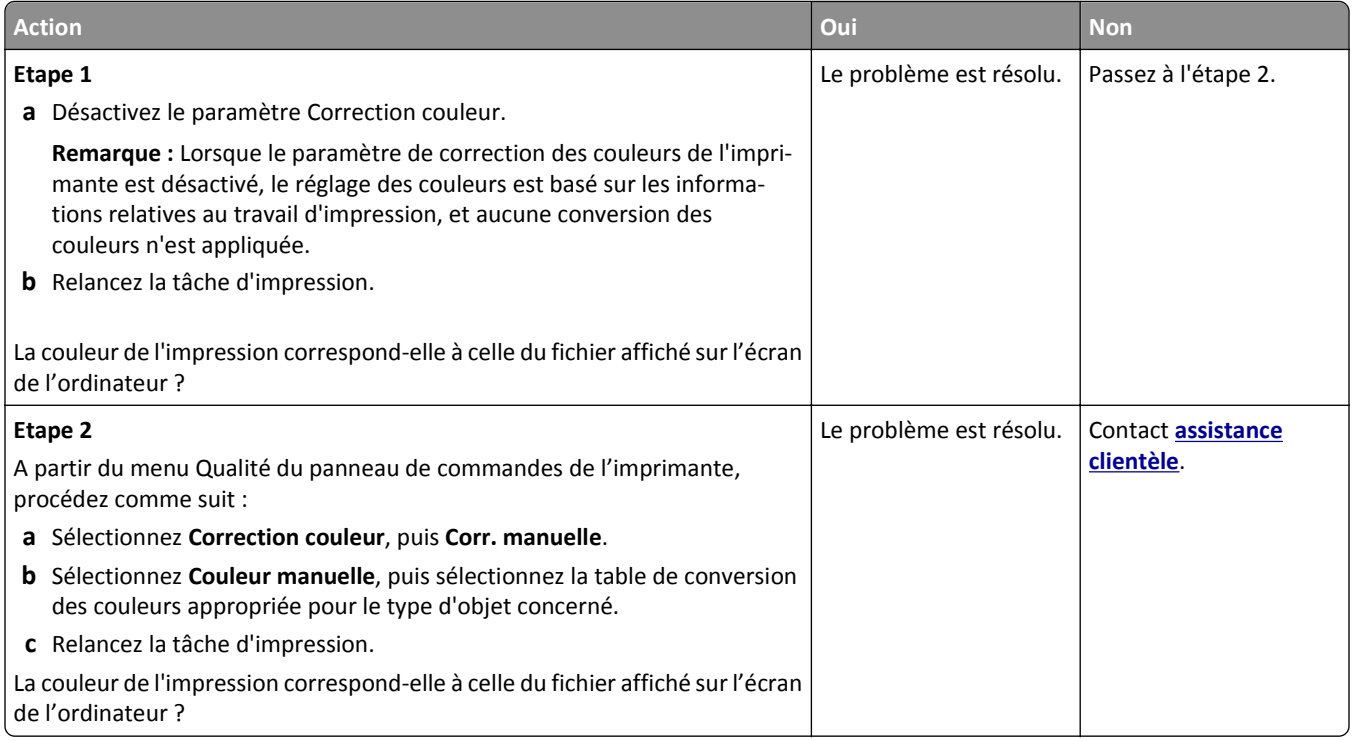

### **L'impression présente une dominante de couleur**

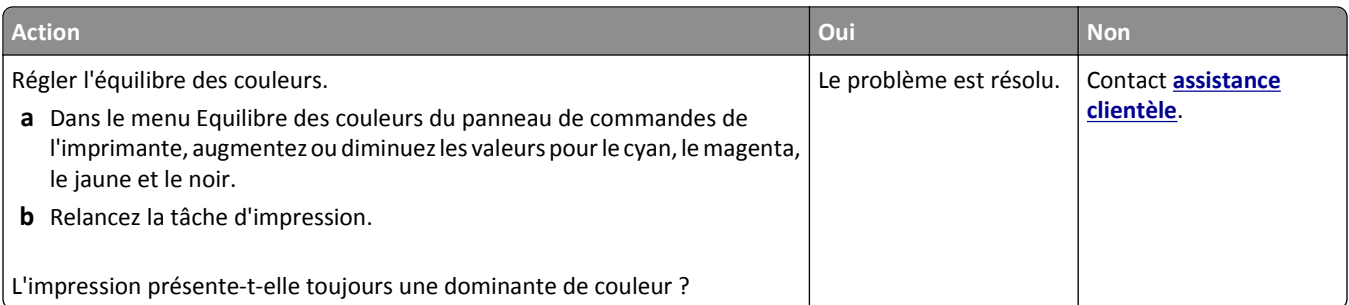

# **Embedded Web Server ne s'ouvre pas**

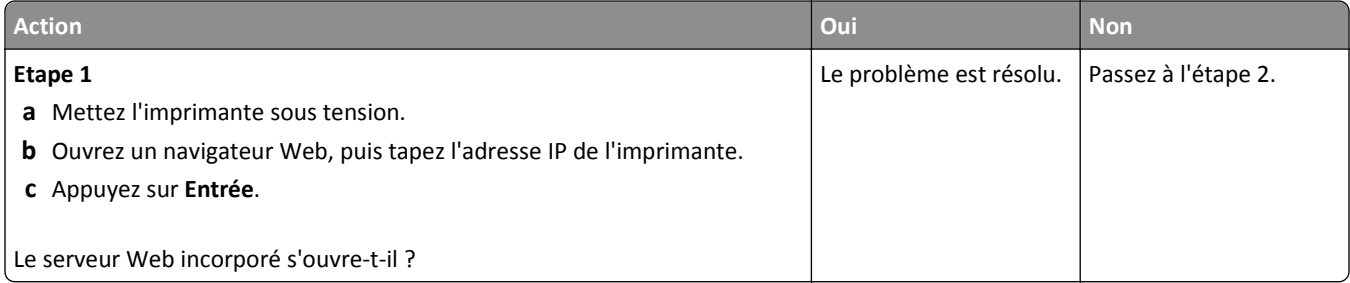

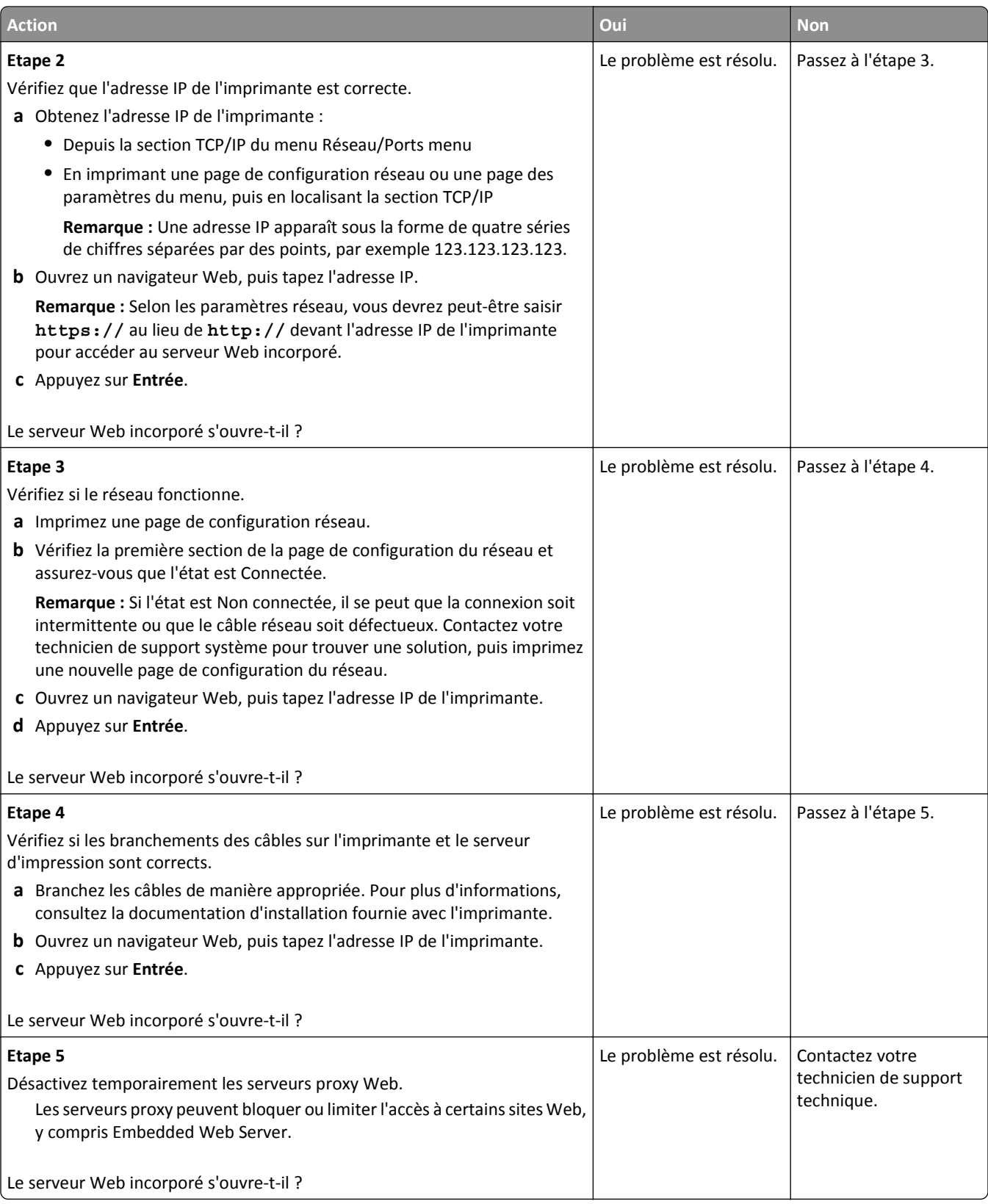
# <span id="page-180-0"></span>**Contacter l'assistance clientèle**

Lorsque vous contactez le support client, soyez prêt à décrire le problème rencontré, le message d'erreur affiché sur le panneau de commandes de l'imprimante et les mesures de dépannage prises pour y apporter une solution.

Vous devrez également communiquer le modèle de l'imprimante ainsi que son numéro de série. Pour connaître ces informations, consultez l'étiquette figurant au dos de l'imprimante. Le numéro de série figure également sur la page des paramètres de menus.

Lexmark propose plusieurs pistes de solutions pour vous aider à résoudre vos problèmes d'impression. Consultez la page Lexmark **<http://support.lexmark.com>** et choisissez l'une des options suivantes :

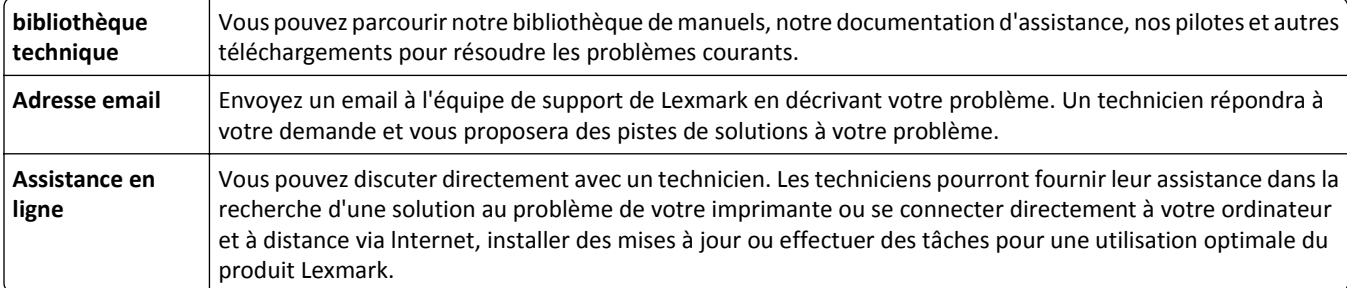

Le support téléphonique est également disponible. Aux Etats-Unis ou au Canada, appelez le 1‑800‑539‑6275. Pour les autres pays ou régions, visitez le site Web à l'adresse **<http://support.lexmark.com>**.

# <span id="page-181-0"></span>**Avis**

# **Informations produit**

Nom du produit : Lexmark CS310n et CS310dn Type de machine : 5027

Modèle(s) :

210, 230

### **Avis sur l'édition**

Juin 2013

**Le paragraphe suivant ne s'applique pas aux pays dans lesquels lesdites clauses ne sont pas conformes à la législation en vigueur :** LEXMARK INTERNATIONAL, INC. FOURNIT CETTE PUBLICATION "TELLE QUELLE", SANS GARANTIE D'AUCUNE SORTE, EXPLICITE OU IMPLICITE, Y COMPRIS, MAIS SANS SE LIMITER AUX GARANTIES IMPLICITES DE COMMERCIABILITE OU DE CONFORMITE A UN USAGE SPECIFIQUE. Certains Etats n'admettent pas la renonciation aux garanties explicites ou implicites pour certaines transactions ; c'est pourquoi il se peut que cette déclaration ne vous concerne pas.

Cette publication peut contenir des imprécisions techniques ou des erreurs typographiques. Des modifications sont périodiquement apportées aux informations contenues dans ce document ; ces modifications seront intégrées dans les éditions ultérieures. Des améliorations ou modifications des produits ou programmes décrits dans cette publication peuvent intervenir à tout moment.

Dans la présente publication, les références à des produits, programmes ou services n'impliquent nullement la volonté du fabricant de les rendre disponibles dans tous les pays où celui-ci exerce une activité. Toute référence à un produit, programme ou service n'affirme ou n'implique nullement que seul ce produit, programme ou service puisse être utilisé. Tout produit, programme ou service équivalent par ses fonctions, n'enfreignant pas les droits de propriété intellectuelle, peut être utilisé à la place. L'évaluation et la vérification du fonctionnement en association avec d'autres produits, programmes ou services, à l'exception de ceux expressément désignés par le fabricant, se font aux seuls risques de l'utilisateur.

Pour contacter l'assistance technique de Lexmark, consultez la page **<http://support.lexmark.com>**.

Pour obtenir des informations sur les consommables et les téléchargements, visitez le site **[www.lexmark.com](http://www.lexmark.com)**.

#### **© 2013 Lexmark International, Inc.**

**Tous droits réservés.**

### **Marques commerciales**

Lexmark et Lexmark accompagné du logo en forme de diamant ainsi que MarkVision sont des marques de Lexmark International, Inc. déposées aux Etats-Unis et/ou dans d'autres pays.

Mac et le logo Mac sont des marques commerciales d'Apple Inc., déposées aux Etats-Unis et dans d'autres pays.

<span id="page-182-0"></span>PCL® est une marque déposée de Hewlett-Packard Company. PCL désigne un ensemble de commandes d'imprimante (langage) et de fonctions inclus dans les produits d'imprimante de Hewlett-Packard Company. Cette imprimante est conçue pour être compatible avec le langage PCL. Cela signifie qu'elle reconnaît les commandes PCL utilisées dans divers programmes d'application et qu'elle émule les fonctions correspondant à ces commandes.

Les autres marques commerciales sont la propriété de leurs détenteurs respectifs.

AirPrint et le logo AirPrint sont des marques déposées d'Apple, Inc.

### **Avis relatifs à l'accord de licence**

Tous les avis relatifs à l'accord de licence correspondant à ce produit peuvent être consultés à partir du répertoire racine du CD du logiciel d'installation.

### **Niveaux d'émission sonore**

Les mesures suivantes ont été effectuées conformément à la norme ISO 7779 et exprimées conformément à la norme ISO 9296.

**Remarque :** Il est possible que certains modes ne s'appliquent pas à votre produit.

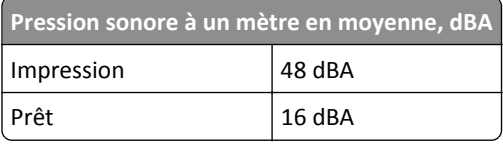

Les valeurs peuvent être modifiées. Pour les valeurs actuelles, accédez au site **[www.lexmark.com](http://www.lexmark.com)**.

### **Directive WEEE (Déchets issus d'équipements électriques et électroniques)**

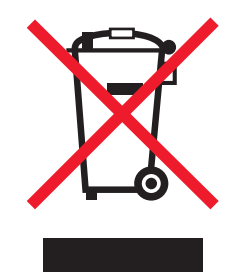

Le logo WEEE signale des programmes de recyclage et des procédures destinés aux produits électroniques des pays de l'Union européenne. Nous vous recommandons de recycler vos produits.

Pour toute question concernant les options de recyclage, consultez le site Web de Lexmark à l'adresse **[www.lexmark.com](http://www.lexmark.com)** pour connaître le numéro de téléphone de votre revendeur local.

### **Mise au rebut des produits**

Ne mettez pas au rebut l'imprimante et les consommables de la même façon que les déchets ménagers habituels. Veuillez contacter les collectivités locales afin de connaître les solutions de mise au rebut et de recyclage à votre disposition.

### <span id="page-183-0"></span>**Avis relatif à l'électricité statique**

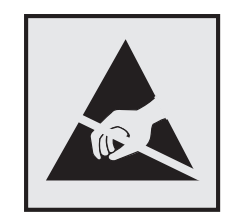

Ce symbole identifie les pièces sensibles à l'électricité statique. Ne touchez pas les zones situées à proximité de ces symboles sans avoir touché au préalable le cadre métallique de l'imprimante.

### **ENERGY STAR**

Tout produit Lexmark portant l'étiquette ENERGY STAR (sur le produit ou sur un écran de démarrage) est certifié conforme aux exigences de la norme ENERGY STAR définie par l'EPA (Environmental Protection Agency) au moment de sa configuration et de son expédition par Lexmark.

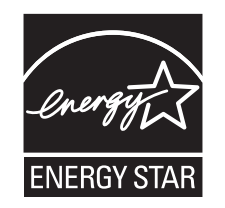

### **Informations de température**

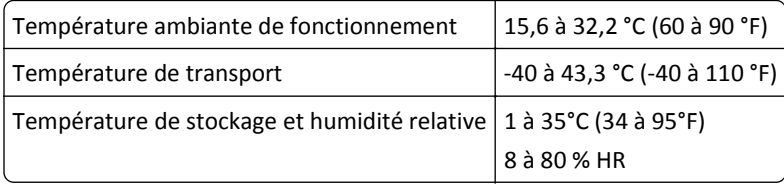

# **Información de la energía de México**

Consumo de energía en operación:

540 Wh

Consumo de energía en modo de espera:

0,2 Wh

Cantidad de producto por unidad de energía consumida:

2,78 pages / Wh

### <span id="page-184-0"></span>**Avis relatif à l'utilisation du laser**

L'imprimante est certifiée conforme aux exigences de la réglementation des Etats-Unis relative aux produits laser (DHHS 21 CFR, Chapter I, Subchapter J for Class I (1)). Pour les autres pays, elle est certifiée conforme aux exigences des normes IEC 60825-1 relatives aux produits laser de classe I.

Les produits laser de Classe I ne sont pas considérés comme dangereux. L'imprimante contient un laser de classe IIIb (3b), laser arséniure de gallium 7 milliwatts opérant sur une longueur d'onde de l'ordre de 655 à 675 nanomètres. Le système laser ainsi que l'imprimante ont été conçus de manière à ce que personne ne soit exposé à des rayonnements laser dépassant le niveau de classe I dans le cadre d'un fonctionnement normal, de l'entretien par l'utilisateur ou de la maintenance.

# **Etiquette d'avis relatif à l'utilisation de laser**

L'étiquette d'avis relatif à l'utilisation de laser suivante doit apparaître sur l'imprimante comme indiqué :

DANGER - Invisible laser radiation when cartridges are removed and interlock defeated. Avoid exposure to laser beam. PERIGO - Radiação a laser invisível será liberada se os cartuchos forem removidos e o lacre rompido. Evite a exposição aos feixes de laser. Opasnost - Nevidljivo lasersko zračenje kada su kasete uklonjene i poništena sigurnosna veza. Izbjegavati izlaganje zracima. NEBEZPEČÍ - Když jsou vyjmuty kazety a je odblokována pojistka, ze zařízení je vysíláno neviditelné laserové záření. Nevystavujte se působení laserového paprsku. FARE - Usynlig laserstråling, når patroner fjernes, og spærreanordningen er slået fra. Undgå at blive udsat for laserstrålen. GEVAAR - Onzichtbare laserstraling wanneer cartridges worden verwijderd en een vergrendeling wordt genegeerd. Voorkom blootstelling aan de laser. DANGER - Rayonnements laser invisibles lors du retrait des cartouches et du déverrouillage des loquets. Eviter toute exposition au rayon laser. VAARA - Näkymätöntä lasersäteilyä on varottava, kun värikasetit on poistettu ja lukitus on auki. Vältä lasersäteelle altistumista. GEFAHR - Unsichtbare Laserstrahlung beim Herausnehmen von Druckkassetten und offener Sicherheitssperre. Laserstrahl meiden. ΚΙΝΔΥΝΟΣ - Έκλυση αόρατης ακτινοβολίας laser κατά την αφαίρεση των κασετών και την απασφάλιση της μανδάλωσης. Αποφεύγετε την έκθεση στην ακτινοβολία laser. VESZÉLY – Nem látható lézersugárzás fordulhat elő a patronok eltávolításakor és a zárószerkezet felbontásakor. Kerülje a lézersugárnak való kitettséget. PERICOLO - Emissione di radiazioni laser invisibili durante la rimozione delle cartucce e del blocco. Evitare l´esposizione al raggio laser. FARE – Usynlig laserstråling når kassettene tas ut og sperren er satt ut av spill. Unngå eksponering for laserstrålen. NIEBEZPIECZEŃSTWO - niewidzialne promieniowanie laserowe podczas usuwania kaset i blokady. Należy unikać naświetlenia promieniem lasera. ОПАСНО! Невидимое лазерное излучение при извлеченных картриджах и снятии блокировки. Избегайте воздействия лазерных лучей. Pozor – Nebezpečenstvo neviditeľného laserového žiarenia pri odobratých kazetách a odblokovanej poistke. Nevystavujte sa lúčom. PELIGRO: Se producen radiaciones láser invisibles al extraer los cartuchos con el interbloqueo desactivado. Evite la exposición al haz de láser. FARA – Osynlig laserstrålning när patroner tas ur och spärrmekanismen är upphävd. Undvik exponering för laserstrålen. 危险 - 当移除碳粉盒及互锁失效时会产生看不见的激光辐射,请避免暴露在激光光束下。 危險 - 移除碳粉匣與安全連續開關失效時會產生看不見的雷射輻射。請避免曝露在雷射光束下。 危険 - カートリッジが取り外され、内部ロックが無効になると、見えないレーザー光が放射されます。 このレーザー光に当たらないようにしてください。

# **Consommation électrique**

#### **Consommation électrique du produit**

Le tableau ci-dessous donne des détails sur les caractéristiques de consommation électrique du produit.

**Remarque :** Il est possible que certains modes ne s'appliquent pas à votre produit.

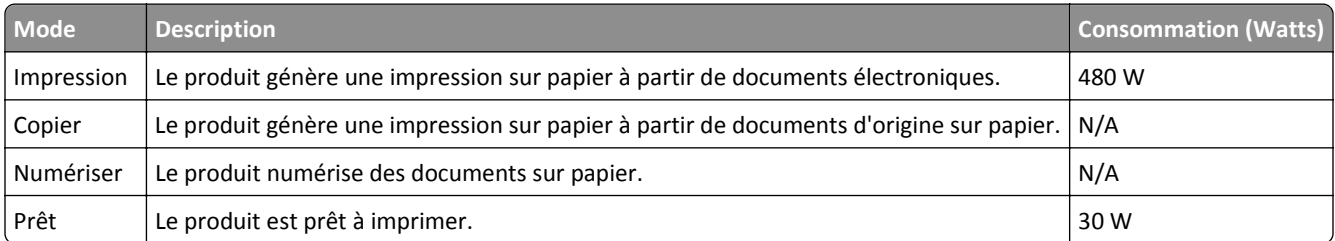

<span id="page-185-0"></span>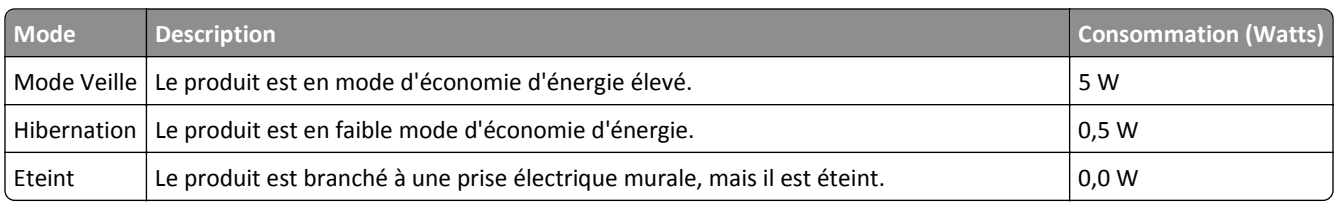

Les niveaux de consommation indiqués dans le tableau précédent représentent des mesures effectuées sur une durée d'utilisation moyenne. Une consommation électrique instantanée peut donner un résultat supérieur à la moyenne.

Les valeurs peuvent être modifiées. Pour les valeurs actuelles, accédez au site **[www.lexmark.com](http://www.lexmark.com)**.

#### **Mode Veille**

Ce produit est doté d'un mode d'économie d'énergie appelé *mode Veille*. Le mode Veille économise l'énergie en réduisant la consommation électrique pendant de longues périodes d'inactivité. Le mode Veille se déclenche automatiquement lorsque ce produit n'est pas utilisé pendant une certaine période appelée *délai de mise en veille*.

Délai de mise en veille par défaut pour ce produit (en minutes) : 30 minutes

Les menus de configuration de l'imprimante permettent de modifier le délai de mise en veille de 1 à 180 minutes. Attribuer une valeur basse au délai de mise en veille permet de réduire la consommation d'énergie, mais peut augmenter le temps de réponse du produit. Par contre, si la valeur est élevée, le temps de réponse du produit est rapide mais celui-ci utilise plus d'énergie.

#### **Mode de désactivation**

Si ce produit est en mode de désactivation (consommation minime de courant), vous pouvez complètement l'éteindre en débranchant le cordon d'alimentation de la prise de courant.

#### **Utilisation d'énergie totale**

Il peut s'avérer parfois utile de calculer l'utilisation d'énergie totale du produit. Etant donné que les mesures de consommation d'énergie électrique sont exprimées en Watts, la consommation d'électricité doit être multipliée par la durée que le produit passe dans chaque mode pour calculer l'utilisation d'énergie. L'utilisation d'énergie totale du produit est la somme de l'utilisation d'énergie de chaque mode.

### **Industry Canada compliance statement**

This Class B digital apparatus meets all requirements of the Canadian Interference-Causing Equipment Standard ICES-003.

### **Avis de conformité aux normes de l'industrie du Canada**

Cet appareil numérique de classe B est conforme aux exigences de la norme canadienne relative aux équipements pouvant causer des interférences NMB-003.

# <span id="page-186-0"></span>**Conformité aux directives de la Communauté européenne (CE)**

Ce produit est conforme aux exigences de protection énoncées par les directives 2004/108/EC, 2006/95/EC et 2009/125/EC du Conseil européen sur le rapprochement et l'harmonisation des lois des Etats membres concernant la compatibilité électromagnétique et la sécurité des équipements électriques conçus pour être utilisés sous certaines limites de tension ainsi que l'éco-conception de produits liés à l'énergie.

Le fabricant de ce produit est : Lexmark International, Inc., 740 West New Circle Road, Lexington, KY, 40550 USA. Le représentant agréé est : Lexmark International Technology Hungária Kft., 8 Lechner Ödön fasor, Millennium Tower III, 1095 Budapest HUNGARY. Une déclaration de conformité aux exigences des Directives est disponible sur demande auprès du Représentant agréé.

Ce produit est conforme aux limites des périphériques de classe B EN 55022 et aux exigences en matière de sécurité EN 60950.

# **Avis de réglementation pour les produits sans fil**

Cette section contient les informations réglementaires suivantes relatives aux produits sans fil dotés d'émetteurs, notamment, sans s'y limiter, les cartes réseau sans fil ou les lecteurs de carte de proximité.

### **Avis sur les composants modulaires**

Ce produit peut contenir le(s) composant(s) modulaire(s) suivant(s) :

Modèle-type Lexmark réglementaire LEX-M01-005 ; FCC ID : IYLLEXM01005 ; IC : 2376A-M01005

### **Exposition aux radiations de fréquences radio**

Le courant de sortie rayonné de cet appareil est bien inférieur aux limites d'exposition aux fréquences radio définies par la FCC et les autres organismes de réglementation. Au minimum 20 cm (8 pouces) doivent séparer l'antenne de toute personne pour que cet appareil réponde aux exigences d'exposition aux fréquences radio de la FCC et d'autres organismes de réglementation.

# **Industry Canada (Canada)**

This device complies with Industry Canada specification RSS-210. Operation is subject to the following two conditions: (1) this device may not cause interference, and (2) this device must accept any interference, including interference that may cause undesired operation of the device.

This device has been designed to operate only with the antenna provided. Use of any other antenna is strictly prohibited per regulations of Industry Canada.

To prevent radio interference to the licensed service, this device is intended to be operated indoors and away from windows to provide maximum shielding. Equipment (or its transmit antenna) that is installed outdoors is subject to licensing.

The installer of this radio equipment must ensure that the antenna is located or pointed such that it does not emit RF fields in excess of Health Canada limits for the general population; consult Safety Code 6, obtainable from Health Canada's Web site www.hc-sc.gc.ca/rpb.

The term "IC:" before the certification/registration number only signifies that the Industry Canada technical specifications were met.

#### <span id="page-187-0"></span>**Industry Canada (Canada)**

Cet appareil est conforme à la norme RSS-210 d'Industry Canada. Son fonctionnement est soumis aux deux conditions suivantes :

(1) cet appareil ne doit pas provoquer d'interférences et (2) il doit accepter toute interférence reçue, y compris celles risquant d'altérer son fonctionnement.

Cet appareil a été conçu pour fonctionner uniquement avec l'antenne fournie. L'utilisation de toute autre antenne est strictement interdite par la réglementation d'Industry Canada.

En application des réglementations d'Industry Canada, l'utilisation d'une antenne de gain supérieur est strictement interdite.

Pour empêcher toute interférence radio au service faisant l'objet d'une licence, cet appareil doit être utilisé à l'intérieur et loin des fenêtres afin de garantir une protection optimale.

Si le matériel (ou son antenne d'émission) est installé à l'extérieur, il doit faire l'objet d'une licence.

L'installateur de cet équipement radio doit veiller à ce que l'antenne soit implantée et dirigée de manière à n'émettre aucun champ HF dépassant les limites fixées pour l'ensemble de la population par Santé Canada. Reportez-vous au Code de sécurité 6 que vous pouvez consulter sur le site Web de Santé Canada www.hc-sc.gc.ca/rpb.

Le terme « IC » précédant le numéro de d'accréditation/inscription signifie simplement que le produit est conforme aux spécifications techniques d'Industry Canada.

### **Avis aux utilisateurs résidant en Union européenne**

Ce produit est conforme aux exigences de protection énoncées par les directives 2004/108/EC, 2006/95/EC et 1999/5/EC et 2009/125/EC du Conseil européen sur le rapprochement et l'harmonisation des lois des États membres concernant la compatibilité électromagnétique et la sécurité des équipements électriques conçus pour être utilisés sous certaines limites de tension et sur des appareils radio et de télécommunication ainsi que l'éco-conception de produits consommant de l'énergie.

La conformité du produit est indiquée par la mention CE.

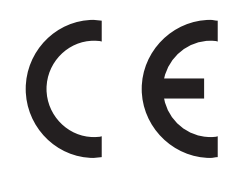

Ce produit a été fabriqué par : Lexmark International, Inc., 740 West New Circle Road, Lexington, KY, 40550 ÉTATS-UNIS. Le représentant autorisé est : Lexmark International Technology Hungária Kft., 8 Lechner Ödön fasor, Millennium Tower III, 1095 Budapest HONGRIE. Une déclaration de conformité aux Directives est disponible sur demande auprès du représentant autorisé.

Ce produit est conforme aux limites de classe B EN 55022 et aux exigences de sécurité EN 60950.

Les produits équipés de l'option réseau local sans fil 2,4 GHz sont conformes aux exigences de protection énoncées par les directives 2004/108/EC, 2006/95/EC, 1999/5/EC, et 2009/125/EC du Conseil européen sur le rapprochement et l'harmonisation des lois des États membres concernant la compatibilité électromagnétique et la sécurité des équipements électriques conçus pour être utilisés sous certaines limites de tension et sur des appareils radio et de télécommunication ainsi que l'éco-conception de produits consommant de l'énergie.

<span id="page-188-0"></span>La conformité du produit est indiquée par la mention CE.

CEO

L'utilisation du produit est autorisée aux Etats-Unis et dans les pays de l'Association européenne de libre échange mais elle est limitée à une utilisation en intérieur.

Ce produit a été fabriqué par : Lexmark International, Inc., 740 West New Circle Road, Lexington, KY, 40550 ÉTATS-UNIS. Le représentant autorisé est : Lexmark International Technology Hungária Kft., 8 Lechner Ödön fasor, Millennium Tower III, 1095 Budapest HONGRIE. Une déclaration de conformité aux Directives est disponible sur demande auprès du représentant autorisé.

Ce produit peut être utilisé dans les pays répertoriés dans le tableau suivant.

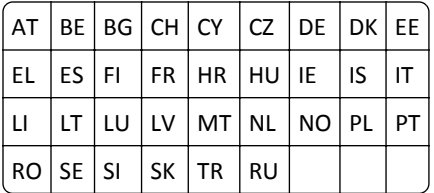

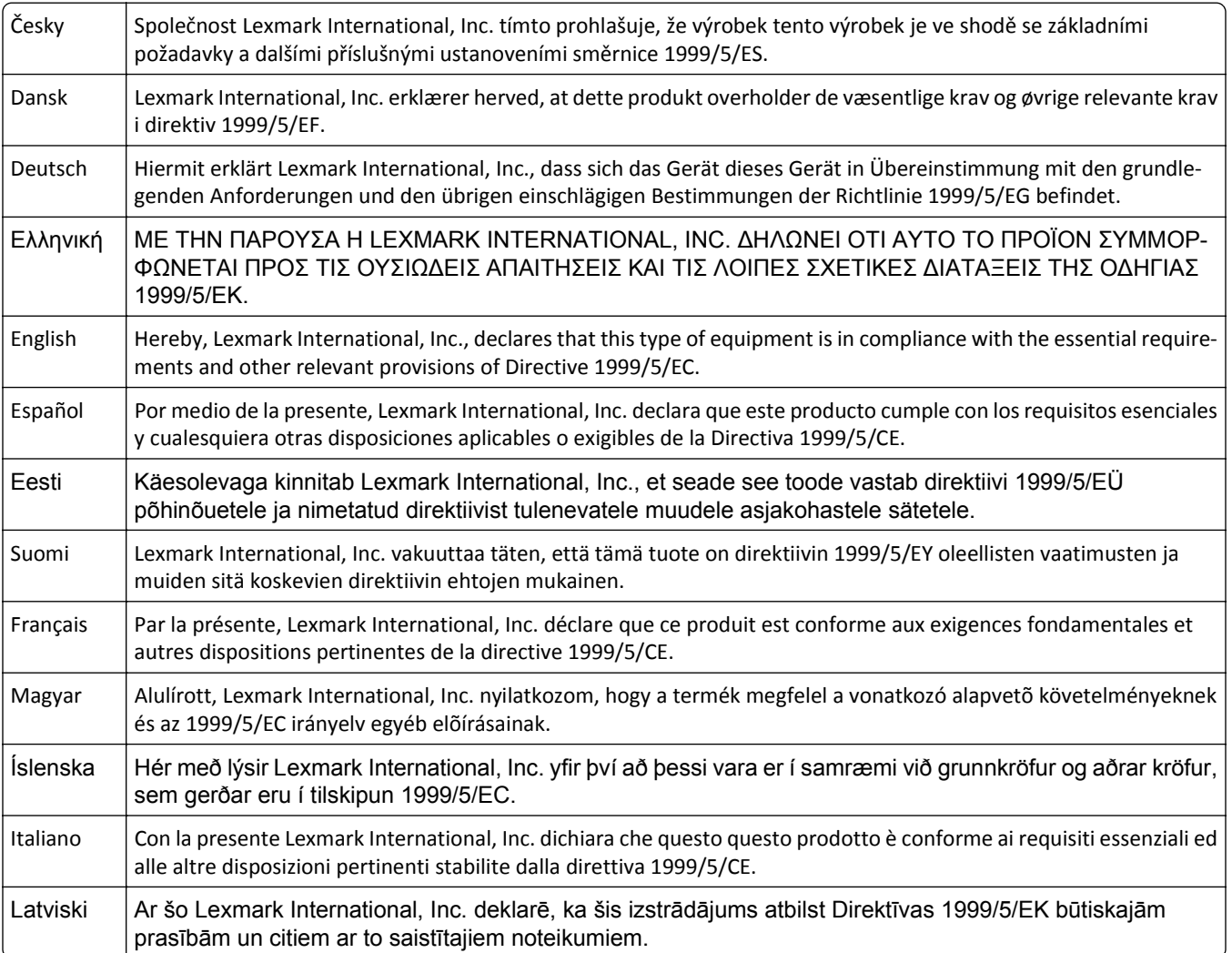

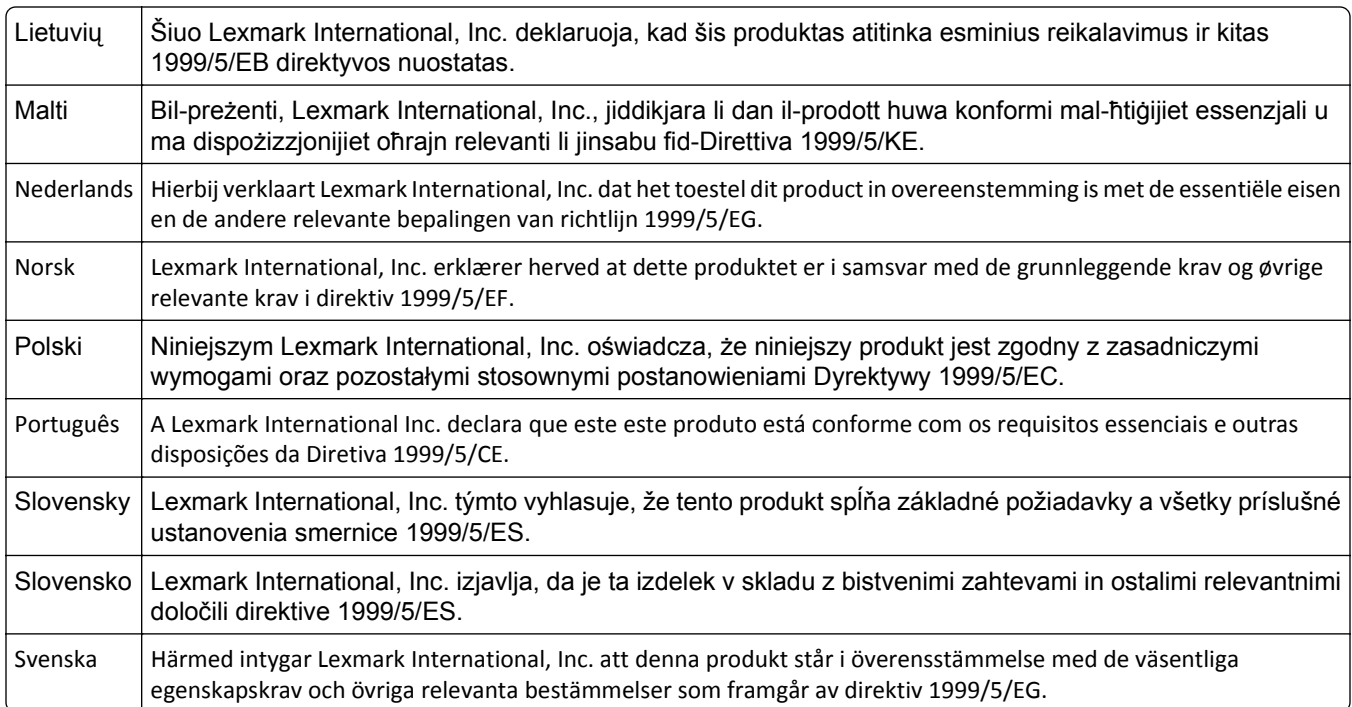

# **DECLARATION DE GARANTIE LIMITEE POUR IMPRIMANTES LASERS LEXMARK, IMPRIMANTES LED LEXMARK ET IMPRIMANTES LASER MULTIFONCTIONS LEXMARK**

#### **Lexmark International, Inc., Lexington, KY**

This limited warranty applies to the United States and Canada. For customers outside the U.S., refer to the countryspecific warranty information that came with your product.

This limited warranty applies to this product only if it was originally purchased for your use, and not for resale, from Lexmark or a Lexmark Remarketer, referred to in this statement as "Remarketer."

#### **Garantie limitée**

Lexmark warrants that this product:

—Is manufactured from new parts, or new and serviceable used parts, which perform like new parts

—Is, during normal use, free from defects in material and workmanship

If this product does not function as warranted during the warranty period, contact a Remarketer or Lexmark for repair or replacement (at Lexmark's option).

If this product is a feature or option, this statement applies only when that feature or option is used with the product for which it was intended. To obtain warranty service, you may be required to present the feature or option with the product.

If you transfer this product to another user, warranty service under the terms of this statement is available to that user for the remainder of the warranty period. You should transfer proof of original purchase and this statement to that user.

#### **Conditions de garantie limitée**

The warranty period starts on the date of original purchase as shown on the purchase receipt and ends 12 months later provided that the warranty period for any supplies and for any maintenance items included with the printer shall end earlier if it, or its original contents, are substantially used up, depleted, or consumed. Fuser Units, Transfer/Transport Units, Paper Feed items, if any, and any other items for which a Maintenance Kit is available are substantially consumed when the printer displays a "Life Warning" or "Scheduled Maintenance" message for such item.

To obtain warranty service you may be required to present proof of original purchase. You may be required to deliver your product to the Remarketer or Lexmark, or ship it prepaid and suitably packaged to a Lexmark designated location. You are responsible for loss of, or damage to, a product in transit to the Remarketer or the Lexmark designated location.

When warranty service involves the exchange of a product or part, the item replaced becomes the property of the Remarketer or Lexmark. The replacement may be a new or repaired item.

The replacement item assumes the remaining warranty period of the original product.

Replacement is not available to you if the product you present for exchange is defaced, altered, in need of a repair not included in warranty service, damaged beyond repair, or if the product is not free of all legal obligations, restrictions, liens, and encumbrances.

Dans le cadre de la garantie et/ou du remplacement, Lexmark peut mettre à jour le microcode de votre imprimante en installant sa version la plus récente. Les mises à jour du microcode sont susceptibles de modifier les paramètres de l'imprimante et d'interrompre le fonctionnement de produits, de consommables, de pièces, de matériaux (tels que le toner ou l'encre), de logiciel ou d'interfaces non autorisées ou de contrefaçon. Les produits authentiques distribués par Lexmark ne sont pas touchés par cette modification du fonctionnement.

Before you present this product for warranty service, remove all print cartridges, programs, data, and removable storage media (unless directed otherwise by Lexmark).

For further explanation of your warranty alternatives and the nearest Lexmark authorized servicer in your area contact Lexmark on the World Wide Web.

Remote technical support is provided for this product throughout its warranty period. For products no longer covered by a Lexmark warranty, technical support may not be available or only be available for a fee.

#### **Etendue de la garantie limitée**

Lexmark does not warrant uninterrupted or error-free operation of any product or the durability or longevity of prints produced by any product.

Warranty service does not include repair of failures caused by:

- —Modification or unauthorized attachments
- —Accidents, misuse, abuse or use inconsistent with Lexmark user's guides, manuals, instructions or guidance
- —Unsuitable physical or operating environment
- —Maintenance by anyone other than Lexmark or a Lexmark authorized servicer
- —Operation of a product beyond the limit of its duty cycle
- —Use of printing media outside of Lexmark specifications
- —Refurbishment, repair, refilling or remanufacture by a third party of products, supplies or parts
- —Products, supplies, parts, materials (such as toners and inks), software, or interfaces not furnished by Lexmark

#### **TO THE EXTENT PERMITTED BY APPLICABLE LAW, NEITHER LEXMARK NOR ITS THIRD PARTY SUPPLIERS OR REMARKETERS MAKE ANY OTHER WARRANTY OR CONDITION OF ANY KIND, WHETHER EXPRESS OR IMPLIED, WITH**

**RESPECT TO THIS PRODUCT, AND SPECIFICALLY DISCLAIM THE IMPLIED WARRANTIES OR CONDITIONS OF MERCHANTABILITY, FITNESS FOR A PARTICULAR PURPOSE, AND SATISFACTORY QUALITY. ANY WARRANTIES THAT MAY NOT BE DISCLAIMED UNDER APPLICABLE LAW ARE LIMITED IN DURATION TO THE WARRANTY PERIOD. NO WARRANTIES, EXPRESS OR IMPLIED, WILL APPLY AFTER THIS PERIOD. ALL INFORMATION, SPECIFICATIONS, PRICES, AND SERVICES ARE SUBJECT TO CHANGE AT ANY TIME WITHOUT NOTICE.**

#### **Limite de responsabilité**

Your sole remedy under this limited warranty is set forth in this document. For any claim concerning performance or nonperformance of Lexmark or a Remarketer for this product under this limited warranty, you may recover actual damages up to the limit set forth in the following paragraph.

Lexmark's liability for actual damages from any cause whatsoever will be limited to the amount you paid for the product that caused the damages. This limitation of liability will not apply to claims by you for bodily injury or damage to real property or tangible personal property for which Lexmark is legally liable. **IN NO EVENT WILL LEXMARK BE LIABLE FOR ANY LOST PROFITS, LOST SAVINGS, INCIDENTAL DAMAGE, OR OTHER ECONOMIC OR CONSEQUENTIAL DAMAGES.** This is true even if you advise Lexmark or a Remarketer of the possibility of such damages. Lexmark is not liable for any claim by you based on a third party claim.

This limitation of remedies also applies to claims against any Suppliers and Remarketers of Lexmark. Lexmark's and its Suppliers' and Remarketers' limitations of remedies are not cumulative. Such Suppliers and Remarketers are intended beneficiaries of this limitation.

#### **Droits supplémentaires**

Some states do not allow limitations on how long an implied warranty lasts, or do not allow the exclusion or limitation of incidental or consequential damages, so the limitations or exclusions contained above may not apply to you.

This limited warranty gives you specific legal rights. You may also have other rights that vary from state to state.

### **Patent acknowledgment**

The use of this product or service is subject to the reasonable, non-discriminatory terms in the Intellectual Property Rights (IPR) Disclosure of Certicom Corp. at the IETF for Elliptic Curve Cryptography (ECC) Cipher Suites for Transport Layer Security (TLS) implemented in the product or service.

The use of this product or service is subject to the reasonable, non-discriminatory terms in the Intellectual Property Rights (IPR) Disclosure of Certicom Corp. at the IETF for TLS Elliptic Curve Cipher Suites with SHA-256/382 and AES Galois Counter Mode (GCM) implemented in the product or service.

The use of this product or service is subject to the reasonable, non-discriminatory terms in the Intellectual Property Rights (IPR) Disclosure of Certicom Corp. at the IETF for TLS Suite B Profile for Transport Layer Security (TLS) implemented in the product or service.

The use of this product or service is subject to the reasonable, non-discriminatory terms in the Intellectual Property Rights (IPR) Disclosure of Certicom Corp. at the IETF for Addition of the Camellia Cipher Suites to Transport Layer Security (TLS) implemented in the product or service.

The use of certain patents in this product or service is subject to the reasonable, non-discriminatory terms in the Intellectual Property Rights (IPR) Disclosure of Certicom Corp. at the IETF for AES-CCM ECC Cipher Suites for TLS implemented in the product or service.

The use of this product or service is subject to the reasonable, non-discriminatory terms in the Intellectual Property Rights (IPR) Disclosure of Certicom Corp. at the IETF for IKE and IKEv2 Authentication Using the Eliptic Curve Digital Signature Algorithm (ECDSA) implemented in the product or service.

The use of this product or service is subject to the reasonable, non-discriminatory terms in the Intellectual Property

Rights (IPR) Disclosure of Certicom Corp. at the IETF for Suite B Cryptographic Suites for IPSec implemented in the product or service.

The use of this product or service is subject to the reasonable, non-discriminatory terms in the Intellectual Property Rights (IPR) Disclosure of Certicom Corp. at the IETF for Algorithms for Internet Key Exchange version 1 (IKEv1) implemented in the product or service.

# **Index**

# **[**

[31.xy] Réinstaller la cartouche [couleur] manquante ou qui ne répond pas [143](#page-142-0) [31.xy] Remplacer la cartouche [couleur] manquante [144](#page-143-0) [31.xy] Remplacer le kit de traitement d'images [type] défectueux [144](#page-143-0) [31.xy] Remplacer le kit de traitement d'images [type] manquant [144](#page-143-0) [31.xy] Remplacer le kit de traitement d'images [type] manquant ou qui ne répond pas [143](#page-142-0) [32.xy] Remplacer la cartouche [couleur] non prise en charge [145](#page-144-0) [32.xy] Remplacer le kit de traitement d'images [type] non pris en charge [145](#page-144-0) [33.xy] [type de consommable] [couleur] non-Lexmark, reportezvous au Guide de l'utilisateur. [141](#page-140-0) [42.xy] Remplacer cartouche [couleur], zone impr. inadaptée [143](#page-142-0) [80.xy] Niveau kit de maintenance bas [140](#page-139-0) [80.xy] Niveau kit de maintenance presque bas [140](#page-139-0) [80.xy] Remplacer le kit de maintenance, nombre de pages restantes estimé 0 [144](#page-143-0) [82.xy] Bout. récup. toner presque pleine [146](#page-145-0) [82.xy] Remplacer bout. récup. toner [145](#page-144-0) [82.xy] Remplacer la bouteille de récupération du toner manquante [144](#page-143-0) [84.xy] Remplacer le kit de traitement d'images [type], nombre de pages restantes estimé 0 [145](#page-144-0) [88.xy] Niv. cartouche [couleur] presque bas [137](#page-136-0) [88.xy] Niveau cartouche [couleur] bas [137](#page-136-0)

[88.xy] Remplacer cartouche [couleur], nombre de pages restantes estimé 0 [143](#page-142-0) [x]-bourrage papier, réceptacle standard [203.xx] [130](#page-129-0)

# **A**

affichage panneau de commandes de l'imprimante [10](#page-9-0) alertes [182](#page-181-0)[, 183,](#page-182-0) [184,](#page-183-0) [185,](#page-184-0) [186,](#page-185-0) [187](#page-186-0), [188](#page-187-0), [189](#page-188-0) Alimentation par défaut, menu [57](#page-56-0) Alimenter [alimentation papier] avec [nom du type personnalisé] [138](#page-137-0) Alimenter [source d'alimentation] en [chaîne personnalisée] [138](#page-137-0) Alimenter [source d'alimentation] en [format de papier] [138](#page-137-0) Alimenter le chargeur manuel en [chaîne personnalisée] [139](#page-138-0) Alimenter le chargeur manuel en [format de papier] [139](#page-138-0) Alimenter le chargeur manuel en [nom type personnalisé] [139](#page-138-0) Alimenter le dispositif d'alimentation manuelle en [type de papier] [format de papier] [140](#page-139-0) annulation travail d'impression, depuis l'ordinateur [54](#page-53-0) annulation d'un travail d'impression à partir d'un ordinateur [54](#page-53-0) depuis le panneau de commandes de l'imprimante [54](#page-53-0) annulation du chaînage des bacs [39](#page-38-0)[, 40](#page-39-0) AppleTalk, menu [72](#page-71-0) assistance clientèle contacter [181](#page-180-0) Assistant de configuration sans fil utilisation [27](#page-26-0) avis de la FCC [187](#page-186-0)

### **B**

bac chargement [30](#page-29-0) Bac incompatible [x] [59] [138](#page-137-0) bacs annulation du chaînage [39](#page-38-0), [40](#page-39-0) connexion [39](#page-38-0), [40](#page-39-0) Bourrage, bac [x] [24y.xx] [135](#page-134-0) Bourrage, dans la zone d'impression recto verso. Ouvrez la porte avant. [23y.xx] [132](#page-131-0) Bourrage, dispositif d'alimentation polyvalent [250.xx] [128](#page-127-0) Bourrage, dispositif d'alimentation manuelle [251.xx] [128](#page-127-0) Bourrage, porte avant [20y.xx] [130](#page-129-0) Bourrage, unité de fusion. Ouvrez la porte avant. [202.xx] [133](#page-132-0) bourrages identification des portes et bacs [127](#page-126-0) messages [127](#page-126-0) réduction des risques [125](#page-124-0) zones [127](#page-126-0) bourrages papier réduction des risques [125](#page-124-0) bourrages papier, élimination capot avant [130](#page-129-0) dans le chargeur manuel [128](#page-127-0) dans le chargeur multifonction [128](#page-127-0) dans le réceptacle standard [130](#page-129-0) recto verso [132](#page-131-0) Tiroir 1 [135](#page-134-0) Tiroir 2 [135](#page-134-0) unité de fusion [133](#page-132-0) bourrages, élimination capot avant [130](#page-129-0) dans le chargeur manuel [128](#page-127-0) dans le chargeur multifonction [128](#page-127-0) dans le réceptacle standard [130](#page-129-0) recto verso [132](#page-131-0) Tiroir 1 [135](#page-134-0) Tiroir 2 [135](#page-134-0) unité de fusion [133](#page-132-0) bouteille de récupération de toner commande [100](#page-99-0)

remplacement [101](#page-100-0) Bouton Menus panneau de commandes de l'imprimante [10](#page-9-0) Bouton Retour panneau de commandes de l'imprimante [10](#page-9-0) Bouton Sélectionner panneau de commandes de l'imprimante [10](#page-9-0) Bouton Stop panneau de commandes de l'imprimante [10](#page-9-0) Bouton Veille panneau de commandes de l'imprimante [10](#page-9-0) bristol chargement [34](#page-33-0) conseils [44](#page-43-0)

### **C**

câbles Ethernet [19](#page-18-0) USB [19](#page-18-0) carte mémoire dépannage [149](#page-148-0) installation [13](#page-12-0) Carte réseau active, menu [67](#page-66-0) Carte réseau, menu [69](#page-68-0) cartouches de toner commande [99](#page-98-0) recyclage [95](#page-94-0) remplacement [112](#page-111-0) chaînage des tiroirs [39](#page-38-0), [40](#page-39-0) chargement bristol [34](#page-33-0) chargeur manuel [37](#page-36-0) dispositif d'alimentation polyvalent [34](#page-33-0) double tiroir 650 feuilles [33](#page-32-0) enveloppes [34](#page-33-0), [37](#page-36-0) tiroir 250 feuilles [30](#page-29-0) transparents [34](#page-33-0) chargement du papier à en-tête orientation du papier [41](#page-40-0) Chargement du papier, menu [64](#page-63-0) Charger [source du papier] avec [type de papier] [format du papier] [139](#page-138-0) chargeur manuel chargement [37](#page-36-0)

choix d'un emplacement pour l'imprimante [8](#page-7-0) Choix du papier [46](#page-45-0) commande bouteille de récupération de toner [100](#page-99-0) cartouches de toner [99](#page-98-0) kits de traitement d'images [100](#page-99-0) configuration configuration des notifications, bouteille de récupération de toner [122](#page-121-0) configuration des notifications, kit de traitement d'images [122](#page-121-0) format du papier [30](#page-29-0) format papier Universal [30](#page-29-0) notifications de fournitures, cartouche de toner [122](#page-121-0) notifications de fournitures, kit de maintenance [122](#page-121-0) plusieurs imprimantes [123](#page-122-0) TCP/IP, adresse [69](#page-68-0) type de papier [30](#page-29-0) configuration de l'imprimante sur un réseau Ethernet (Macintosh uniquement) [23](#page-22-0) sur un réseau Ethernet (Windows uniquement) [23](#page-22-0) configuration des notifications de fournitures à l'aide d'Embedded Web Server [122](#page-121-0) configuration Ethernet préparation [22](#page-21-0) configuration réseau Ethernet à partir d'un Macintosh [23](#page-22-0) à partir de Windows [23](#page-22-0) configuration réseau sans fil utilisation d'Embedded Web Server [28](#page-27-0) Configuration Universel, menu [65](#page-64-0) Configuration, menu [79](#page-78-0) configurations imprimante [9](#page-8-0) connexion à un réseau sans fil utilisation d'Embedded Web Server [28](#page-27-0) utilisation de la méthode PBC (Push Button Configuration, configuration des boutons de commande) [25](#page-24-0) utilisation de la méthode PIN

(Personal Identification Number,

numéro d'identification personnel) [25](#page-24-0) connexion des câbles [19](#page-18-0) conseils bristol [44](#page-43-0) étiquettes, papier [44](#page-43-0) sur l'utilisation des enveloppes [43](#page-42-0) sur l'utilisation du papier à entête [41](#page-40-0) transparents [43](#page-42-0) conseils d'utilisation des enveloppes [43](#page-42-0) conseils sur l'utilisation du papier à en-tête [41](#page-40-0) consignes de sécurité [5](#page-4-0)[, 6](#page-5-0) consultation de l'écran virtuel utilisation d'Embedded Web Server [122](#page-121-0) contacter l'assistance clientèle [181](#page-180-0)

### **D**

déclaration relative à la volatilité [96](#page-95-0) Définir la date et l'heure, menu [73](#page-72-0) définition du Délai d'hibernation [93](#page-92-0) Délai d'hibernation configuration [93](#page-92-0) densité d'impression inégale [175](#page-174-0) dépannage contacter l'assistance clientèle [181](#page-180-0) impossible d'ouvrir Embedded Web Server [179](#page-178-0) questions les plus fréquentes sur l'impression couleur [176](#page-175-0) résolution des problèmes de base de l'imprimante [147](#page-146-0) vérification d'une imprimante qui ne répond pas [147](#page-146-0) dépannage de l'écran L'écran de l'imprimante n'affiche rien [148](#page-147-0) dépannage de l'impression bourrages papier fréquents [151](#page-150-0) des caractères incorrects s'impriment [153](#page-152-0) impression depuis un bac inapproprié [153](#page-152-0) impression lente [154](#page-153-0) impression sur du papier inadéquat [153](#page-152-0)

l'impression prend plus de temps que prévu [156](#page-155-0) la fonction de chaînage des bacs ne fonctionne pas [156](#page-155-0) les pages bloquées ne sont pas réimprimées [151](#page-150-0) les travaux ne s'impriment pas [155](#page-154-0) Les travaux volumineux ne sont pas assemblés [154](#page-153-0) marges incorrectes sur les impressions [161](#page-160-0) papier recourbé [162](#page-161-0) sauts de page inattendus [157](#page-156-0) dépannage de la qualité d'impression bords des caractères irréguliers [158](#page-157-0) densité d'impression inégale [175](#page-174-0) des blancs horizontaux apparaissent sur les impressions [160](#page-159-0) des images ombrées apparaissent sur les impressions [169](#page-168-0) des rayures horizontales apparaissent sur les impressions [170](#page-169-0) des rayures verticales apparaissent sur les impressions [172](#page-171-0) des traces de toner se déposent sur les impressions [174](#page-173-0) effacement du toner [174](#page-173-0) impression de travers [170](#page-169-0) impression trop pâle [166](#page-165-0) impression trop sombre [164](#page-163-0) irrégularités d'impression [163](#page-162-0) l'imprimante imprime des pages noires [168](#page-167-0) la qualité d'impression des transparents laisse à désirer [174](#page-173-0) le fond des impressions est gris [159](#page-158-0) pages ou images tronquées [158](#page-157-0) pages vierges [167](#page-166-0) présence de blancs verticaux sur les impressions [175](#page-174-0) répétition des défauts d'impression [168](#page-167-0) un fond gris ou une tonalité de fond apparaît sur les impressions [173](#page-172-0)

dépannage, alimentation du papier message affiché après le dégagement du bourrage [152](#page-151-0) dépannage, écran L'écran de l'imprimante n'affiche rien [148](#page-147-0) dépannage, impression bourrages papier fréquents [151](#page-150-0) des caractères incorrects s'impriment [153](#page-152-0) impression depuis un bac inapproprié [153](#page-152-0) impression lente [154](#page-153-0) impression sur du papier inadéquat [153](#page-152-0) l'impression prend plus de temps que prévu [156](#page-155-0) la fonction de chaînage des bacs ne fonctionne pas [156](#page-155-0) les pages bloquées ne sont pas réimprimées [151](#page-150-0) les travaux ne s'impriment pas [155](#page-154-0) Les travaux volumineux ne sont pas assemblés [154](#page-153-0) marges incorrectes sur les impressions [161](#page-160-0) papier recourbé [162](#page-161-0) sauts de page inattendus [157](#page-156-0) dépannage, options de l'imprimante carte mémoire [149](#page-148-0) option interne non détectée [149](#page-148-0) problèmes de tiroir [150](#page-149-0) dépannage, qualité d'impression bords des caractères irréguliers [158](#page-157-0) densité d'impression inégale [175](#page-174-0) des blancs horizontaux apparaissent sur les impressions [160](#page-159-0) des images ombrées apparaissent sur les impressions [169](#page-168-0) des rayures horizontales apparaissent sur les impressions [170](#page-169-0) des rayures verticales apparaissent sur les impressions [172](#page-171-0) des traces de toner se déposent sur les impressions [174](#page-173-0) effacement du toner [174](#page-173-0)

impression de travers [170](#page-169-0) impression trop pâle [166](#page-165-0) impression trop sombre [164](#page-163-0) irrégularités d'impression [163](#page-162-0) l'imprimante imprime des pages noires [168](#page-167-0) la qualité d'impression des transparents laisse à désirer [174](#page-173-0) le fond des impressions est gris [159](#page-158-0) pages ou images tronquées [158](#page-157-0) pages vierges [167](#page-166-0) présence de blancs verticaux sur les impressions [175](#page-174-0) répétition des défauts d'impression [168](#page-167-0) un fond gris ou une tonalité de fond apparaît sur les impressions [173](#page-172-0) dépannage, qualité des couleurs l'impression présente une dominante de couleur [179](#page-178-0) la couleur de l'impression ne correspond pas à celle affichée sur l'écran de l'ordinateur [179](#page-178-0) les impressions sur transparents couleurs semblent foncées à la projection [178](#page-177-0) déplacement de l'imprimante [8,](#page-7-0) [121](#page-120-0) des rayures horizontales apparaissent sur les impressions [170](#page-169-0) des rayures verticales apparaissent sur les impressions [172](#page-171-0) dispositif d'alimentation polyvalent chargement [34](#page-33-0) documents, impression sous Macintosh [52](#page-51-0) sous Windows [52](#page-51-0) données confidentielles informations sur la sécurisation [97](#page-96-0) double tiroir 650 feuilles chargement [33](#page-32-0) installation [18](#page-17-0)

### **E**

économie de fournitures [90](#page-89-0) écran virtuel consultation, à l'aide d'Embedded Web Server [122](#page-121-0)

effacement de la mémoire non volatile [96](#page-95-0) effacement de la mémoire volatile [96](#page-95-0) éléments utilisation de véritables cartouches de marque Lexmark [99](#page-98-0) vérification de l'état [98](#page-97-0) Embedded Web Server [122](#page-121-0) accès [11](#page-10-0) copie des paramètres de l'imprimante sur d'autres imprimantes [123](#page-122-0) fonctions [11](#page-10-0) paramètres administrateur [122](#page-121-0) paramètres de mise en réseau [122](#page-121-0) problème d'accès [179](#page-178-0) utilisation [11](#page-10-0) Embedded Web Server — Sécurité : Guide de l'administrateur emplacement [122](#page-121-0) émissions, avis [183,](#page-182-0) [186,](#page-185-0) [187,](#page-186-0) [188](#page-187-0) Emul PCL, menu [85](#page-84-0) enveloppes chargement [34](#page-33-0)[, 37](#page-36-0) conseils d'utilisation [43](#page-42-0) Erreur de lecture du pilote USB. Retirer USB. [138](#page-137-0) Erreur réseau, port [x] [54] [141](#page-140-0) Erreur réseau, port standard [54] [141](#page-140-0) étiquettes, papier conseils [44](#page-43-0) exemples de polices, impression [54](#page-53-0) extérieur de l'imprimante nettoyage [98](#page-97-0)

### **F**

Fermer la porte [137](#page-136-0) Finition, menu [80](#page-79-0) flèche vers la droite panneau de commandes de l'imprimante [10](#page-9-0) flèche vers la gauche panneau de commandes de l'imprimante [10](#page-9-0) format du papier configuration [30](#page-29-0) format papier Universal configuration [30](#page-29-0)

Format/Type papier, menu [58](#page-57-0) formats de papier prise en charge par l'imprimante [48](#page-47-0) Fourniture manquante pour terminer le travail en cours [145](#page-144-0) fournitures économie [90](#page-89-0) stockage [101](#page-100-0) utilisation de papier recyclé [90](#page-89-0) utilisation de véritables cartouches de marque Lexmark [99](#page-98-0) vérification de l'état [98](#page-97-0) fournitures, commande bouteille de récupération de toner [100](#page-99-0) cartouches de toner [99](#page-98-0) kits de traitement d'images [100](#page-99-0)

### **G**

Grammage du papier, menu [62](#page-61-0) grammages de papier pris en charge par l'imprimante [50](#page-49-0) Guide de l'administrateur Embedded Web Server emplacement [97](#page-96-0) Guide de mise en réseau emplacement [122](#page-121-0)

### **H**

HTML, menu [88](#page-87-0)

### **I**

Image, menu [89](#page-88-0) Imposs. assembler doc. volum. [37] [136](#page-135-0) impossible d'ouvrir Embedded Web Server [179](#page-178-0) impression à partir d'un périphérique mobile [54](#page-53-0) exemples de polices [54](#page-53-0) noir et blanc [52](#page-51-0) page de configuration réseau [29](#page-28-0) page des paramètres [29](#page-28-0) sous Macintosh [52](#page-51-0) sous Windows [52](#page-51-0) Vitesse maximale et rendement maximal [53](#page-52-0)

impression à partir d'un périphérique mobile [54](#page-53-0) impression d'un document [52](#page-51-0) impression en noir et blanc [52](#page-51-0) imprimante choix d'un emplacement [8](#page-7-0) configurations [9](#page-8-0) déplacement [8](#page-7-0)[, 121](#page-120-0) espace minimum [8](#page-7-0) modèles [9](#page-8-0) transport [121](#page-120-0) imprimante, résolution des problèmes de base [147](#page-146-0) informations de configuration réseau sans fil [24](#page-23-0) informations sur l'imprimante emplacement [7](#page-6-0) Insérer le bac [x] [138](#page-137-0) installation d'options ordre d'installation [17](#page-16-0) installation de l'imprimante sur un réseau réseau Ethernet [23](#page-22-0) installation du logiciel de l'imprimante ajout d'options [21](#page-20-0) installation du logiciel de l'imprimante (Windows) [20](#page-19-0) intensité du toner réglage [52](#page-51-0) intérieur de l'imprimante nettoyage [98](#page-97-0) IPv6, menu [70](#page-69-0) irrégularités d'impression [163](#page-162-0)

### **K**

Kit de maintenance très bas, [x] pages restantes estimées [80.xy] [140](#page-139-0) kit de traitement d'images remplacement [104](#page-103-0) Kit de traitement d'images [Type] bas [84.xy] [145](#page-144-0) Kit de traitement d'images [Type] presque bas [84.xy] [146](#page-145-0) Kit de traitement d'images [Type] très bas, nombre de pages restantes estimé [x] [84.xy] [146](#page-145-0) kits de traitement d'images commande [100](#page-99-0)

### **L**

l'imprimante imprime des pages vierges [167](#page-166-0) liste des menus [56](#page-55-0) logiciel de l'imprimante, installation (Windows) [20](#page-19-0)

#### **M**

mémoire types installés sur l'imprimante [96](#page-95-0) Mémoire faible, pas Eco ress [35] [141](#page-140-0) mémoire non volatile [96](#page-95-0) effacement [96](#page-95-0) Mémoire saturée [38] [140](#page-139-0) mémoire volatile [96](#page-95-0) effacement [96](#page-95-0) Menu approvisionnement [56](#page-55-0) menu Changer format [60](#page-59-0) menu Configurer MF [60](#page-59-0) menu Utilitaires [84](#page-83-0) menus Alimentation par défaut [57](#page-56-0) AppleTalk [72](#page-71-0) Carte réseau [69](#page-68-0) Changer format [60](#page-59-0) Chargement du papier [64](#page-63-0) Configuration [79](#page-78-0) Configuration générale [65](#page-64-0) Configurer MF [60](#page-59-0) Définir la date et l'heure [73](#page-72-0) Emul PCL [85](#page-84-0) Finition [80](#page-79-0) Format/Type papier [58](#page-57-0) Fournitures [56](#page-55-0) Grammage du papier [62](#page-61-0) HTML [88](#page-87-0) Image [89](#page-88-0) IPv6 [70](#page-69-0) liste [56](#page-55-0) NIC actif [67](#page-66-0) Paramètres généraux [75](#page-74-0) PDF [85](#page-84-0) PostScript [85](#page-84-0) Qualité [81](#page-80-0) Rapports [66](#page-65-0) Rapports réseau [68](#page-67-0) Réseau [x] [67](#page-66-0) Réseau standard [67](#page-66-0) Sans fil [71](#page-70-0) TCP/IP [69](#page-68-0)

Texture du papier [60](#page-59-0) Types personnalisés [65](#page-64-0) USB standard [72](#page-71-0) Utilitaires [84](#page-83-0) XPS [85](#page-84-0) message de l'imprimante Bourrage, dans la zone d'impression recto verso. Ouvrez la porte avant. [23y.xx] [132](#page-131-0) messages de l'imprimante [31.xy] Réinstaller la cartouche [couleur] manquante ou qui ne répond pas [143](#page-142-0) [31.xy] Remplacer la cartouche [couleur] manquante [144](#page-143-0) [31.xy] Remplacer le kit de traitement d'images [type] défectueux [144](#page-143-0) [31.xy] Remplacer le kit de traitement d'images [type] manquant [144](#page-143-0) [31.xy] Remplacer le kit de traitement d'images [type] manquant ou qui ne répond pas [143](#page-142-0) [32.xy] Remplacer la cartouche [couleur] non prise en charge [145](#page-144-0) [32.xy] Remplacer le kit de traitement d'images [type] non pris en charge [145](#page-144-0) [33.xy] [type de consommable] [couleur] non-Lexmark, reportezvous au Guide de l'utilisateur. [141](#page-140-0) [42.xy] Remplacer cartouche [couleur], zone impr. inadaptée [143](#page-142-0) [80.xy] Niveau kit de maintenance bas [140](#page-139-0) [80.xy] Niveau kit de maintenance presque bas [140](#page-139-0) [80.xy] Remplacer le kit de maintenance, nombre de pages restantes estimé 0 [144](#page-143-0) [82.xy] Bout. récup. toner presque pleine [146](#page-145-0) [82.xy] Remplacer bout. récup. toner [145](#page-144-0) [82.xy] Remplacer la bouteille de récupération du toner manquante [144](#page-143-0)

[84.xy] Remplacer le kit de traitement d'images [type], nombre de pages restantes estimé 0 [145](#page-144-0) [88.xy] Niv. cartouche [couleur] presque bas [137](#page-136-0) [88.xy] Niveau cartouche [couleur] bas [137](#page-136-0) [88.xy] Remplacer cartouche [couleur], nombre de pages restantes estimé 0 [143](#page-142-0) Alimenter [alimentation papier] avec [nom du type personnalisé] [138](#page-137-0) Alimenter [source d'alimentation] en [format de papier] [138](#page-137-0) Alimenter [source du papier] avec [chaîne personnalisée] [138](#page-137-0) Alimenter le chargeur manuel en [chaîne personnalisée] [139](#page-138-0) Alimenter le chargeur manuel en [format de papier] [139](#page-138-0) Alimenter le chargeur manuel en [nom type personnalisé] [139](#page-138-0) Alimenter le chargeur manuel en [type de papier] [format de papier] [140](#page-139-0) Bac incompatible [x] [59] [138](#page-137-0) Bourrage, bac [x] [24y.xx] [135](#page-134-0) Bourrage, dispositif d'alimentation polyvalent [250.xx] [128](#page-127-0) Bourrage, dispositif d'alimentation manuelle [251.xx] [128](#page-127-0) Bourrage, porte avant [20y.xx] [130](#page-129-0) Bourrage, réceptacle standard [203.xx] [130](#page-129-0) Bourrage, unité de fusion. Ouvrez la porte avant. [202.xx] [133](#page-132-0) Charger [source du papier] avec [type de papier] [format du papier] [139](#page-138-0) Erreur de lecture du pilote USB. Retirer USB. [138](#page-137-0) Erreur réseau, port [x] [54] [141](#page-140-0) Erreur réseau, port standard [54] [141](#page-140-0) Fermer la porte [137](#page-136-0) Fourniture manquante pour terminer le travail en cours [145](#page-144-0) Imposs. assembler doc. volum. [37] [136](#page-135-0)

Insérer le bac [x] [138](#page-137-0) Kit de maintenance très bas, nombre de pages restantes estimé à [x] [80.xy] [140](#page-139-0) Kit de traitement d'images [Type] bas [84.xy] [145](#page-144-0) Kit de traitement d'images [Type] presque bas [88.xy] [146](#page-145-0) Kit de traitement d'images [type] très bas, nombre de pages restantes estimé à [x] [84.xy] [146](#page-145-0) Mémoire faible, pas Eco ress [35] [141](#page-140-0) Mémoire saturée [38] [140](#page-139-0) Niveau cartouche [couleur] très bas, nombre de pages restantes estimé[x] [88.xy] [137](#page-136-0) Papier trop court [34] [142](#page-141-0) Port USB arr. désact. [56] [142](#page-141-0) Réc plein Retirez le papier. [136](#page-135-0) Recharger pages imprimées dans bac [x] [143](#page-142-0) Redémar. imprim. Vérif. travail. [142](#page-141-0) Réglage de la couleur [136](#page-135-0) Régler [source du papier] sur [type de papier] [format papier] [137](#page-136-0) Remplacer [source d'alimentation] par [chaîne personnalisée] [136](#page-135-0) Remplacer [source d'alimentation] par [nom du type personnalisé] [136](#page-135-0) Retirer les matériaux d'emballage, vérifier tout [143](#page-142-0) Risque d'erreur d'impression de page complexe [39] [137](#page-136-0) Serveur Weblink non configuré. Contacter l'administrateur système. [146](#page-145-0) Trop de bacs. En retirer. [58] [145](#page-144-0) méthode de configuration des boutons de commande utilisation [25](#page-24-0) méthode PIN (Personal Identification Number, numéro d'identification personnel) utilisation [25](#page-24-0) mise à jour des options dans le pilote de l'imprimante [21](#page-20-0) mode Hibernation utilisation [93](#page-92-0)

mode Silencieux [91](#page-90-0) Mode veille réglage [92](#page-91-0)

### **N**

nettoyage extérieur de l'imprimante [98](#page-97-0) intérieur de l'imprimante [98](#page-97-0) nettoyage de l'imprimante [98](#page-97-0) Niveau cartouche [couleur] très bas, nombre de pages restantes estimé[x] [88.xy] [137](#page-136-0) niveaux des émissions de bruit [183](#page-182-0) noir et blanc, impression [52](#page-51-0) Nom de type [x] personnalisé configuration [40](#page-39-0) création [39](#page-38-0) nom de type de papier personnalisé attribution en cours [40](#page-39-0) création [39](#page-38-0) nom personnalisé configuration [40](#page-39-0) nombre de pages restantes estimation [99](#page-98-0) notifications de fournitures configuration [122](#page-121-0)

# **O**

option carte mémoire [13](#page-12-0) option interne disponible [13](#page-12-0) options carte mémoire [13](#page-12-0) double tiroir 650 feuilles [18](#page-17-0) mise à jour dans le pilote d'imprimante [21](#page-20-0) ordre d'installation [17](#page-16-0) options de l'imprimante, dépannage carte mémoire [149](#page-148-0) option interne non détectée [149](#page-148-0) problèmes de bac [150](#page-149-0)

### **P**

page de configuration réseau impression [29](#page-28-0) page des paramètres impression [29](#page-28-0) Page Web sécurité emplacement [97](#page-96-0)

pages restantes, nombre estimation [99](#page-98-0) panneau de commandes de l'imprimante paramètres usine, restauration [124](#page-123-0) utilisation [10](#page-9-0) voyant [11](#page-10-0) Voyant du bouton Veille [11](#page-10-0) panneau de commandes de l'imprimante, écran virtuel utilisation d'Embedded Web Server [122](#page-121-0) panneau de commandes, imprimante voyant [11](#page-10-0) Voyant du bouton Veille [11](#page-10-0) papier caractéristiques [45](#page-44-0) formulaires préimprimés [46](#page-45-0) inacceptable [46](#page-45-0) papier à en-tête [46](#page-45-0) paramètre Format Universal [30](#page-29-0) recyclé [46,](#page-45-0) [90](#page-89-0) sélection [46](#page-45-0) stockage [48](#page-47-0) papier à en-tête dispositif d'alimentation polyvalent, chargement [41](#page-40-0) tiroirs, chargement [41](#page-40-0) papier recyclé utilisation [46](#page-45-0), [90](#page-89-0) Papier trop court [34] [142](#page-141-0) paramètres administrateur Embedded Web Server [122](#page-121-0) paramètres d'économie Délai d'hibernation [93](#page-92-0) économie de fournitures [90](#page-89-0) mode Eco [91](#page-90-0) Mode Hibernation [93](#page-92-0) mode Silencieux [91](#page-90-0) Mode veille [92](#page-91-0) Progr. modes alim. [94](#page-93-0) paramètres de menu chargement sur plusieurs imprimantes [123](#page-122-0) paramètres du réseau Embedded Web Server [122](#page-121-0) paramètres écologiques Délai d'hibernation [93](#page-92-0) mode Eco [91](#page-90-0) mode Hibernation [93](#page-92-0)

mode Silencieux [91](#page-90-0) Progr. modes alim. [94](#page-93-0) paramètres environnementaux Délai d'hibernation [93](#page-92-0) économie de fournitures [90](#page-89-0) mode Eco [91](#page-90-0) mode Hibernation [93](#page-92-0) mode Silencieux [91](#page-90-0) Mode veille [92](#page-91-0) Progr. modes alim. [94](#page-93-0) Paramètres généraux, menu [75](#page-74-0) paramètres usine, restauration [124](#page-123-0) PDF, menu [85](#page-84-0) périphérique mobile impression depuis [54](#page-53-0) port Ethernet [19](#page-18-0) port USB [19](#page-18-0) Port USB arr. désact. [56] [142](#page-141-0) PostScript, menu [85](#page-84-0) préparation de la configuration de l'imprimante sur un réseau Ethernet [22](#page-21-0) présence de blancs verticaux sur les impressions [175](#page-174-0) prévention des risques de bourrage papier [125](#page-124-0) prise du câble d'alimentation [19](#page-18-0) Progr. modes alim. utilisation [94](#page-93-0) publications emplacement [7](#page-6-0)

# **Q**

qualité d'impression remplacement d'une unité de développement [114](#page-113-0) remplacement de la bouteille de récupération de toner [101](#page-100-0) remplacement du kit de traitement d'images [104](#page-103-0) qualité des couleurs, dépannage l'impression présente une dominante de couleur [179](#page-178-0) Qualité, menu [81](#page-80-0) questions les plus fréquentes sur l'impression couleur [176](#page-175-0)

### **R**

rapports visionnage [122](#page-121-0) Rapports réseau, menu [68](#page-67-0) Rapports, menu [66](#page-65-0) Réc plein Retirez le papier. [136](#page-135-0) Recharger pages imprimées dans bac [x] [143](#page-142-0) recherche d'informations supplémentaires sur l'imprimante [7](#page-6-0) recyclage cartouches de toner [95](#page-94-0) emballage Lexmark [95](#page-94-0) produits Lexmark [95](#page-94-0) Redémar. imprim. Vérif. travail. [142](#page-141-0) réduction des risques de bourrage [48](#page-47-0) réduction du bruit [91](#page-90-0) réglage de l'intensité du toner [52](#page-51-0) Réglage de la couleur [136](#page-135-0) Réglage du mode Eco [91](#page-90-0) réglage du mode Veille [92](#page-91-0) Régler [source du papier] sur [type de papier] [format papier] [137](#page-136-0) Remplacer [source d'alimentation] par [chaîne personnalisée] [136](#page-135-0) Remplacer [source d'alimentation] par [nom du type personnalisé] [136](#page-135-0) répétition des défauts d'impression [168](#page-167-0) Réseau [x], menu [67](#page-66-0) réseau Ethernet Macintosh [23](#page-22-0) préparation à la configuration de l'impression Ethernet [22](#page-21-0) Windows [23](#page-22-0) réseau sans fil informations de configuration [24](#page-23-0) Réseau standard, menu [67](#page-66-0) résolution des problèmes liés à la qualité des couleurs la couleur de l'impression ne correspond pas à celle affichée sur l'écran de l'ordinateur [179](#page-178-0) les impressions sur transparents couleurs semblent foncées à la projection [178](#page-177-0) restauration des paramètres usine [124](#page-123-0) Retirer les matériaux d'emballage, vérifier tout [143](#page-142-0) Risque d'erreur d'impression de page complexe [39] [137](#page-136-0)

### **S**

Sans fil, menu [71](#page-70-0) sécurité de l'imprimante informations [97](#page-96-0) Serveur Weblink non configuré. Contacter l'administrateur système. [146](#page-145-0) stockage fournitures [101](#page-100-0) papier [48](#page-47-0)

### **T**

TCP/IP, menu [69](#page-68-0) Texture du papier, menu [60](#page-59-0) tiroir 250 feuilles chargement [30](#page-29-0) transparents chargement [34](#page-33-0) conseils d'utilisation [43](#page-42-0) transport de l'imprimante [121](#page-120-0) travail d'impression annulation depuis le panneau de commandes de l'imprimante [54](#page-53-0) annulation, à partir de l'ordinateur [54](#page-53-0) Trop de bacs. En retirer. [58] [145](#page-144-0) type de papier configuration [30](#page-29-0) types de papier chargement [50](#page-49-0) pris en charge par l'imprimante [50](#page-49-0) Types personnalisés, menu [65](#page-64-0)

### **U**

unité de développement remplacement [104,](#page-103-0) [114](#page-113-0) USB standard, menu [72](#page-71-0) utilisation Assistant de configuration sans fil [27](#page-26-0) Wireless Setup Utility [26](#page-25-0) utilisation d'Embedded Web Server [11](#page-10-0) utilisation de l'option Progr. modes alim. [94](#page-93-0) utilisation de la vitesse maximale et du rendement maximal [53](#page-52-0) utilisation du mode Hibernation [93](#page-92-0)

### **V**

vérification d'une imprimante qui ne répond pas [147](#page-146-0) vérification de l'état des pièces et des consommables [98](#page-97-0) visionnage rapports [122](#page-121-0) Vitesse maximale et rendement maximal utilisation [53](#page-52-0) volatilité déclaration [96](#page-95-0) voyant panneau de commandes de l'imprimante [10](#page-9-0)

### **W**

Wireless Setup Utility utilisation [26](#page-25-0)

### **X**

XPS, menu [85](#page-84-0)